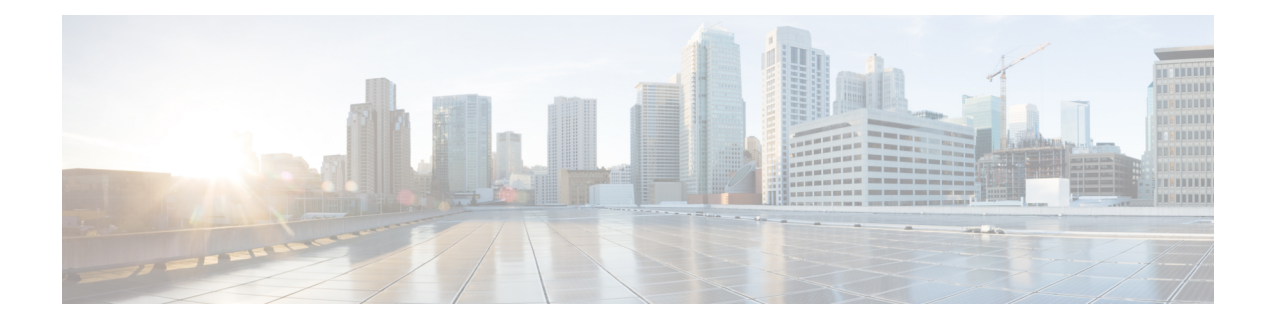

# **How to Use Cisco Cable SDN Application**

These are some general instructions and information for using the Cisco Cable SDN application:

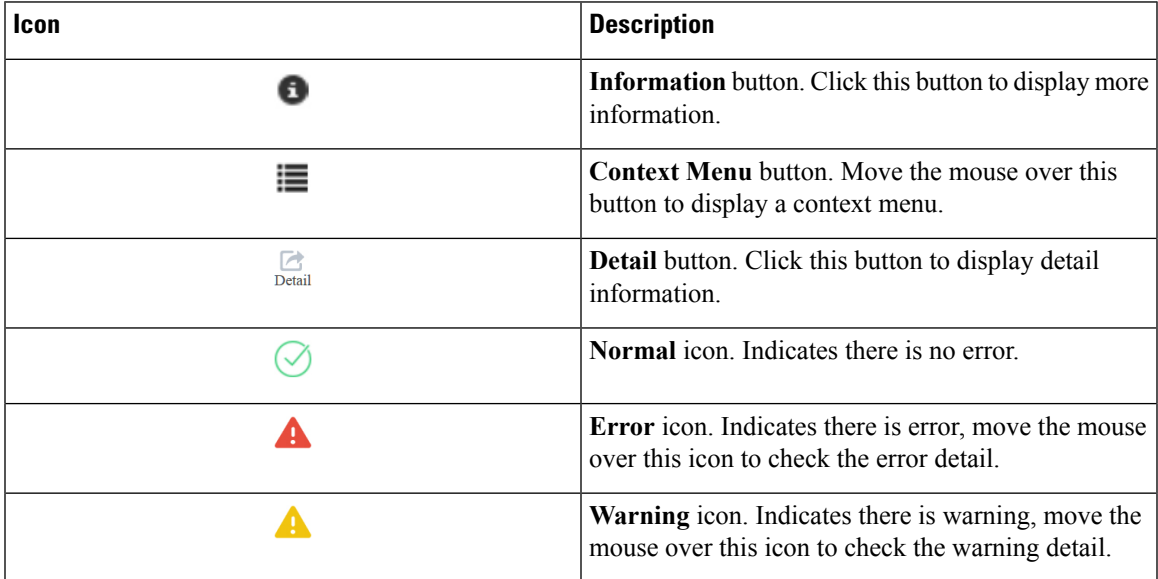

There are three features available in this release: **Inventory**, **Health Monitor** and **Spectrum Management**.

- [Inventory,](#page-0-0) on page 1
- Health [Monitor,](#page-4-0) on page 5
- Spectrum [Management,](#page-48-0) on page 49
- QAM [Video,](#page-54-0) on page 55

# <span id="page-0-0"></span>**Inventory**

Use this page to view the inventory information and configure the CMTS node.

85079

#### **Figure 1: Inventory Page**

| Inventory<br>$\sqrt{2}$<br>10 | Connected<br>Connecting<br>Imported<br>Disconnected | Platform<br>38    | CBR-8<br>$\blacksquare$ UBR10k |
|-------------------------------|-----------------------------------------------------|-------------------|--------------------------------|
| + Add Node                    |                                                     |                   | <b>Q</b> Search for            |
| <b>Connectivity Status</b>    | <b>Host Name</b>                                    | <b>IP Address</b> | Platform                       |
| $\circledast$                 | Boomer8                                             | 172.25.13.97      | $cBR-8$                        |
| $\circ$ :                     | sj-204-cbr-2                                        | 172.22.9.222      | $cBR-8$                        |
| $\bullet$ :                   | sj-204-cbr-1                                        | 172.22.9.221      | $cBR-8$                        |
| $\circ$ :                     |                                                     | 172.22.9.105      | $cBR-8$                        |
| $\bullet$ :                   |                                                     | 172.22.9.104      | $cBR-8$                        |
| $\circ$ :                     | video-LWR-B-A8B                                     | 10.90.21.67       | $CBR-8$                        |
| $\bullet$ <sup>.</sup>        |                                                     | 172.22.9.103      | $cBR-8$                        |
| $\circ$ :                     |                                                     | 172.22.9.102      | $cBR-8$                        |
| $\circ$ :                     |                                                     | 10.90.21.68       | $cBR-8$                        |
| $\circ$ :                     |                                                     | 172.22.9.101      | $cBR-8$                        |
|                               |                                                     |                   | Previous 1 2 3 4 Next          |

**Table 1: Inventory Page Field Description**

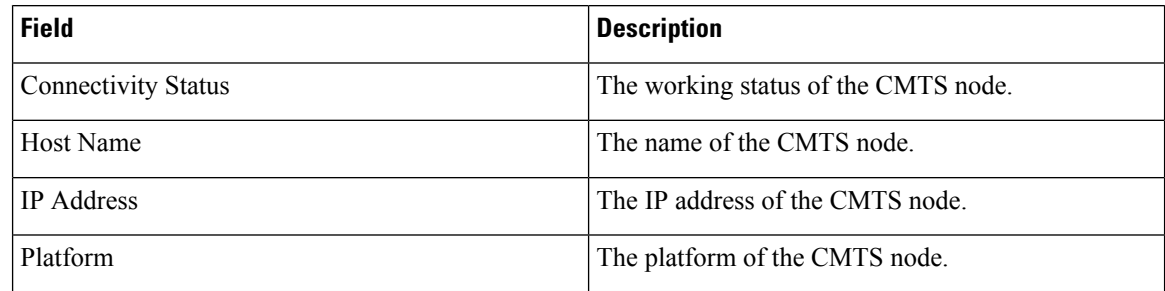

# **Adding CMTS Node**

The Cisco Cable SDN application can only display the status and statistical data of a CMTS node that has been added in this application.

To add a CMTS node, click the **+ Add Node** button at the top left corner of the **Inventory** page. The **Add CMTS Node** window is displayed. Fill in the fields to add a new CMTS node.

#### **Figure 2: Add CMTS Node**

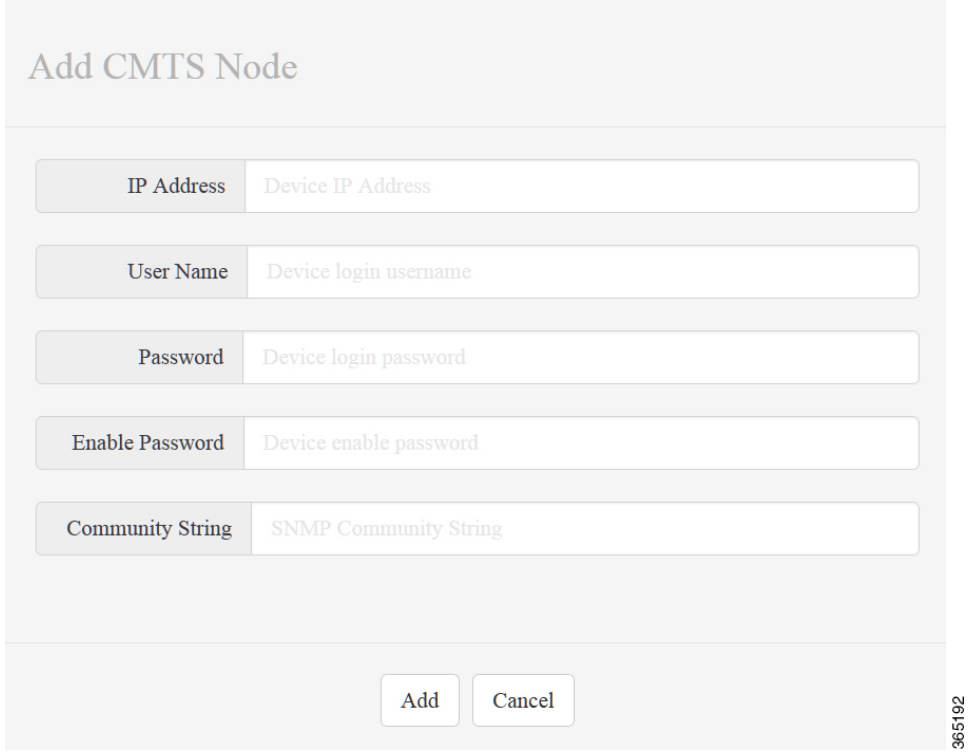

#### **Table 2: Add Node Field Description**

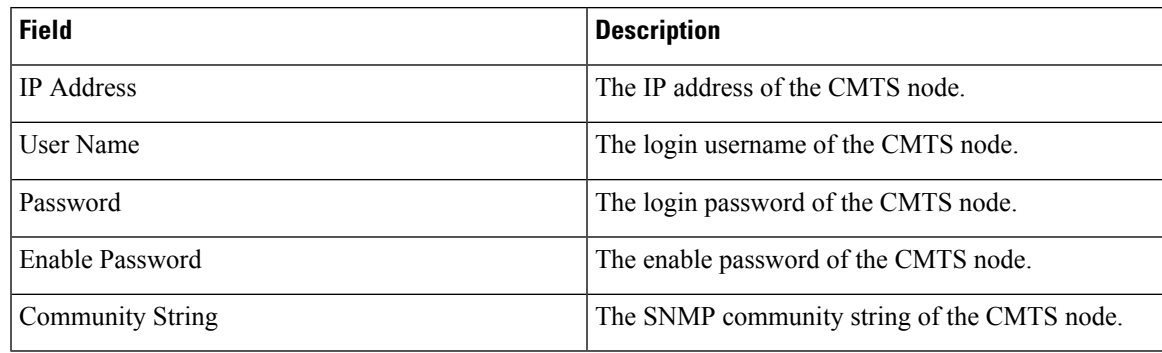

# **Updating CMTS Node**

To update the CMTS node, move the mouse over the **Context Menu** button to display a context menu. Choose the **Update** option to open the **Update CMTS Node** window.

**Figure 3: Update CMTS Node**

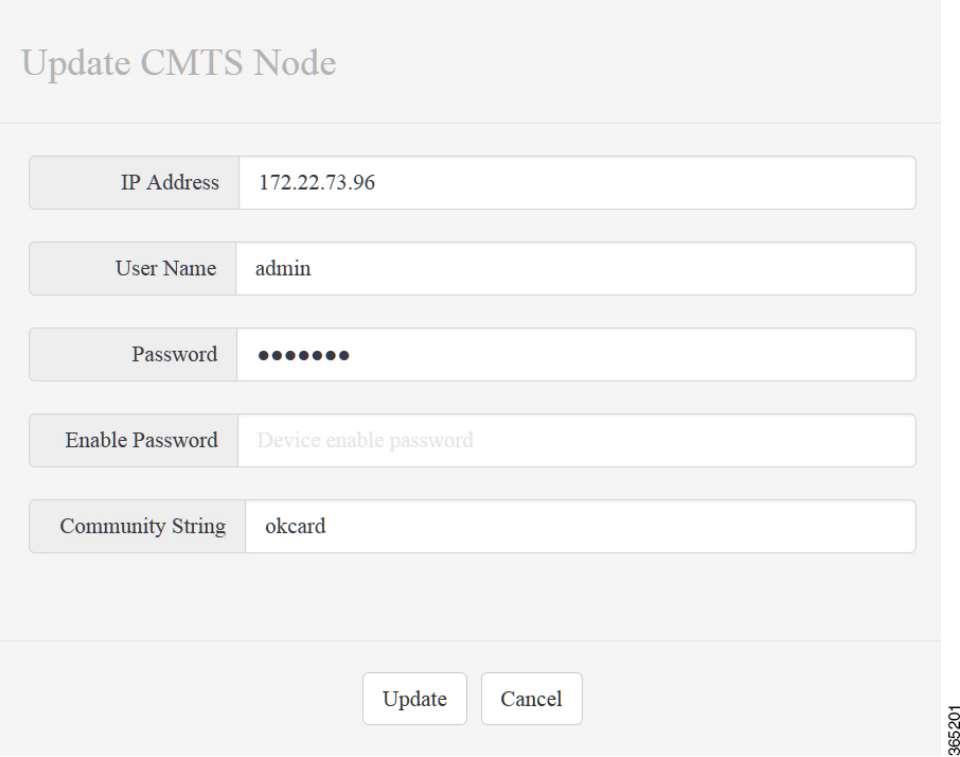

Update the existing field, then click **Update** to confirm.

# **Deleting CMTS Node**

To delete the CMTS node, move the mouse over the **Context Menu** button to display a context menu. Choose the **Delete** option to delete an existing CMTS node.

# **Searching for a CMTS Node**

To search for a specific CMTS node, type the keywords in the search box, such as host name, IP address, and platform, in partial or full, then matched CMTS node will be displayed in the **Inventory** page. For example, type **21** in the search box, the CMTS node whose host name, IP address, or platform contains **21** will be displayed in the **Inventory** page.

**Figure 4: Search CMTS Node**

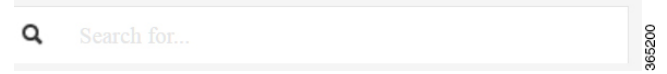

# **Viewing CMTS Node Detail**

To display the detail information of a CMTS node, click the **Information** button next to the CMTS node icon. The **Status** window is displayed.

#### **Figure 5: CMTS Node Status**

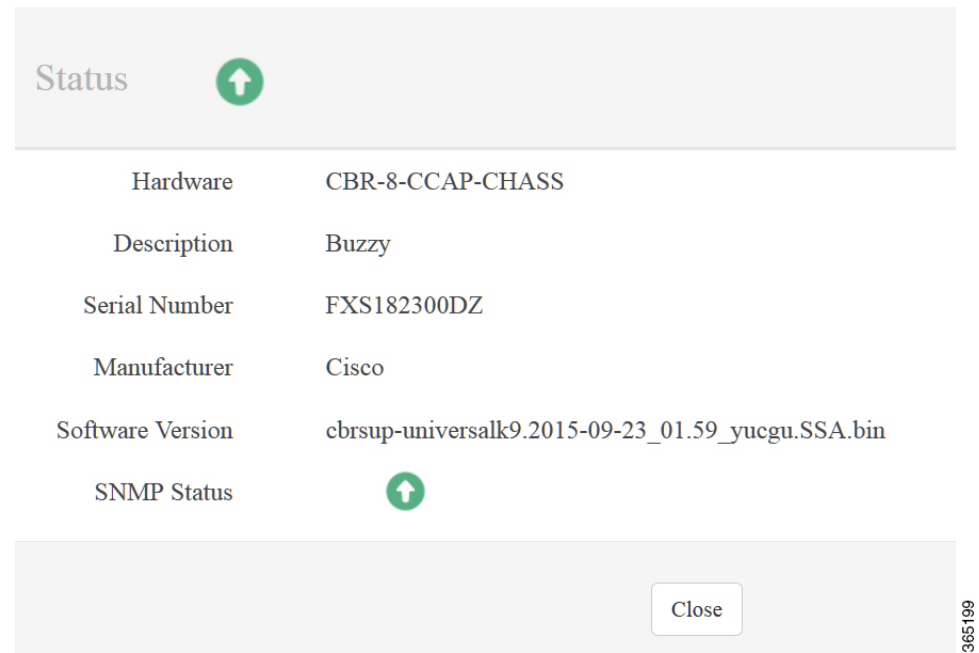

**Table 3: CMTS Node Status Field Description**

| <b>Field</b>       | <b>Description</b>                     |
|--------------------|----------------------------------------|
| Hardware           | The hardware used by the CMTS node.    |
| Description        | The name of the CMTS node.             |
| Serial Number      | The serial number of the CMTS node.    |
| Manufacturer       | The manufacturer of the CMTS node.     |
| Software Version   | The software version of the CMTS node. |
| <b>SNMP Status</b> | The status of the CMTS node.           |

# <span id="page-4-0"></span>**Health Monitor**

There are 5 pages in this pane, each contains a different set of statistical information about the CMTS nodes.

# **Dashboard Page**

Use this page to view detailed information of the CMTS node.

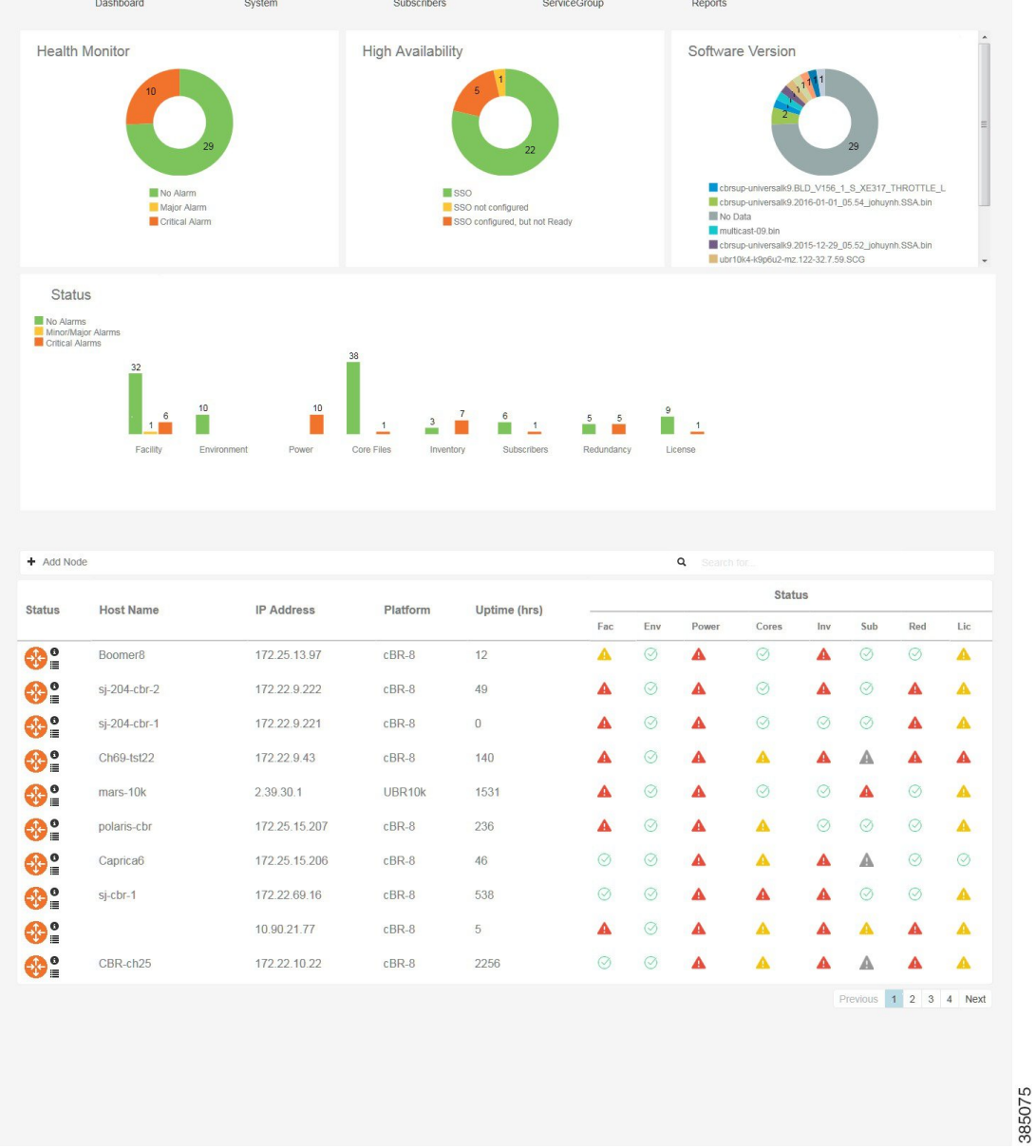

#### **Figure 6: Dashboard Page**

## **Health Monitor**

This section displays the number of CMTS nodes with different alarm status: no alarm, major/minor alarm, and critical alarm.

**Figure 7: Health Monitor**

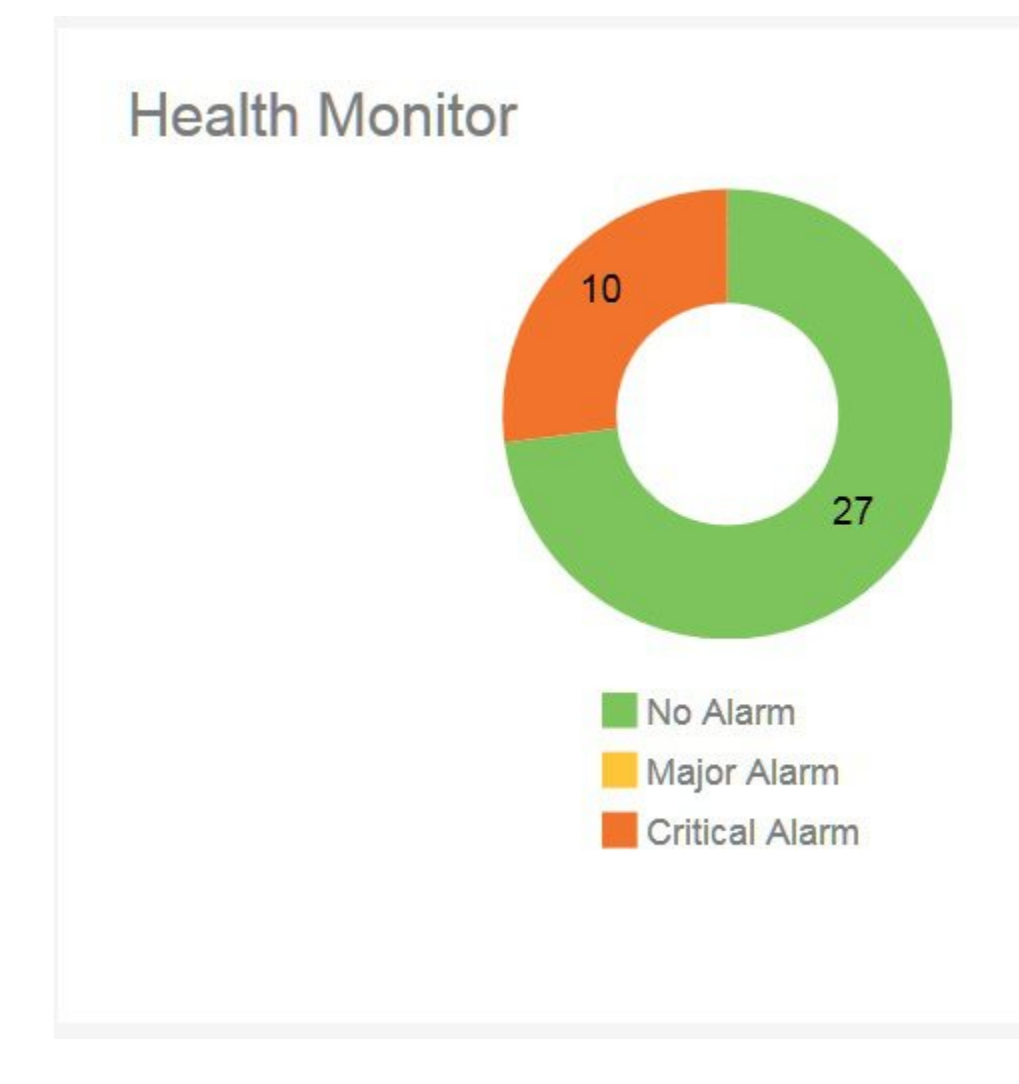

## **High Availability**

This section displays the number of CMTS nodes with different SSO status: SSO configured, SSO not configured, and SSO configured but not ready.

**Figure 8: High Availability**

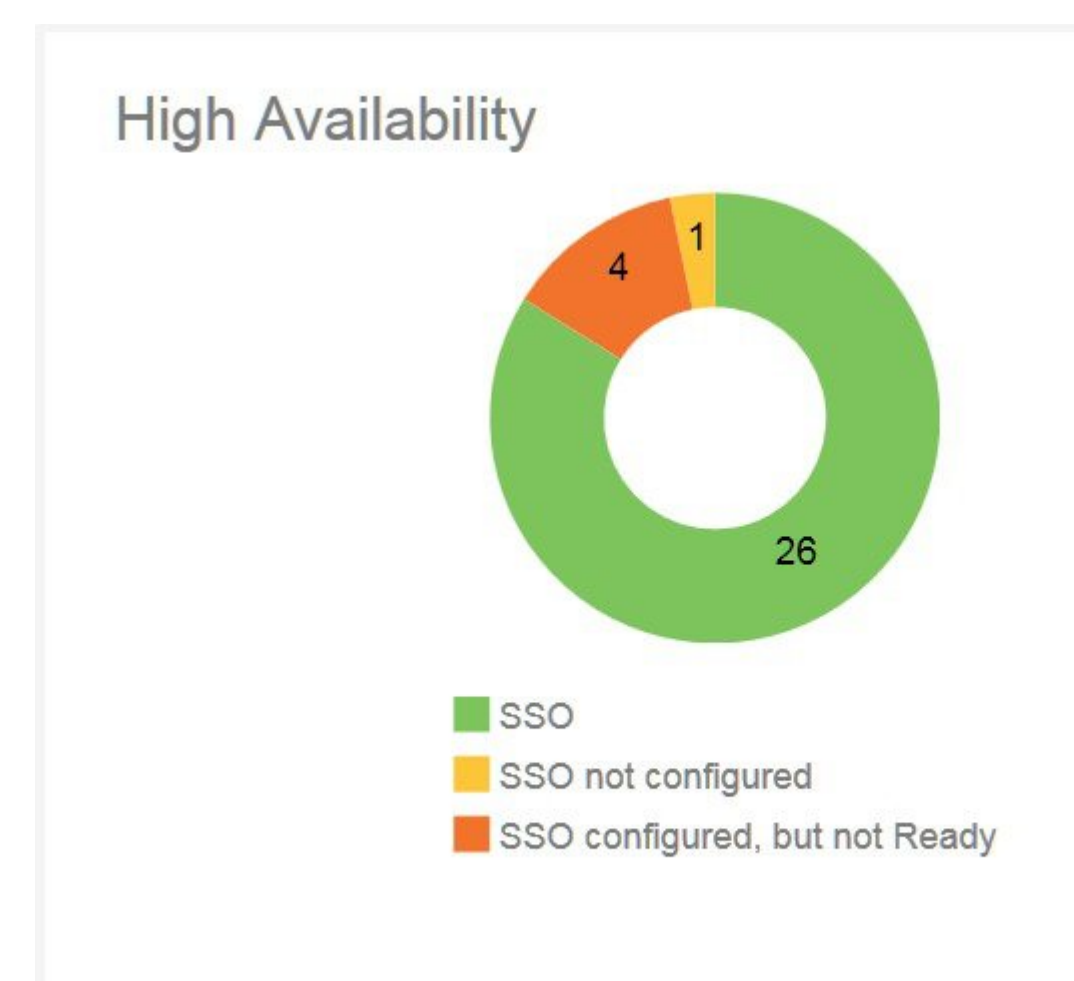

# **Software Version**

This section displays the number of CMTS nodes with different software versions.

**Figure 9: Software Version**

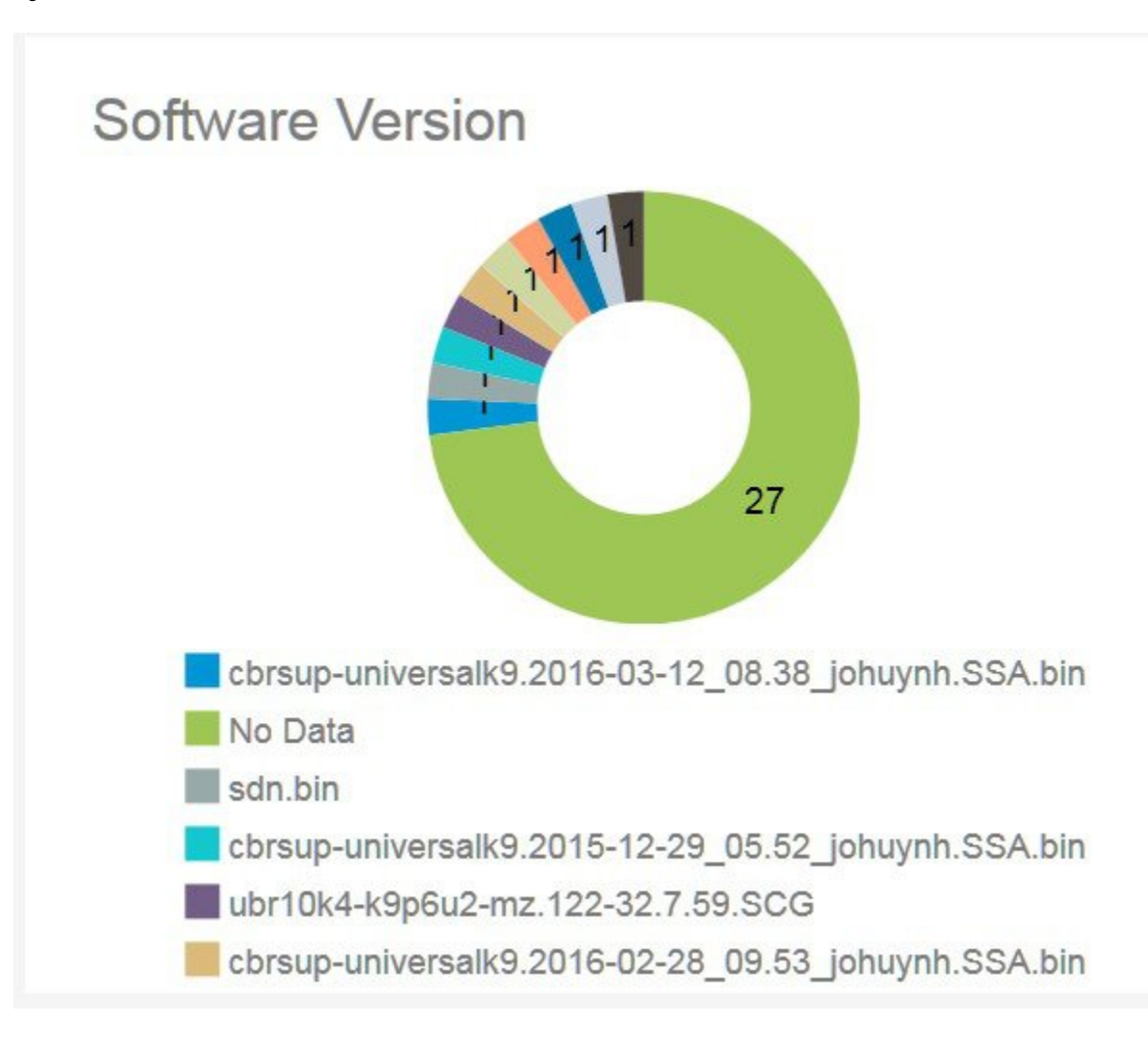

### **Status**

This section displays the number of CMTS nodes with different type of alarms: Facility, Environment, Power, Core Files, Inventory, Subscribers, Redundancy, and License.

#### **Figure 10: Status**

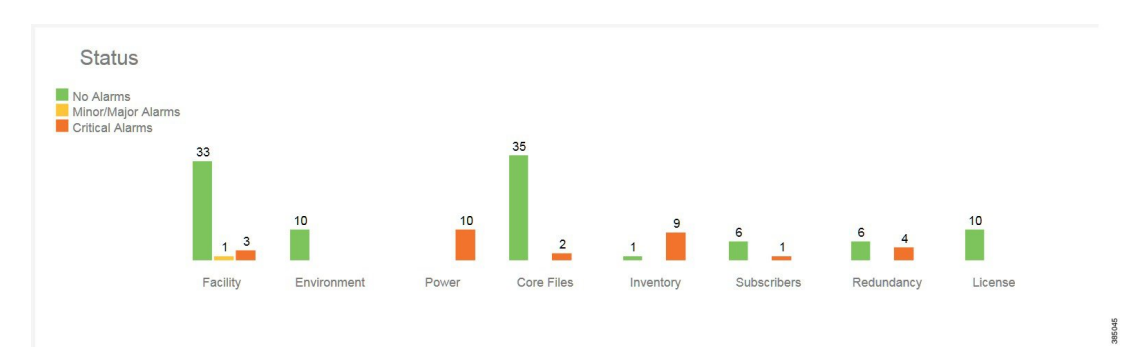

### **Alarm**

In this section, there is a table listing the CMTS node basic information with their alarm details. Move the mouse over the alarm status icon to get the detailed alarm information.

The same actions can also be executed as described in the **Inventory** section.

#### **Figure 11: Alarm**

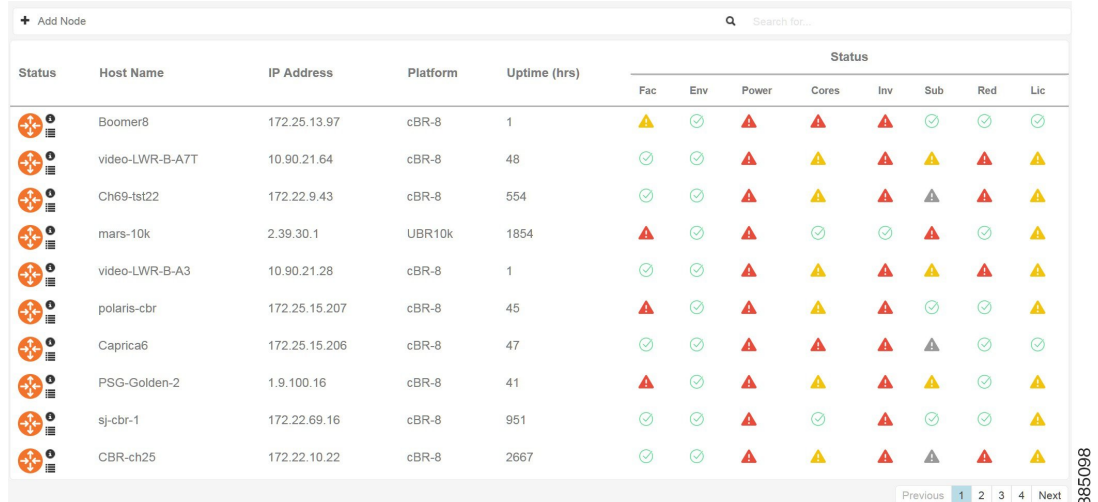

# **System Page**

Use this page to view the system related information of the CMTS nodes.

#### **Figure 12: System Page**

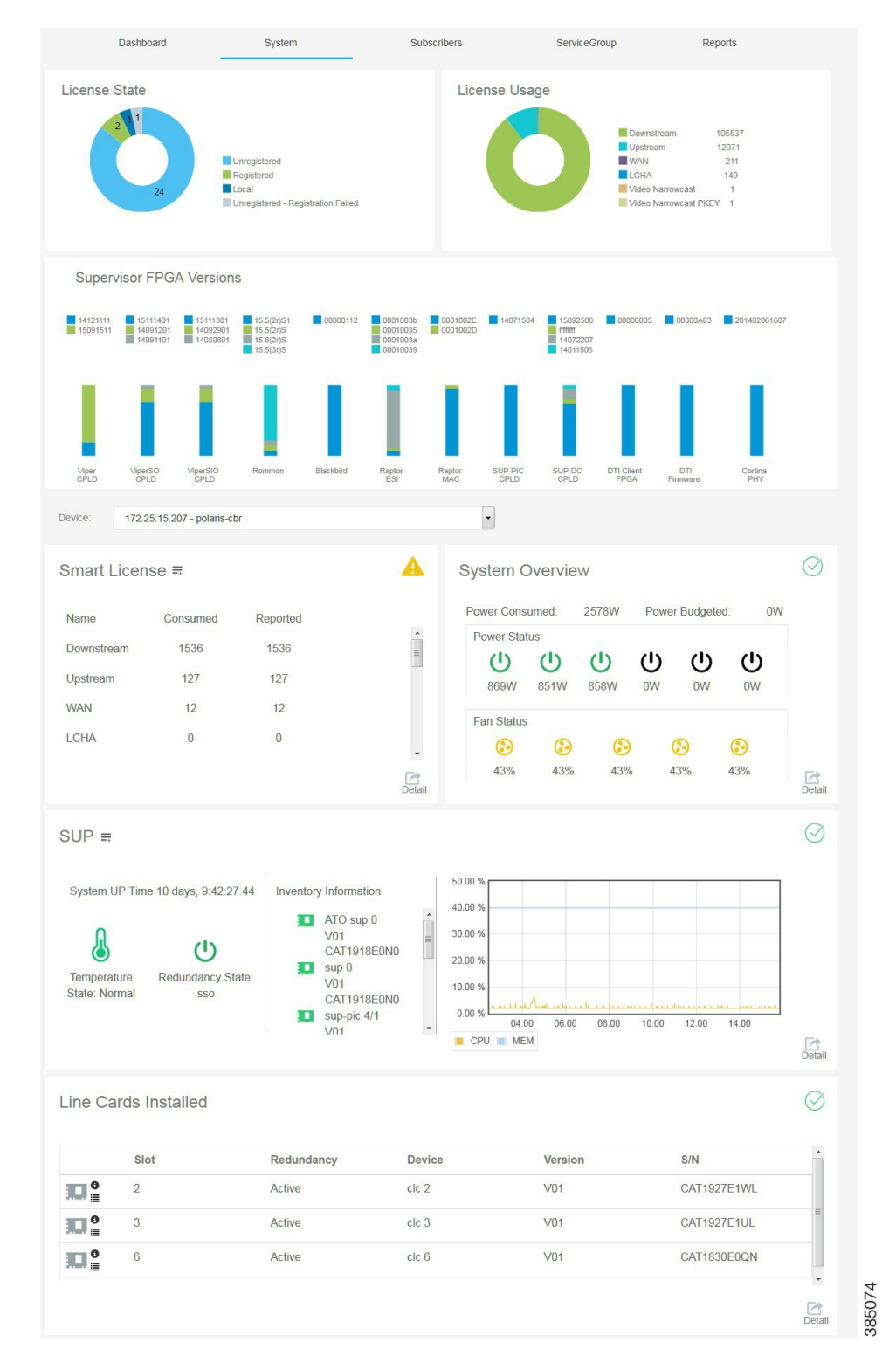

**How to Use Cisco Cable SDN Application**

## **License State**

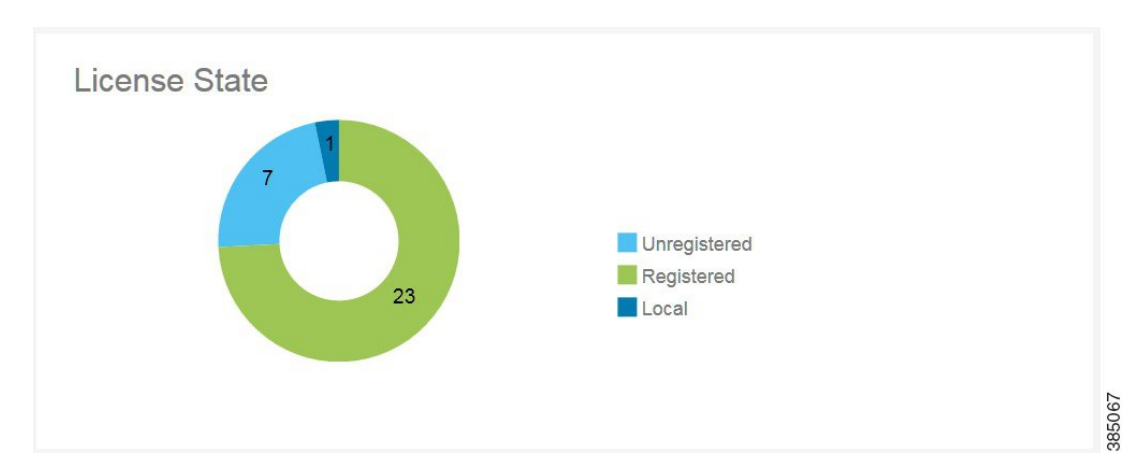

This section displays the license state for all the CMTS nodes added in the Cisco Cable SDN application. **Figure 13: License State**

### **License Usage**

This section displays the license used in all the CMTS nodes added in the Cisco Cable SDN application. **Figure 14: License Usage**

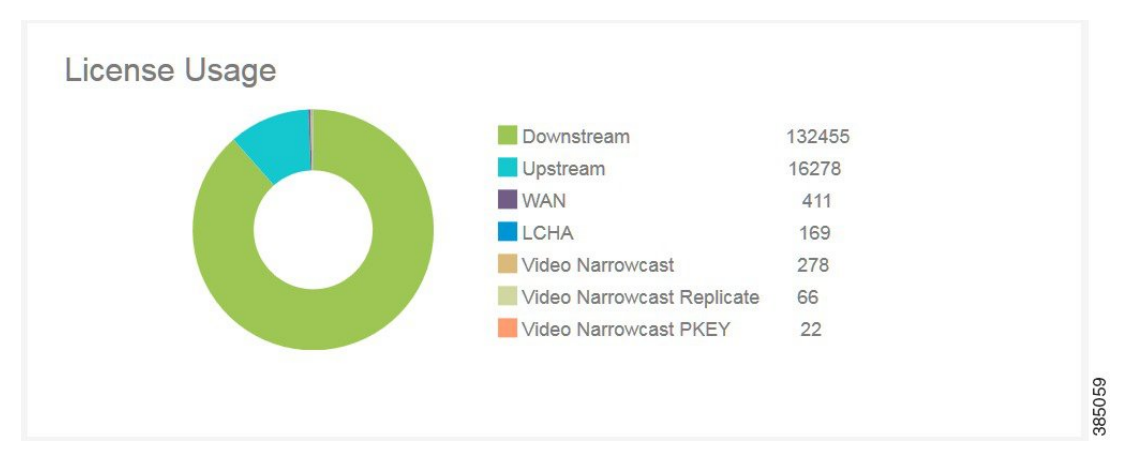

### **Supervisor FPGA Versions**

This section displays the supervisor FPGA version used in all the CMTS nodes added in the Cisco Cable SDN application.

#### **Figure 15: Supervisor FPGA Versions**

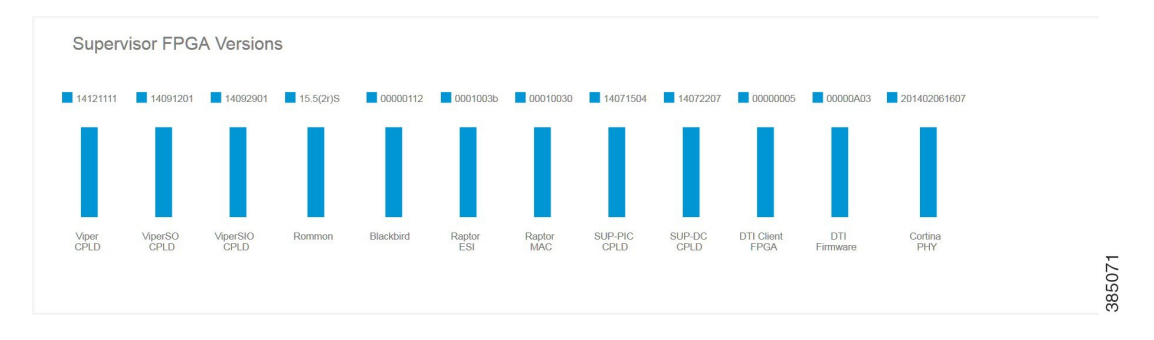

### **Smart License**

This section contains license related information.

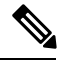

**Note**

The information in **Smart License**, **System Overview**, **SUP**, and **Line Cards Installed** is node dependent. It means that you must choose the node in the drop down list in the middle of the **System** page to view these information of that specific node.

#### **Figure 16: Smart License**

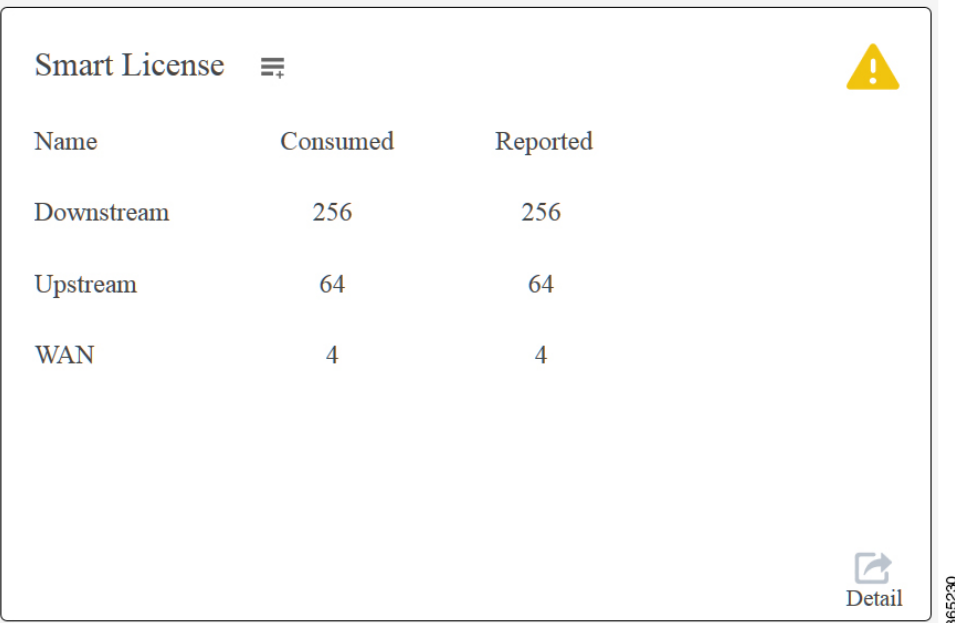

#### **Table 4: Smart License Field Description**

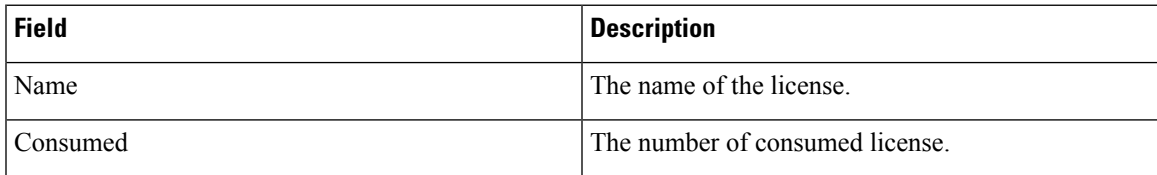

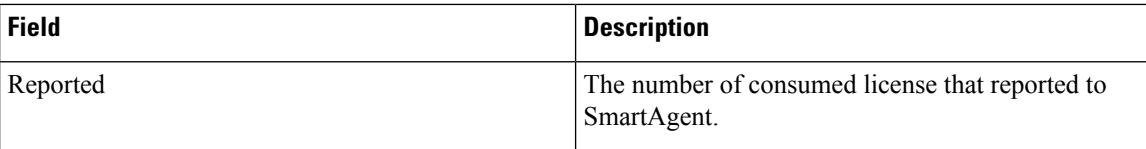

Click the **Detail** button at the bottom right corner to open the **System License Detail** window.

#### **Figure 17: System License Detail**

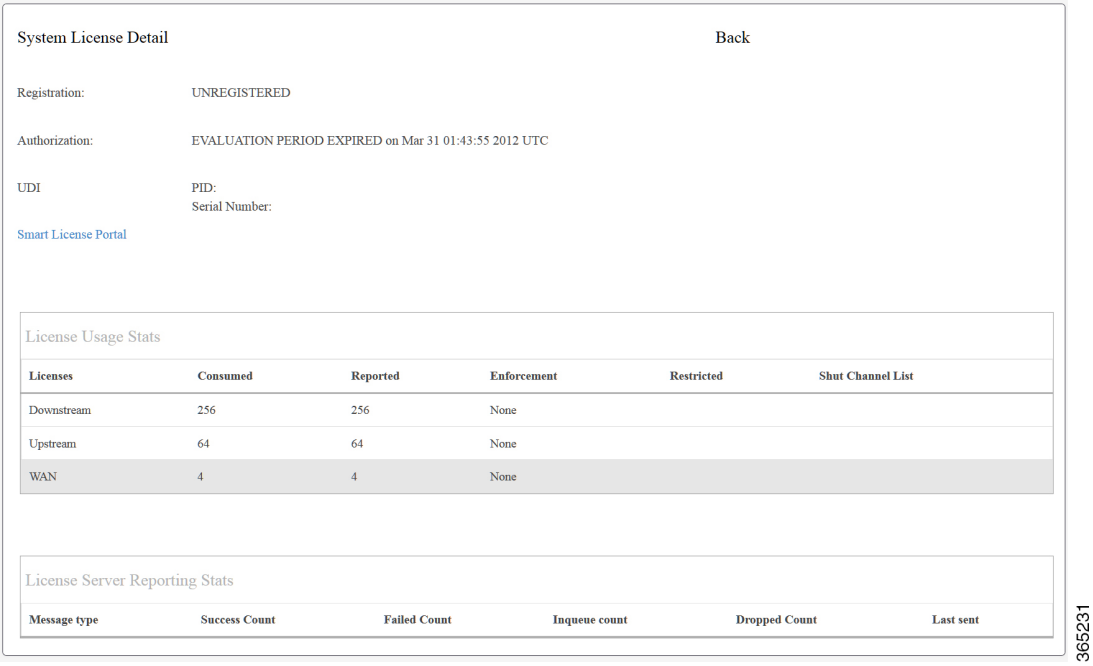

**Table 5: System License Detail Field Description**

| <b>Field</b>               | <b>Description</b>                                                 |
|----------------------------|--------------------------------------------------------------------|
| Registration               | The license registration status.                                   |
| Authorization              | The license authorization status.                                  |
| <b>PID</b>                 | Product identification number.                                     |
| Serial Number              | Used to identify an individual, specific instance of a<br>product. |
| <b>License Usage Stats</b> |                                                                    |
| Licenses                   | The name of the license.                                           |
| Consumed                   | The number of consumed license.                                    |
| Reported                   | The number of consumed license that reported to<br>SmartAgent.     |
| Enforcement                | Shows whether license enforcement exists or not.                   |

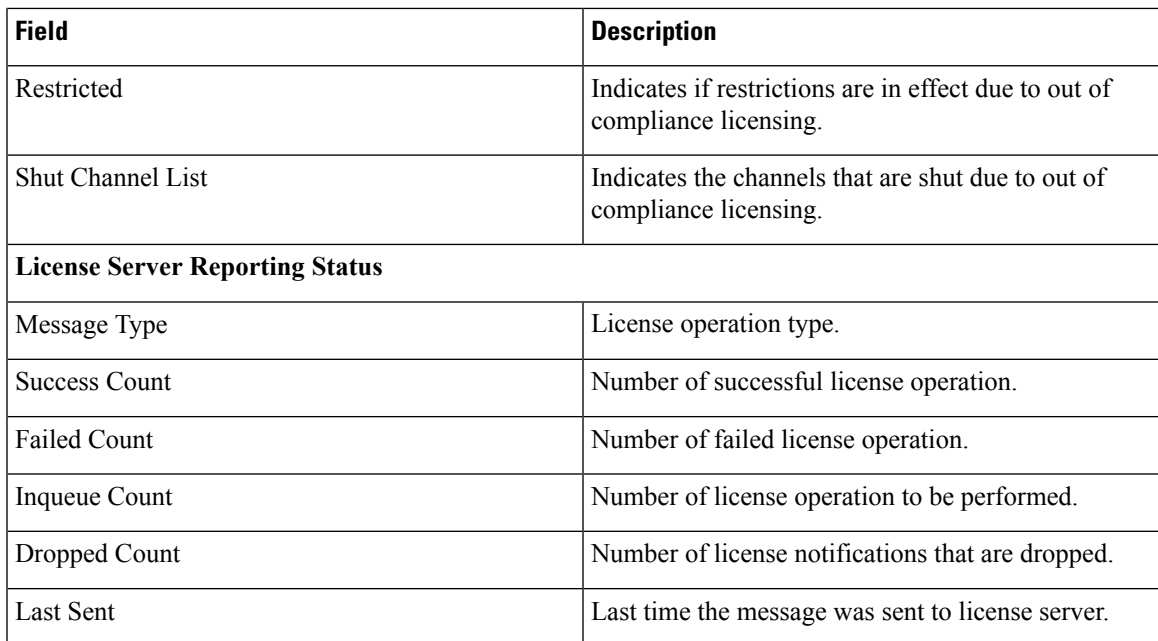

# **System Overview**

This section contains system overview information.

#### **Figure 18: System Overview**

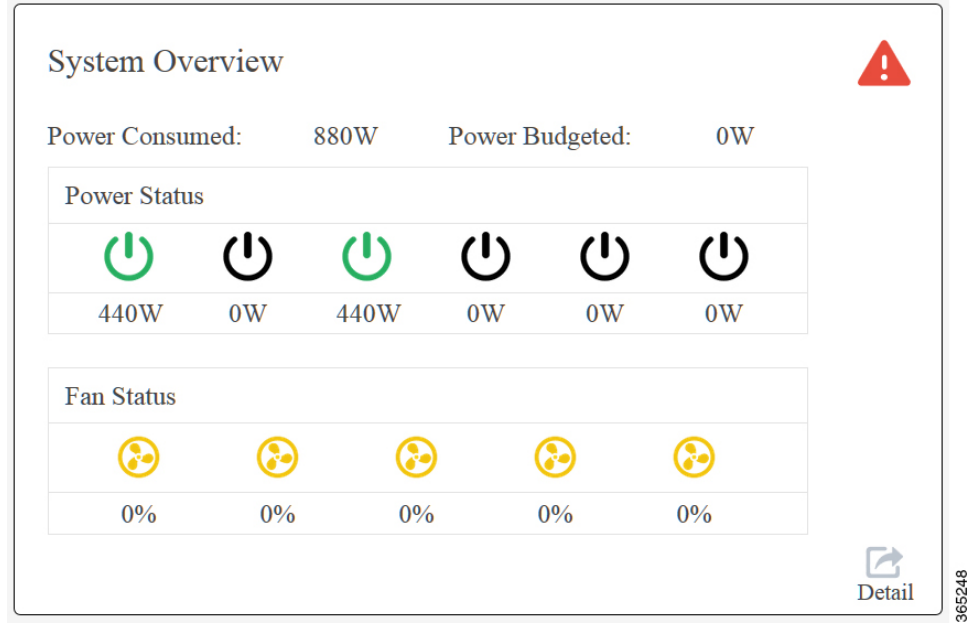

**Table 6: System Overview Field Description**

| <b>Field</b>   | <b>Description</b>           |  |  |
|----------------|------------------------------|--|--|
| Power Consumed | Power used by the CMTS node. |  |  |

365249

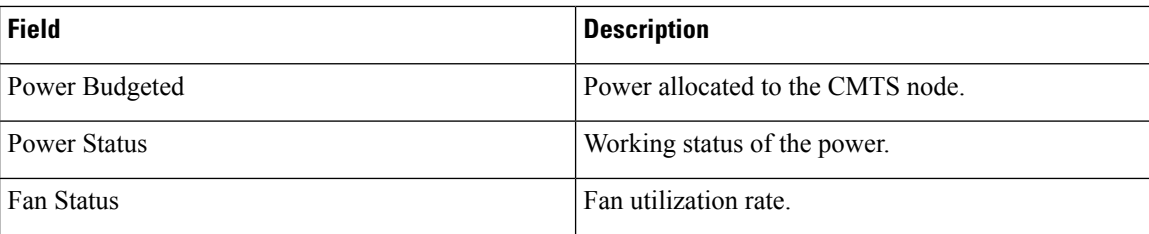

Click the **Detail** button at the bottom right corner to open the **Sensor Reading** and **Facility Alarm Details**.

#### **Figure 19: Facility Alarm**

| <b>Facility Alarm</b> |                         |                 |                                              |
|-----------------------|-------------------------|-----------------|----------------------------------------------|
| <b>Time</b>           | <b>Source</b>           | <b>Severity</b> | <b>Description</b>                           |
| Dec 31 2011 18:43:44  | Power Supply Bay 1      | Critical        | Power Supply/FAN Module Missing [0]          |
| Dec 31 2011 18:43:44  | Power Supply Bay 3      | Critical        | Power Supply/FAN Module Missing [0]          |
| Dec 31 2011 18:43:44  | Power Supply Bay 4      | Critical        | Power Supply/FAN Module Missing [0]          |
| Dec 31 2011 18:43:44  | Power Supply Bay 5      | Critical        | Power Supply/FAN Module Missing [0]          |
| Dec 31 2011 18:43:44  | Fan Slot 0              | Critical        | Fan Tray Module Missing [0]                  |
| Dec 31 2011 18:43:44  | Fan Slot 0              | Critical        | System shutdown will occur in few min [1]    |
| Dec 31 2011 18:43:44  | Fan Slot 1              | Critical        | Fan Tray Module Missing [0]                  |
| Dec 31 2011 18:43:44  | Fan Slot 1              | Critical        | System shutdown will occur in few min [1]    |
| Dec 31 2011 18:43:44  | Fan Slot 2              | Critical        | Fan Tray Module Missing [0]                  |
| Dec 31 2011 18:43:44  | Fan Slot 2              | Critical        | System shutdown will occur in few min [1]    |
| Dec 31 2011 18:43:44  | Fan Slot 3              | Critical        | Fan Tray Module Missing [0]                  |
| Dec 31 2011 18:43:44  | Fan Slot 3              | Critical        | System shutdown will occur in few min [1]    |
| Dec 31 2011 18:43:44  | Fan Slot 4              | Critical        | Fan Tray Module Missing [0]                  |
| Dec 31 2011 18:43:44  | Fan Slot 4              | Critical        | System shutdown will occur in few min [1]    |
| Dec 31 2011 18:44:52  | TenGigabitEthernet4/1/3 | Info            | Physical Port Administrative State Down [36] |
| Dec 31 2011 18:44:52  | TenGigabitEthernet4/1/5 | Info            | Physical Port Administrative State Down [36] |
| Dec 31 2011 18:44:52  | TenGigabitEthernet4/1/6 | Info            | Physical Port Administrative State Down [36] |
| Dec 31 2011 18:44:52  | TenGigabitEthernet4/1/7 | Info            | Physical Port Administrative State Down [36] |
| Dec 31 2011 18:43:45  | sup1                    | Major           | Unknown state [0]                            |
|                       |                         |                 |                                              |

**Table 7: Facility Alarm Field Description**

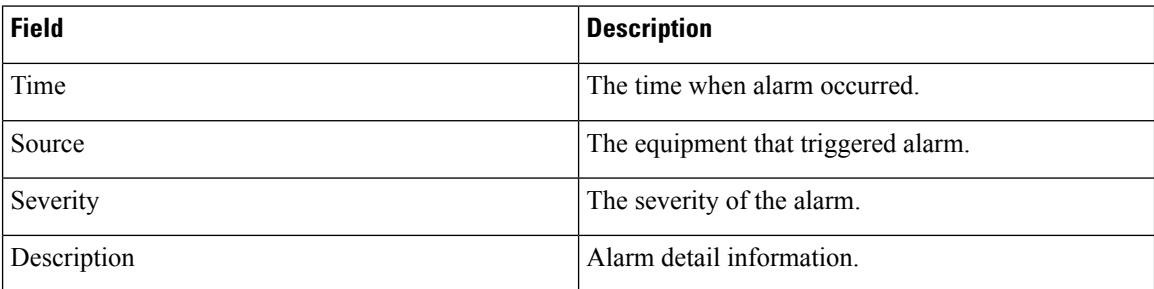

#### **Figure 20: Sensor Readings**

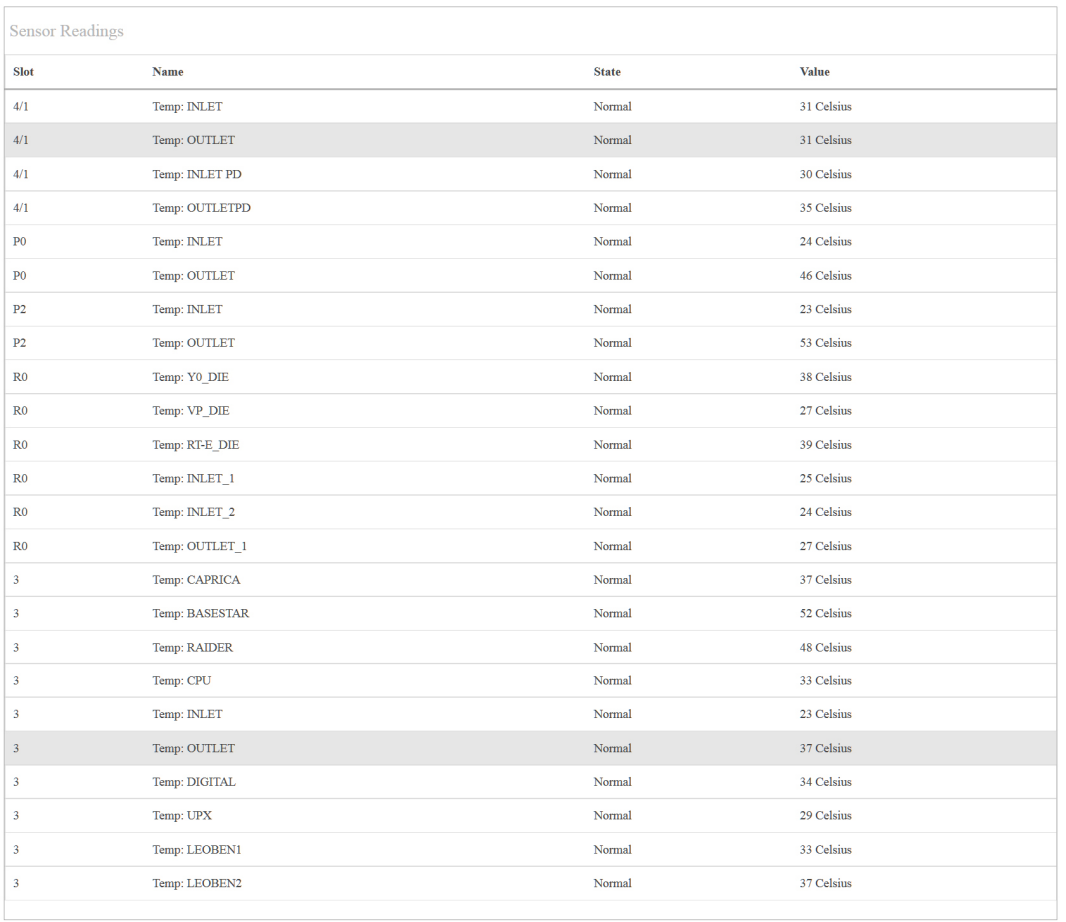

#### **Table 8: Sensor Readings Field Description**

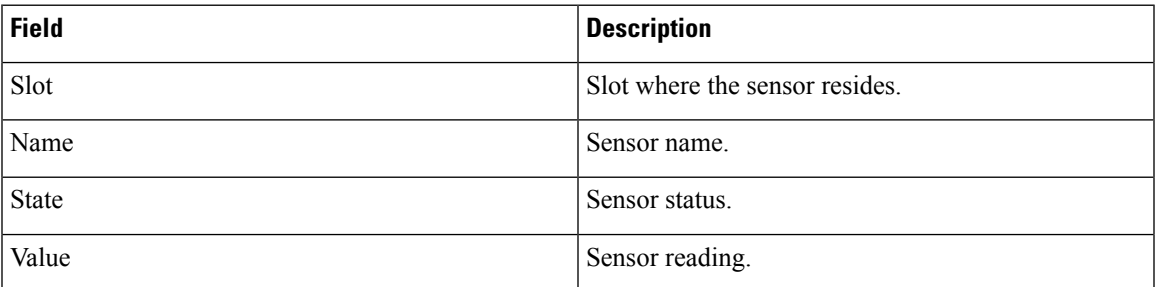

# **SUP Information**

This section contains supervisor related information.

365250

#### **Figure 21: SUP**

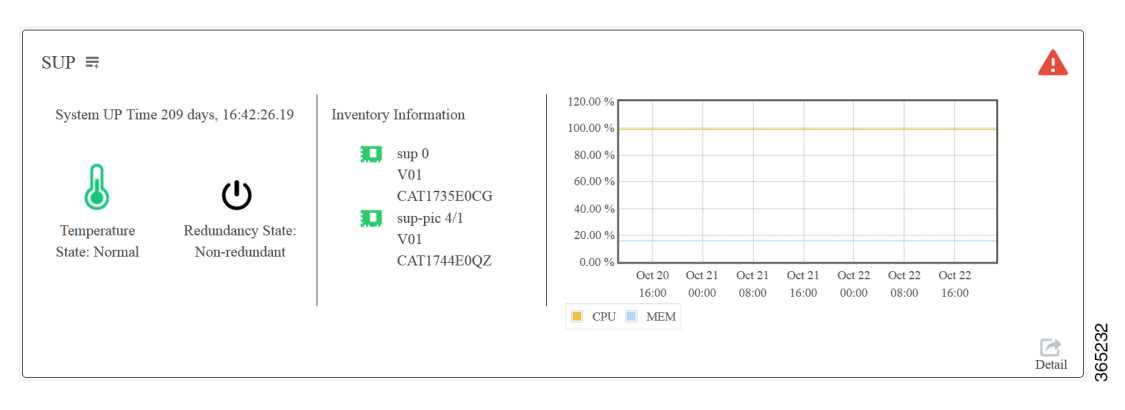

Click the **Detail** button at the bottom right corner to open the **Supervisor Card** window.

#### **Figure 22: Supervisor Card Stats**

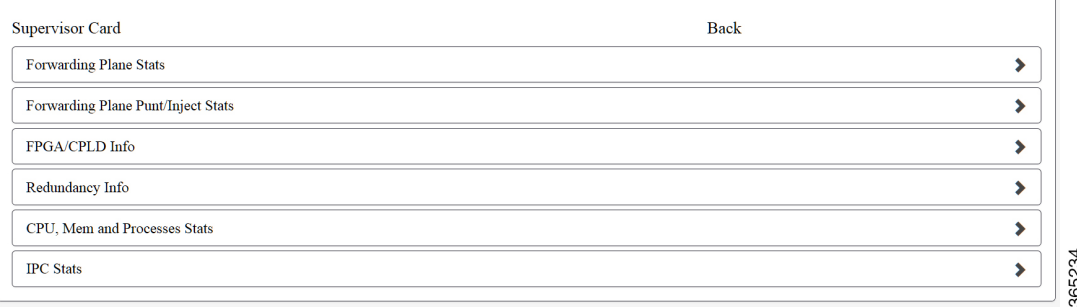

#### **Forwarding Plane Stats**

This section contains hardware packet forwarding statistics.

#### **Figure 23: Forwarding Plane Stats**

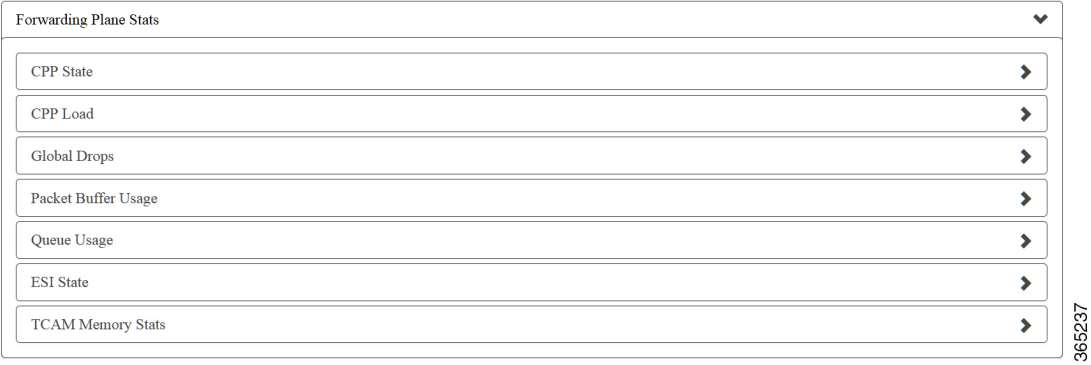

#### **CPP State**

This section contains CPP state information.

#### **Figure 24: CPP State**

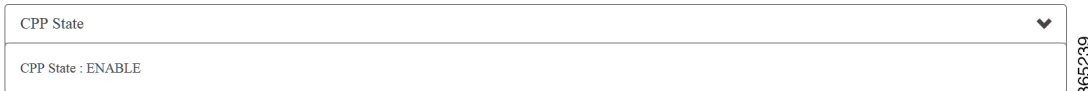

#### **CPP Load**

This section contains CPU utilization information.

#### **Figure 25: CPP Load**

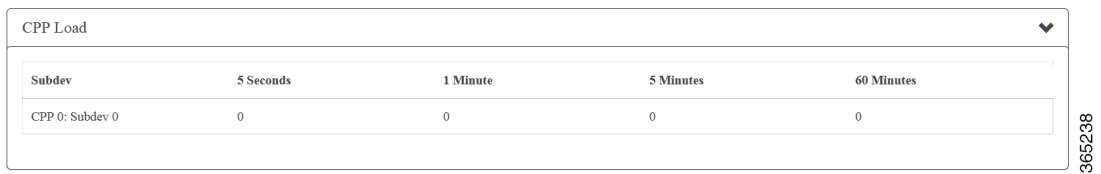

#### **Table 9: CPP Load Field Description**

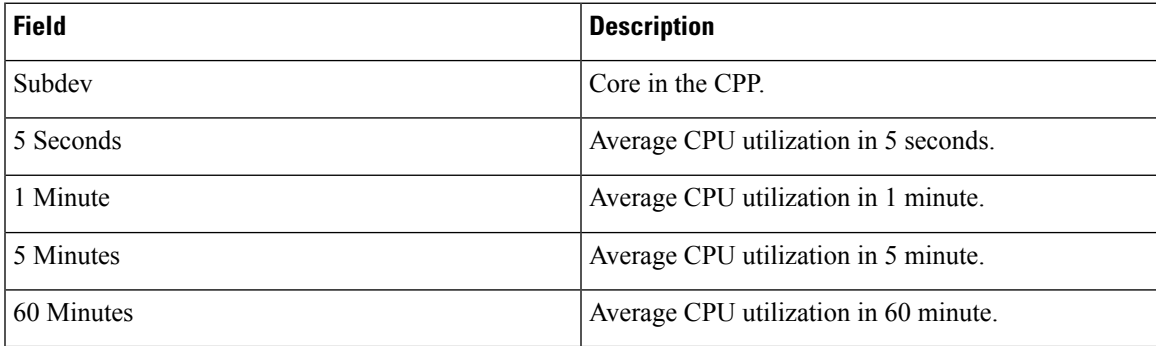

#### **Global Drops**

This section contains dropping packets information.

#### **Figure 26: Global Drops**

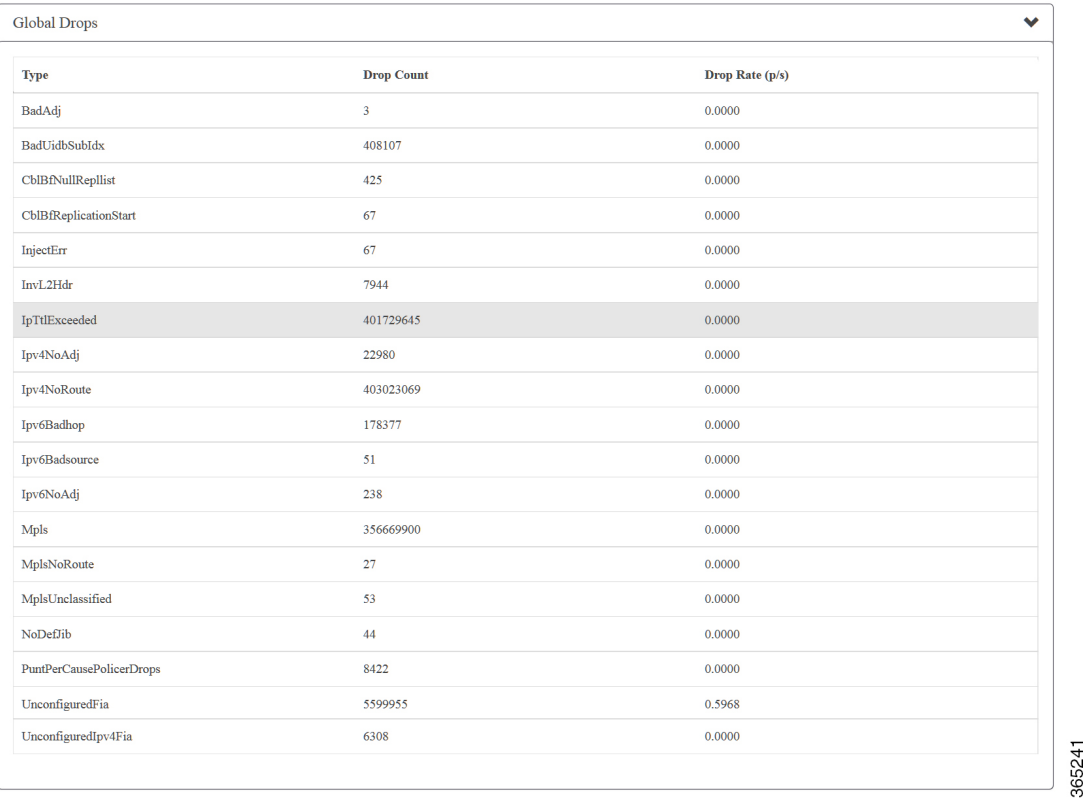

#### **Table 10: Global Drops Field Description**

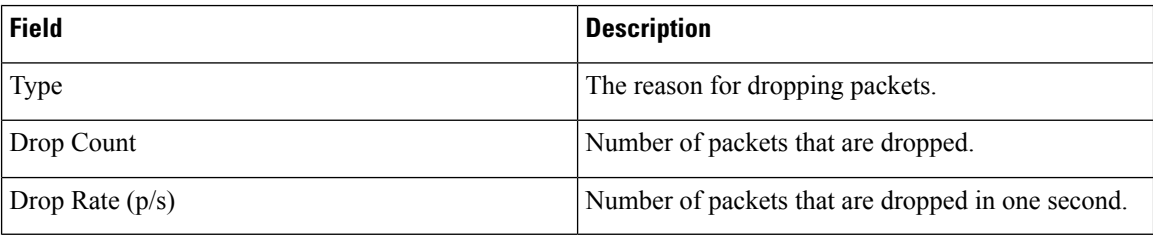

#### **Packet Buffer Usage**

This section contains packet buffer memory utilization details.

#### **Figure 27: Packet Buffer Usage**

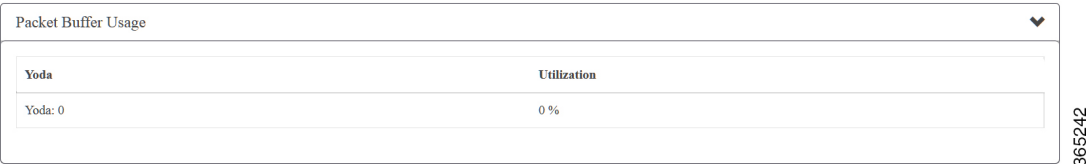

#### **Table 11: Global Drops Field Description**

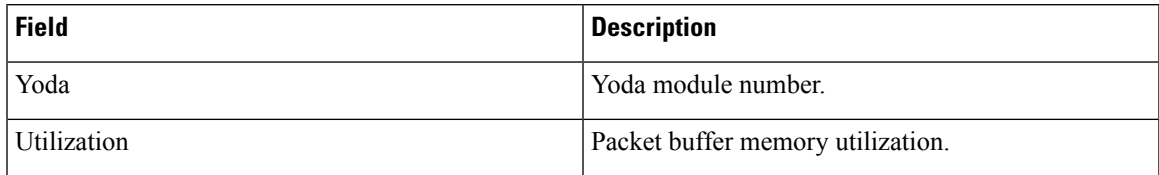

#### **Queue Usage**

This section contains user queue information.

#### **Figure 28: Queue Usage**

| Queue Usage |                      |                     |                     | $\sim$ |
|-------------|----------------------|---------------------|---------------------|--------|
| Yoda        | <b>Active Queues</b> | <b>Total Queues</b> | <b>Percent Used</b> |        |
| Yoda: 0     | 4045                 | 128000              | 3.1602              |        |
|             |                      |                     |                     |        |

**Table 12: Queue Usage Field Description**

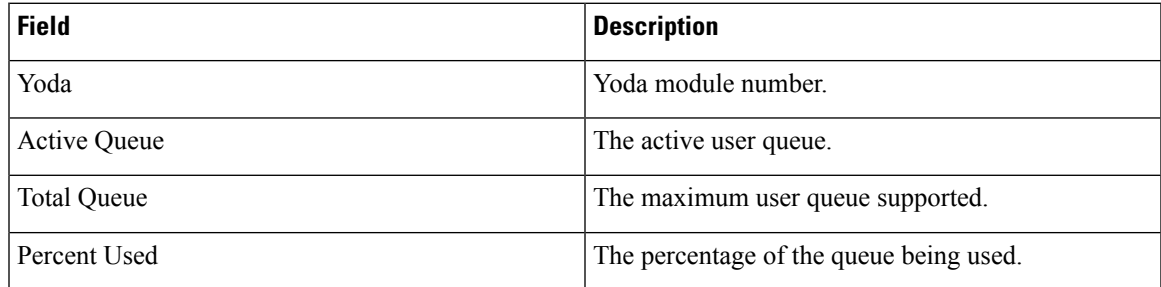

#### **ESI State**

This section contains ESI link statistical information.

#### **Figure 29: ESI State**

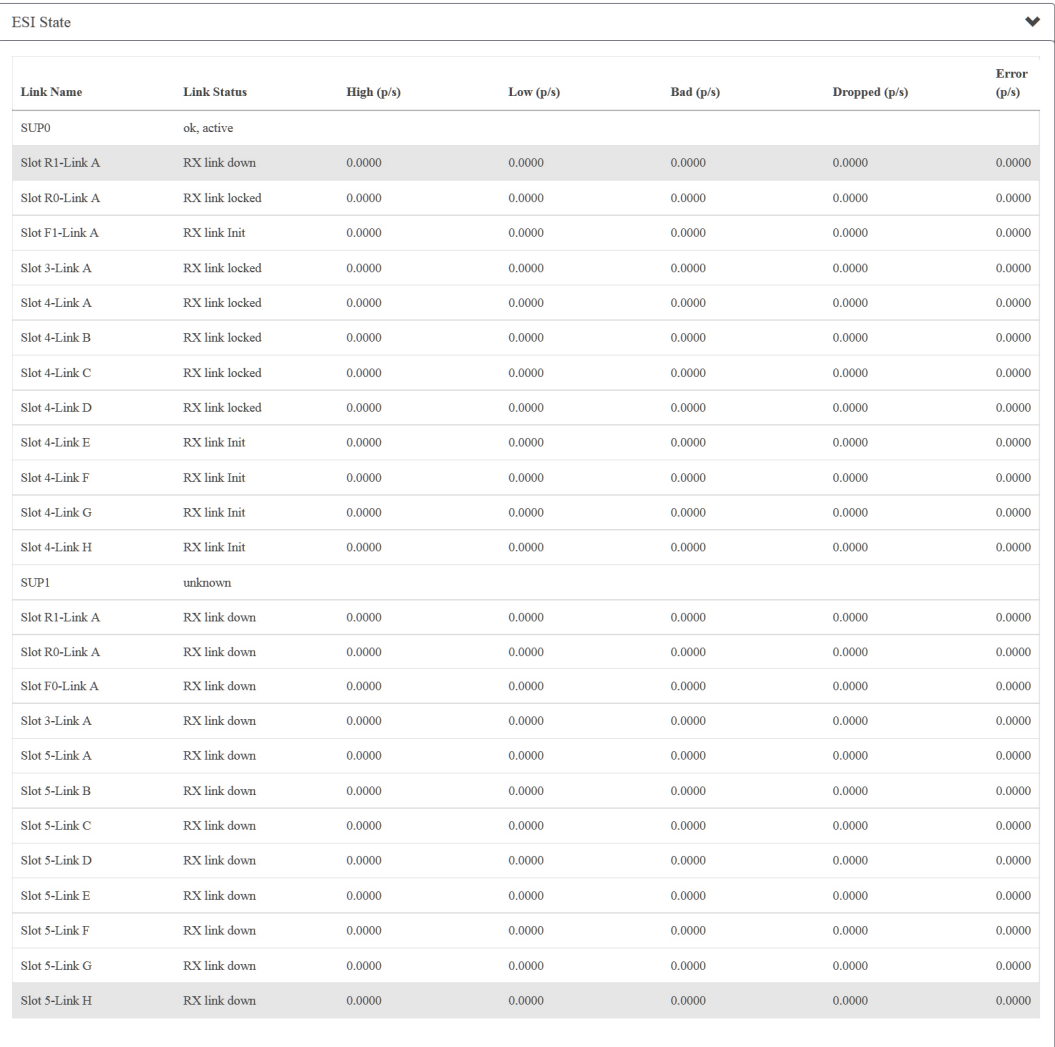

# 365240

#### **Table 13: ESI State Field Description**

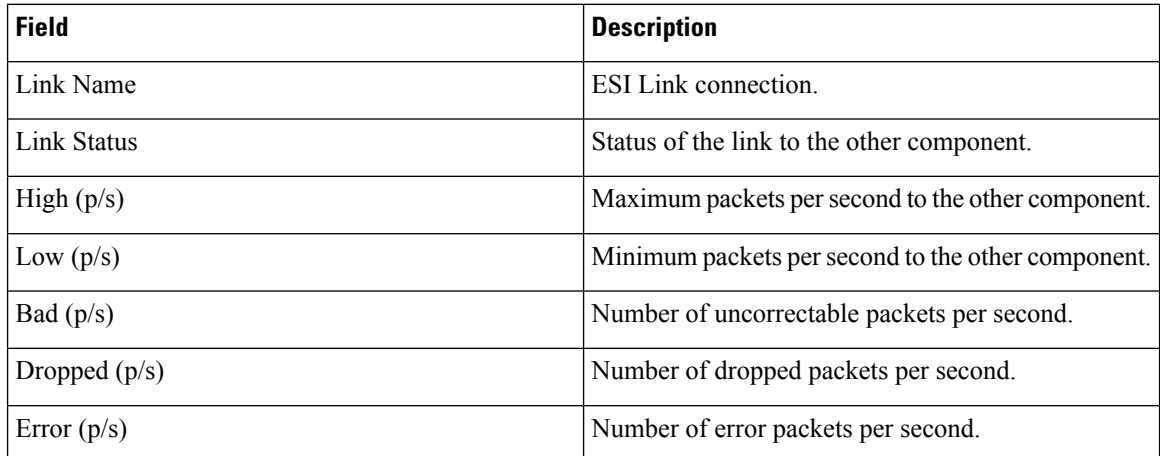

#### **TCAM Memory Stats**

This section contains TCAM memory statistical information.

#### **Figure 30: TCAM Memory Stats**

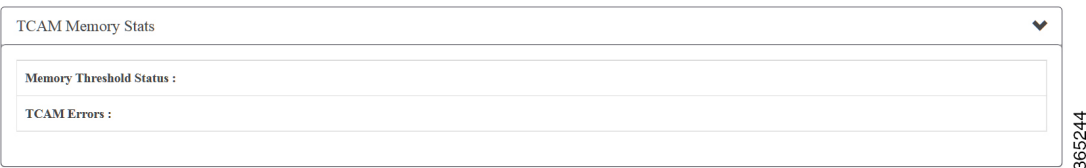

#### **Table 14: TCAM Memory Stats Field Description**

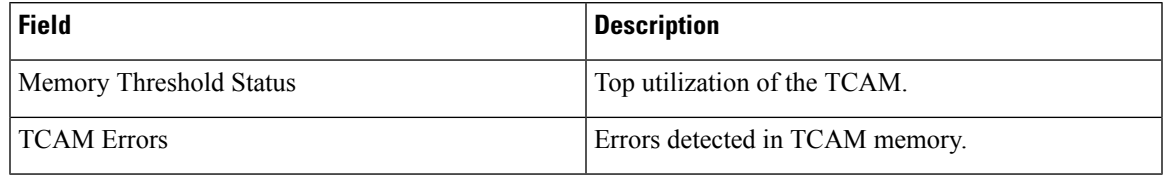

#### **Forwarding Plane Punt/Inject Stats**

This section contains statistics for the packets that forwarded to/from the Supervisor card.

#### **Figure 31: Forwarding Plane Punt/Inject Stats**

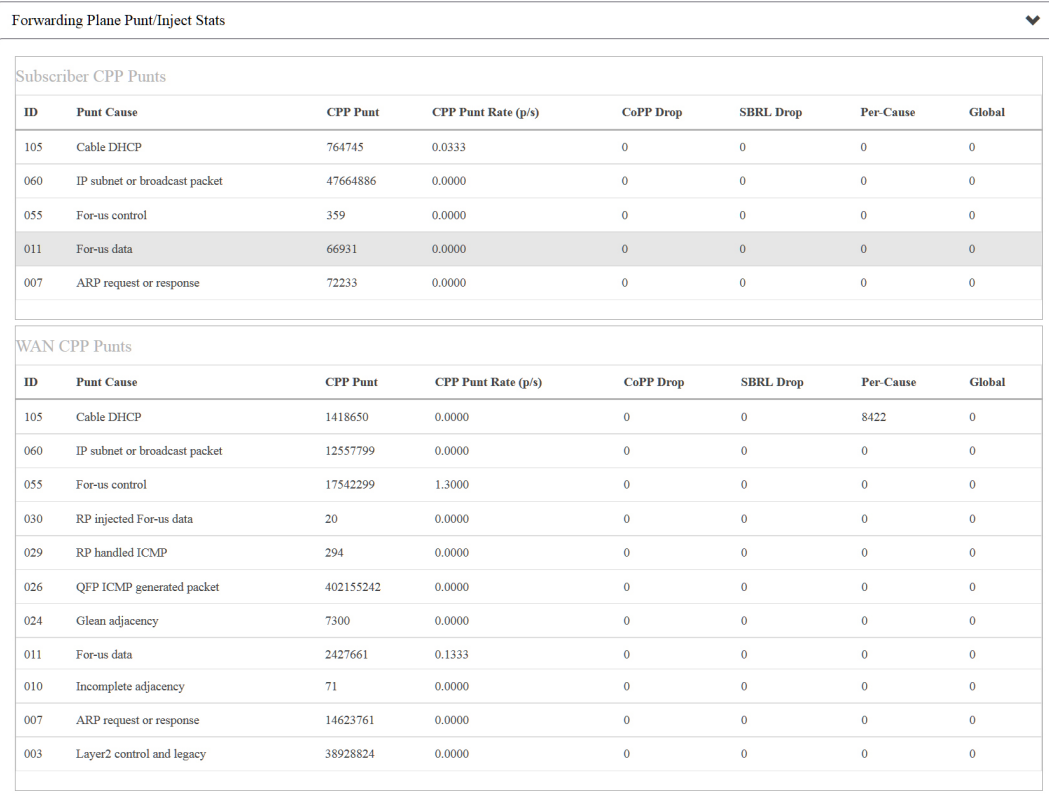

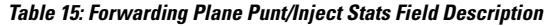

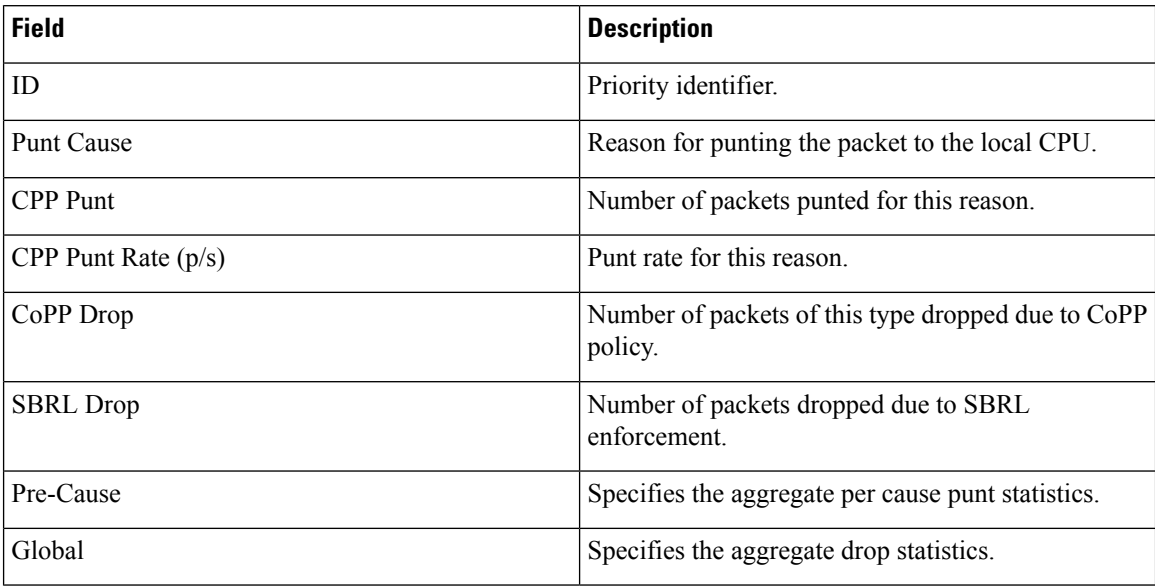

#### **FPGA/CPLD Info**

This section contains firmware versioning information.

i.

#### **Figure 32: FPGA/CPLD Info**

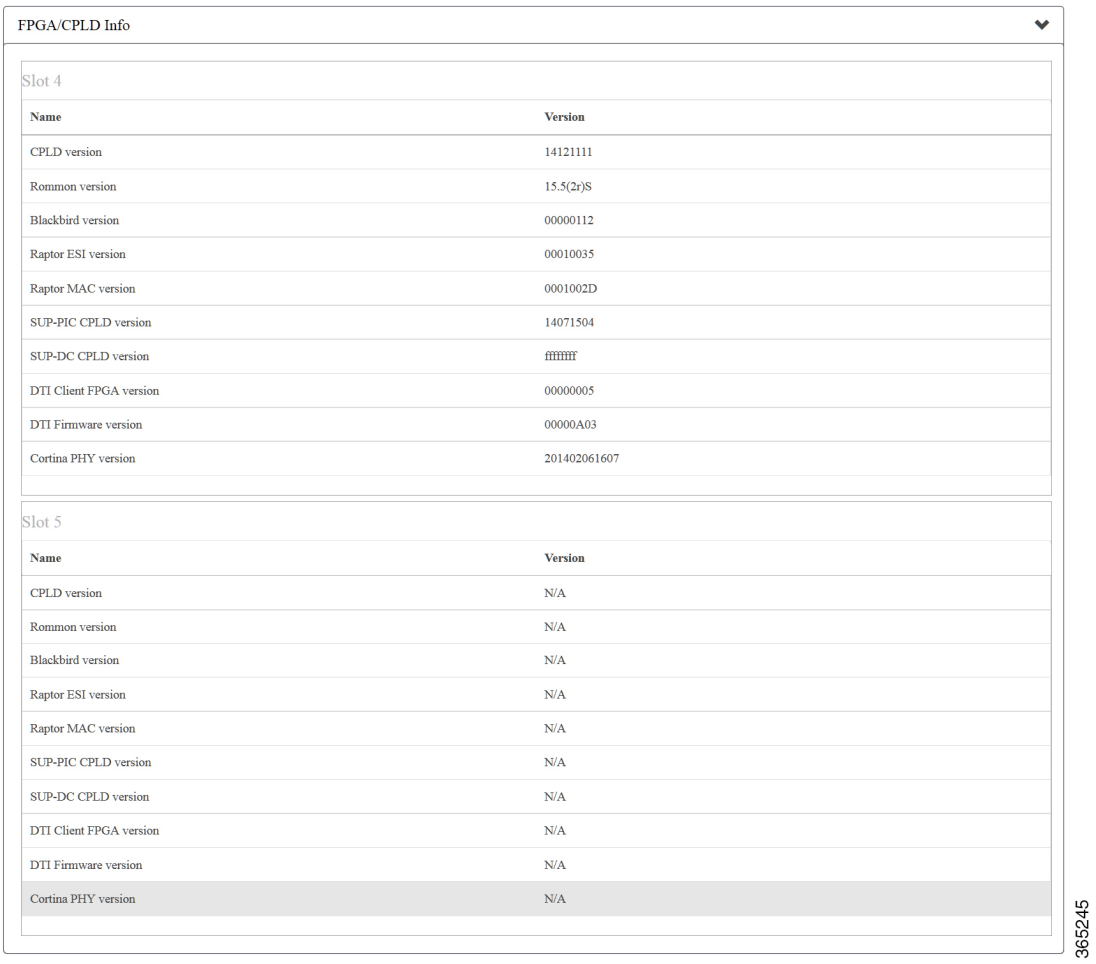

#### **Table 16: FPGA/CPLD Info Field Description**

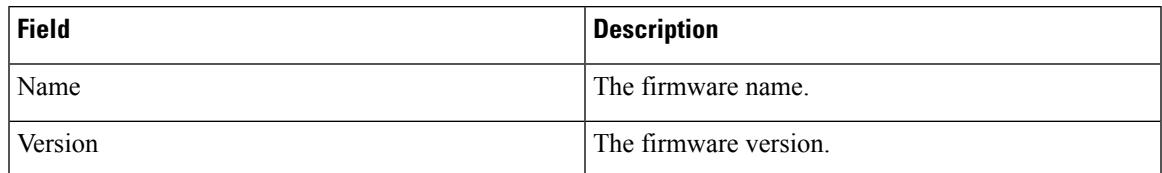

#### **Redundancy Info**

This section contains the information about the redundancy configuration and statistics.

#### **Figure 33: Redundancy Info**

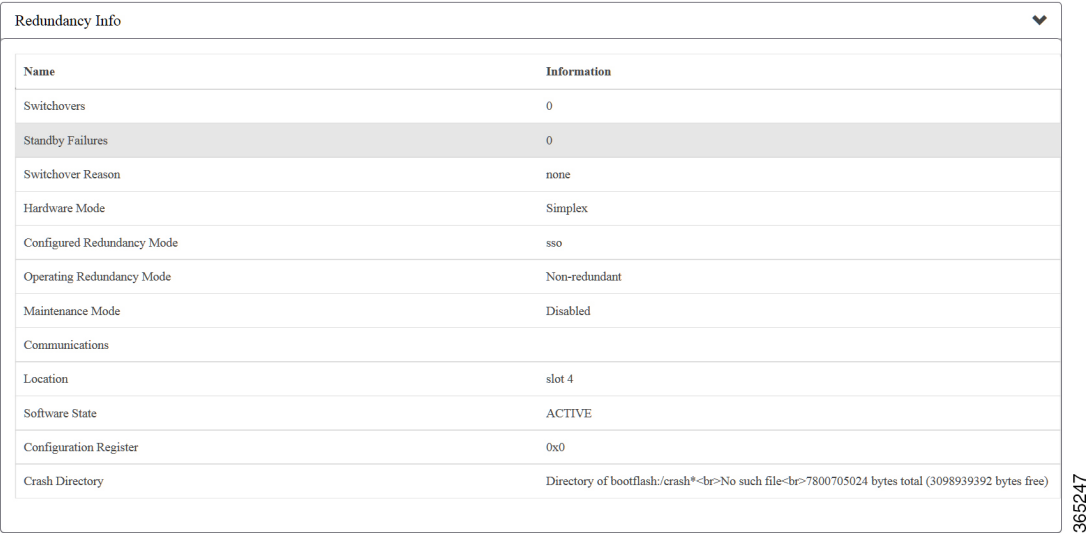

#### **CPU, Mem and Processes Stats**

This section contains CPU, memory and process statistics.

#### **Figure 34: CPU, Mem and Processes Stats**

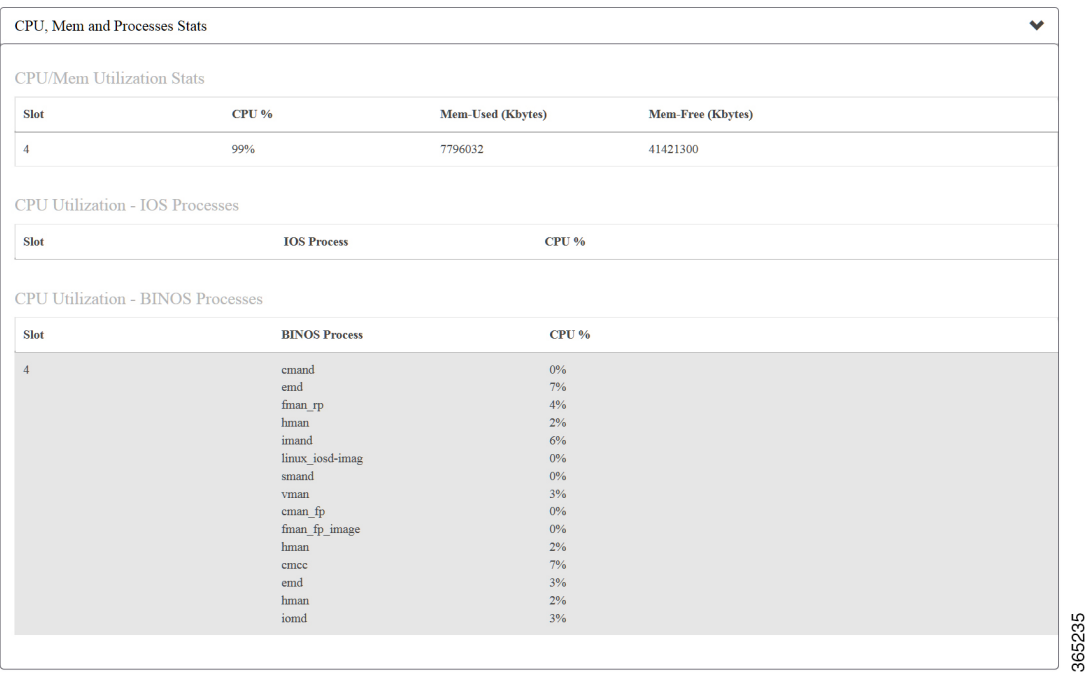

**Table 17: CPU, Mem and Processes Stats Field Description**

| <b>Field</b>                     | <b>Description</b> |  |  |  |
|----------------------------------|--------------------|--|--|--|
| <b>CPU/Mem Utilization Stats</b> |                    |  |  |  |

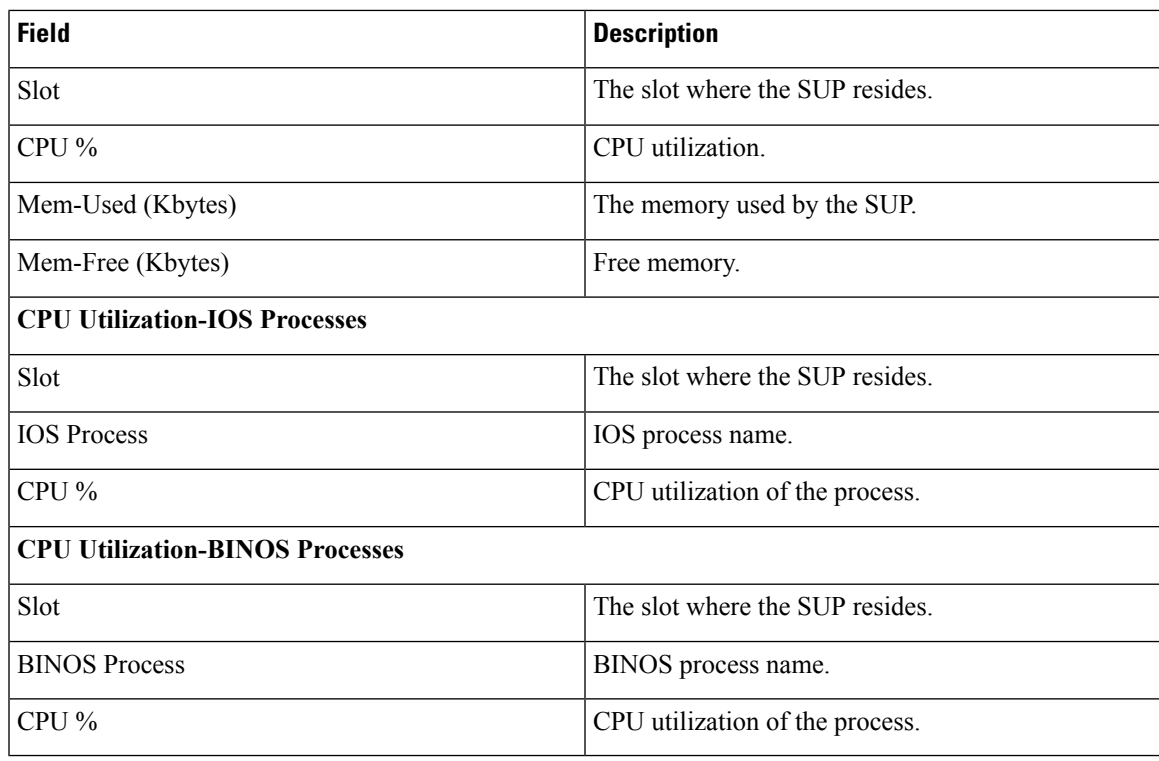

#### **IPC Stats**

This section contains communication statistics between the supervisor card and cable line cards.

#### **Figure 35: IPC Stats**

| <b>IPC</b> Stats |                       |     |      |                            |                                |                        |                            |                   | $\bullet$             |        |
|------------------|-----------------------|-----|------|----------------------------|--------------------------------|------------------------|----------------------------|-------------------|-----------------------|--------|
|                  | <b>IPC Port Stats</b> |     |      |                            |                                |                        |                            |                   |                       |        |
| <b>SUP</b>       |                       | LC. | UP   | <b>Outstanding Packets</b> | <b>Max Outstanding Packets</b> | <b>Pending Packets</b> | <b>Max Pending Packets</b> | <b>Error Type</b> | Error<br><b>Count</b> |        |
| SUP <sub>0</sub> |                       | 3   | True | $\mathbf{0}$               | 10000                          | $\mathbf{0}$           | $\mathbf{0}$               | EAgain            | $\mathbf{0}$          |        |
|                  |                       |     |      |                            |                                |                        |                            |                   |                       | 365246 |

**Table 18: IPC Stats Field Description**

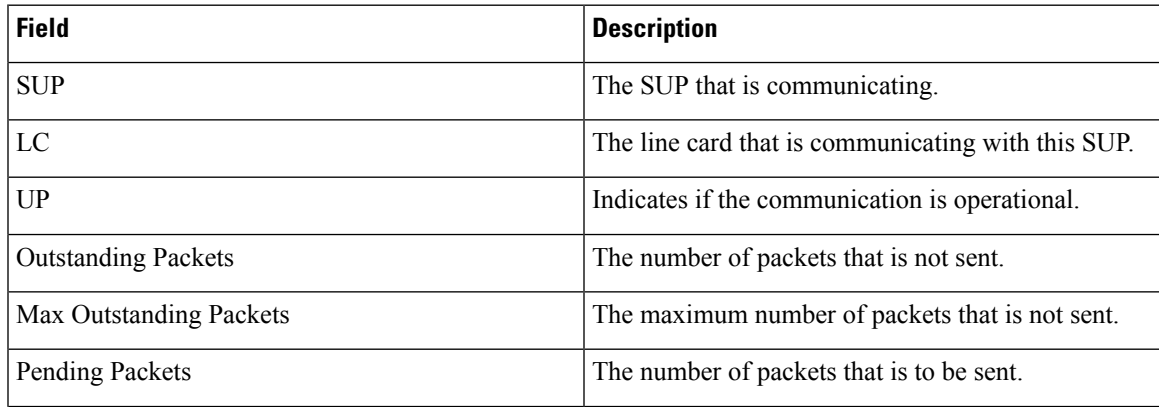

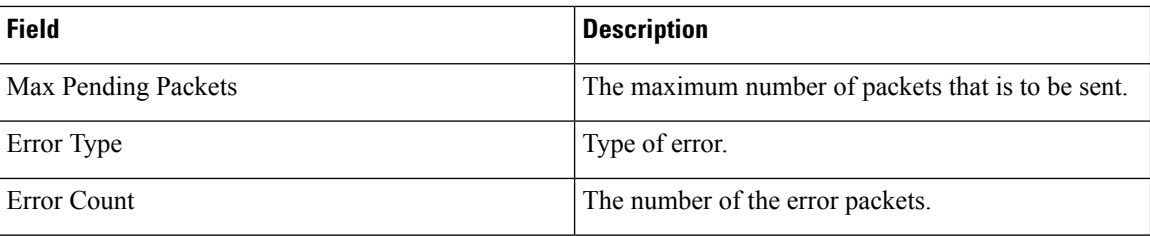

## **Line Cards Installed**

This section contains line card related information.

#### **Figure 36: Line Cards Installed**

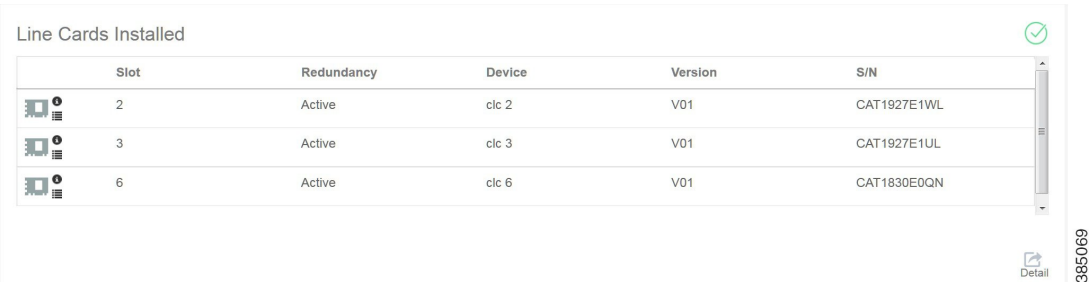

#### **Table 19: Line Cards Installed Field Description**

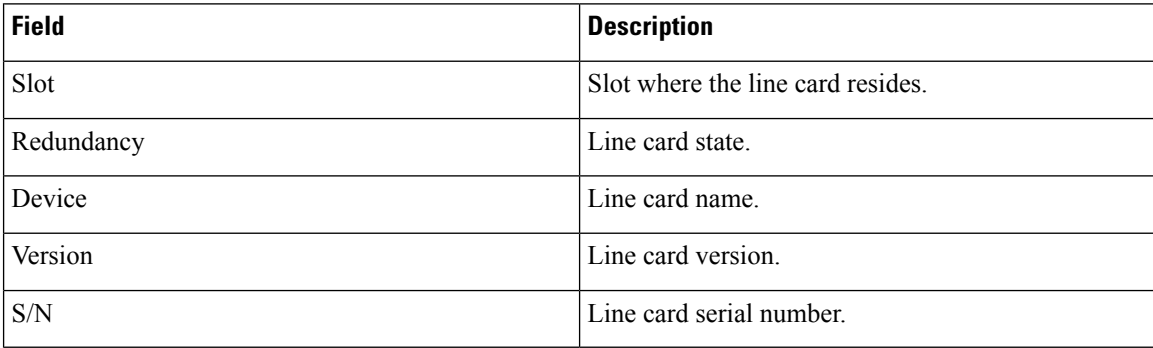

To view the Inventory Information for a line card, click the **Information** button corresponding to the specific line card, the **Inventory Info for Line Card** window is displayed, containing the line card name, version and S/N.

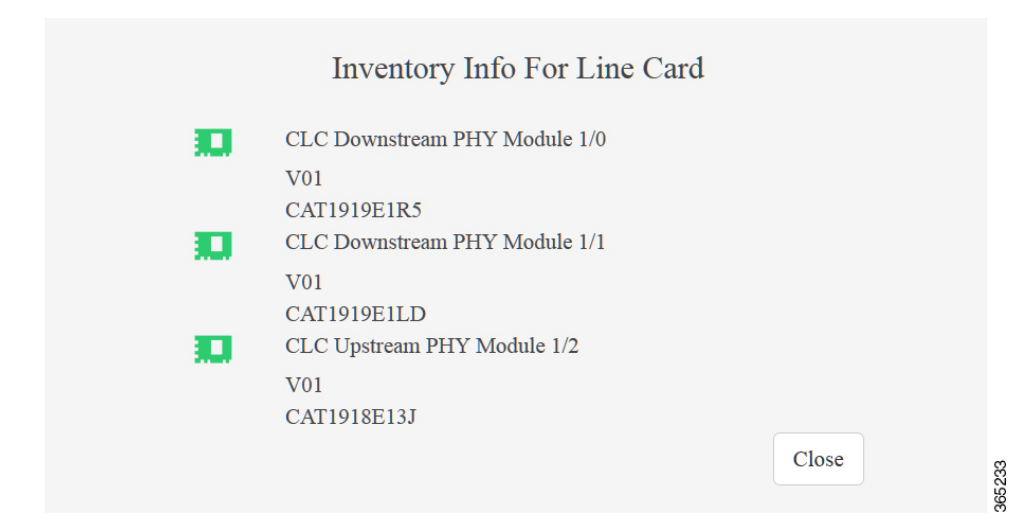

#### **Figure 37: Inventory Info for Line Card**

To view the summary information for a line card, move the mouse over the **Context Menu**button corresponding to the specific line card, then select **Summary** in the pop up menu, the **Summary for Line Card in Slot x** is displayed, containing the line card up time, CPU and memory utilization, temperature state and redundancy state.

#### **Figure 38: Summary for Line Card in Slot <sup>x</sup>**

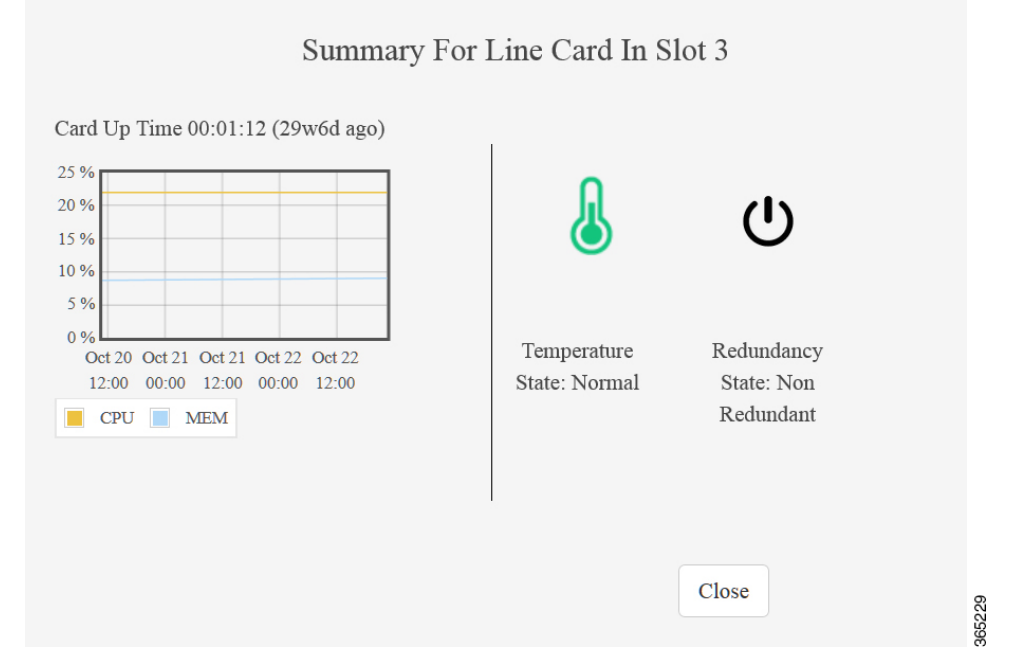

Click the **Detail** button at the bottom right corner to open the **Cable Line Cards** page.

#### **Figure 39: Cable Line Cards**

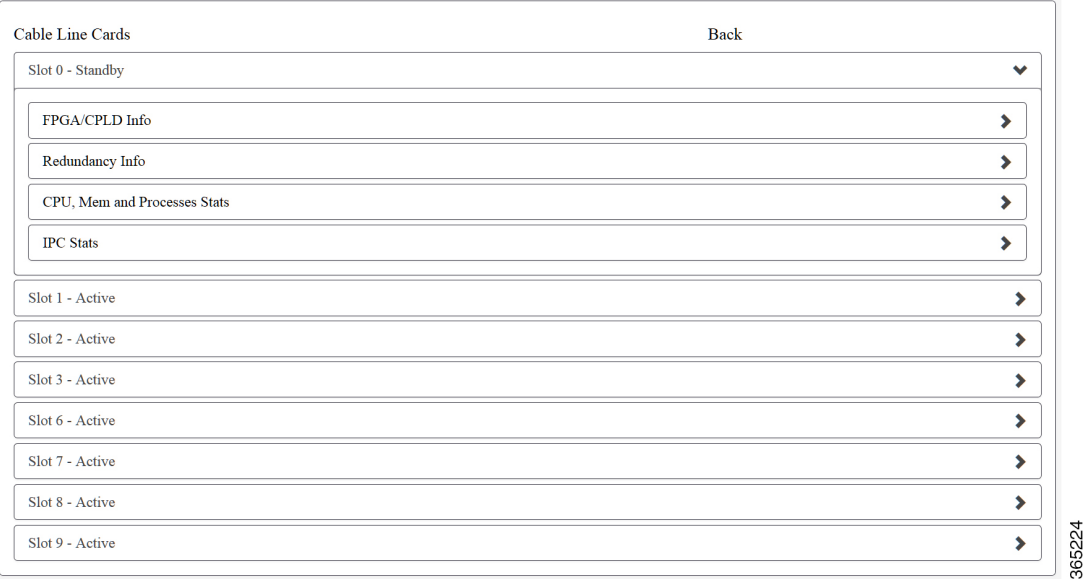

#### **FPGA/CPLD Info**

This section contains firmware versioning information.

#### **Figure 40: FPGA/CPLD Info**

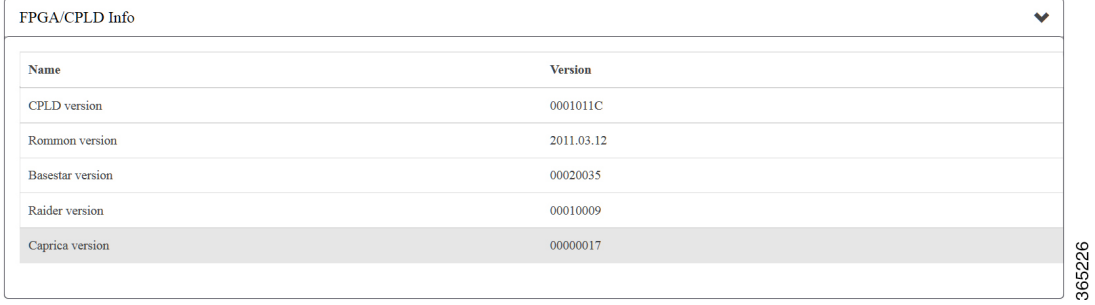

#### **Table 20: FPGA/CPLD Info Field Description**

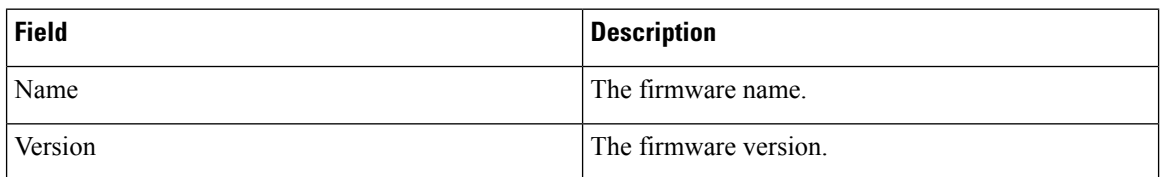

#### **Redundancy Info**

This section contains the information about the redundancy configuration and statistics.

#### **Figure 41: Redundancy Info**

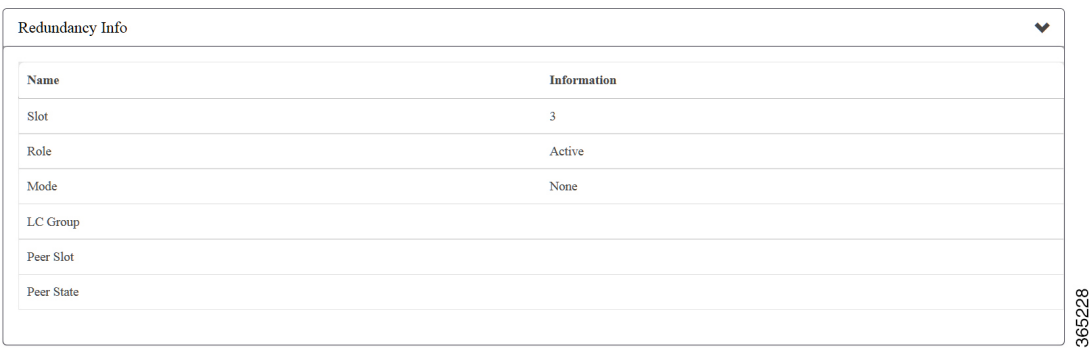

#### **CPU, Mem and Processes Stats**

This section contains CPU, memory and process statistics.

#### **Figure 42: CPU, Mem and Processes Stats**

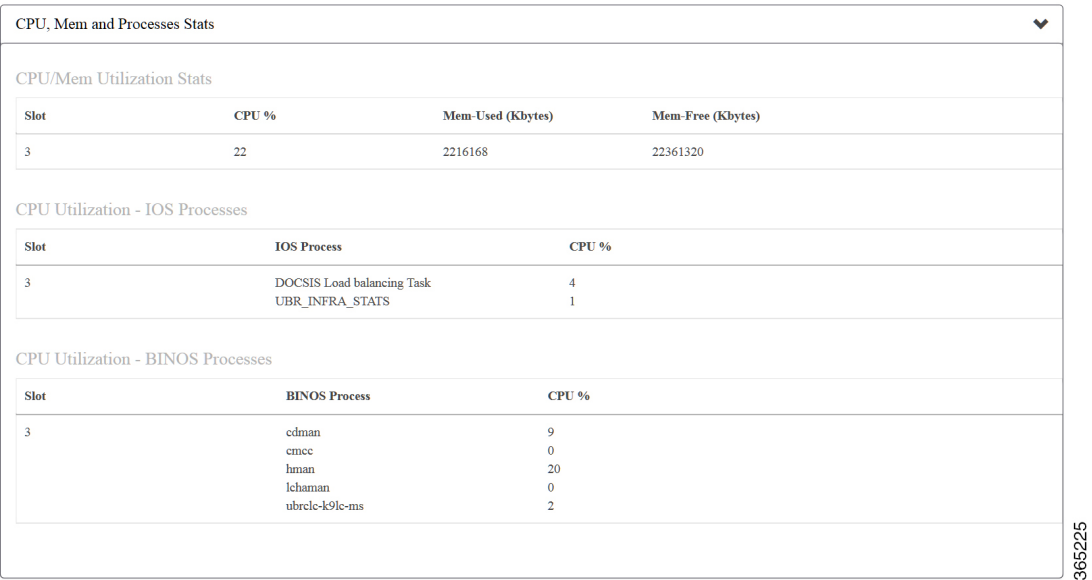

**Table 21: CPU, Mem and Processes Stats Field Description**

| <b>Field</b>                         | <b>Description</b>                    |
|--------------------------------------|---------------------------------------|
| <b>CPU/Mem Utilization Stats</b>     |                                       |
| <b>Slot</b>                          | The slot where the line card resides. |
| $CPU\%$                              | CPU utilization.                      |
| Mem-Used (Kbytes)                    | The memory used by the line card.     |
| Mem-Free (Kbytes)                    | Free memory.                          |
| <b>CPU Utilization-IOS Processes</b> |                                       |

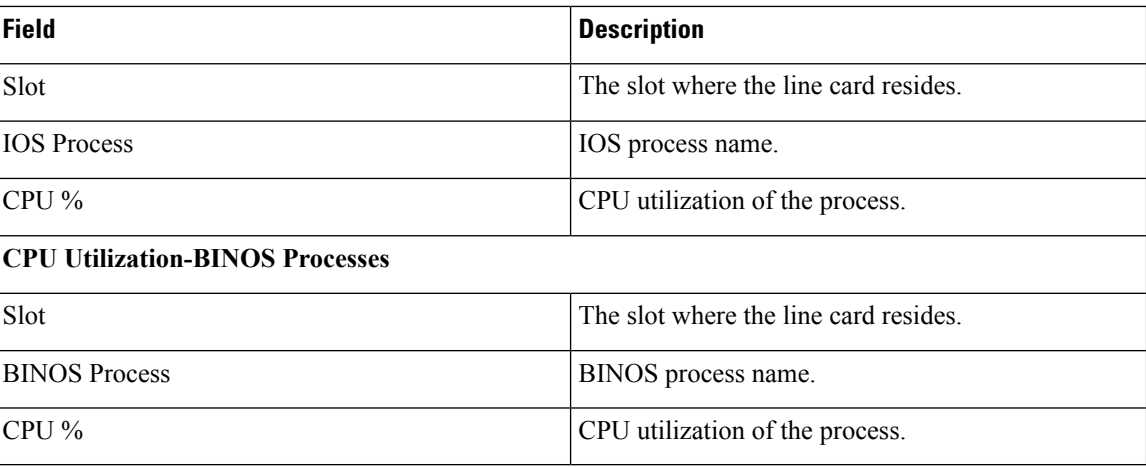

#### **IPC Stats**

This section contains communication statistics between cable line cards.

#### **Figure 43: IPC Stats**

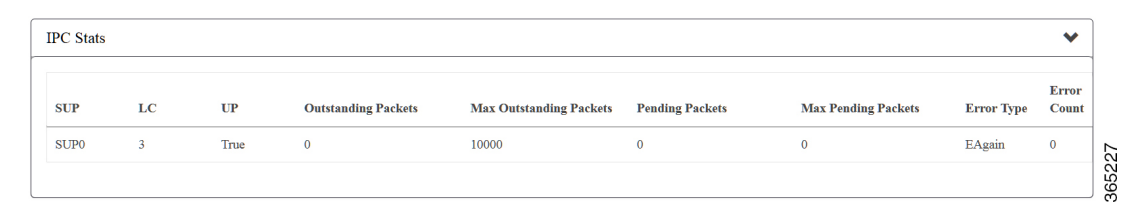

#### **Table 22: IPC Stats Field Description**

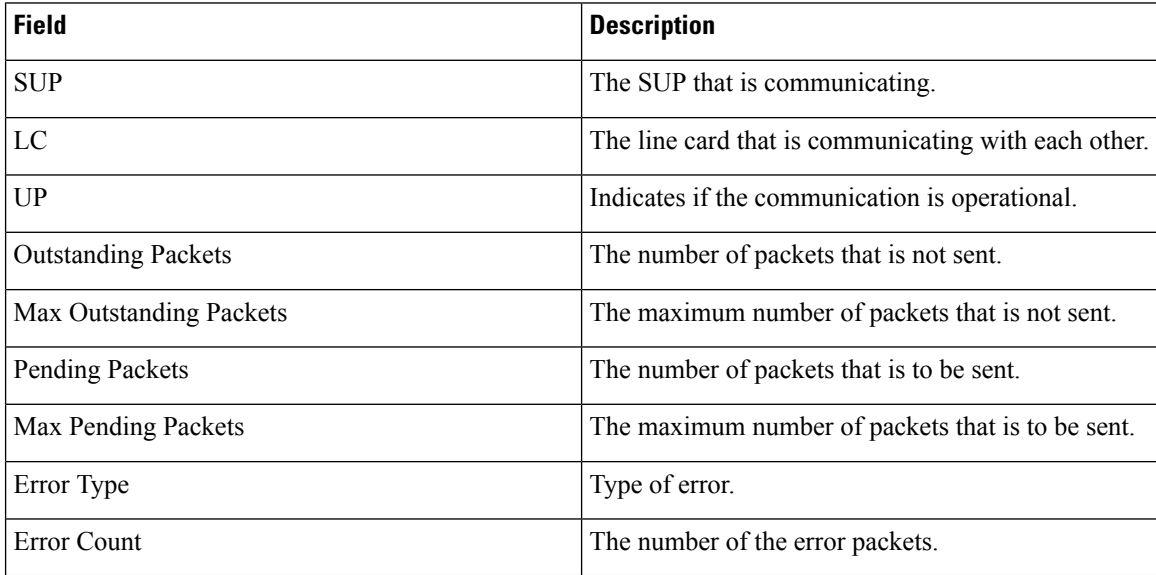

# **Subscribers Page**

Use this page to view the subscribers related information of the CMTS node.

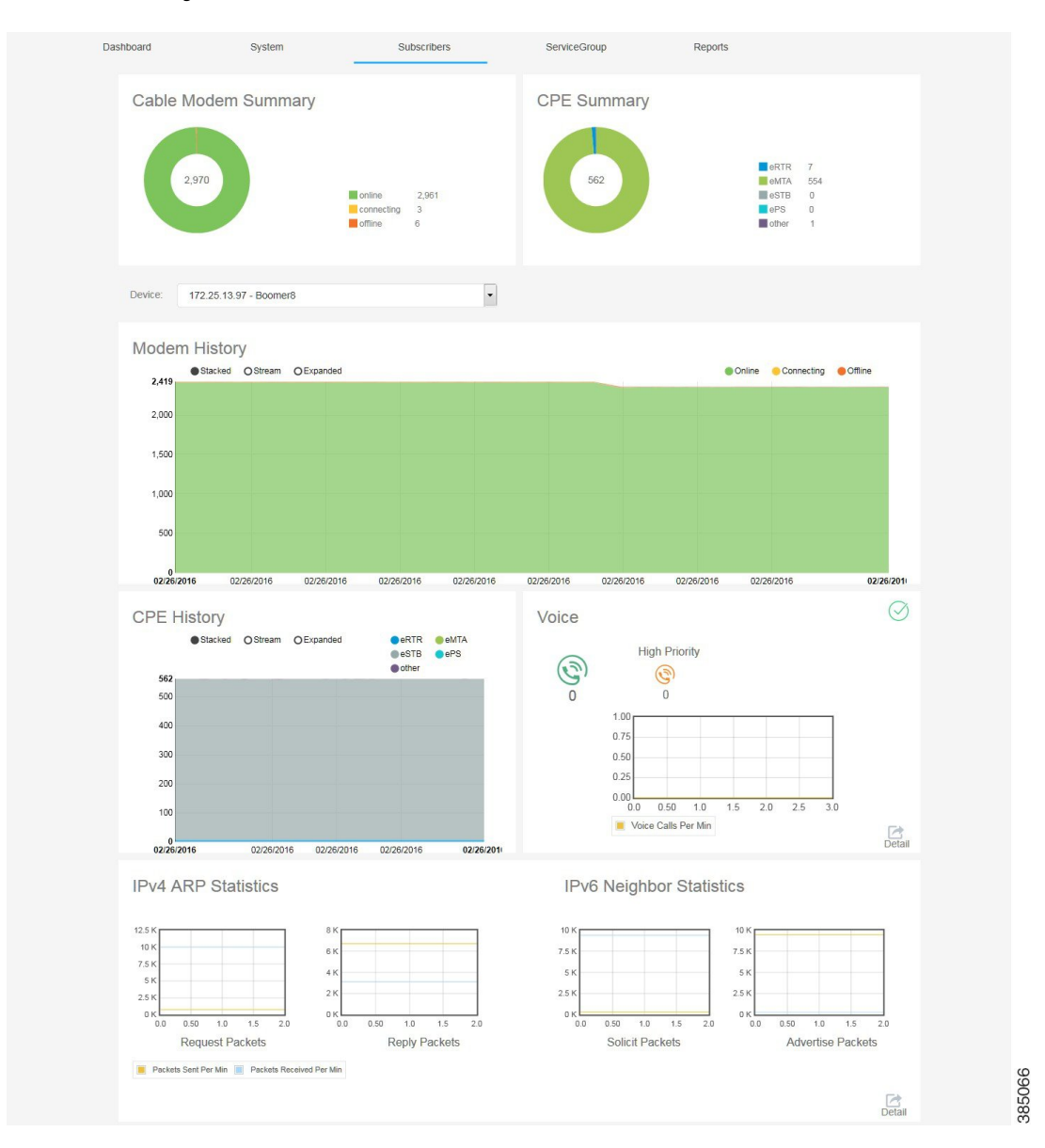

#### **Figure 44: Subscribers Page**

## **Cable Modem Summary**

This section displays the number of cable modem with different status for all the CMTS nodes added in the Cisco Cable SDN application.

#### **Figure 45: Cable Modem Summary**

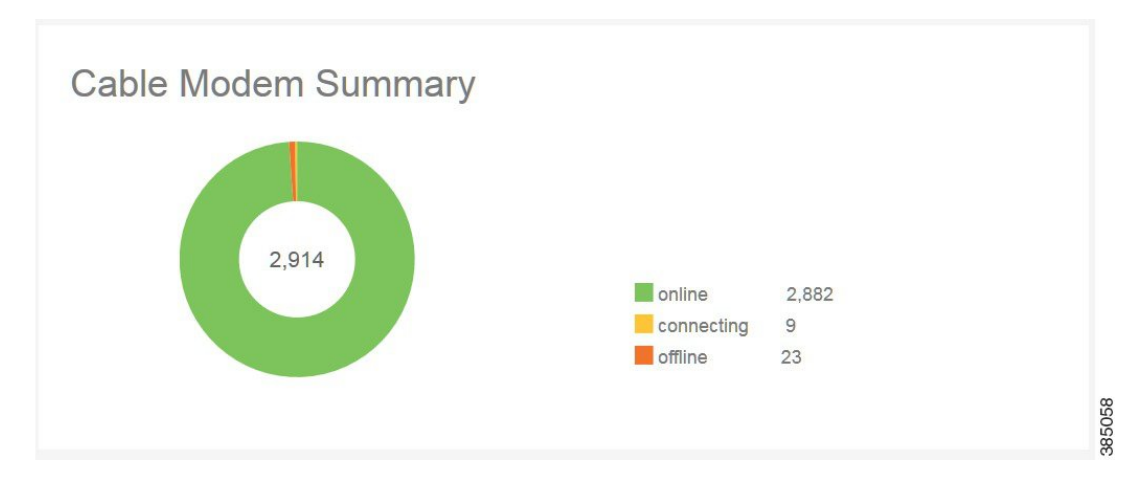

#### **Table 23: Cable Modem Field Description**

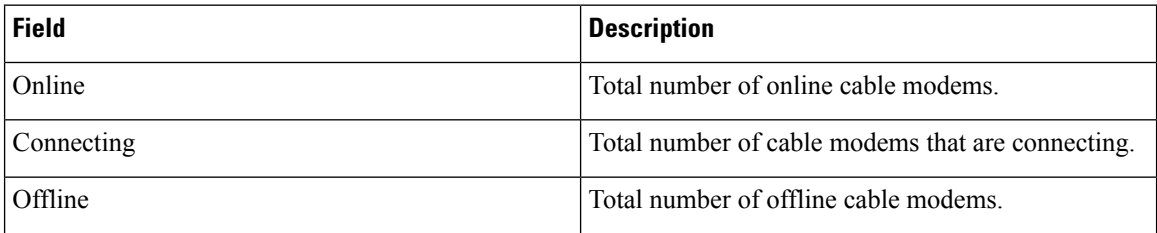

Click the **Detail** button at the bottom right corner of the IPv4 ARP Statistics and IPv6 Neighbor Statistics section to open the **Subscriber Group Detail** page.

#### **Figure 46: Modems**

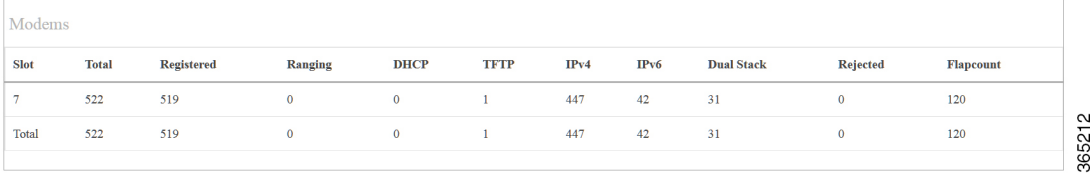

#### **Table 24: Modems Field Description**

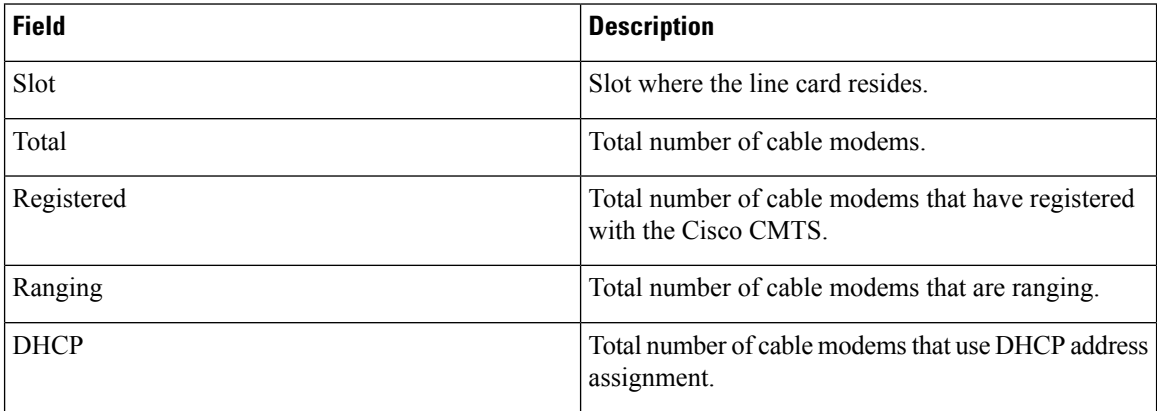

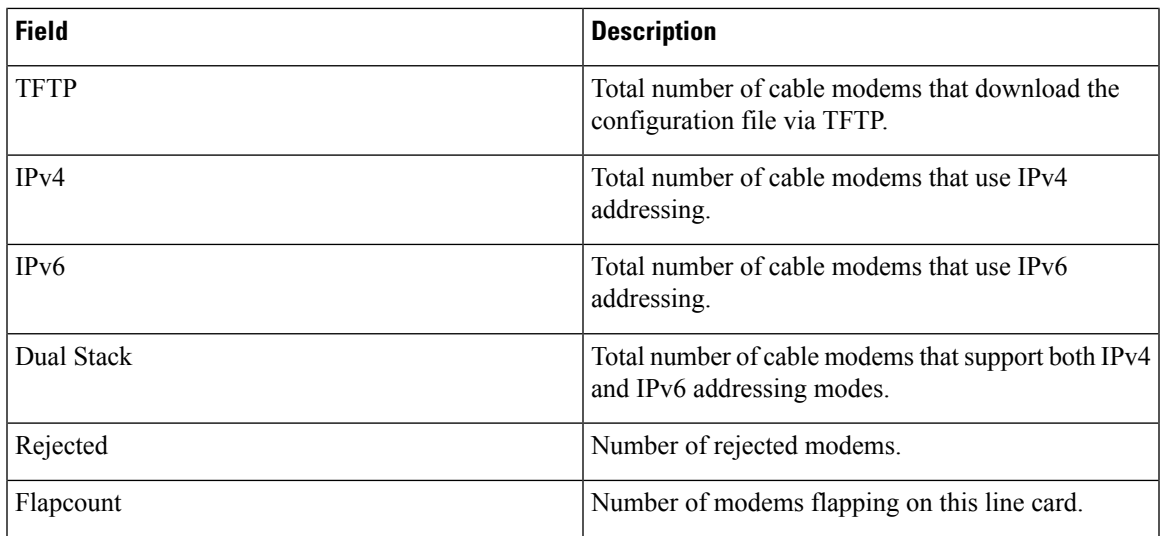

### **CPE Summary**

This section displays the number of CPE with different status for all the CMTS nodes added in the Cisco Cable SDN application.

#### **Figure 47: CPE Summary**

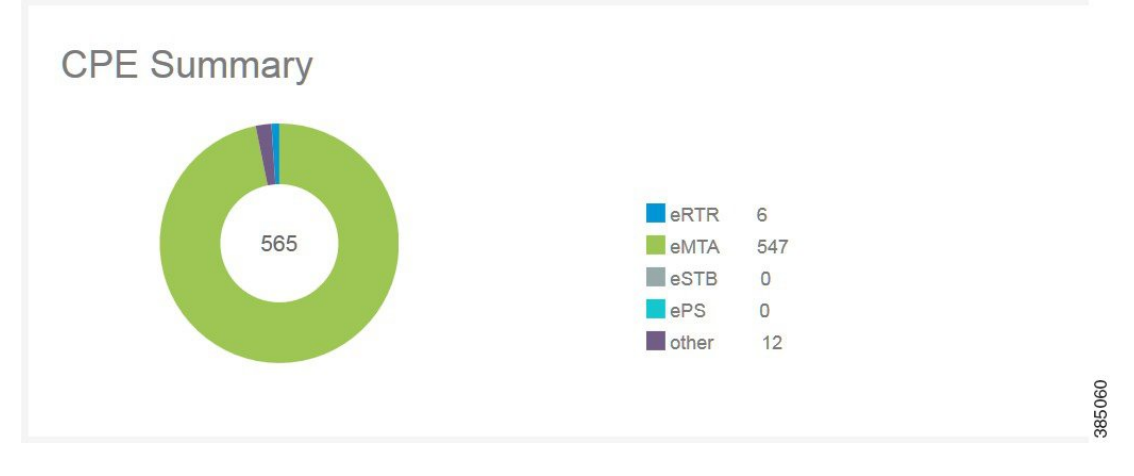

#### **Table 25: CPE Field Description**

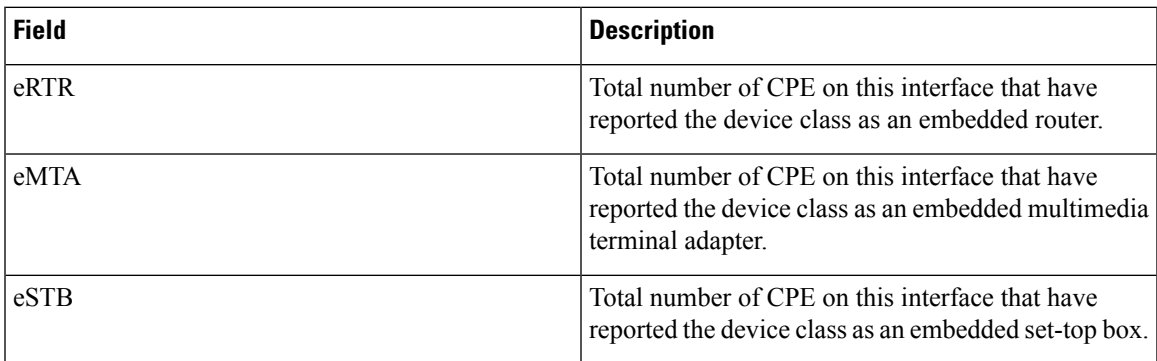

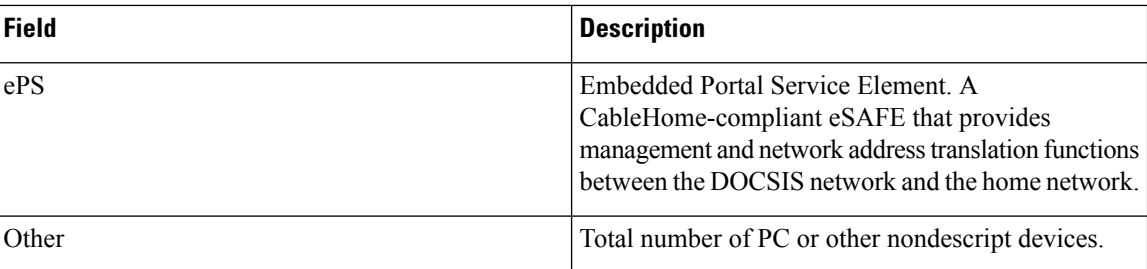

Click the **Detail** button at the bottom right corner of the IPv4 ARP Statistics and IPv6 Neighbor Statistics section to open the **Subscriber Group Detail** page.

#### **Figure 48: CPE Detail**

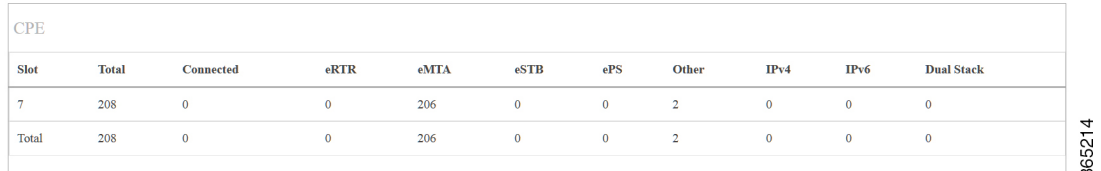

#### **Table 26: CPE Detail Field Description**

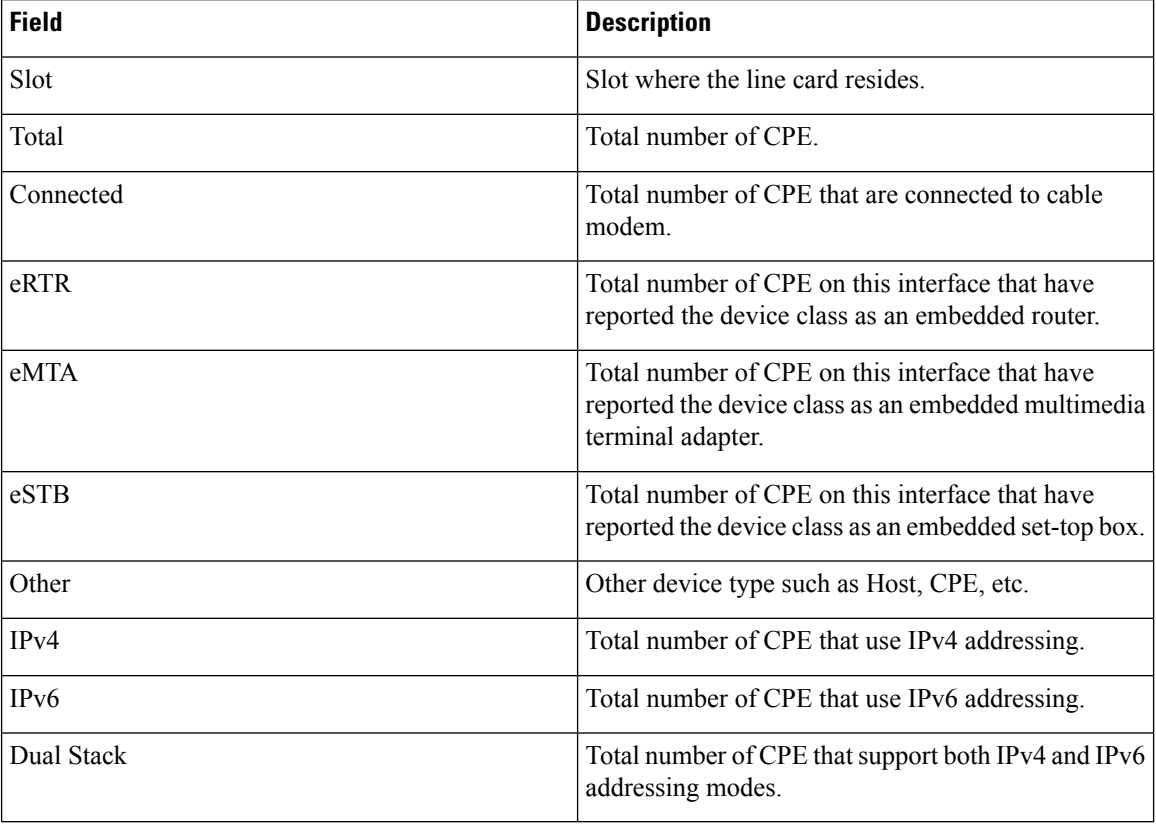
## **Modem History**

This section contains a chart illustrating the modem number in a past few days. There are 3 types of chart to choose from: stacked chart, stream chart, and expanded chart. You can also filter the modems with different status displayed in the chart.

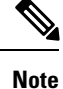

The information in **Modem History**, **CPE History**, **Voice**,**IPv4 ARP Statistics**, and **IPv6 NeighborStatistics** is node dependent. It means that you must choose the node in the drop down list in the middle of the **Subscribers** page to view these information of that specific node.

#### **Figure 49: Modem History**

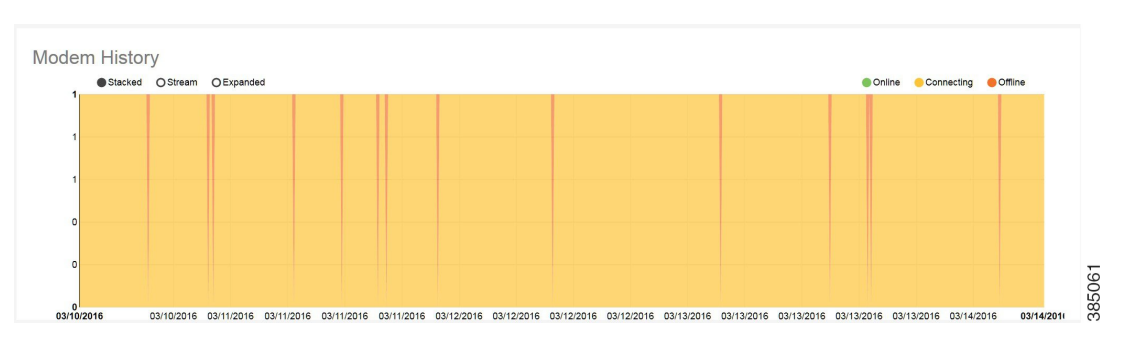

## **CPE History**

This section contains a chart illustrating the CPE number in a past few days. There are 3 types of chart to choose from: stacked chart, stream chart, and expanded chart. You can also filter the CPE with different status displayed in the chart.

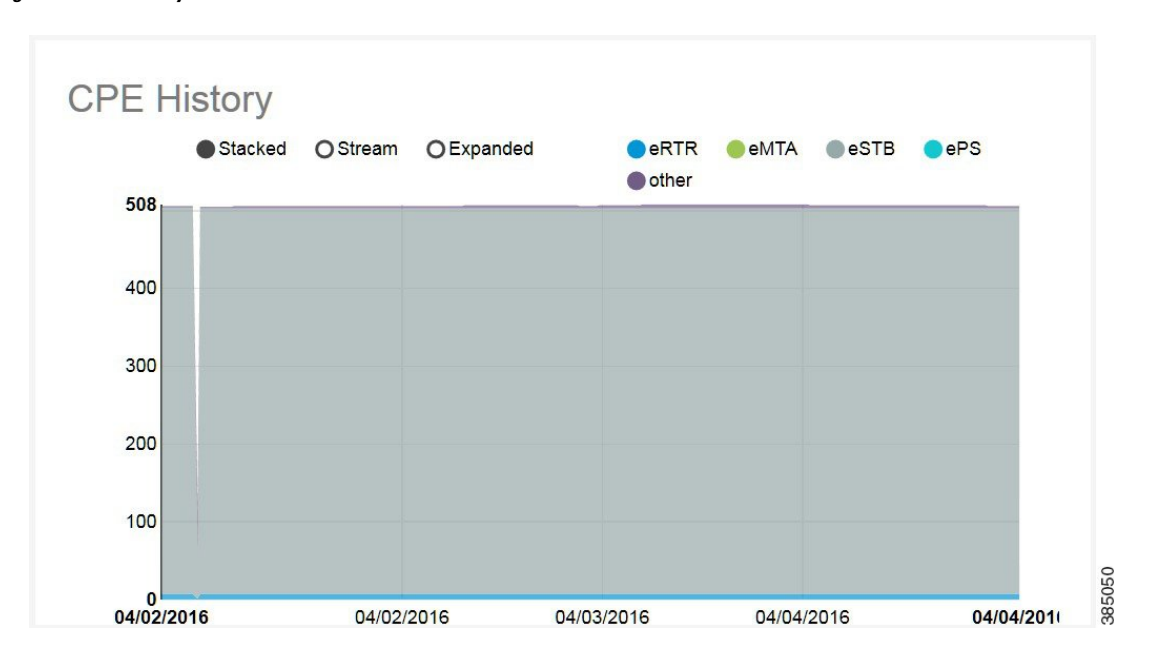

#### **Figure 50: CPE History**

# **Voice**

This section contains voice call information.

#### **Figure 51: Voice**

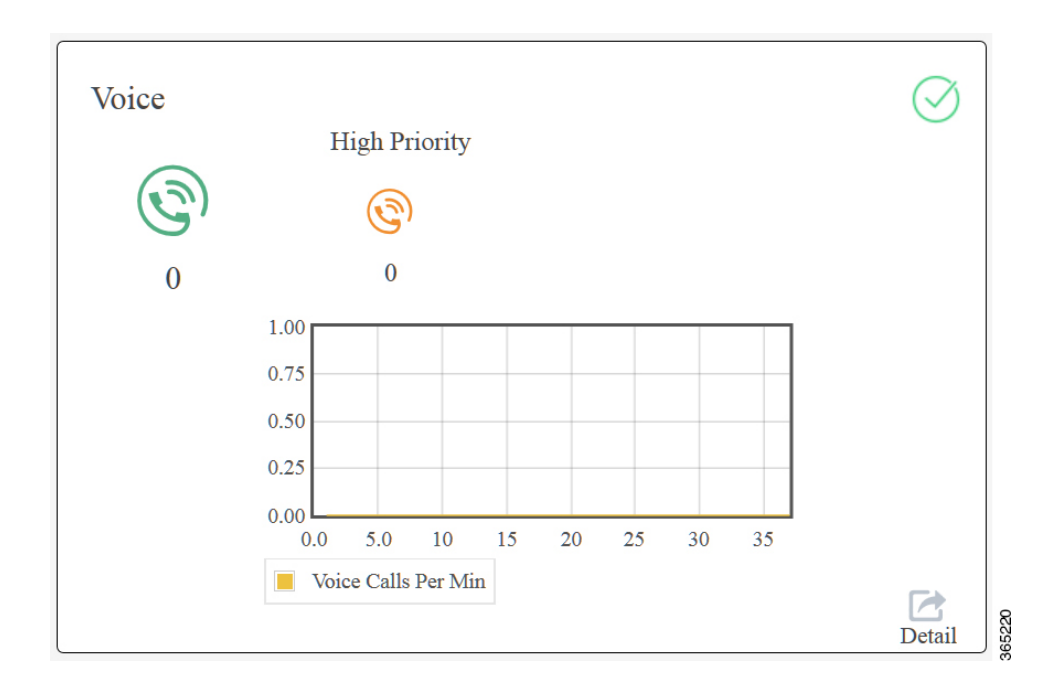

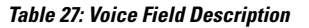

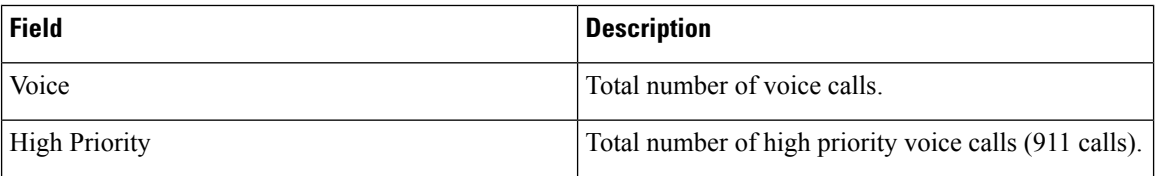

Click the **Detail** button at the bottom right corner to open the **Subscriber Group Detail - Voice** page.

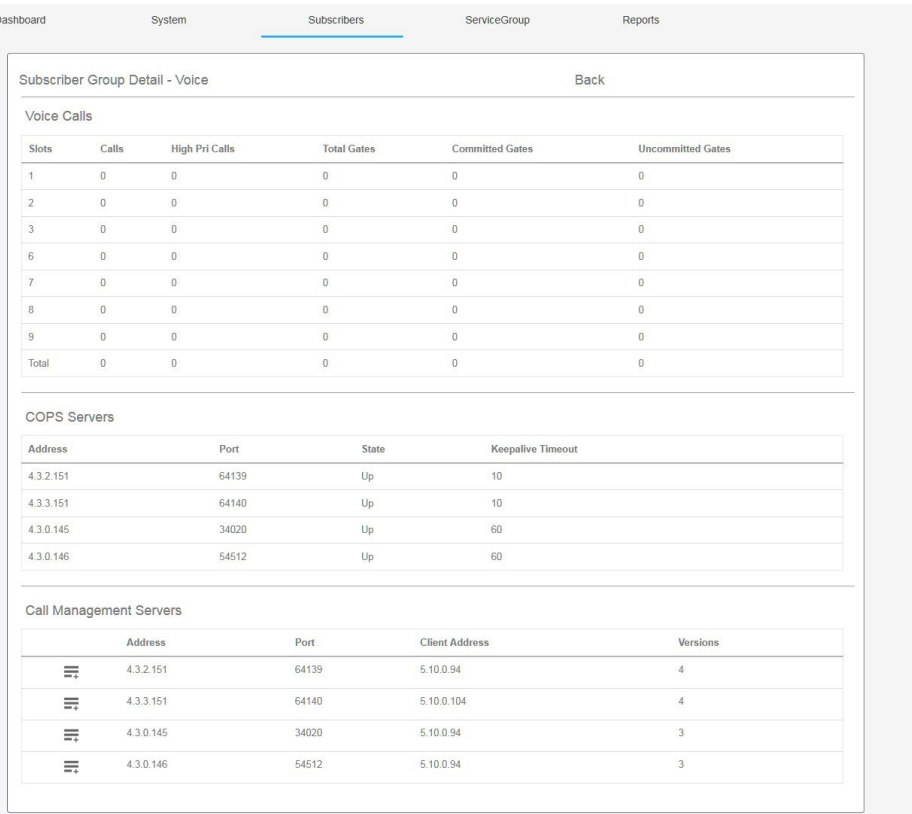

### **Figure 52: Subscriber Group Detail - Voice**

 $\overline{a}$ 

**Table 28: Subscriber Group Detail - Voice Field Description**

| <b>Field</b>             | <b>Description</b>                                            |
|--------------------------|---------------------------------------------------------------|
| <b>Voice Calls</b>       |                                                               |
| <b>Slot</b>              | Slot where the line card resides.                             |
| Calls                    | Total number of voice calls.                                  |
| High Pri Calls           | Total number of high priority voice calls.                    |
| <b>Total Gates</b>       | Total number of open transactions.                            |
| <b>Committed Gates</b>   | Total number of committed but not activated<br>transactions.  |
| <b>Uncommitted Gates</b> | Total number of transactions that have not been<br>committed. |
| <b>COPS Servers</b>      |                                                               |
| Address                  | COPS server IP address.                                       |
| Port                     | COPS server port number.                                      |

385064

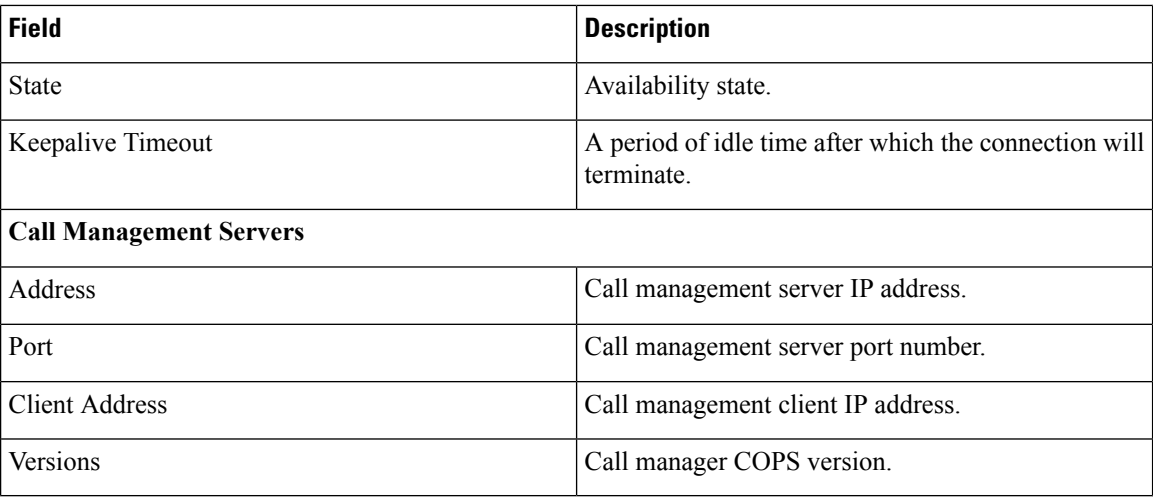

# **IPv4 ARP Statistics**

This section contains IPv4 ARP statistics.

## **Figure 53: IPv4 ARP Statistics**

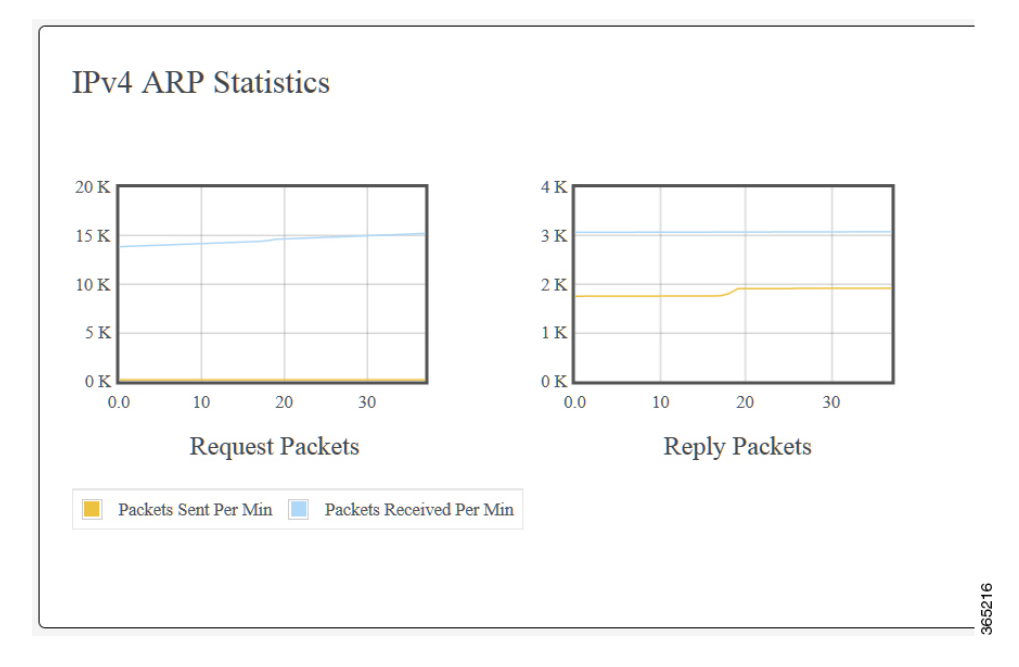

#### **Table 29: IPv4 ARP Statistics Field Description**

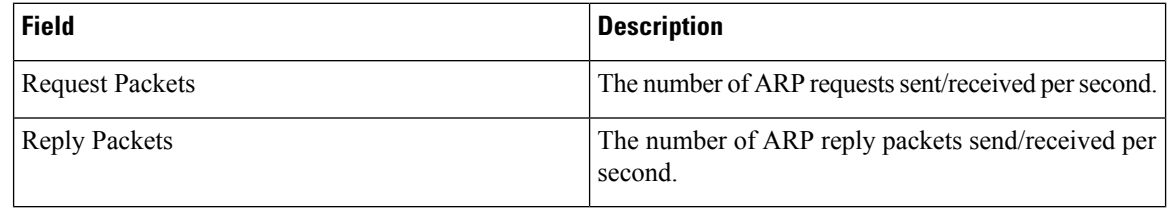

Click the **Detail** button at the bottom right corner of the IPv4 ARP Statistics and IPv6 Neighbor Statistics section to open the **Subscriber Group Detail** page.

**Figure 54: IPv4 ARP Status**

| <b>IPv4 ARP Status</b> |                           |             |            |                |
|------------------------|---------------------------|-------------|------------|----------------|
|                        | Total: 1059 Incomplete: 0 |             |            |                |
|                        | Packet                    | <b>Sent</b> | Received   | $\overline{ }$ |
|                        | Request                   | $0.00$ pps  | $0.00$ pps |                |
|                        | Reply                     | $0.00$ pps  | $0.00$ pps | 365217         |
|                        |                           |             |            |                |

**Table 30: IPv4 ARP Status Field Description**

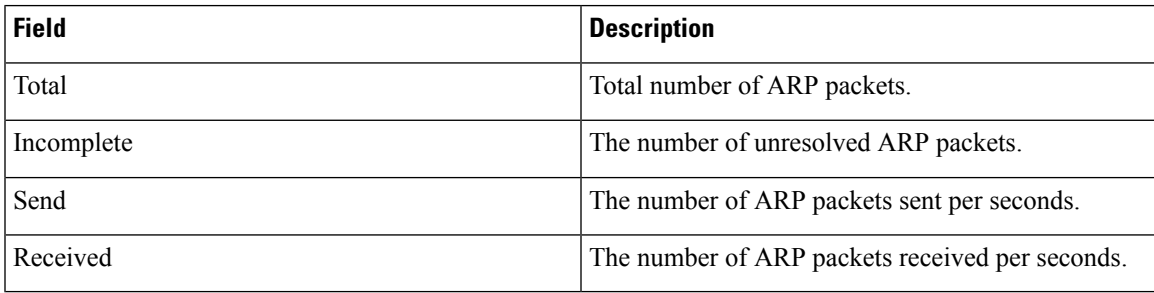

# **IPv6 Neighbor Statistics**

This section contains IPv6 neighbor statistics.

**Figure 55: IPv6 Neighbor Statistics**

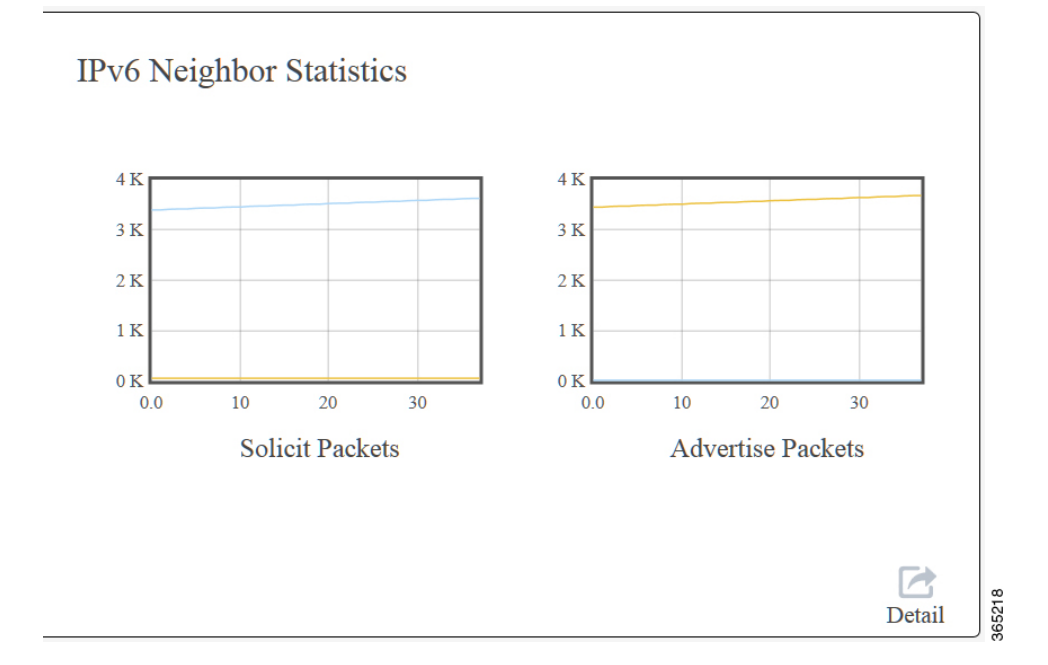

#### **Table 31: IPv6 Neighbor Statistics Field Description**

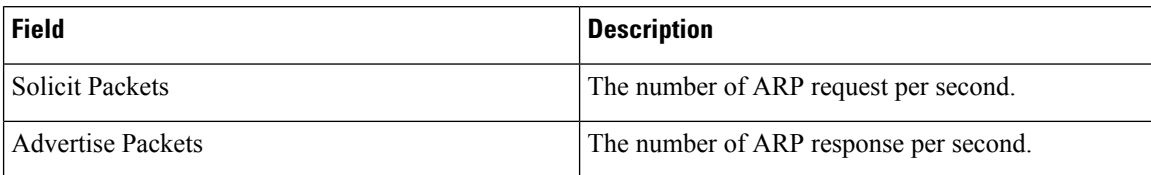

Click the **Detail** button at the bottom right corner of the IPv4 ARP Statistics and IPv6 Neighbor Statistics section to open the **Subscriber Group Detail** page.

#### **Figure 56: IPv6 Neighbor Statistics Detail**

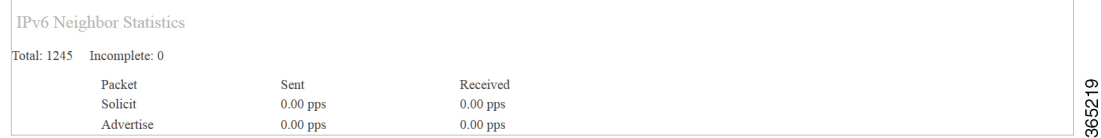

#### **Table 32: IPv6 Neighbor Statistics Detail Field Description**

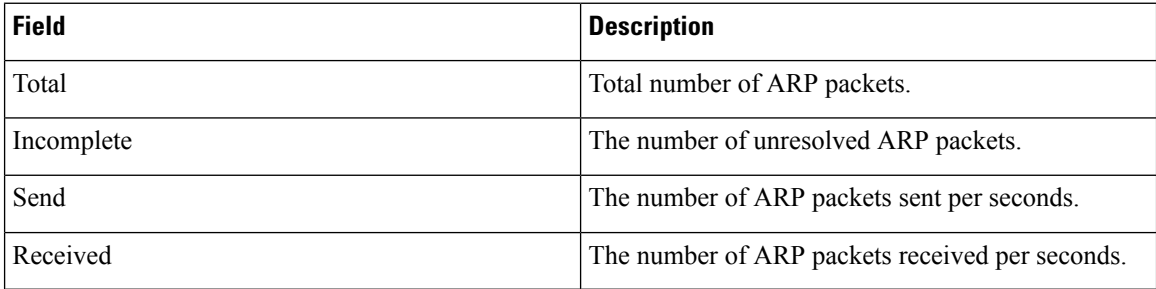

# **Service Group Page**

Use this page to view the service group related information of a CMTS node. The information displayed in this page is node dependent. It means that you must choose the node in the drop down list to view the information of that specific node.

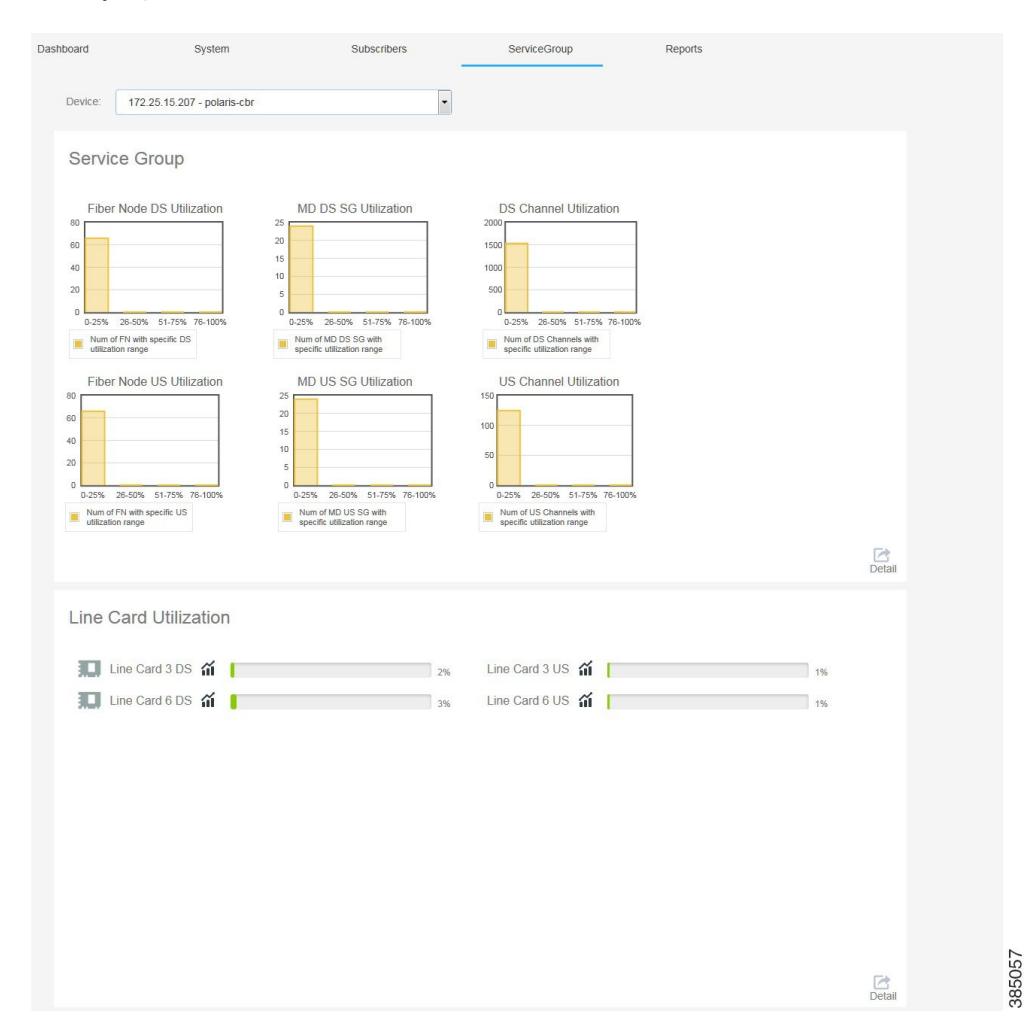

#### **Figure 57: Service Group Page**

## **Service Group**

This section contains service group related information.

#### **Figure 58: Service Group**

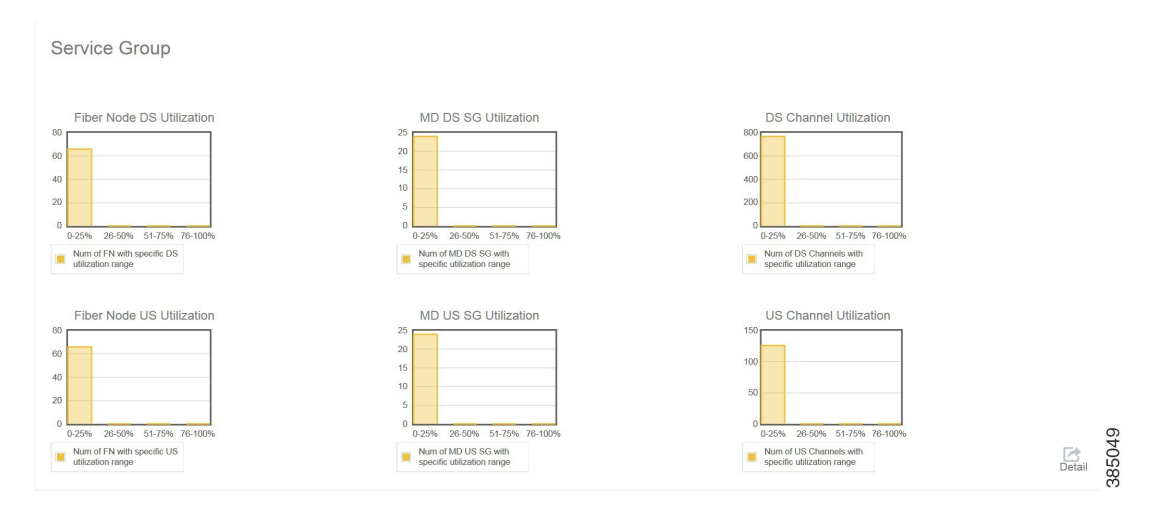

**Table 33: Service Group Field Description**

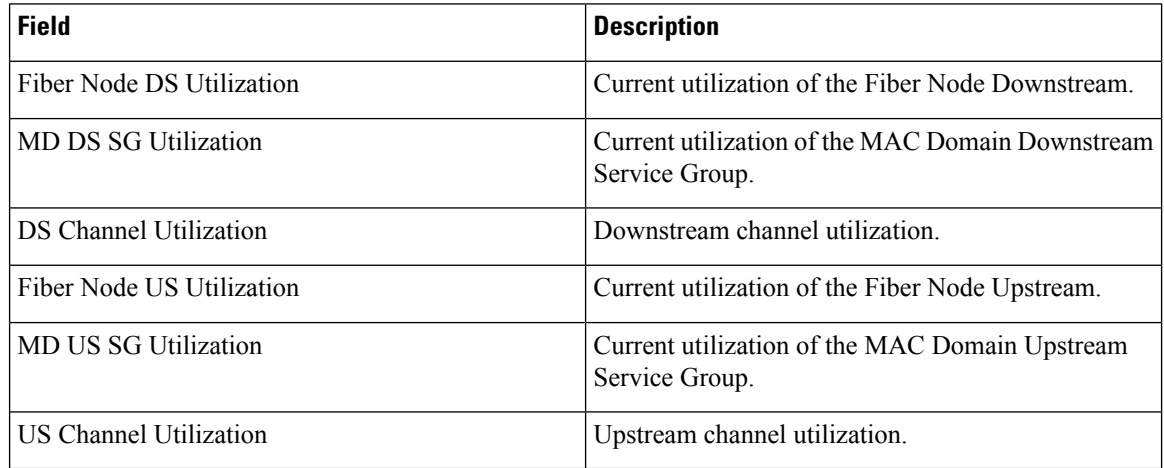

Click the **Detail** button at the bottom right corner of the Service Group section to open the **Utilization** page.

## **Figure 59: Utilization**

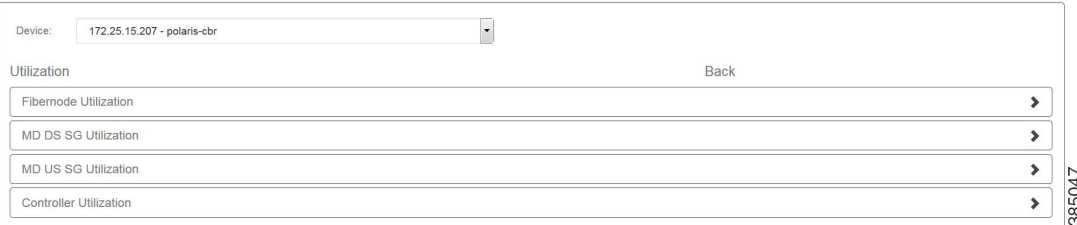

#### **Fibernode Utilization**

This section contains fibernode utilization information.

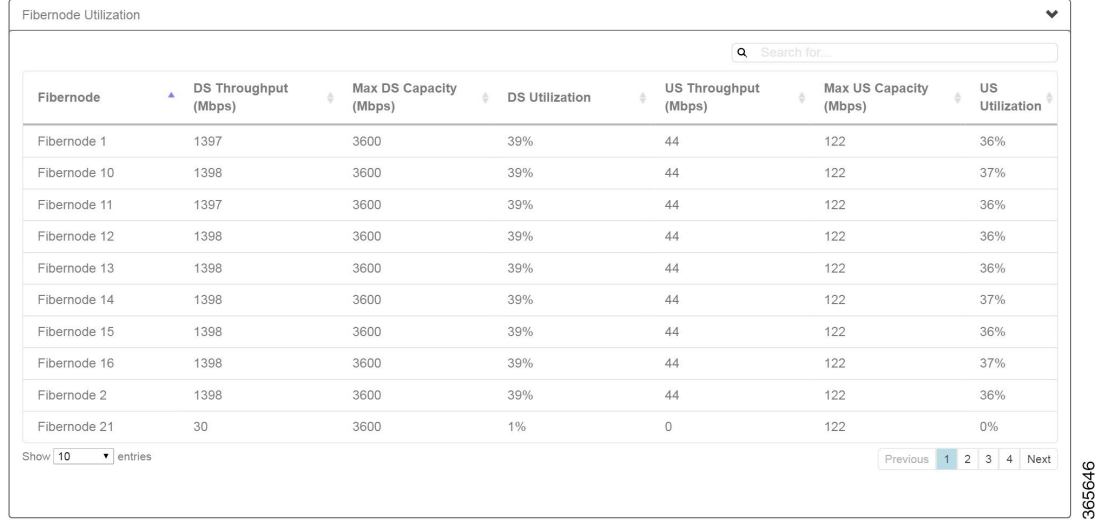

#### **Figure 60: Fibernode Utilization**

**Table 34: Fibernode Utilization Field Description**

| <b>Field</b>           | <b>Description</b>            |
|------------------------|-------------------------------|
| Fibernode              | Fibernode serving the area.   |
| DS Throughput (Mbps)   | Downstream Thoughput in Mbps. |
| Max DS Capacity (Mbps) | Downstream Capacity in Mbps.  |
| <b>DS</b> Utilization  | Downstream utilization in %.  |
| US Throughput (Mbps)   | Upstream Thoughput in Mbps.   |
| Max US Capacity (Mbps) | Upstream Capacity in Mbps.    |
| <b>US Utilization</b>  | Upstream utilization in %.    |

## **MD DS SG Utilization**

This section contains MD DS SG utilization information.

## **Figure 61: MD DS SG Utilization**

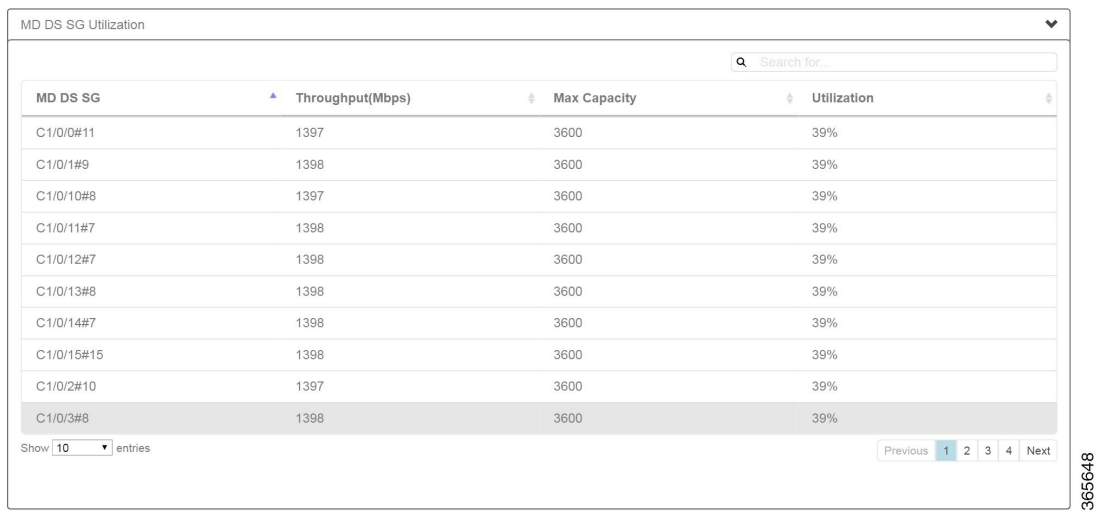

#### **Table 35: MD DS SG Utilization Field Description**

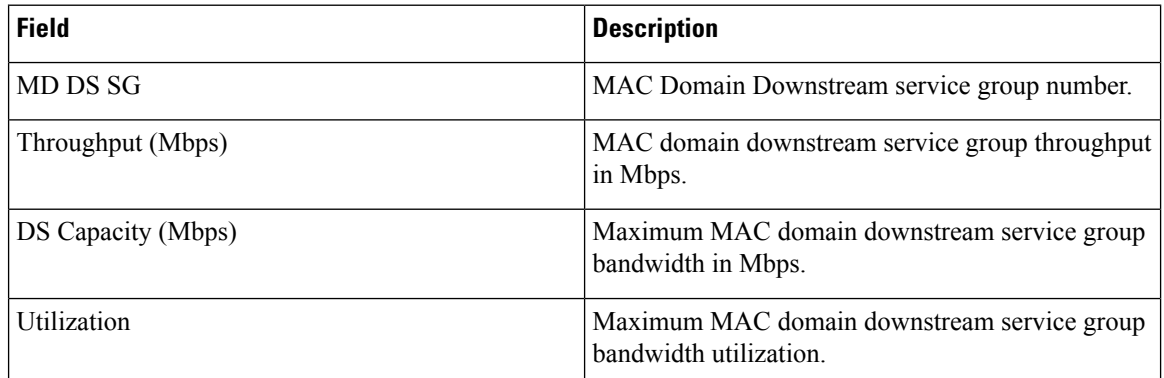

### **MD US SG Utilization**

This section contains MD US SG utilization information.

### **Figure 62: MD US SG Utilization**

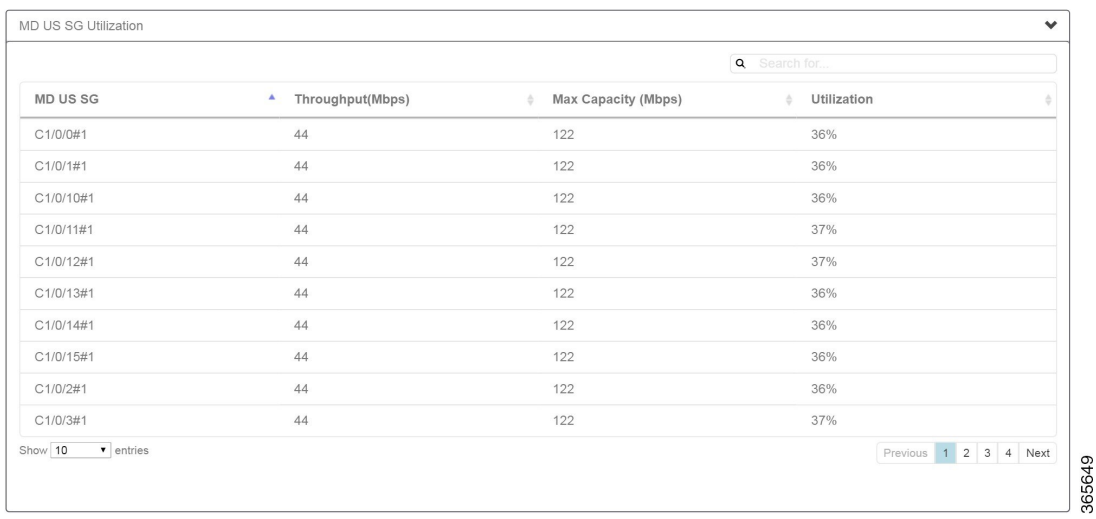

#### **Table 36: MD US SG Utilization Field Description**

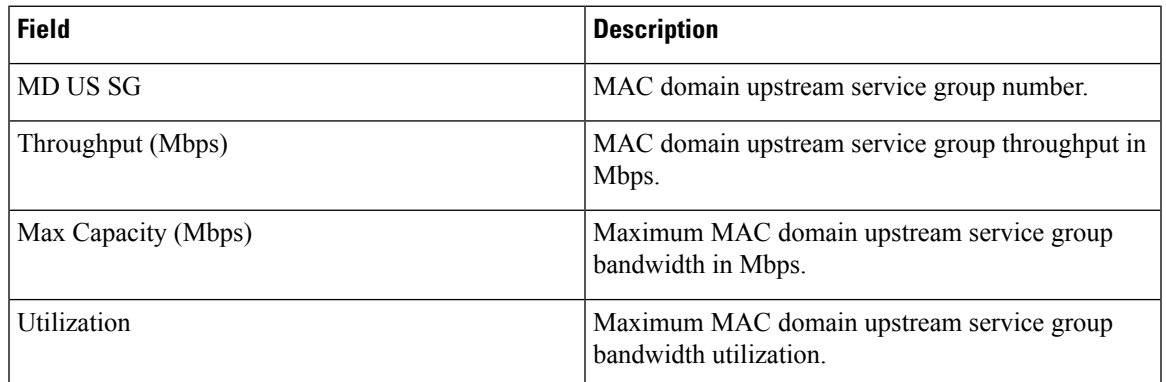

#### **Controller Utilization**

This section contains controller utilization information.

### **Figure 63: Integrated Cable**

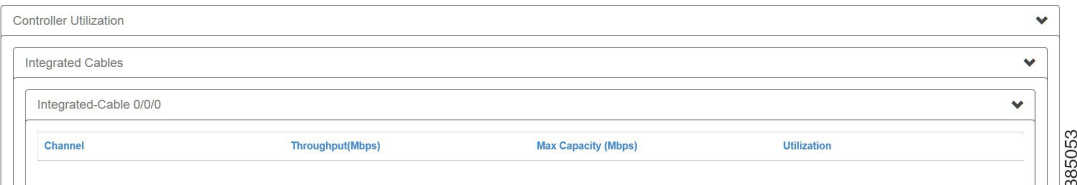

**Table 37: Integrated Cable Field Description**

| <b>Field</b>      | <b>Description</b>                                 |
|-------------------|----------------------------------------------------|
| Channel           | Downstream channel number referencing a frequency. |
| Throughput (Mbps) | Downstream channel throughput in Mbps.             |

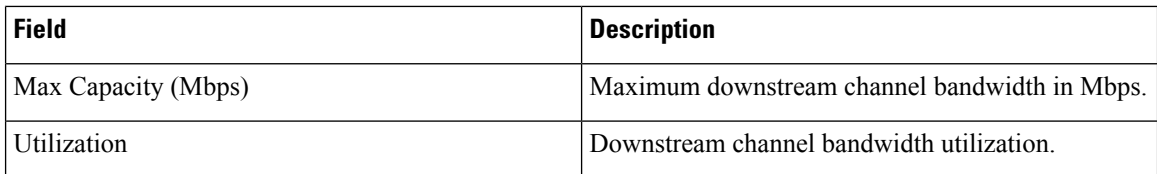

#### **Figure 64: Upstream Cable**

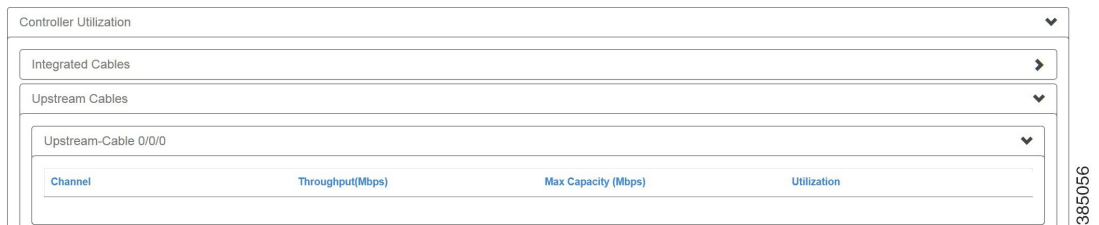

#### **Table 38: Upstream Cable Field Description**

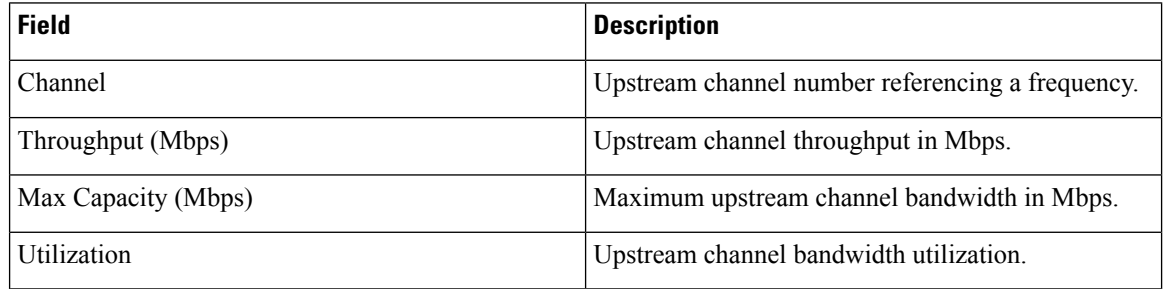

# **Line Card Utilization**

This section contains line card utilization related information.

#### **Figure 65: Line Card Utilization**

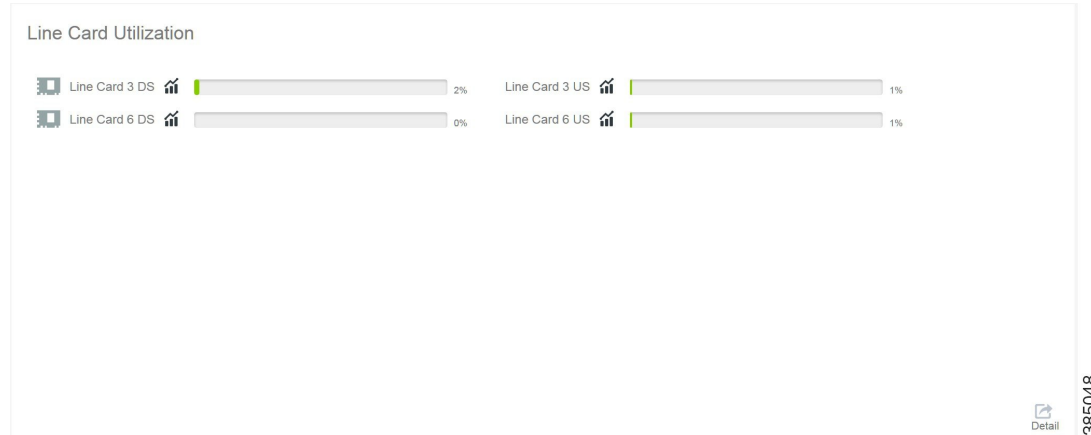

Move the mouse over the icon next to the line card name, a port list will be displayed, listing each port utilization. Then move the mouse over one of the ports and click, you can see the spectrum view of the line card utilization. Red means high unitization, yellow means medium utilization, and green meanslow utilization.

#### **Figure 66: Spectrum View**

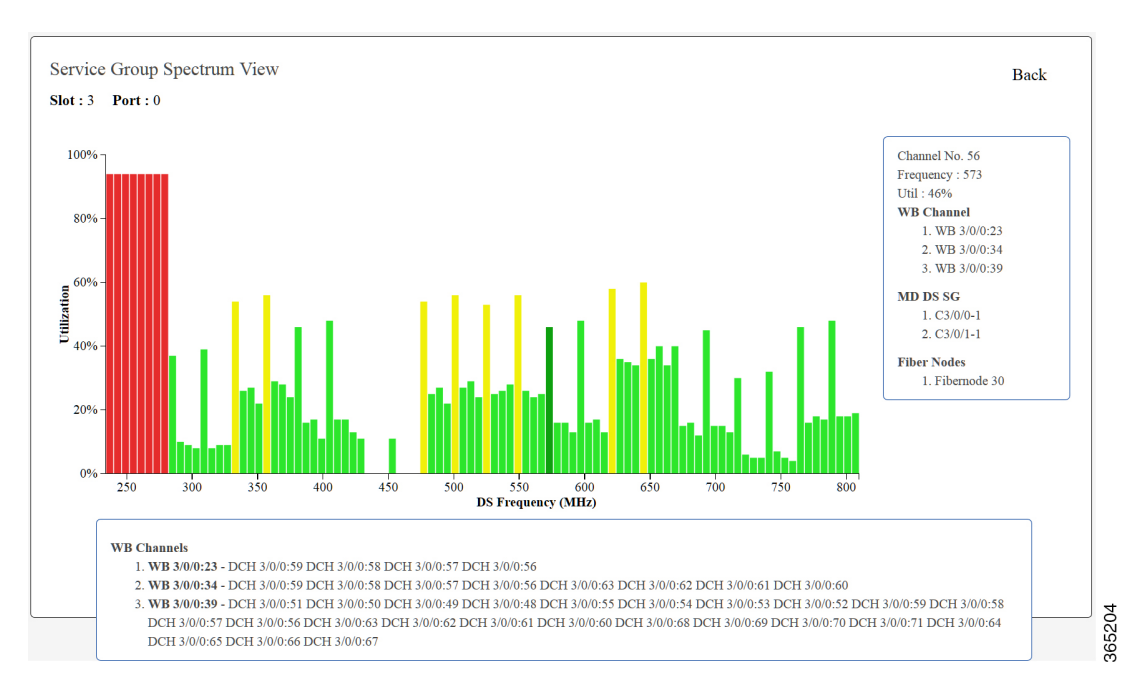

# **Spectrum Management**

Use this page to generate spectrum chart, spectrogram, and signal SNR, CNR, data SNR chart of a cable modem.

# **General Instructions**

These are some general instructions and information used in this feature:

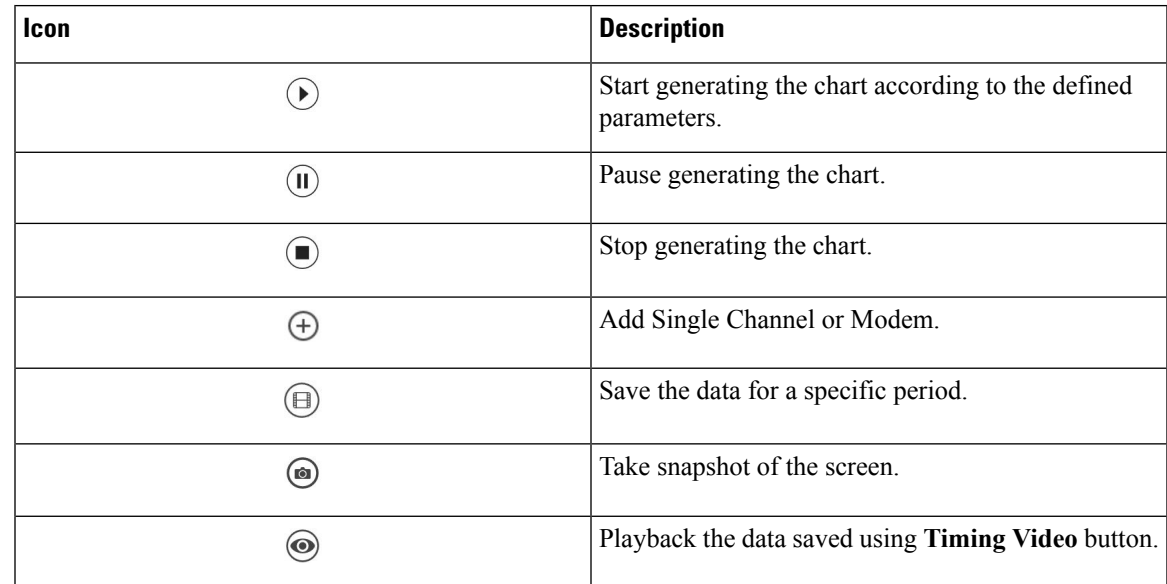

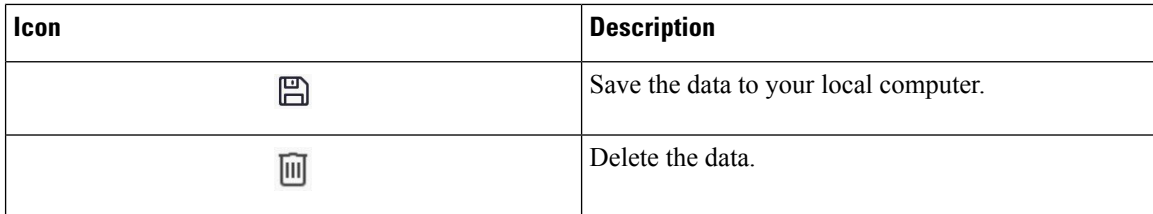

## <span id="page-49-0"></span>**Adding Single Channel or Modem**

In order to generate chart in the Spectrum Management feature, you must add single channel or modem first. To add single channel or modem, follow the steps below:

**1.** Click the **Add Modem** button, **Add Single Channel or Modem** window is displayed. **Figure 67: Add Single Channel or Modem**

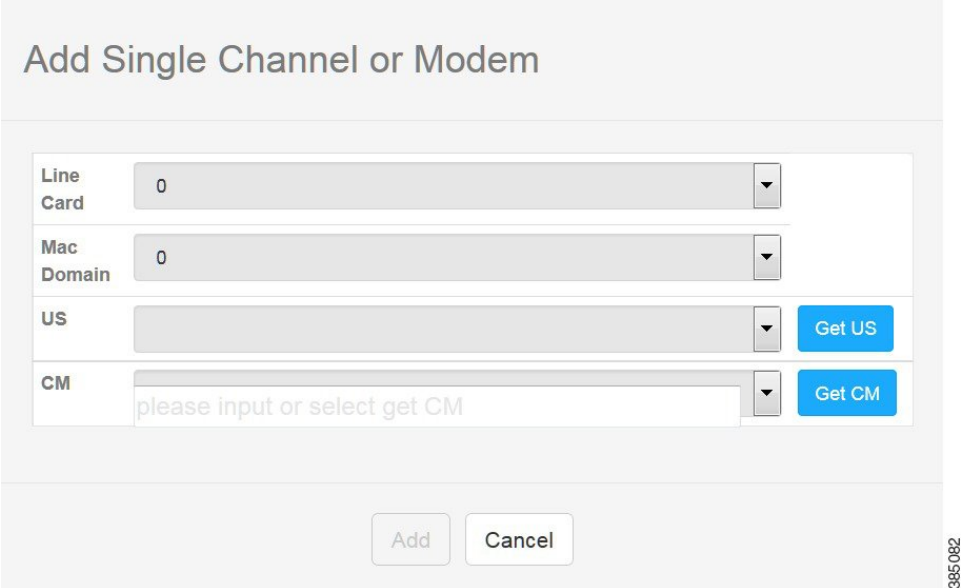

- **2.** Choose the line card and MAC domain from the drop down list.
- **3.** Click the **Get US** button to get the upstream channel.
- **4.** Click the **Get CM** button to get the cable modem belongs to the upstream channel.
- **5.** Select a cable modem from the cable modem list.
- **6.** Click the **Add** button to add the cable modem. Then the cable modem will be displayed on the page.

# **Spectrum US**

Use this page to monitor power and noise levels for a selected modem.

П

#### **Figure 68: Spectrum US**

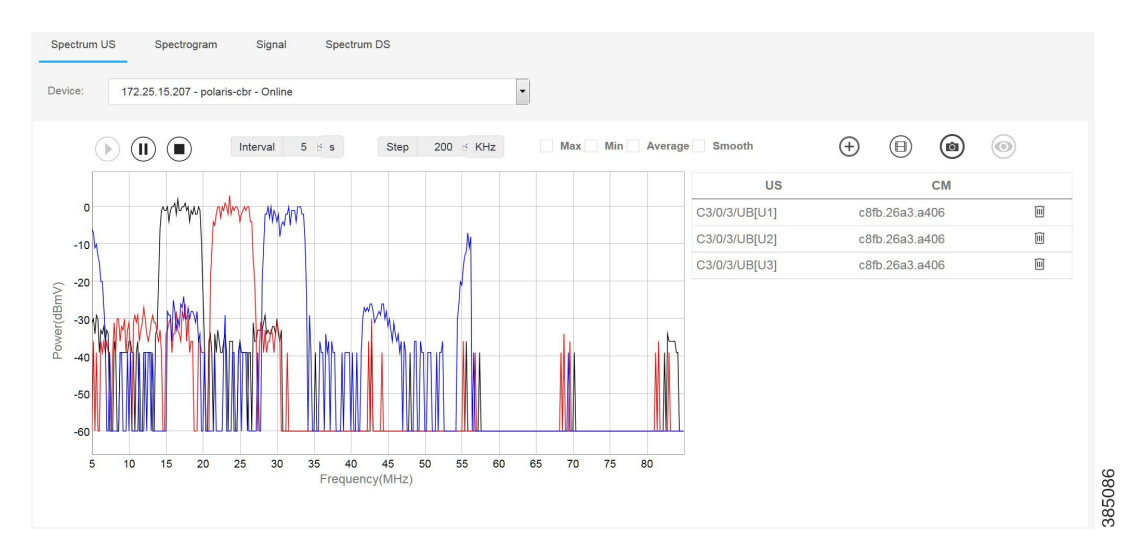

In this page, you can set the following parameters:

- **Interval** The interval to gather the data.
- **Step** It is related to the resolution of the chart. The bigger this value is, the more accurate the chart will be.
- **Max** Displays the chart that shows the maximum power level.
- **Min** Displays the chart that shows the minimum power level.
- **Average** Displays the chart that shows the average power level.
- **Smooth** Displays the chart that shows the power on a frequency based on its own value and neighboring power values.

To generate the spectrum chart for a specific cable modem, follow the steps below:

- **1.** Add a cable modem following the instructions in the Adding Single [Channel](#page-49-0) or Modem.
- **2.** Set the interval and step for the data collection.
- **3.** Check the Max, Min, Average, and Smooth check box as needed.
- **4.** Click the **Start** button to start generating the chart.

# **Spectrogram**

Use this page to monitor power and noise levels, while viewing the added dimension of time for a selected modem.

#### Spectrum US Spectrogram Signal Spectrum DS  $\overline{\cdot}$ Device 172.25.15.207 - polaris-cbr - Online  $\bigoplus$  $\textcircled{\scriptsize{1}}$  $\circledcirc$  $^{\circ}$  $\odot$  (i)  $\odot$ Interval  $5 \leq s$ Step 200 H KHz Time<br>16:00:09 US **CM** C3/0/3/UB[U1] c8fb.26a3.a406 间 IIIII Ш 16:00:17  $\begin{tabular}{|c|c|} \hline \rule{0.3cm}{.04cm} & \rule{0.3cm}{.04cm} \hline \rule{0.3cm}{.04cm} & \rule{0.3cm}{.04cm} \end{tabular}$ C3/0/3/UB[U2] c8fb.26a3.a406 Ш Ш 16:00:24 û C3/0/3/UB[U3] c8fb.26a3.a406 Ш 16:00:31 Ш 16:00:39 16:00:47 16:00:5 Ш 16:01:02 Ш  $16:01:10$ W 16:01:17 45<br>:v(MHz) 60 55 65 385085

#### **Figure 69: Spectrogram**

In this page, you can set the following parameters:

- **Interval** The interval to gather the data.
- **Step** It is related to the resolution of the chart. The bigger this value is, the more accurate the chart will be.

To generate the spectrogram for a specific cable modem, follow the steps below:

- **1.** Add a cable modem following the instructions in the Adding Single [Channel](#page-49-0) or Modem.
- **2.** Set the interval and step for the data collection.
- **3.** Click the **Start** button to start generating the spectrogram.

# **Signal**

Use this page to monitor the Carrier-to-Noise Ratio (CNR), Signal-to-Noise Ratio (SNR), and data SNR for a specific cable modem.

#### **Figure 70: Signal**

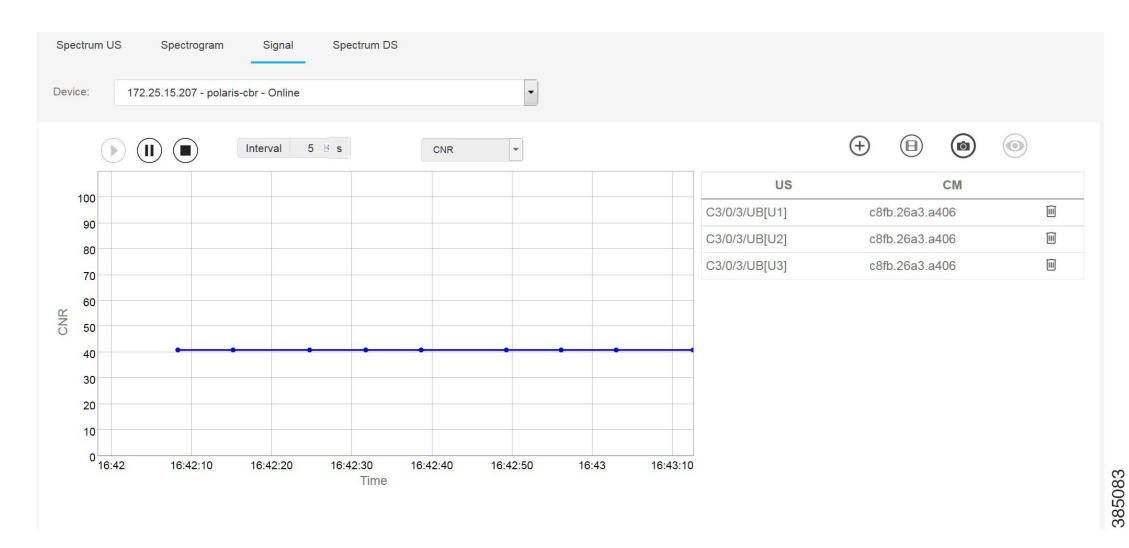

In this page, you can set the following parameter:

• **Interval** - The interval to gather the data.

To generate the CNR, SNR, or data SNR chart for a specific cable modem, follow the steps below:

- **1.** Add a cable modem following the instructions in the Adding Single [Channel](#page-49-0) or Modem.
- **2.** Set the interval.
- **3.** Select the CNR, SNR or data SNR in the drop down list.
- **4.** Click the **Start** button to start generating the chart.

# **Spectrum DS**

Use this page to view the detailed information for a specific cable modem. But first, you must add a cable modem following the instructions in the Adding Single [Channel](#page-49-0) or Modem section.

#### **Figure 71: Address**

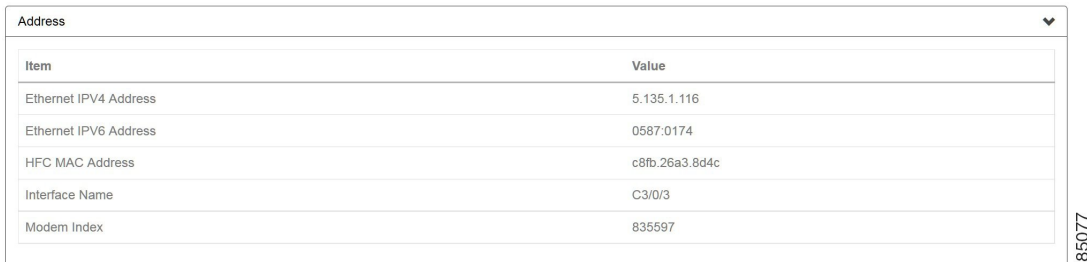

#### **Table 39: Address Field Description**

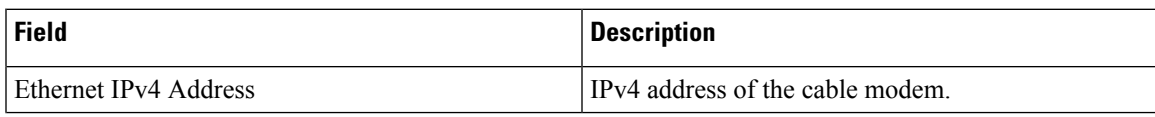

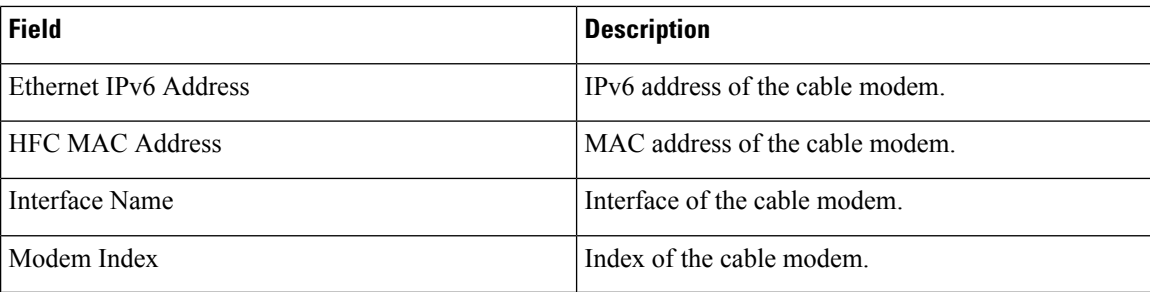

#### **Figure 72: Cable Modem Status**

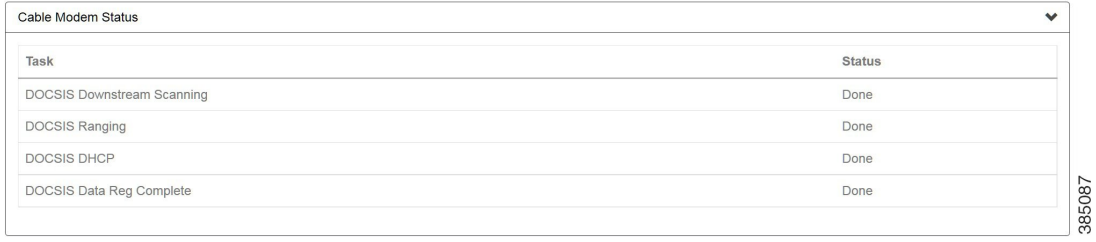

### **Table 40: Cable Modem Status Field Description**

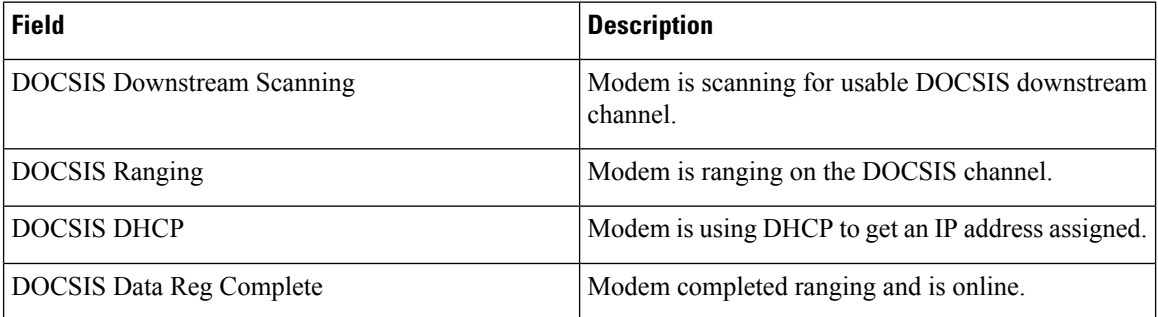

#### **Figure 73: Downstream Channels**

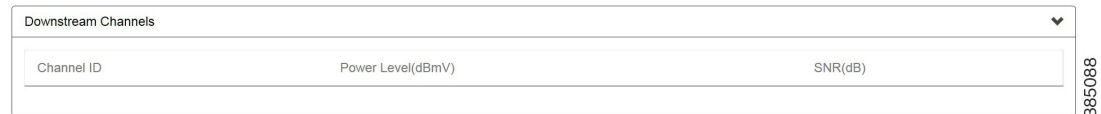

### **Table 41: Downstream Channels Field Description**

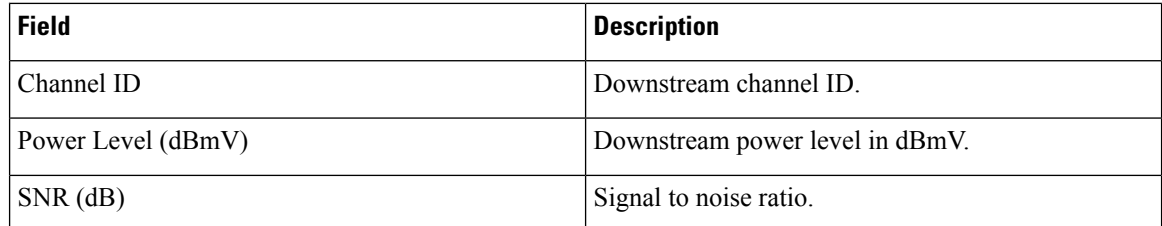

# **QAM Video**

There are 6 pages in this pane, each contains a different set of video related statistical information about the CMTS nodes.

# **Dashboard Page**

Use this page to view overall video information of the CMTS node. The pie chart represents the statistics for all the CMTS node in the inventory. And the status of the individual CMTS node is listed in the table below.

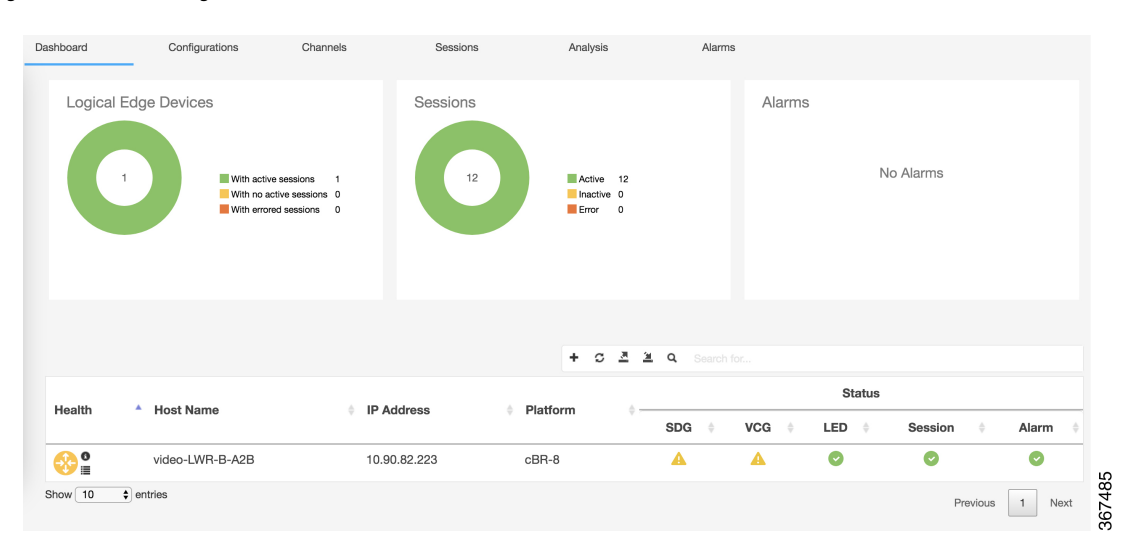

**Figure 74: Dashboard Page**

## **Logical Edge Devices**

This section displays the number of logical edge device with different session status: with active sessions, no active sessions, and with errored sessions.

#### **Figure 75: Logical Edge Devices**

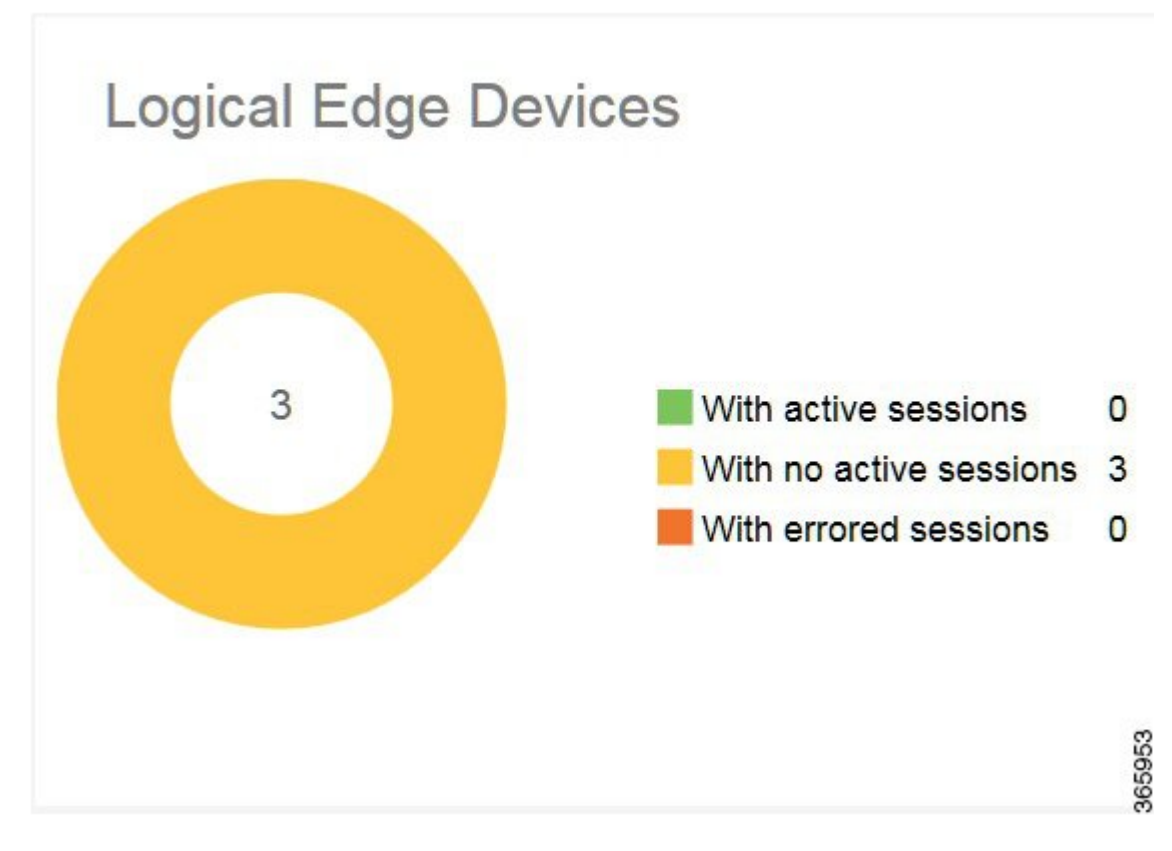

**Table 42: Logical Edge Devices Field Description**

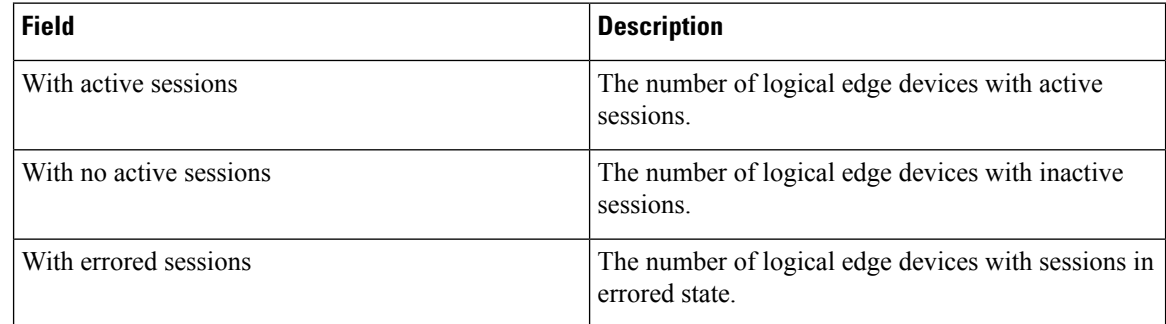

# **Sessions**

This section displays the number of session with different status: active, inactive, blocked, and so on.

**Figure 76: Sessions**

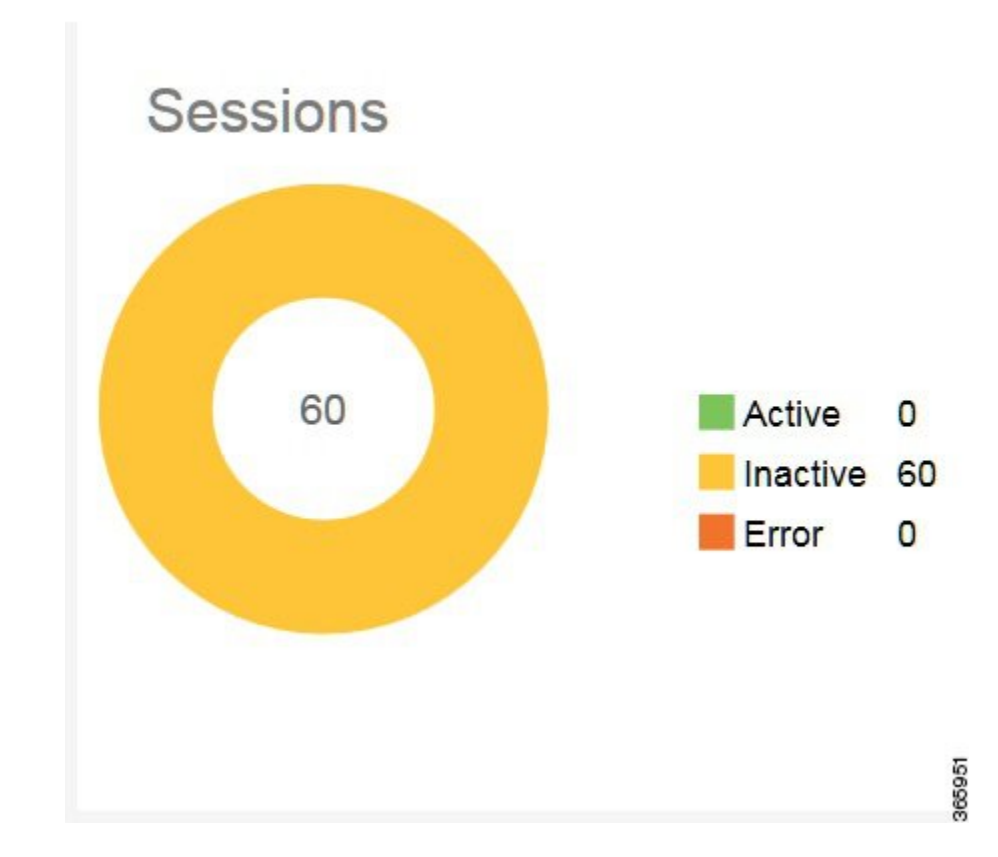

**Table 43: Sessions Field Description**

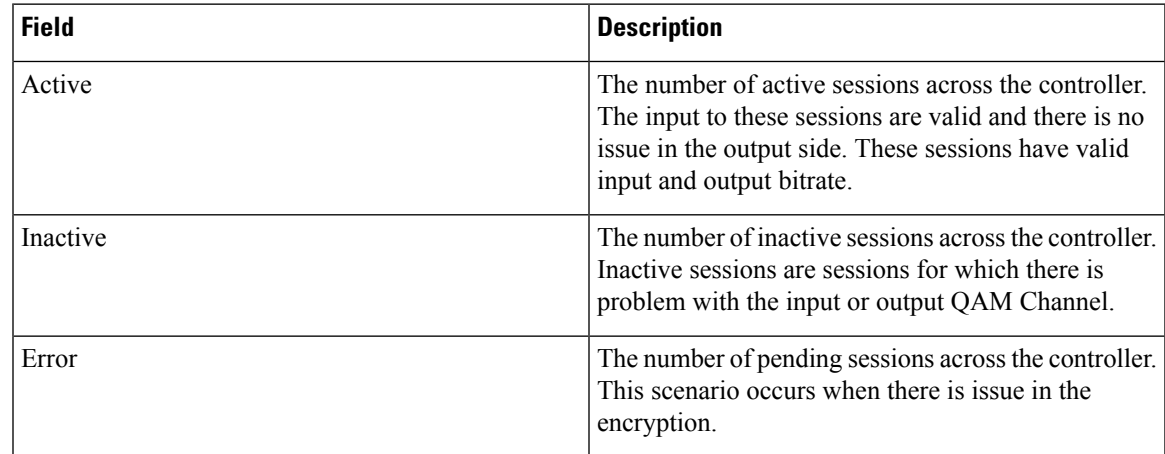

# **Alarms**

This section displays the number of CMTS with critical, warning, and no alarms.

### **Figure 77: Alarms**

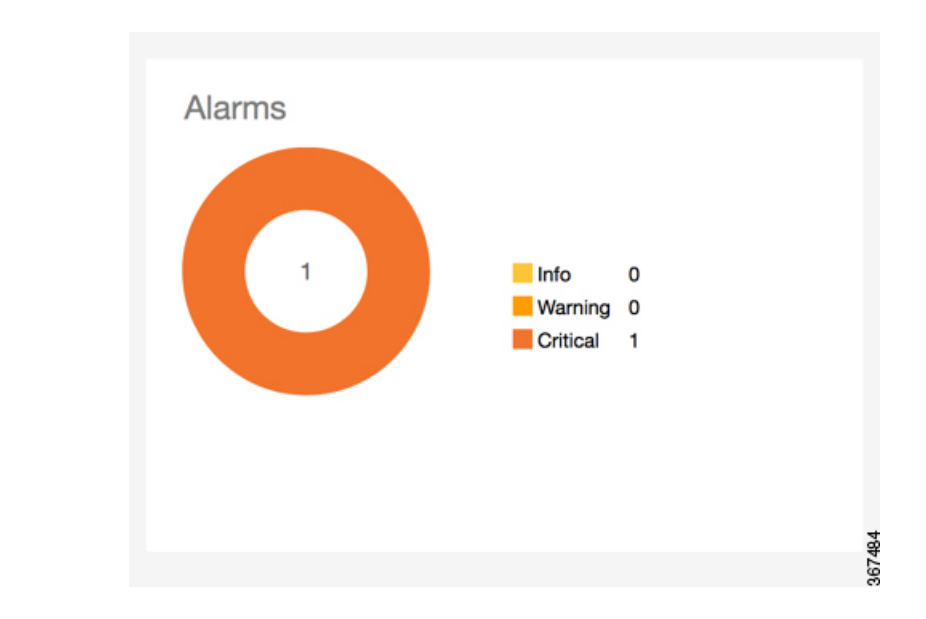

#### **Table 44: Alarms Field Description**

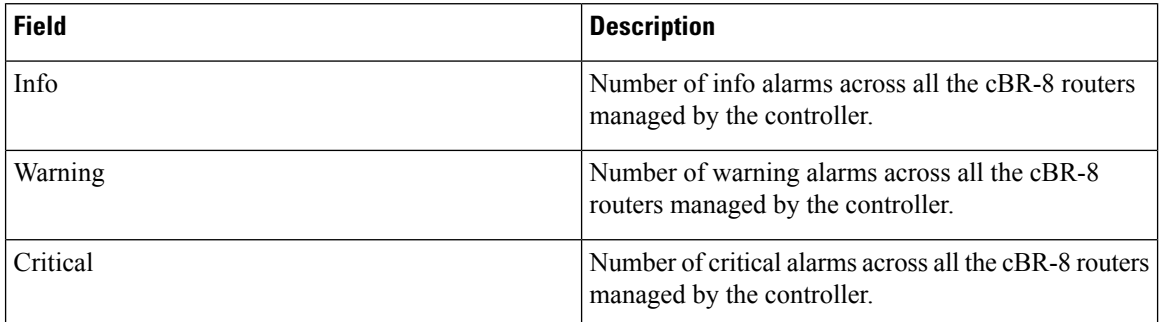

## **Overall Statistics**

In this section, there is a table listing the CMTS node basic information with their video details. Move the mouse over the status icon to get the detailed information.

#### **Figure 78: Overall Statistics**

|           |                  |                   |          | $\div$ $\circ$ $\mathbb{Z}$ $\mathbb{Z}$ <b>Q</b> Search for |                 |           |          |       |  |  |
|-----------|------------------|-------------------|----------|--------------------------------------------------------------|-----------------|-----------|----------|-------|--|--|
|           |                  |                   | Platform | <b>Status</b>                                                |                 |           |          |       |  |  |
| Health    | <b>Host Name</b> | <b>IP Address</b> |          | <b>SDG</b>                                                   | <b>VCG</b><br>٠ | LED       | Session  | Alarm |  |  |
| )은        | video-LWR-B-A2B  | 10.90.82.223      | $cBR-8$  |                                                              |                 | $\bullet$ |          | l Y   |  |  |
| Show $10$ | $\div$ entries   |                   |          |                                                              |                 |           | Previous | Next  |  |  |

**Table 45: Overall Statistics Field Description**

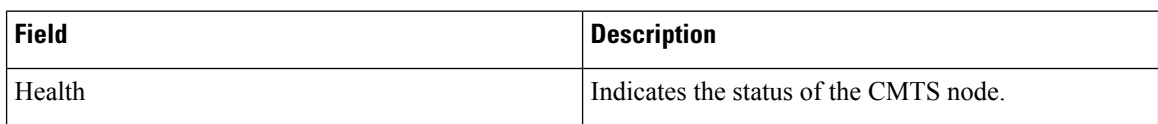

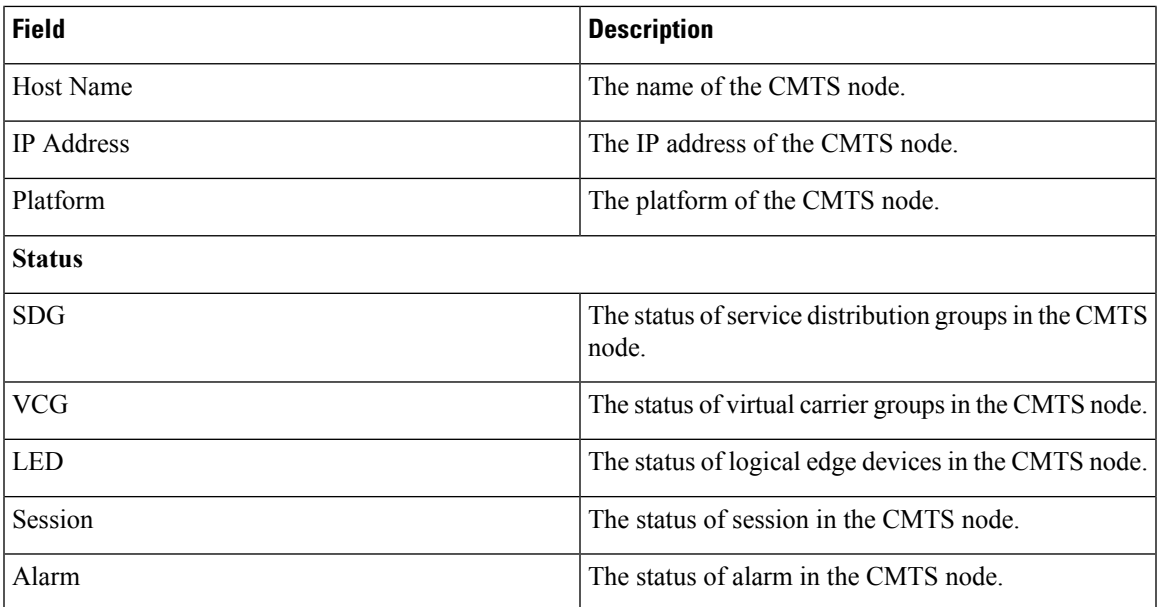

### **Export and Import Inventory**

User can export inventory before doing upgrade or other operations that may clear the node information in the Dashboard page. Then import inventory that exported before the operation to recover the node information in the Dashboard page.

Click the  $\frac{3}{2}$  button to open Export Inventory window.

**Figure 79: Export Inventory**

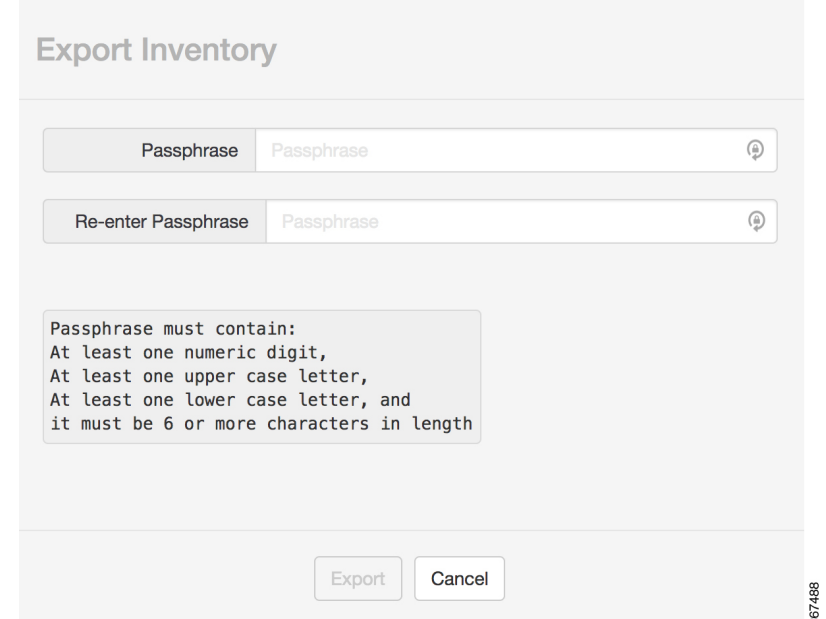

User has to fill in passphrase to export the inventory. The passphrase must comply with the rules listed.

Then click **Export**, the exported inventory will be saved as a file with "inventory" as the suffix.

If the user wants to import the inventory, click the  $\bullet$  button to open the Import Inventory window. **Figure 80: Import Inventory**

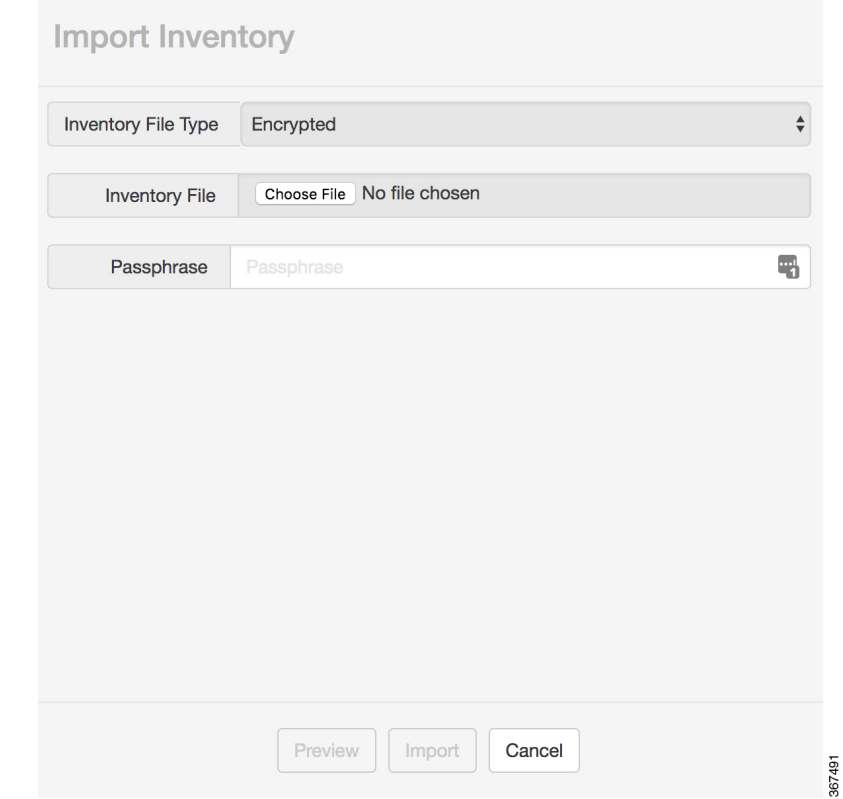

There are two Inventory File Types: Encrypted, which is the file type exported using Export Inventory button, and Clear (CSV).

• For the Encrypted file type, choose the exported inventory file from local computer, and fill in the correct passphrase used to export the inventory.

Click **Preview** button to display the information of the node to be imported in the Import Inventory window.

• For the Clear (CSV) file type, choose the CSV file which is made by the user from local computer. The file must follow the format listed in the Import Inventory window as shown in the following picture.

#### **Figure 81: Import Inventory CSV File**

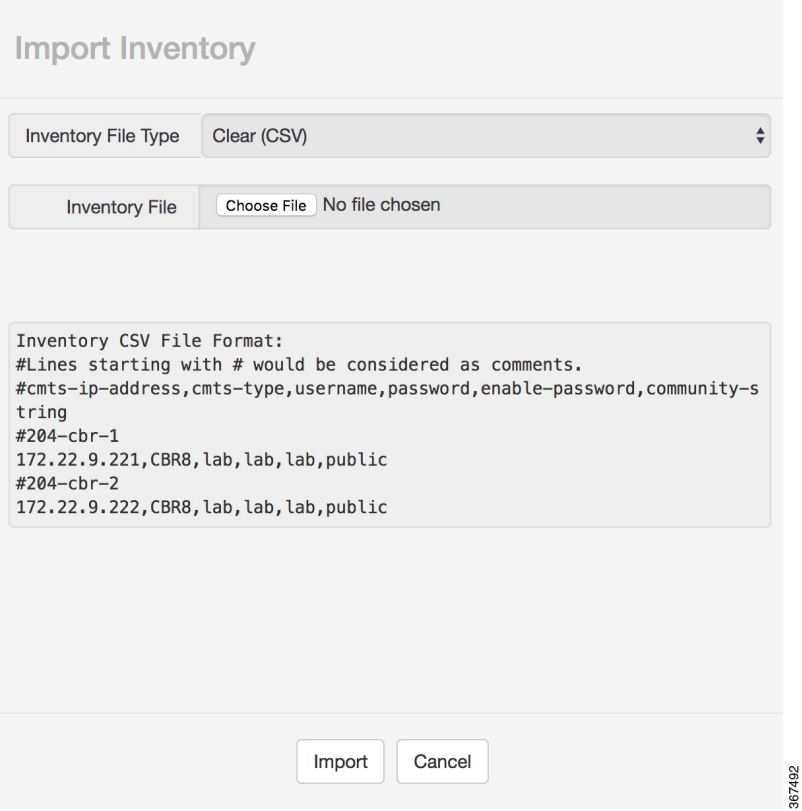

Click **Import** button to import the inventory. A note saying **Nodes are being imported into Inventory. Please refresh the Inventory Table after a few minutes.** appears. Click **OK** to return to the Dashboard page.

### **Export CVEx**

User can use this feature to export the XML file and then import this file into the headend, in order to get the LED information imported into the headend.

To export CVEx, move the mouse over the **Context Menu** button to display a context menu. Choose the **Export CVEx** option to export XML file containing LED configuration.

**Figure 82: Export CVEx Topology**

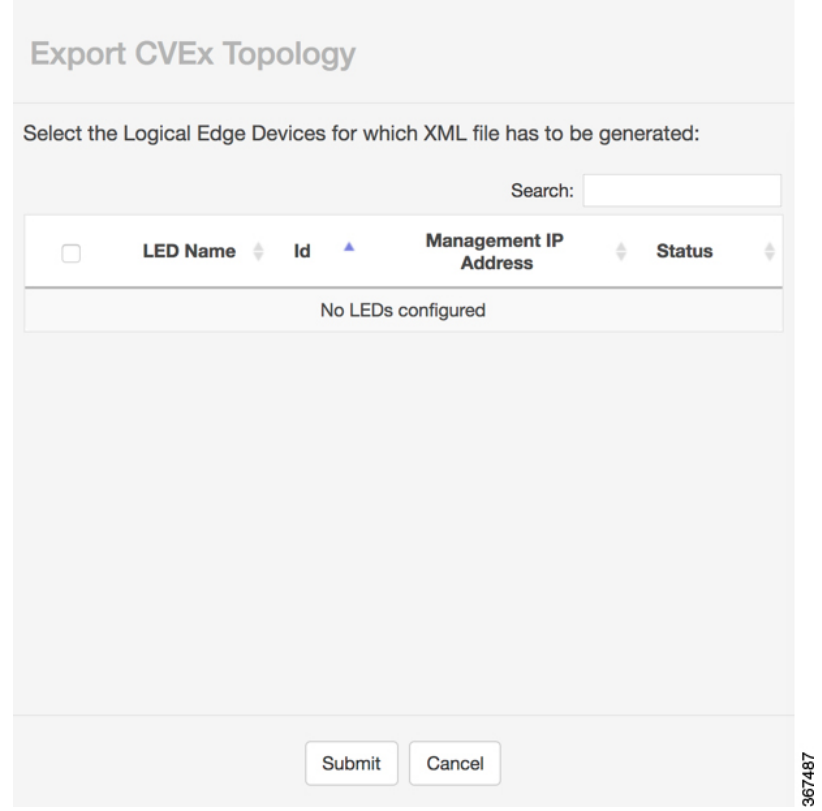

User can select or search for which LED to export. Then click **Submit** to export.

# **Configurations Page**

Use this page to view detailed video configurations of the CMTS node.

#### **Figure 83: Configurations Page**

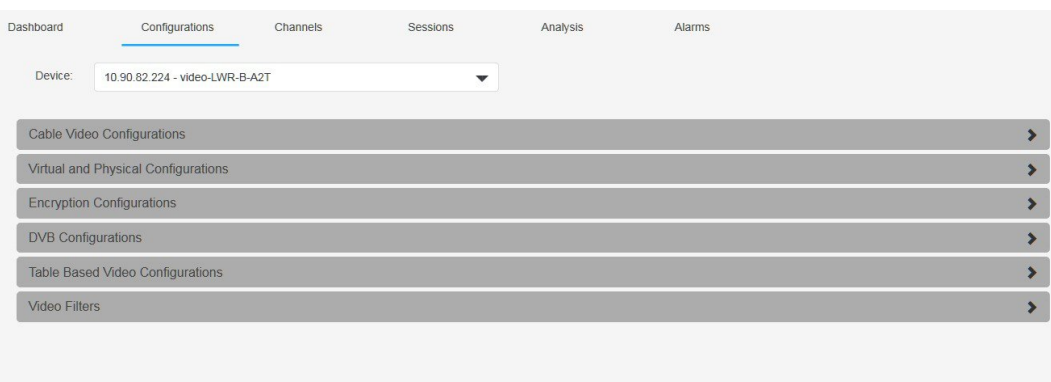

# **Cable Video Configurations**

This section displays the basic video configuration information and virtual port groups.

```
Figure 84: Cable Video Configurations
```
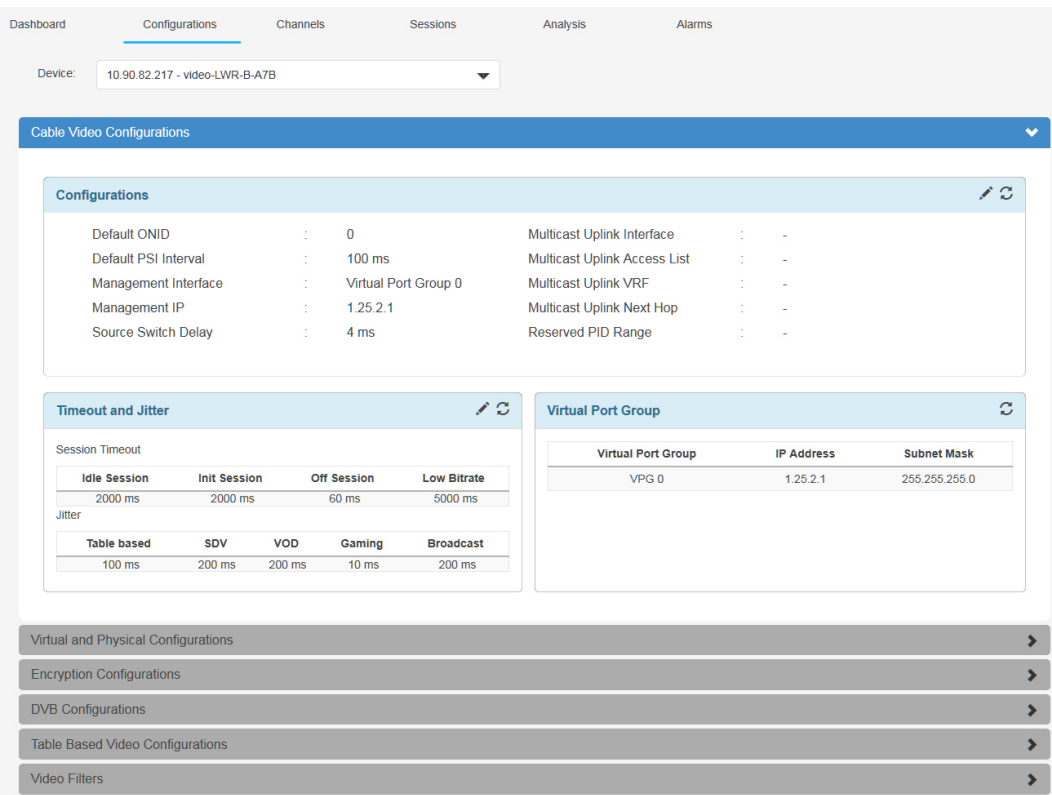

366413

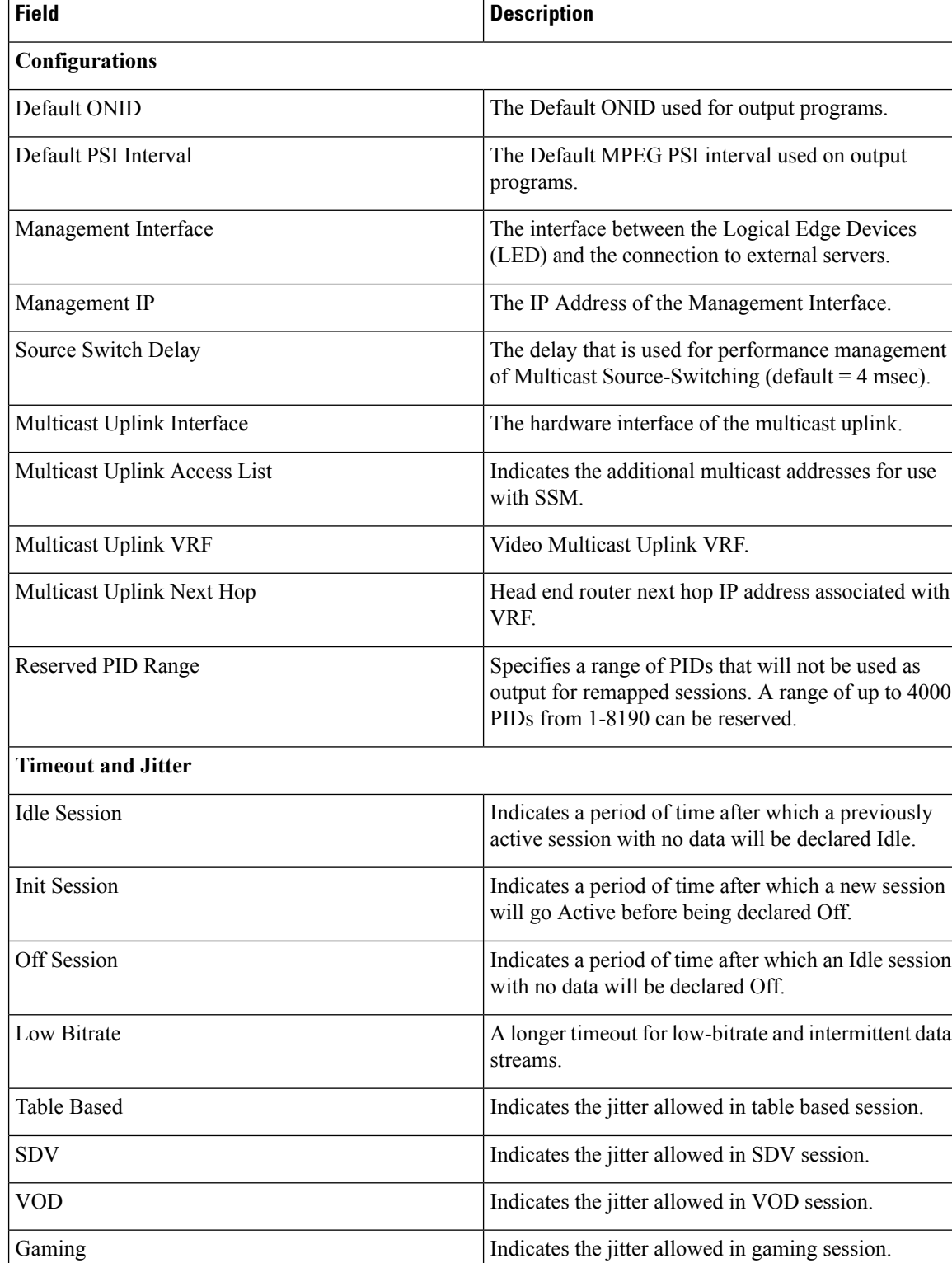

Broadcast Indicates the jitter allowed in broadcast session.

#### **Table 46: Cable Video Configuration Field Description**

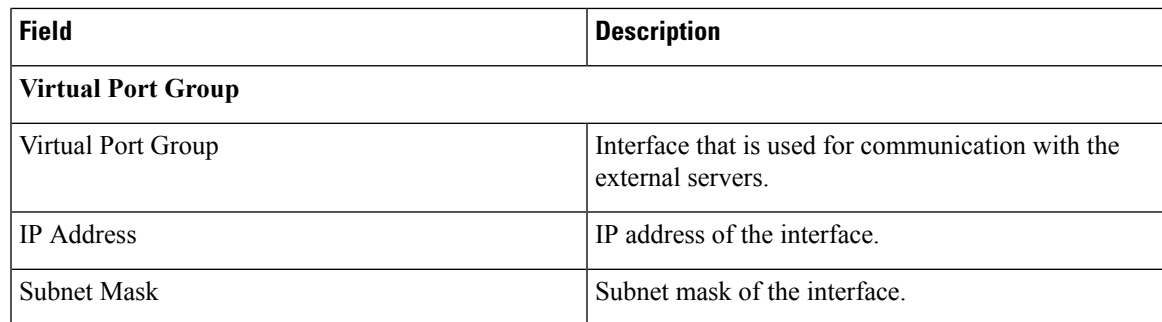

Click the **Pencil** button to open the Update Chassis Configuration window.

#### **Figure 85: Update Chassis Configuration**

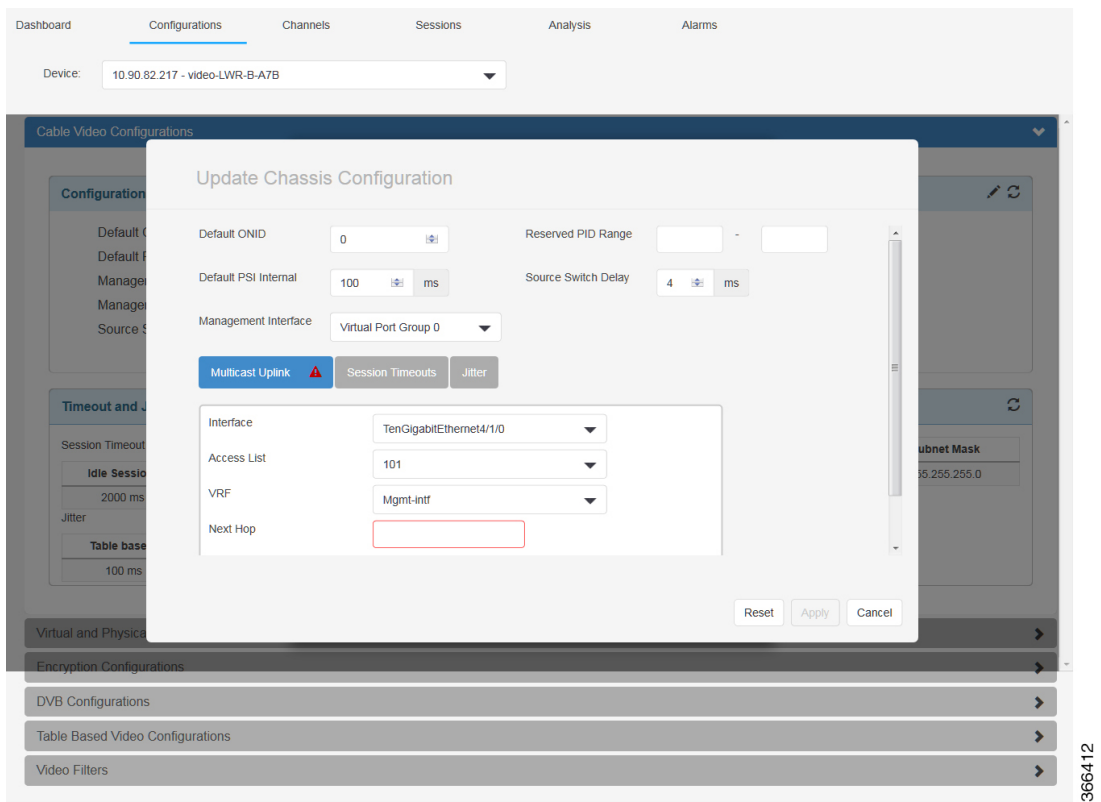

Make the necessary update in this window, then click **Apply** to commit the update. To restore to the existing configuration, click the **Reset** button.

## **Virtual and Physical Configurations**

This section displays the virtual and physical configurations.

#### **Figure 86: Virtual and Physical Configurations**

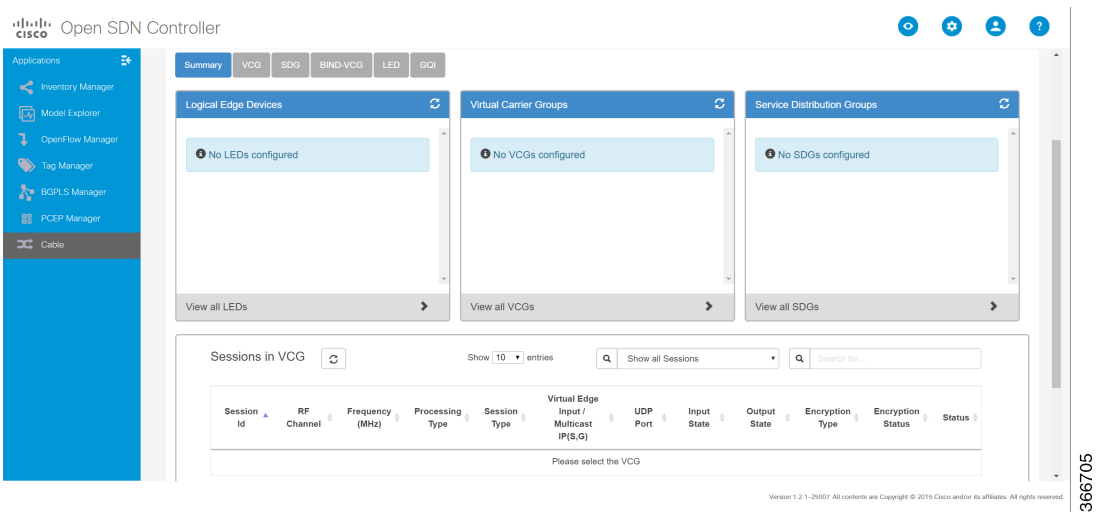

#### **Summary**

Thistab displaysthe summary information of logical edge device, virtual carrier groups, and service distribution groups.

Click the **Information** button beside the logical edge device, virtual carrier groups, or service distribution groups, the details will display. See the description of other tabs for more information.

Click **View all LEDs**, **View all VCGs**, or **View all SDGs**, the LED, VCG, or SDG tab will display.

Select one virtual carrier group under Virtual Carrier Groups in this tab, all the sessions in this virtual carrier group will display in a list.

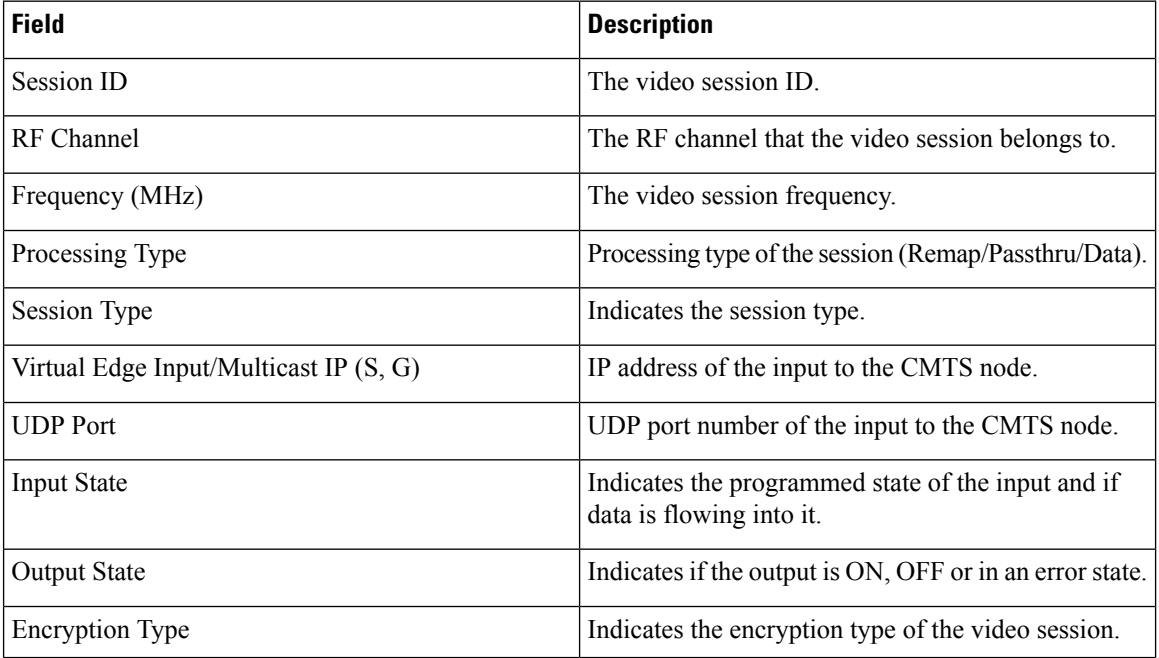

#### **Table 47: Summary Tab Field Description**

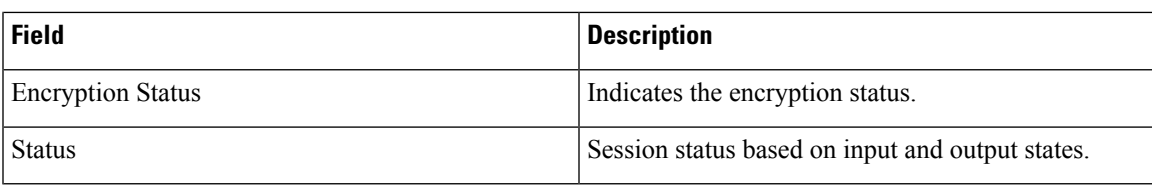

Click the session ID, the Session Details window will display. There are three parts in this window: Basic Session Information, Input Details, and Output Details.

#### **Figure 87: Basic Session Information**

| <b>Basic Session Information</b> |                               |                              |                     |  |
|----------------------------------|-------------------------------|------------------------------|---------------------|--|
| <b>Session Name</b>              | : $vcg1_20-35.1.0.1.20.49152$ | <b>Output Port Number</b>    | $1 - 1$             |  |
| Session Id                       | : 1048576                     | <b>Output Program Number</b> | $1 - 1$             |  |
| <b>Creation Time</b>             | : Sat Dec 31 20:08:14 2011    | <b>Idle Timeout</b>          | $: 2000 \text{ ms}$ |  |
| <b>Configured Bitrate</b>        | : Not Configured              | <b>Init Timeout</b>          | $: 2000$ ms         |  |
| <b>Jitter</b>                    | : 120 ms                      | Off Timeout                  | : 60s               |  |
| Processing Type                  | : Remap                       | Number of Sources            | $1 - 1$             |  |
| <b>Stream Rate</b>               | : VBR                         | <b>Destination IP</b>        | : 174.101.1.1       |  |
| <b>Encryption Type</b>           | : PME                         | <b>UDP Port</b>              | : 49152             |  |
| <b>Encryption Status</b>         | : Encrypted                   |                              |                     |  |
| <b>TSID</b>                      | $\div$ 1                      |                              |                     |  |
| <b>ONID</b>                      | $\therefore$ 0                |                              |                     |  |
| Low Latency                      | : Disabled                    |                              |                     |  |
|                                  |                               |                              |                     |  |

**Table 48: Basic Session Information Field Description**

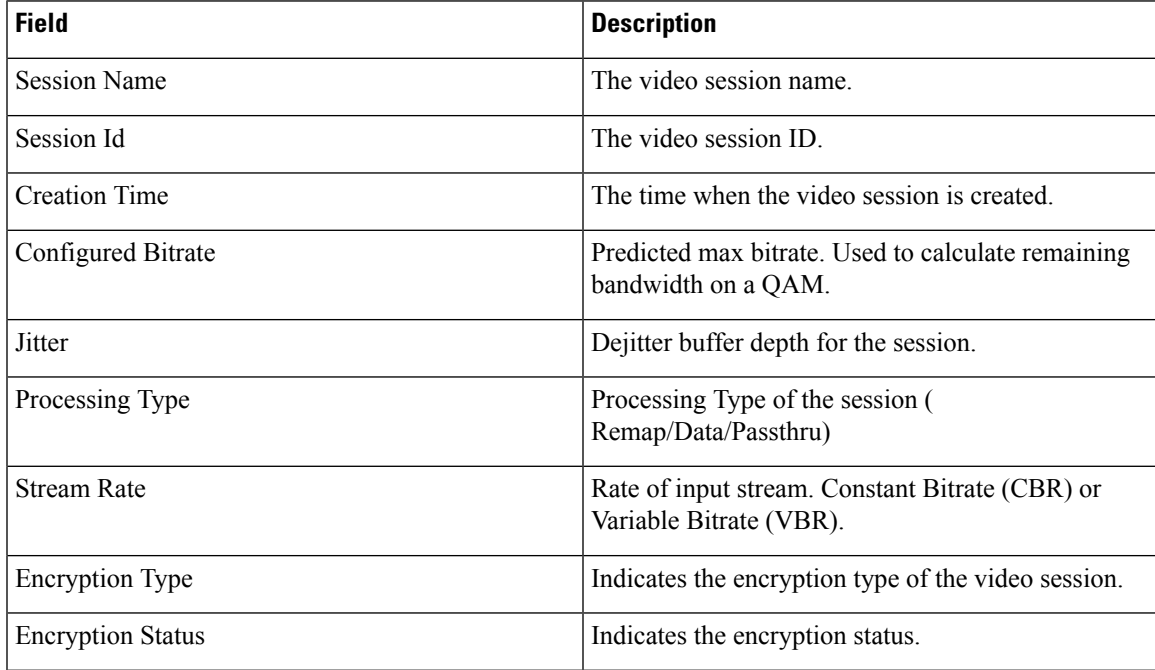

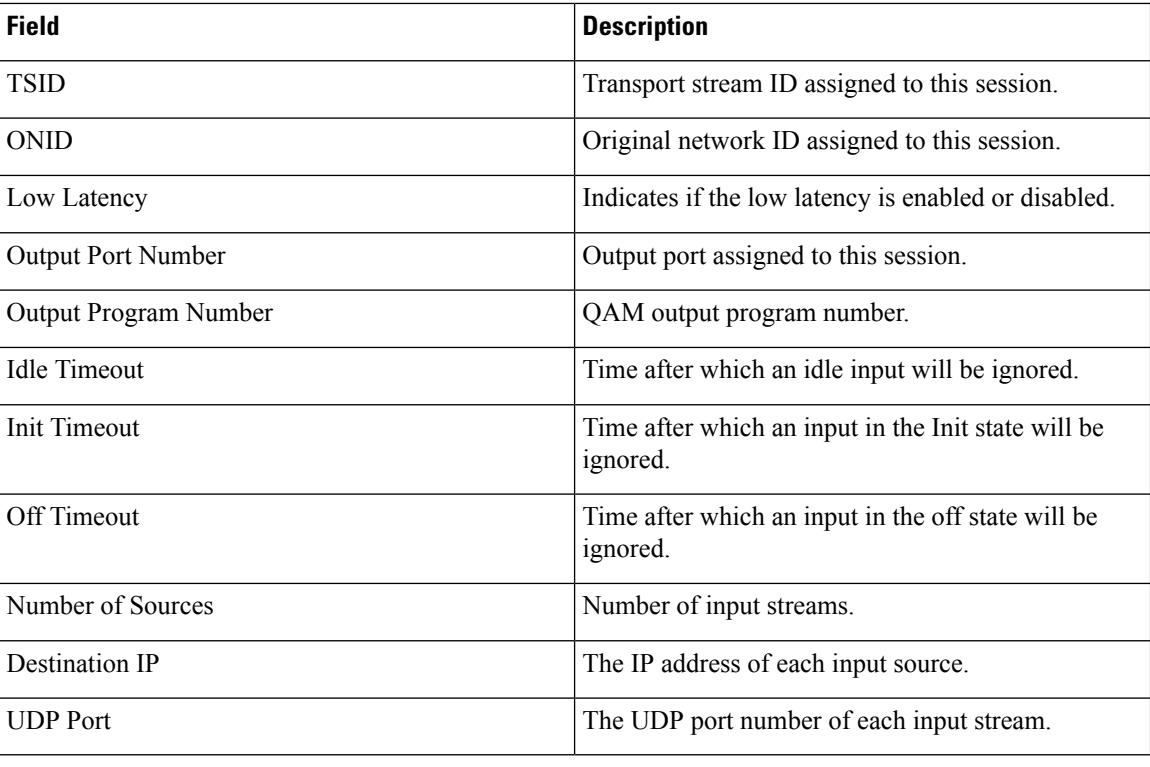

#### **Figure 88: Input Details**

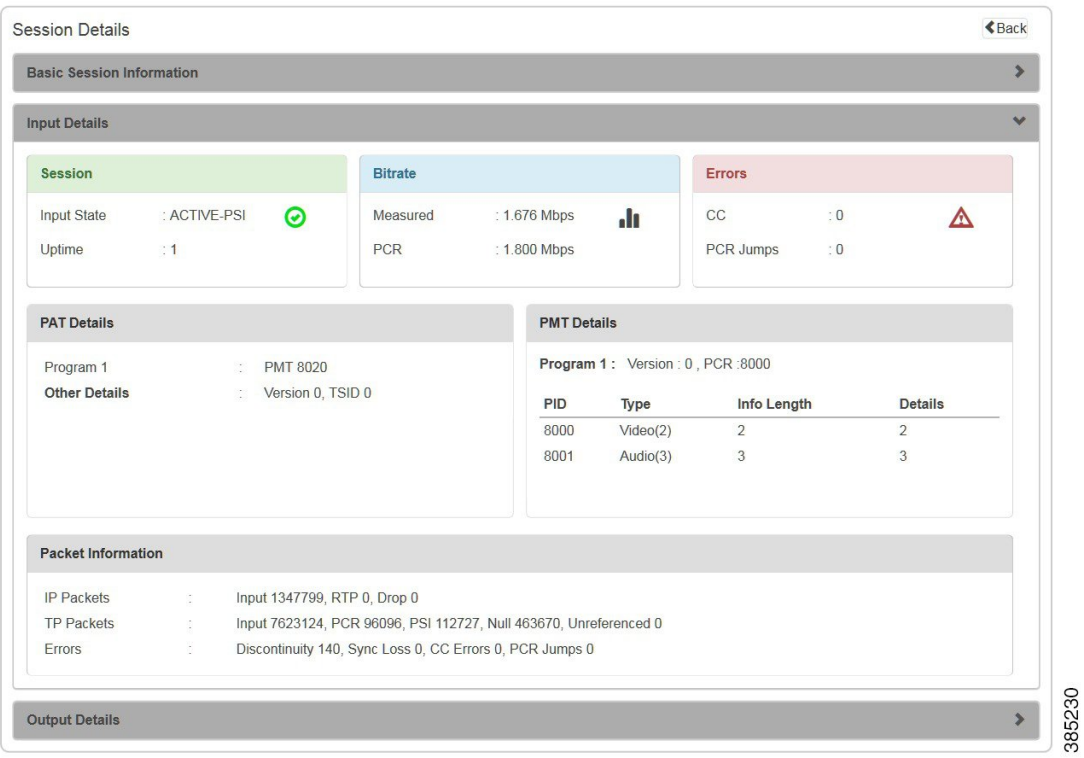

ı

### **Table 49: Input Details Field Description**

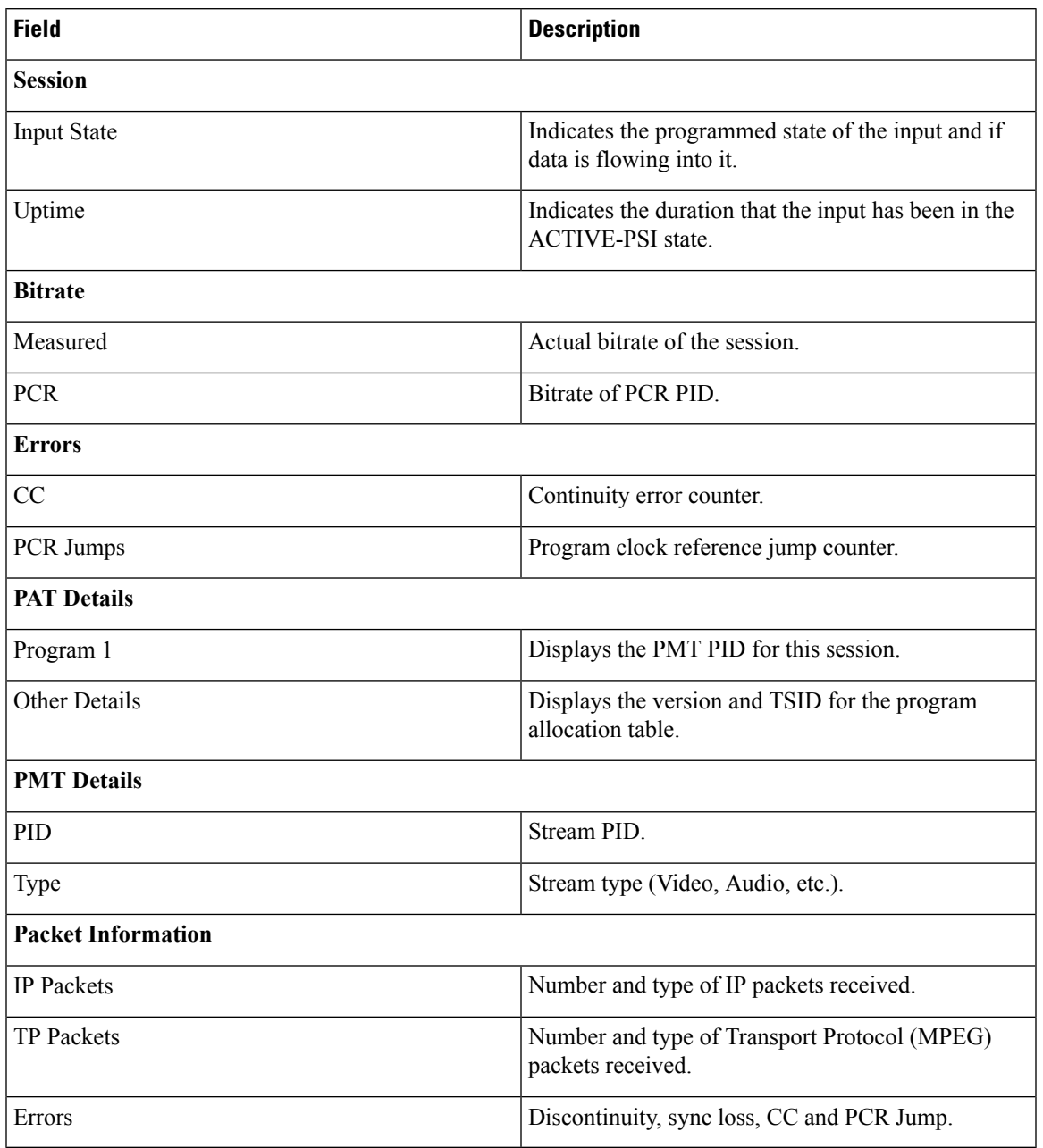

## **Figure 89: Output Details**

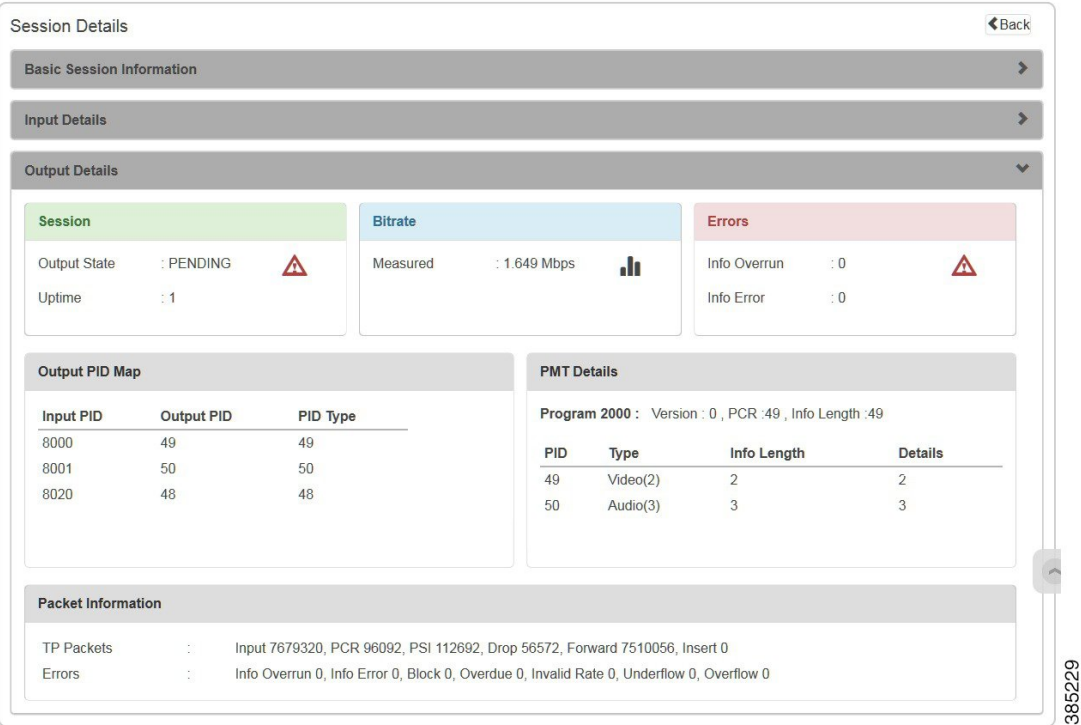

**Table 50: Output Details Field Description**

| <b>Field</b>          | <b>Description</b>                                                  |  |  |  |  |
|-----------------------|---------------------------------------------------------------------|--|--|--|--|
| <b>Session</b>        |                                                                     |  |  |  |  |
| <b>Output State</b>   | Display whether an output is on, off, waiting or has<br>a conflict. |  |  |  |  |
| Uptime                | Indicates the duration that an output has been in the<br>ON state.  |  |  |  |  |
| <b>Bitrate</b>        |                                                                     |  |  |  |  |
| Measured              | Actual bit rate for this program.                                   |  |  |  |  |
| <b>Errors</b>         |                                                                     |  |  |  |  |
| Info Overrun          | Number of info overrun errors that have occurred in<br>the stream.  |  |  |  |  |
| Info Error            | Number of info error packets.                                       |  |  |  |  |
| <b>Output PID Map</b> |                                                                     |  |  |  |  |
| Input PID             | PID of this stream on input to the chassis.                         |  |  |  |  |
| Output PID            | PID of stream on the output.                                        |  |  |  |  |

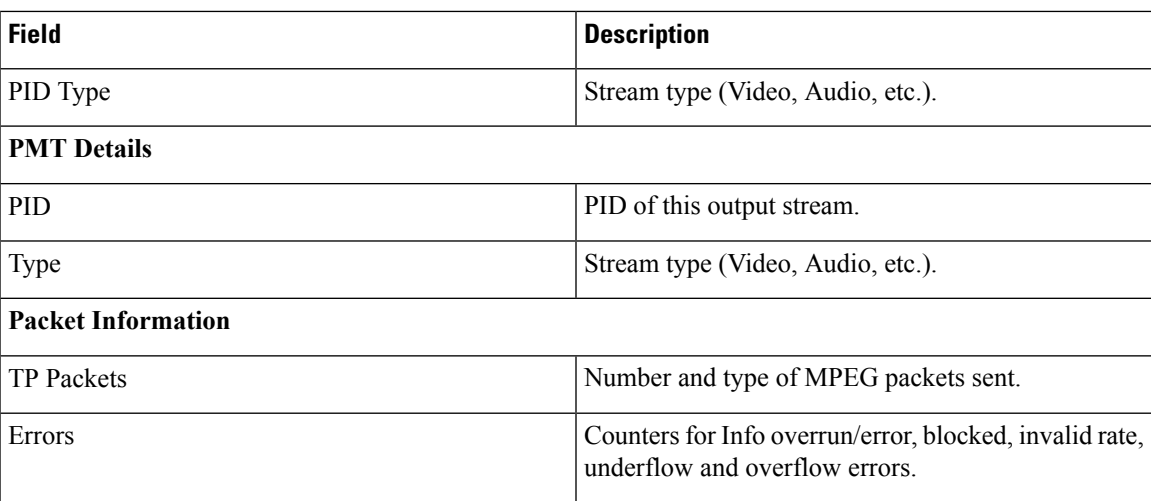

**VCG**

This tab displays the virtual carrier groups configured in the CMTS node.

## **Figure 90: VCG Tab**

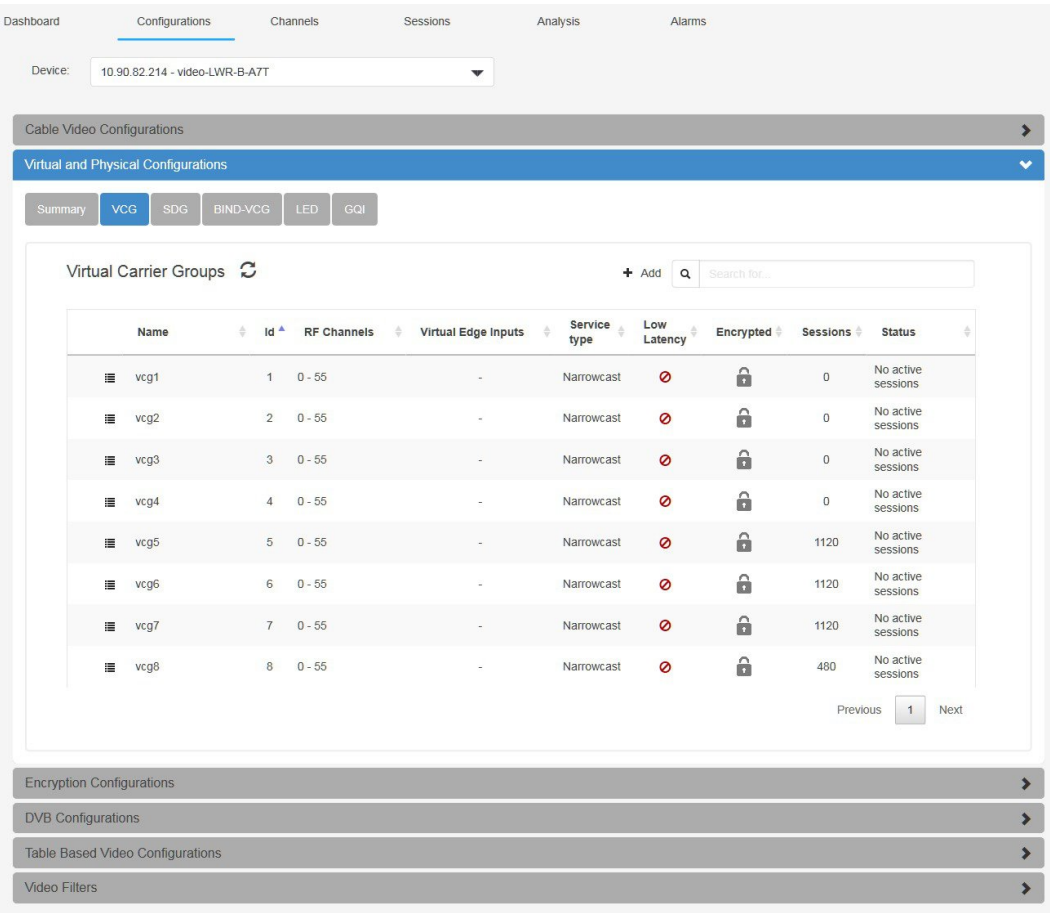

366340

**VCG**

ш

## **Table 51: VCG Tab Field Description**

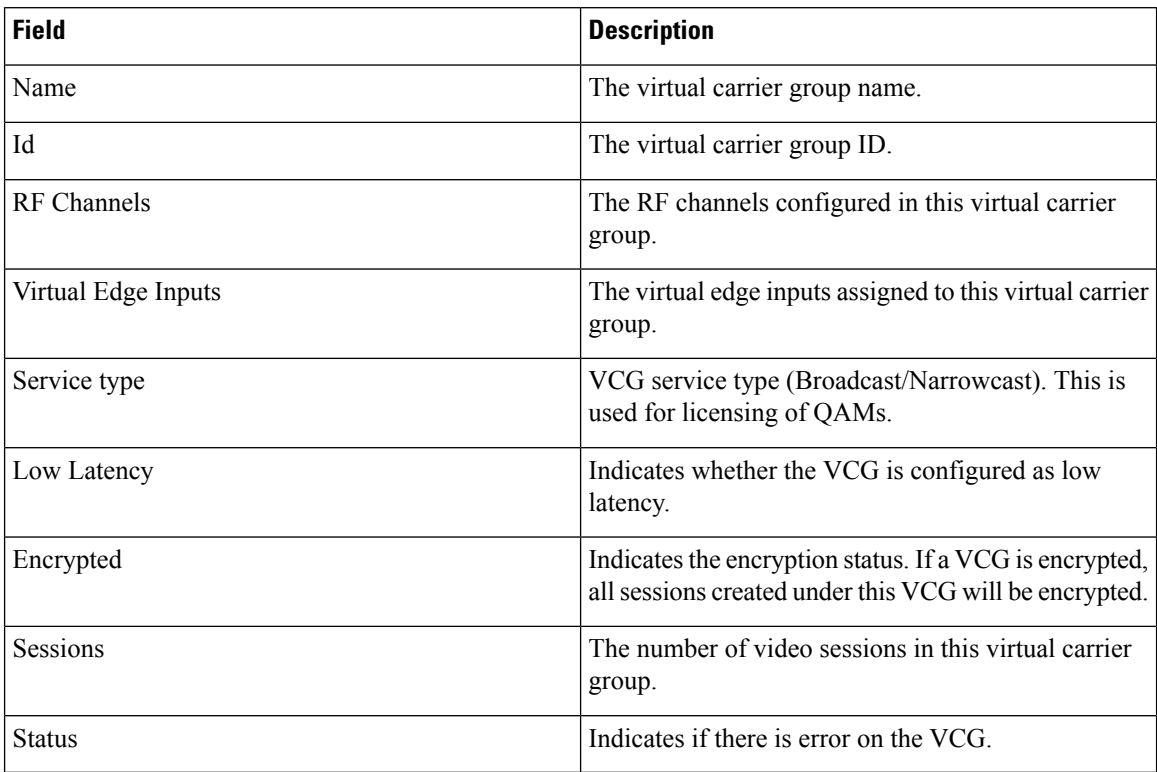

Click the **Add** button to open the Add VCG window.
#### **Figure 91: Add VCG**

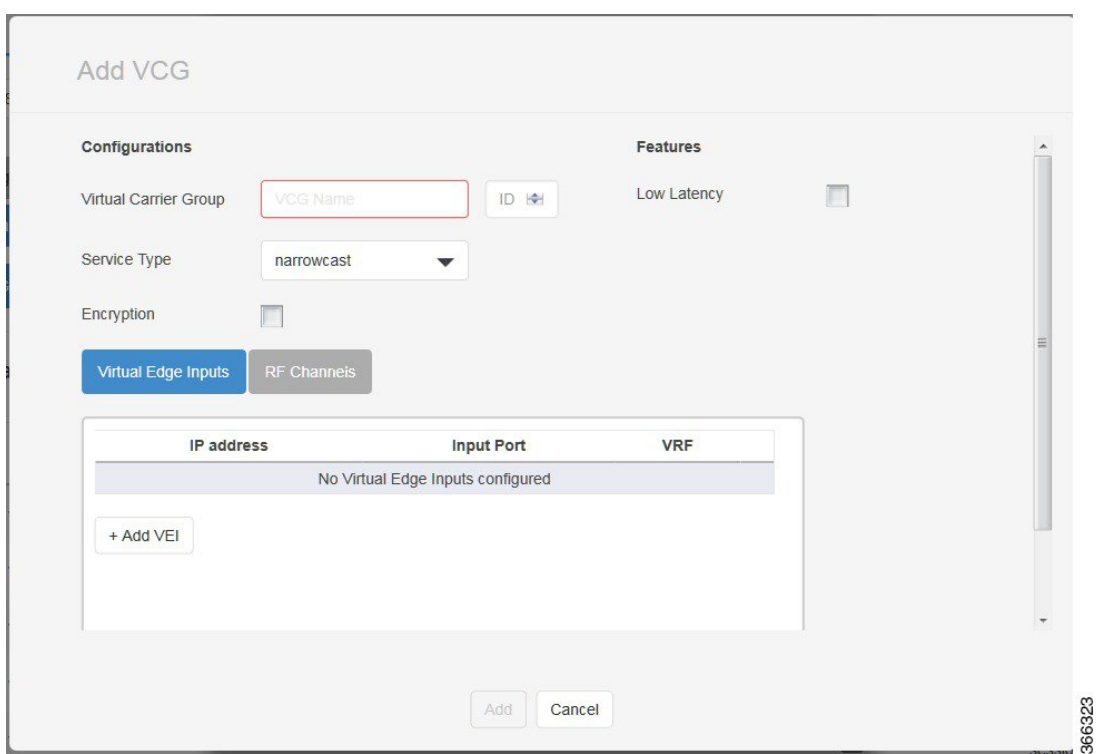

Fill in the information, including adding virtual edge input and RF channels when necessary. Then click **Add** to confirm.

Move the mouse over the **Context Menu** button before the virtual carrier group name to display a context menu. Choose the **Delete** option to delete the virtual carrier group. Choose the **Update** option to update the virtual carrier group.

Make the necessary updates, including adding/deleting virtual edge input and RFchannels, then click **Update** to commit the update.

Click the virtual carrier group name to get the details of the virtual carrier group.

### **Figure 92: VCG Details**

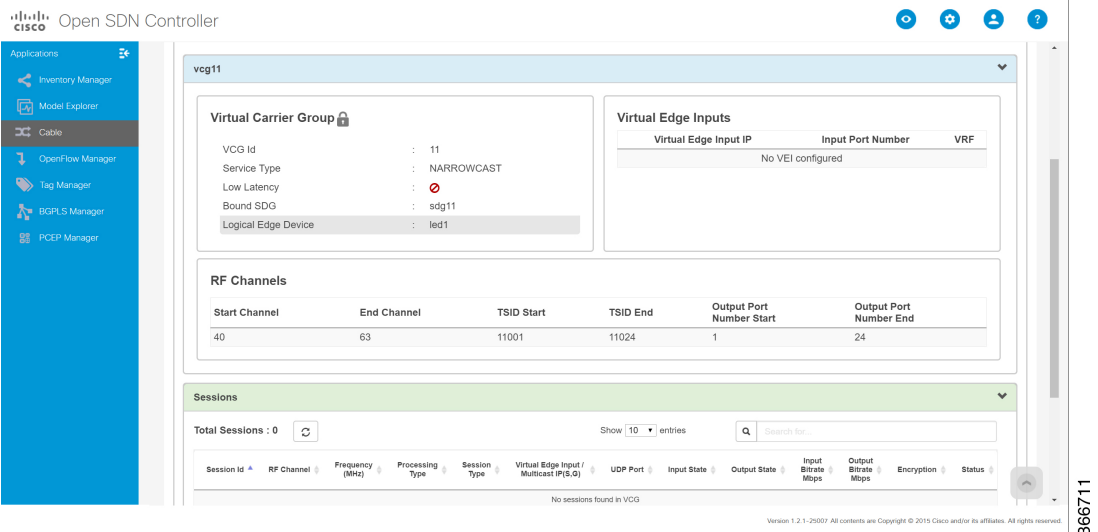

**Table 52: VCG Details Field Description**

| <b>Field</b>                 | <b>Description</b>                                                             |  |  |  |
|------------------------------|--------------------------------------------------------------------------------|--|--|--|
| <b>Virtual Carrier Group</b> |                                                                                |  |  |  |
| VCG Id                       | The virtual carrier group ID.                                                  |  |  |  |
| Service Type                 | The video service type.                                                        |  |  |  |
| Low Latency                  | Specifies whether the low latency is enabled on this<br>virtual carrier group. |  |  |  |
| <b>Bound SDG</b>             | The service distribution group that bound to this<br>virtual carrier group.    |  |  |  |
| Logical Edge Device          | The logical edge device that this virtual carrier group<br>is provisioned on.  |  |  |  |
| <b>Virtual Edge Inputs</b>   |                                                                                |  |  |  |
| Virtual Edge Input IP        | Destination IP address for unicast video IP packets.                           |  |  |  |
| <b>Input Port Number</b>     | IP port number used for this input.                                            |  |  |  |
| <b>VRF</b>                   | Virtual Routing and Fowarding IP address.                                      |  |  |  |
| <b>RF</b> Channels           |                                                                                |  |  |  |
| <b>Start Channel</b>         | First RF channel in a range. Each channel corresponds<br>to a QAM.             |  |  |  |
| End Channel                  | Last channel in a range. Each channel corresponds to<br>a QAM.                 |  |  |  |

Ш

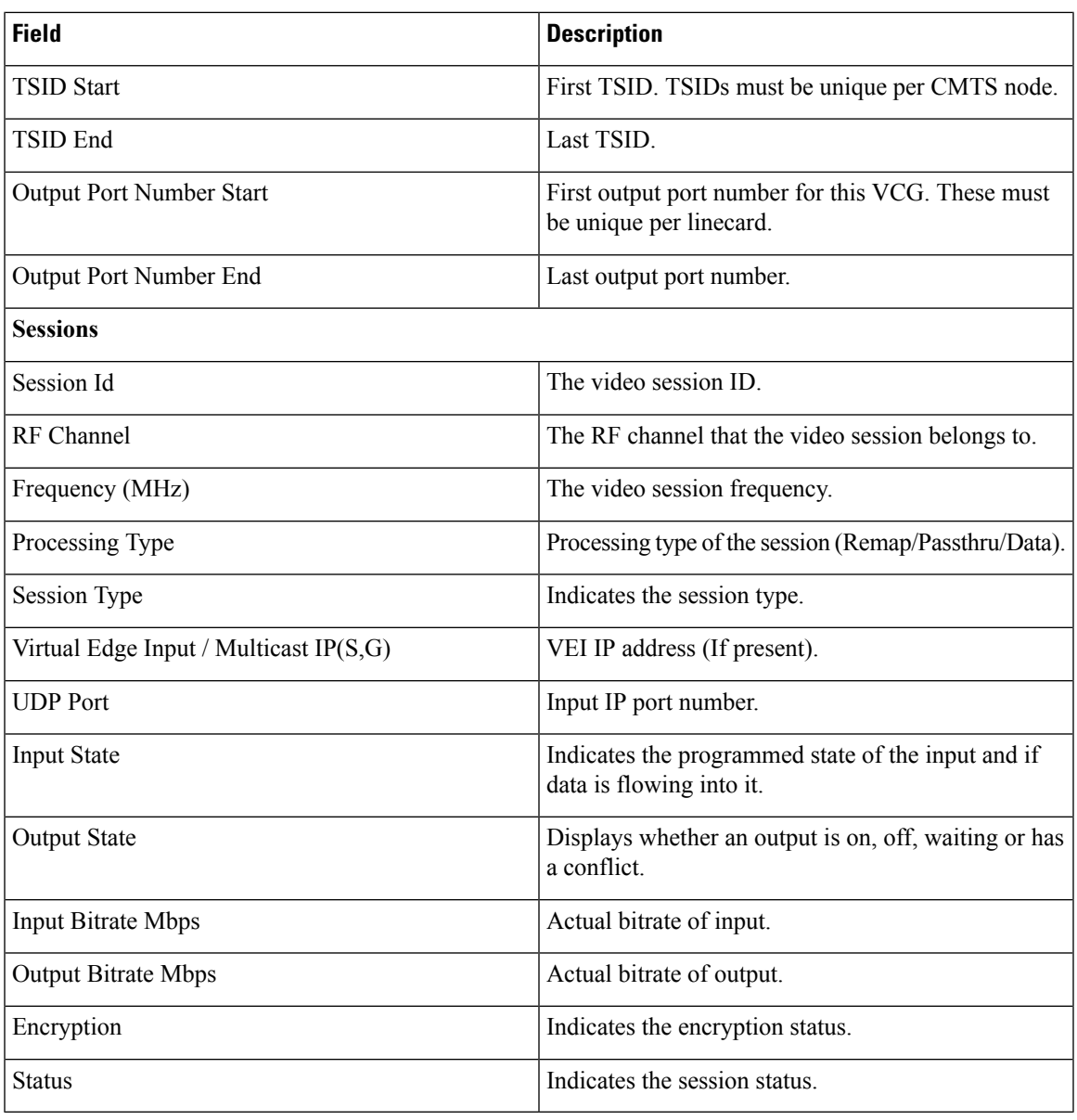

**SDG**

 $\mathbf l$ 

This tab display the service distribution groups configured in the CMTS node.

### **Figure 93: SDG Tab**

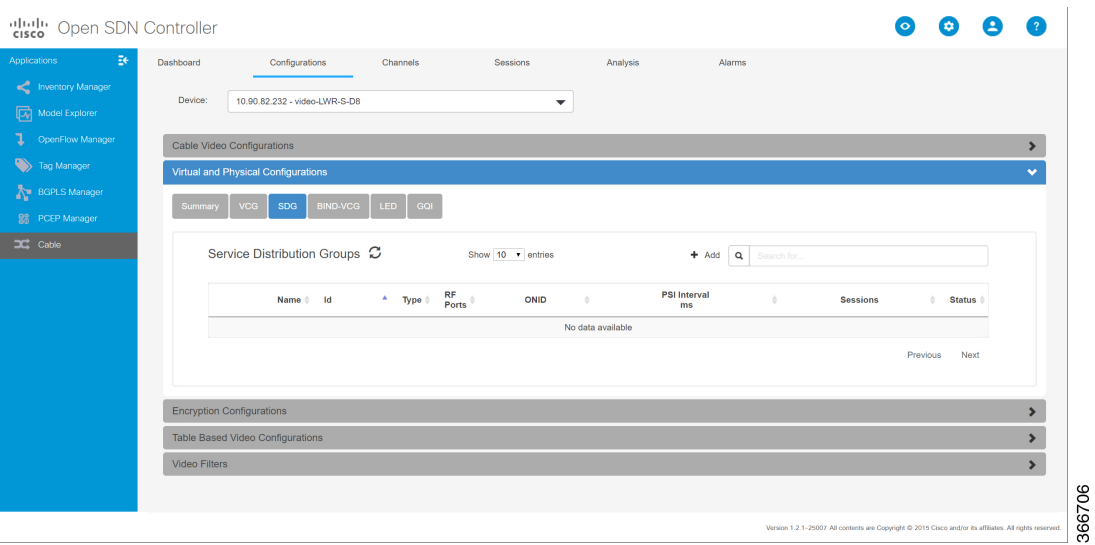

### **Table 53: SDG Tab Field Description**

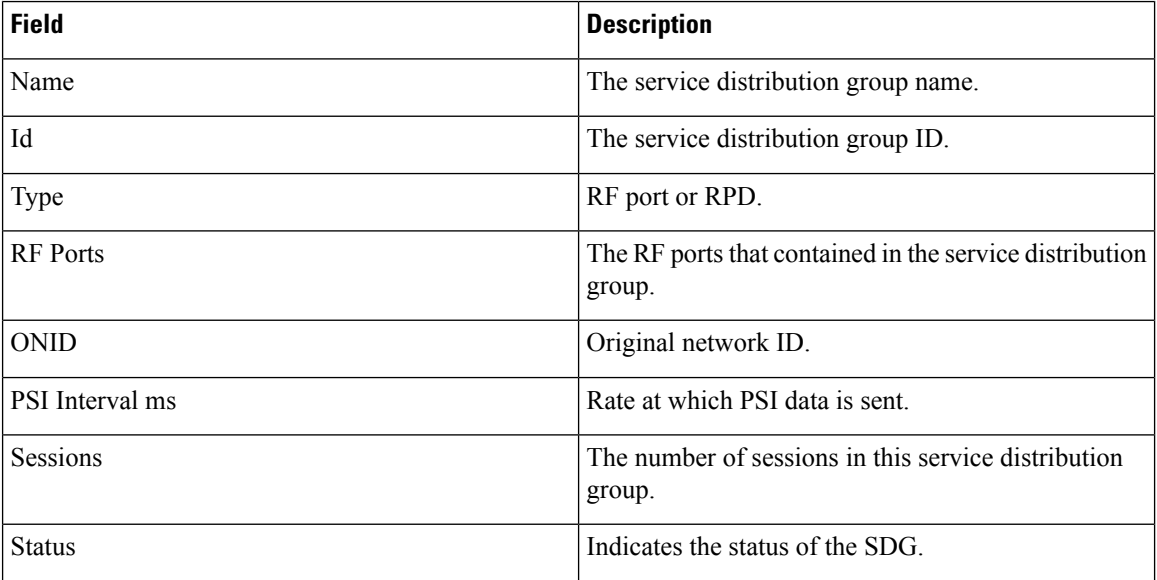

Click the **Add** button to open the Add SDG window.

#### **Figure 94: Add SDG**

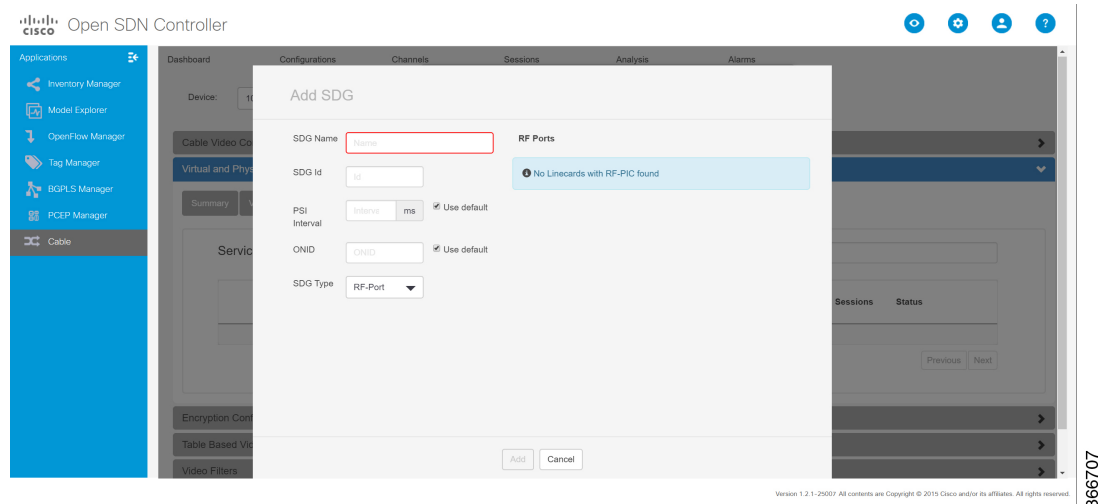

The RF ports of the linecards that are present in the chassis are displayed. The RF ports of the primary linecard are displayed and the RF ports of the backup linecard are not displayed.

Fill in the information. Then click **Add** to confirm.

Move the mouse over the **Context Menu**button before the service distribution group name to display a context menu. Choose the **Delete** option to delete the service distribution group. Choose the **Update** option to update the service distribution group.

Make the necessary update, then click **Update** to commit the update.

Click the service distribution group name to get the details of the distribution group name.

### **Figure 95: SDG Details**

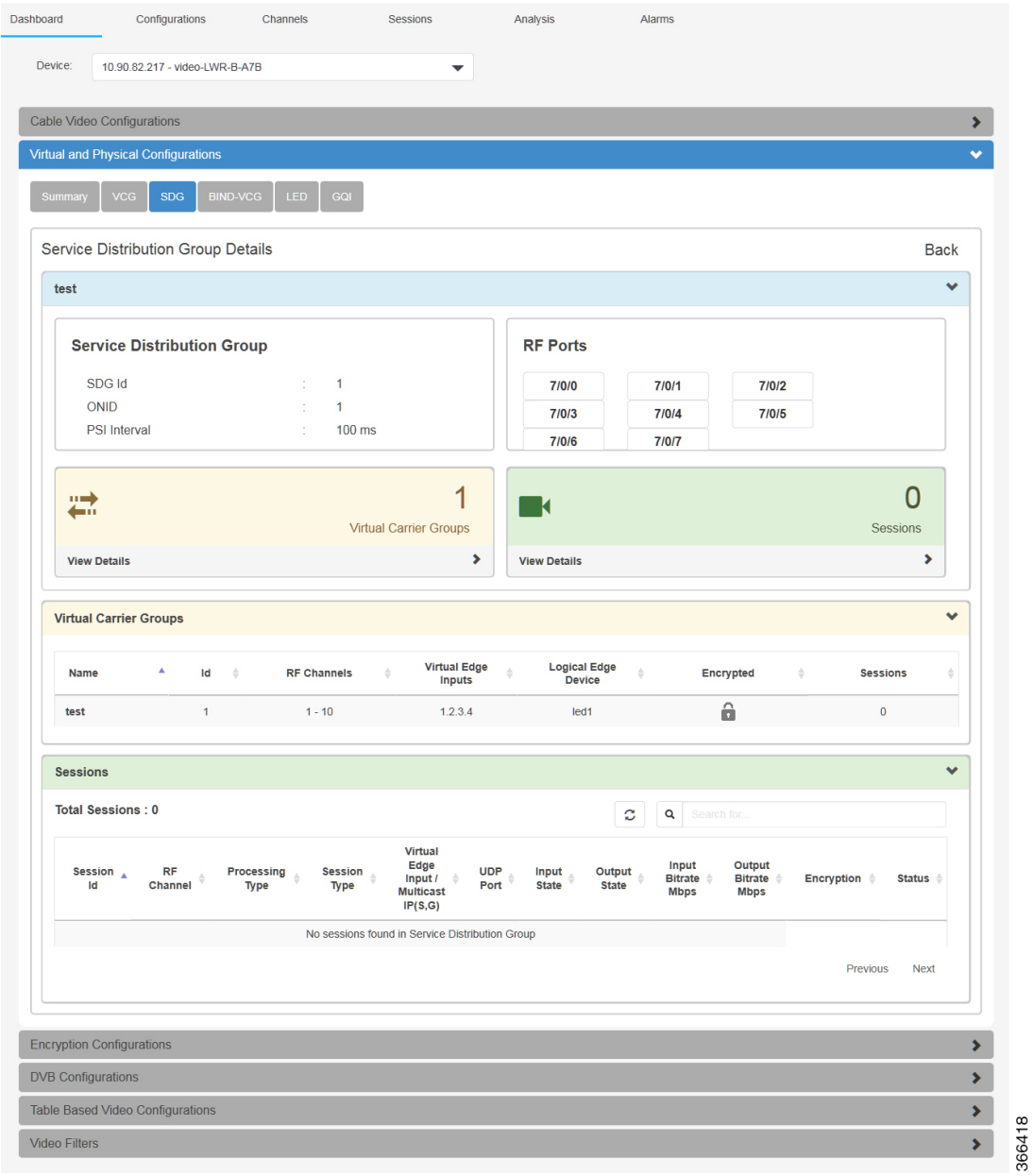

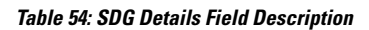

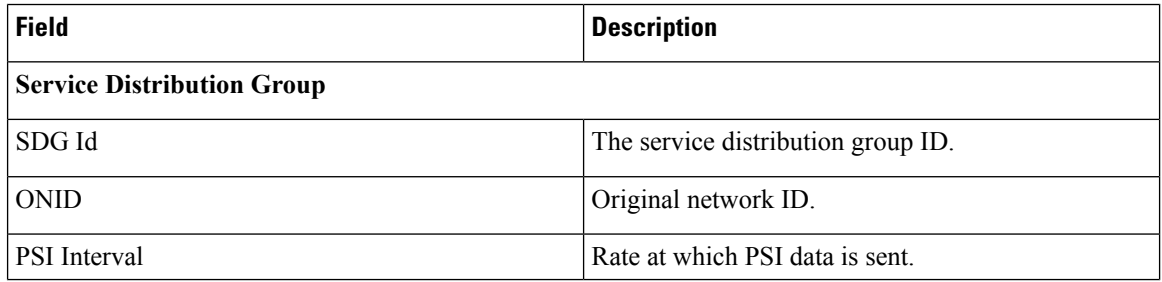

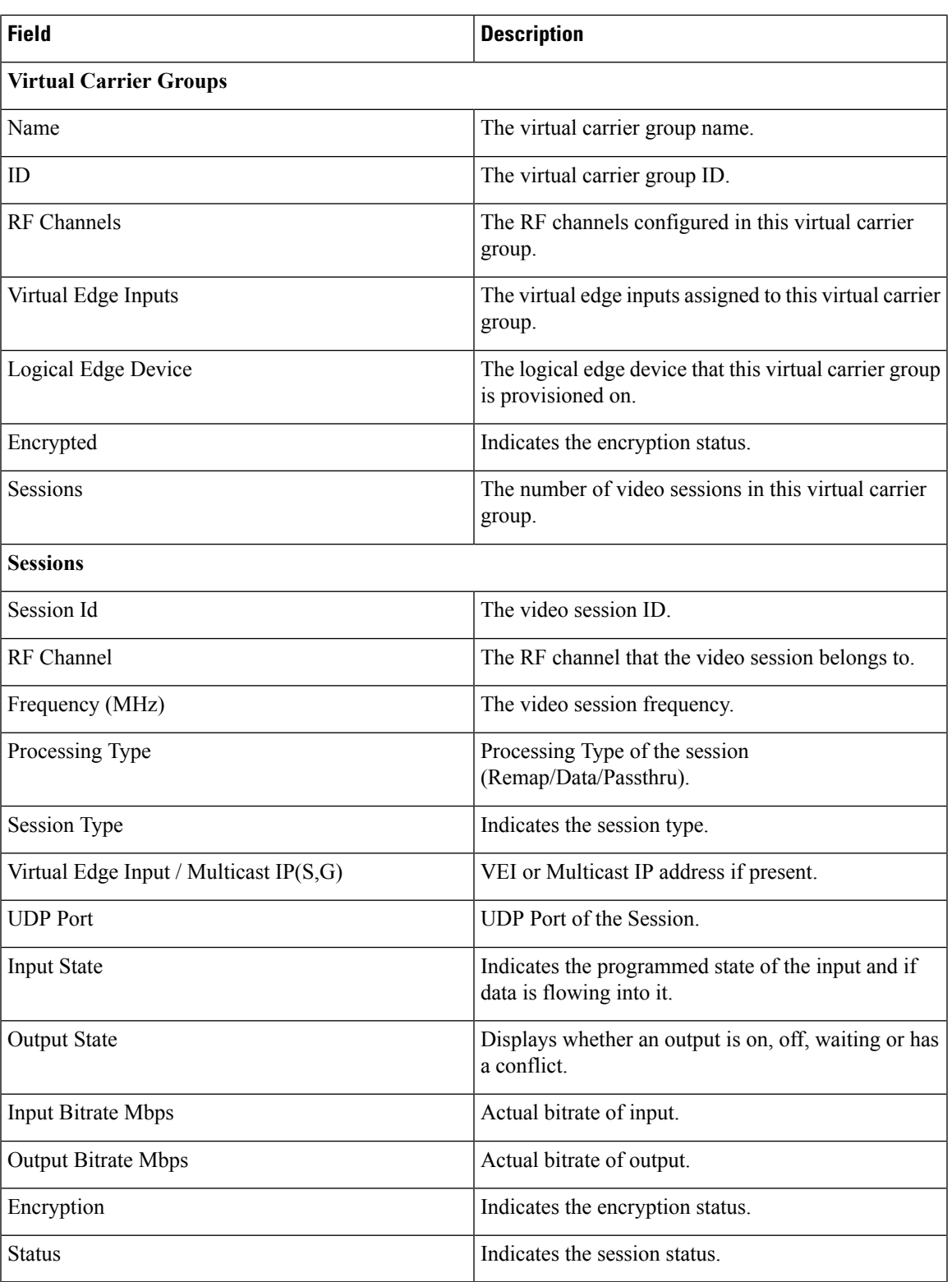

## **BIND-VCG**

I

This tab display the VCG to SDG bindings configured in the CMTS node.

### **Figure 96: BIND-VCG Tab**

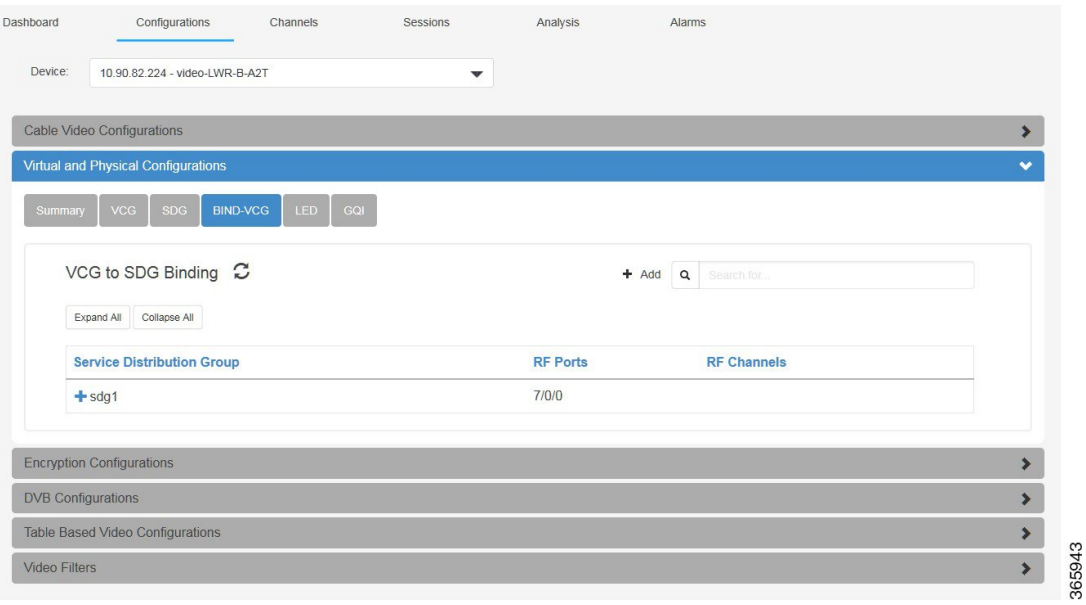

### **Table 55: BIND-VCG Tab Field Description**

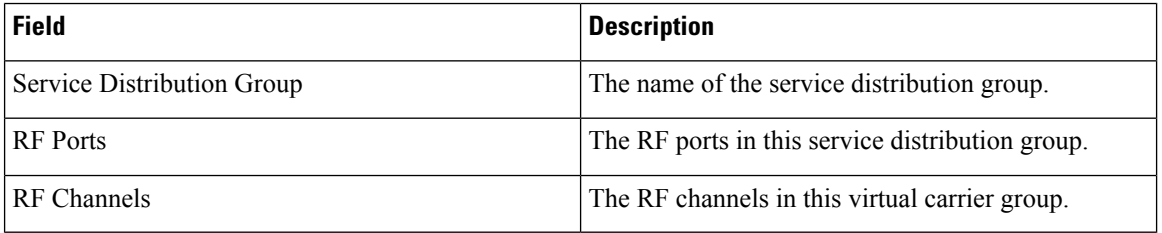

Click **Expand All** or **Collapse All** to display or hide the VCG bonded to the SDG.

Click the **Add** button to open the Add Bind window.

### **Figure 97: Add Bind**

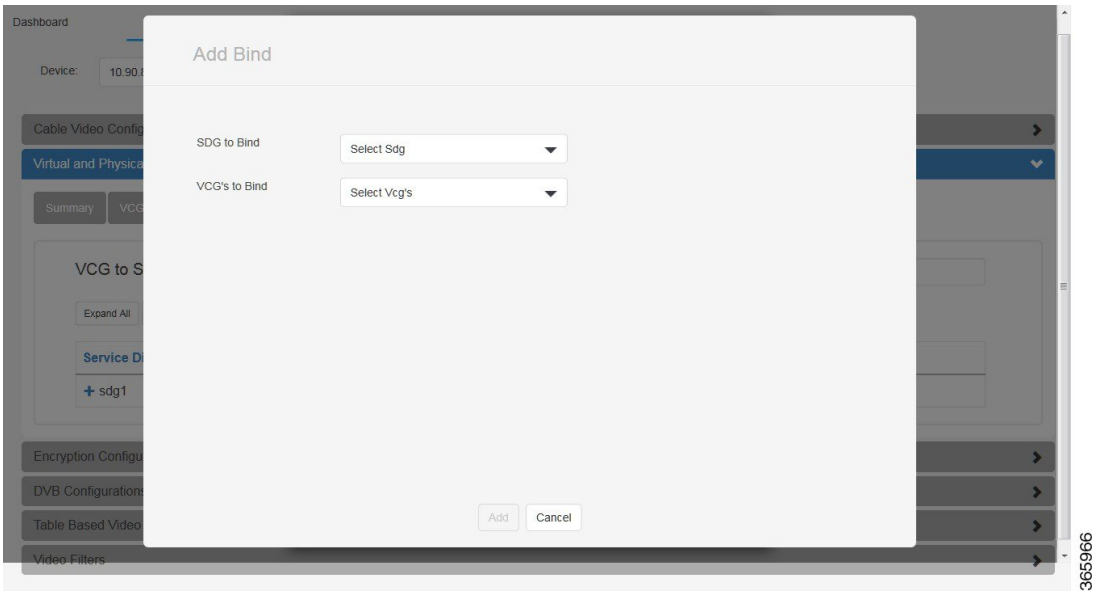

Choose the SDG and VCG to bind, then click **Add** to confirm. Multiple VCGs can be bound to a single SDG.

**LED**

This tab display the logical edge devices configured in the CMTS node.

### **Figure 98: LED Tab**

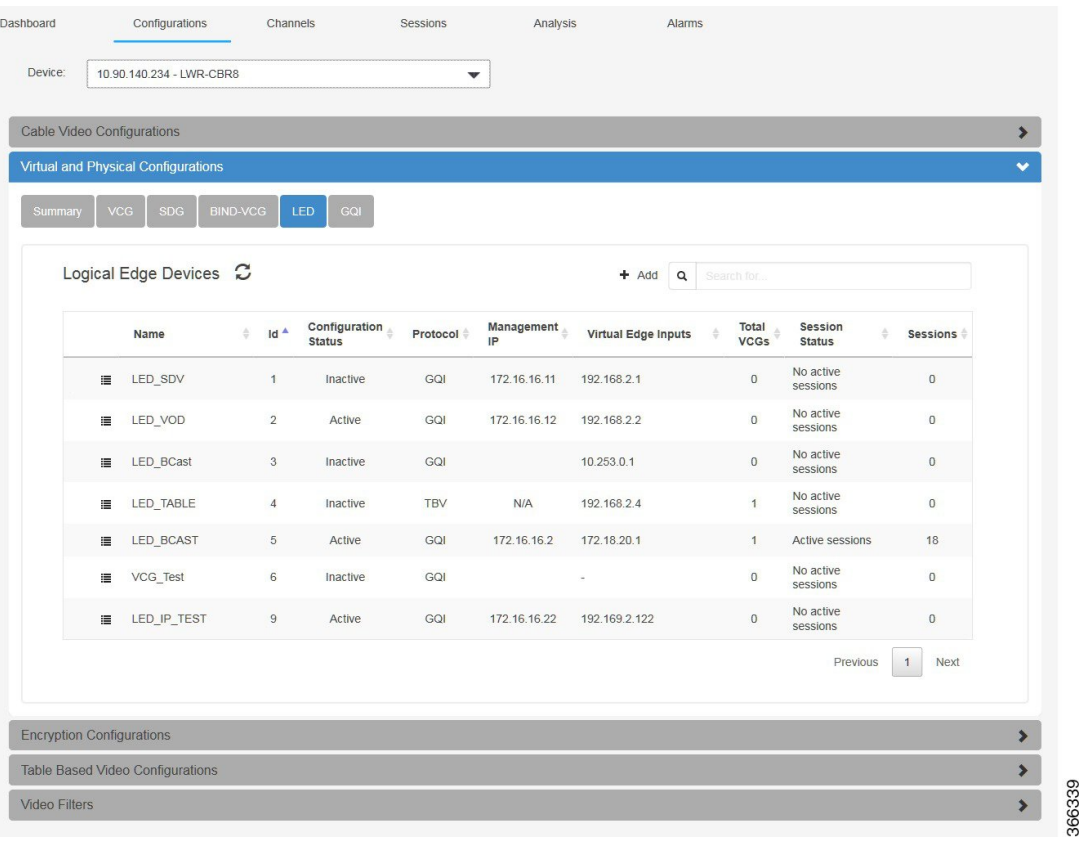

### **Table 56: LED Tab Field Description**

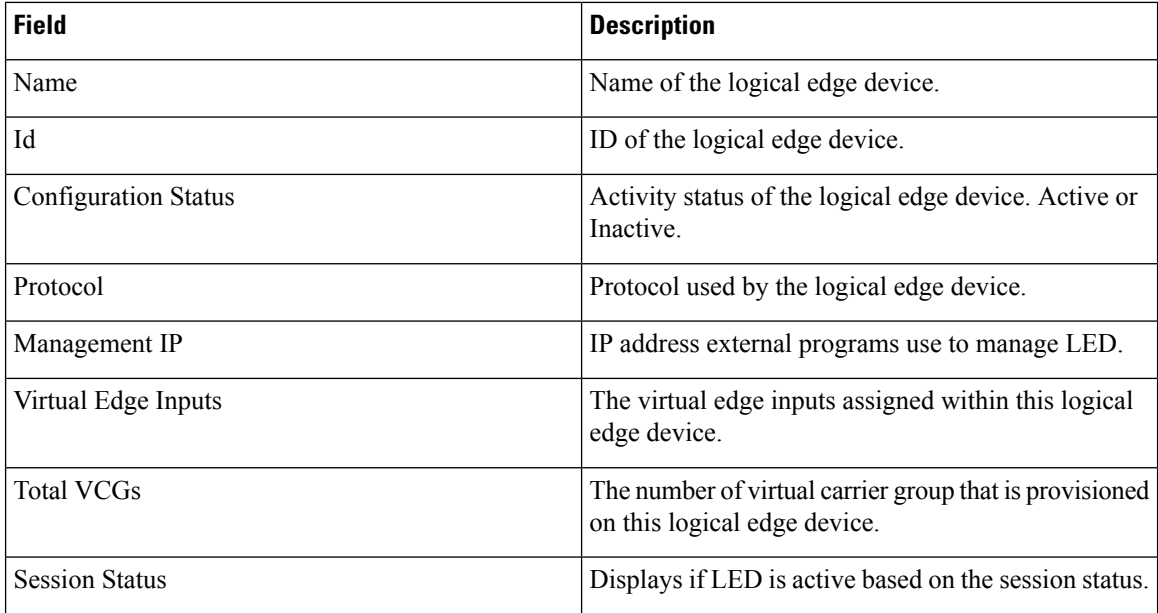

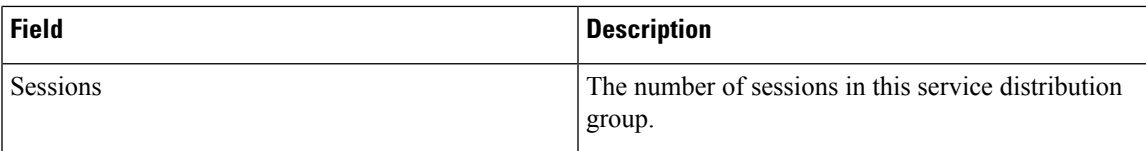

Click the **Add** button to open the Add LED window.

### **Figure 99: Add LED**

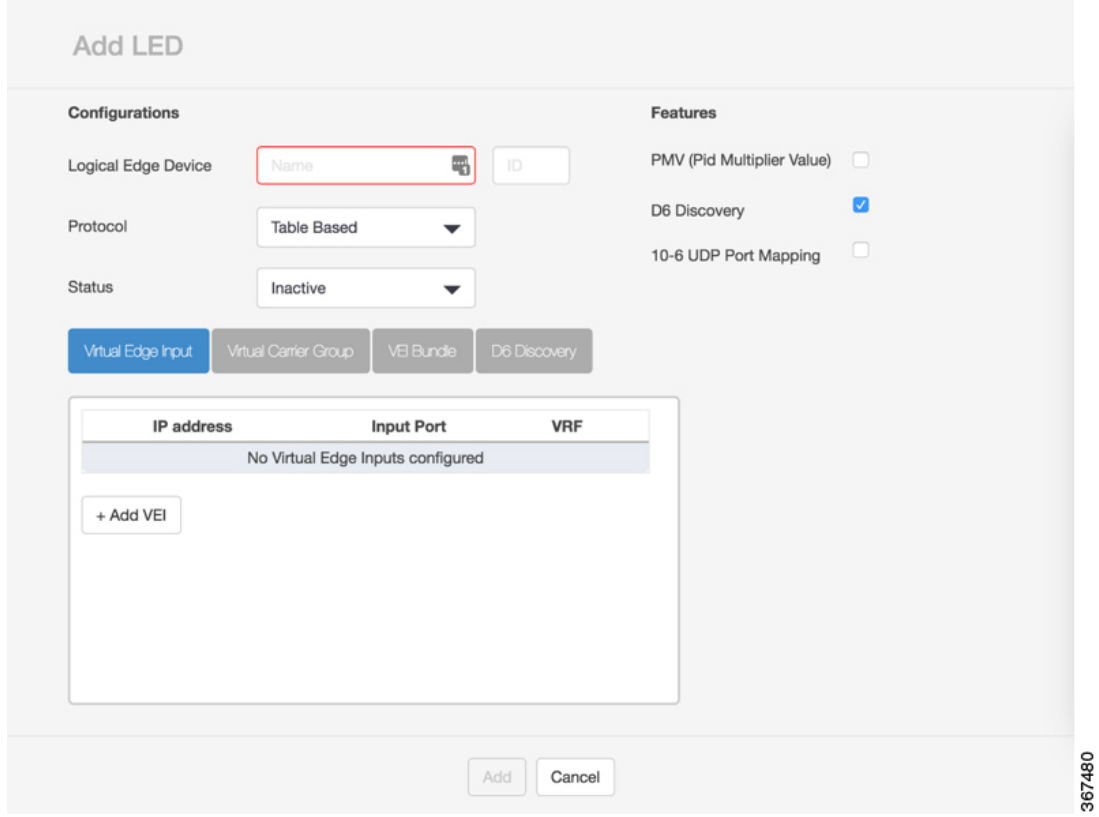

User can add virtual edge input and virtual carrier group. Depending on the protocol assigned to the LED, user can add VEI bundle with table based protocol, and configure GQI with GQI protocol.

In GQI Config window, check the **Auto MAC Config** to automatically assign MAC address to the LED when it is active. Fill in other fields as necessary to add GQI.

### **Figure 100: GQI Config**

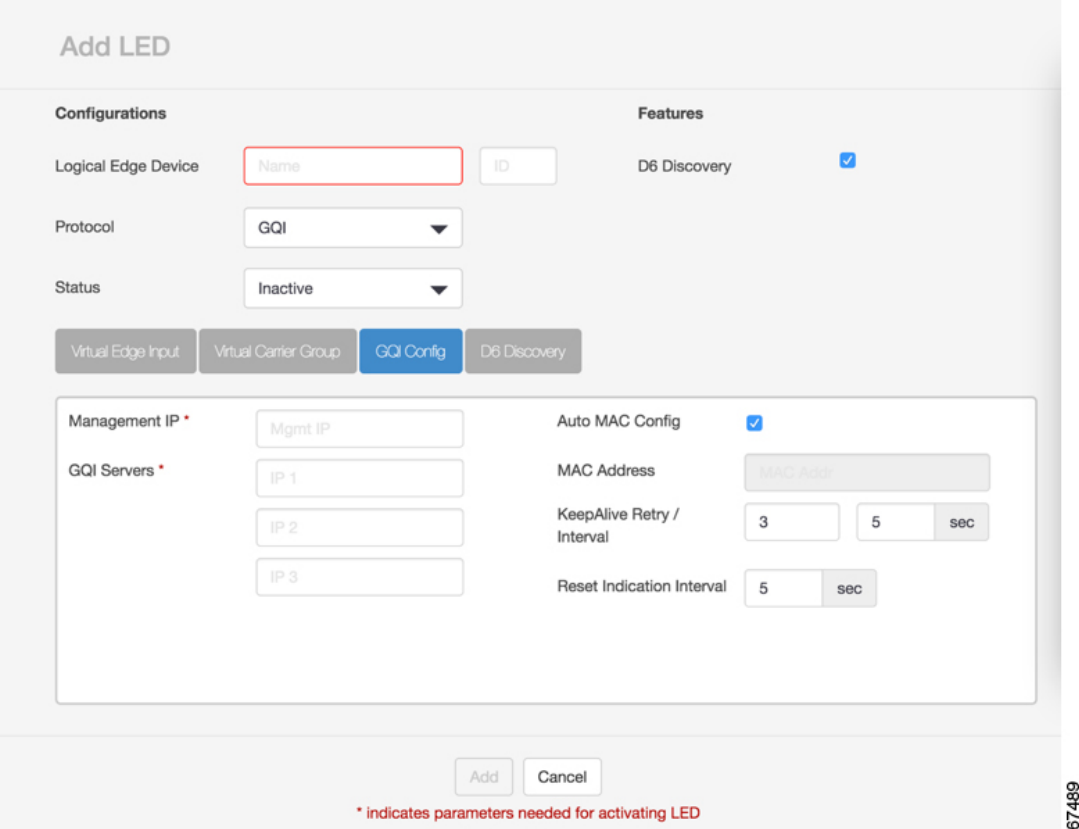

Check the D6 Discovery checkbox to enable the D6 Discovery configuration. Fill in other fields as necessary to add D6 discovery.

Under table based protocol, check the PMV (Pid Multiplier Value) checkbox to enable the PMV feature, check 10-6 UDP Port Mapping to enable 10-6 UDP port mapping method to simplify the provisioning. Then click **Add** to confirm adding LED.

Move the mouse over the **Context Menu** button before the logical edge device name to display a context menu. Choose the **Delete** option to delete the logical edge device. Choose the **Update** option to update the logical edge device. Choose **Reload** to delete and recreate all the sessions.

Make the necessary update in this window, then click **Update** to commit the update.

Click the logical edge device name to get the details of the logical edge device.

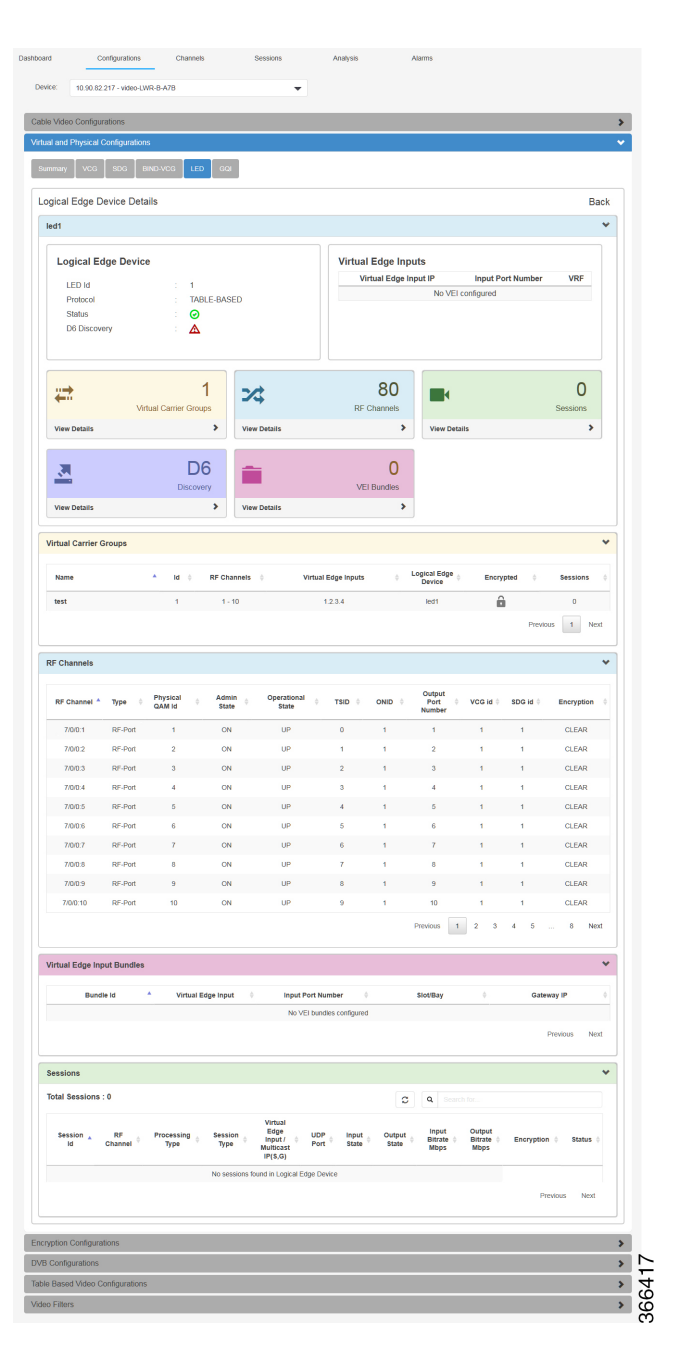

**Table 57: LED Details Field Description**

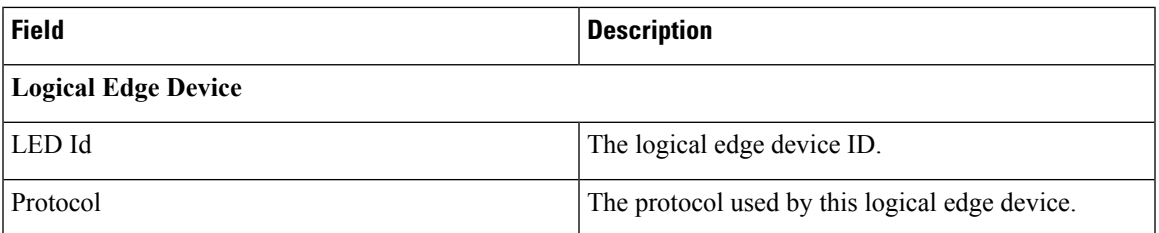

 $\mathbf I$ 

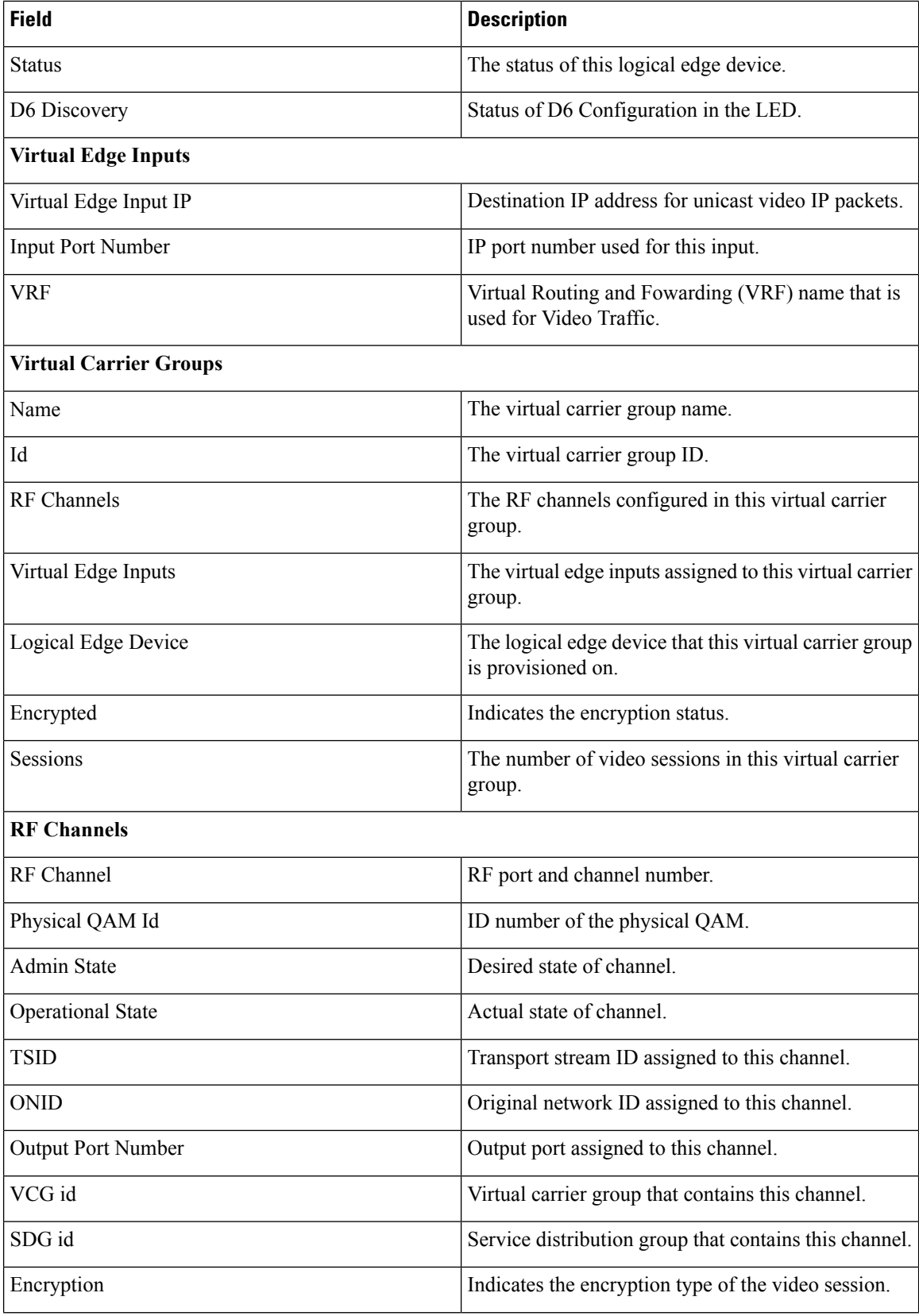

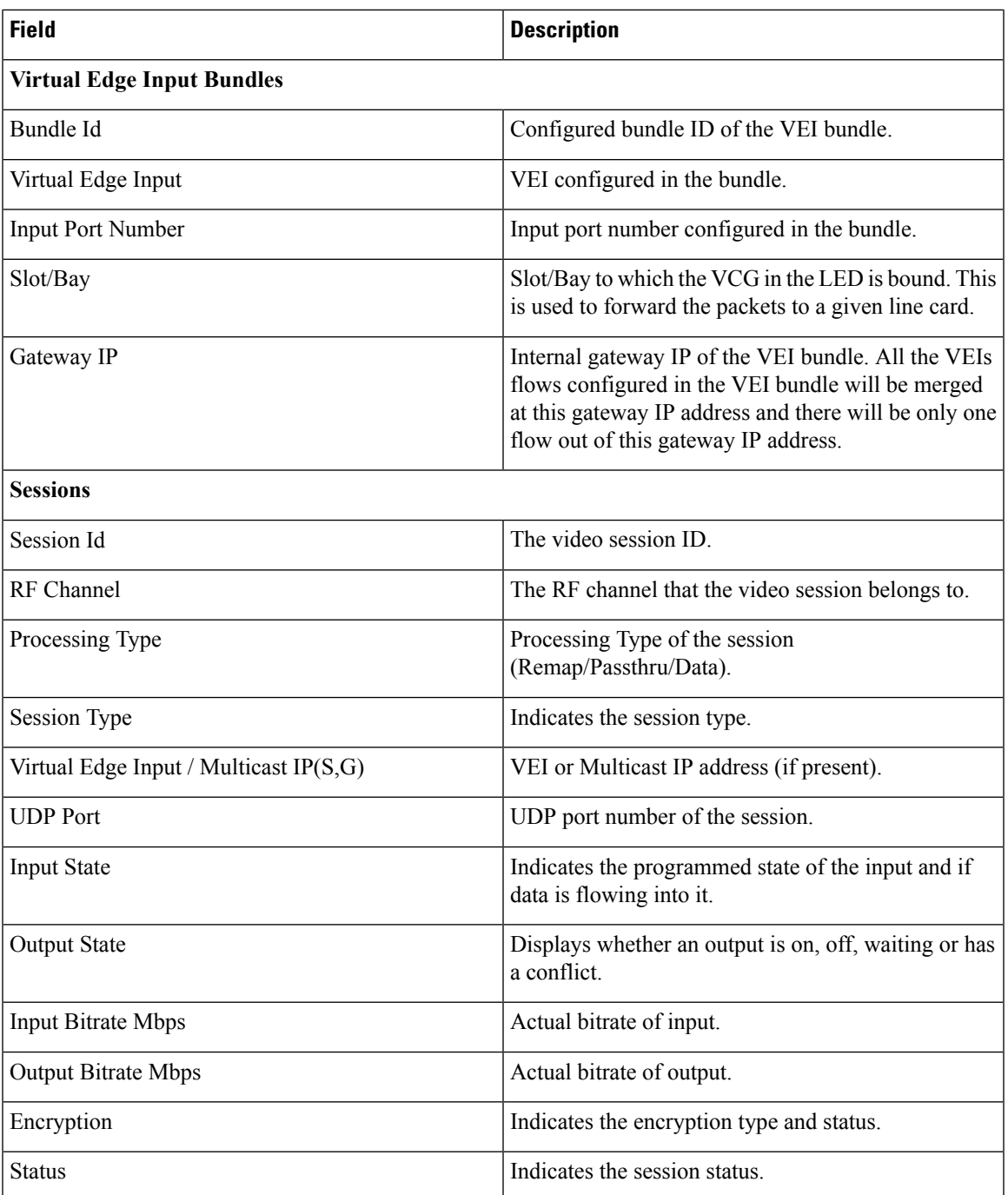

Click **View Details**in the D6 Discovery pane of the Logical Edge Device Details window, D6 Details window will display.

Ш

### **Figure 102: D6 Details**

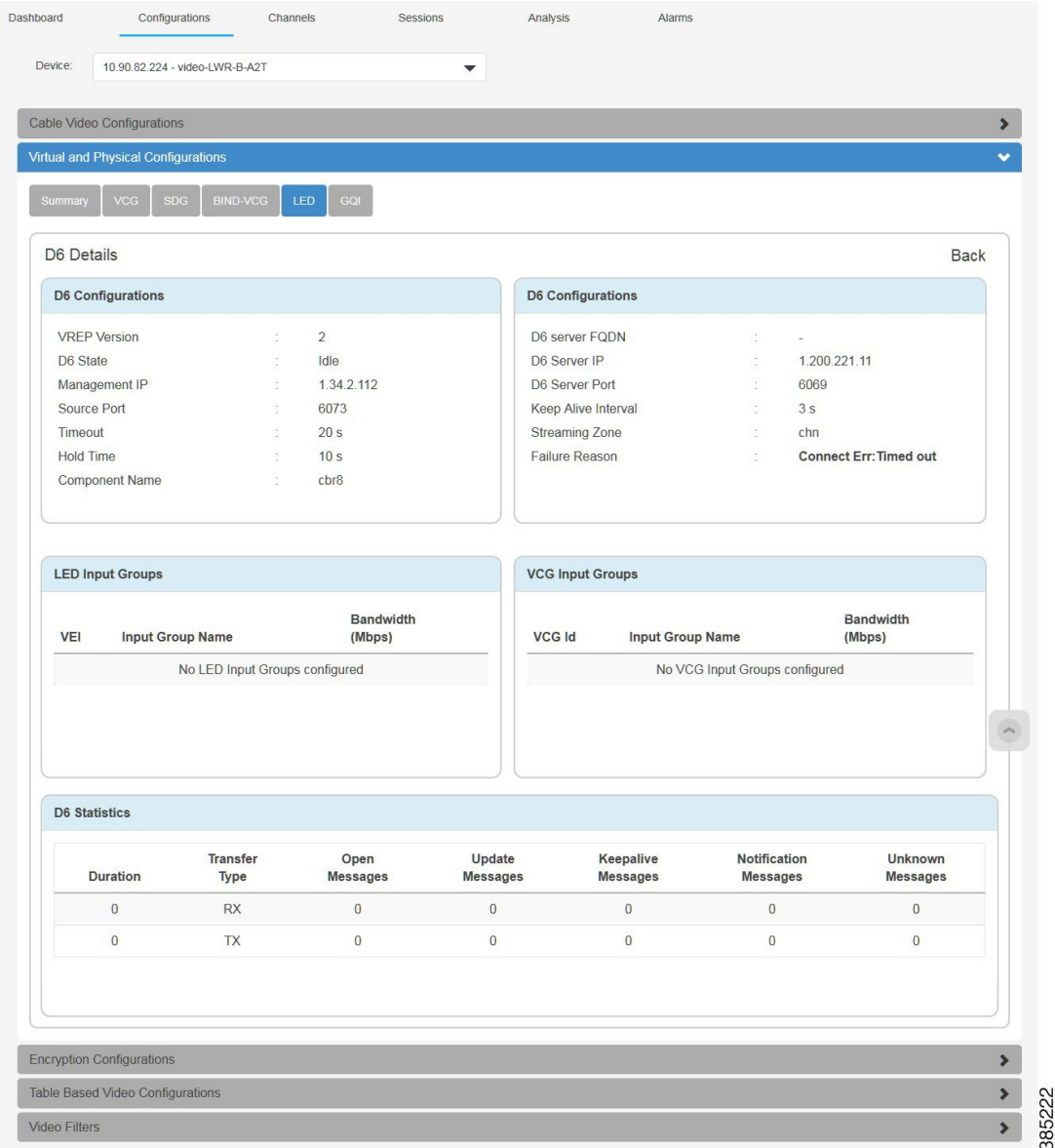

### **Table 58: D6 Details Field Description**

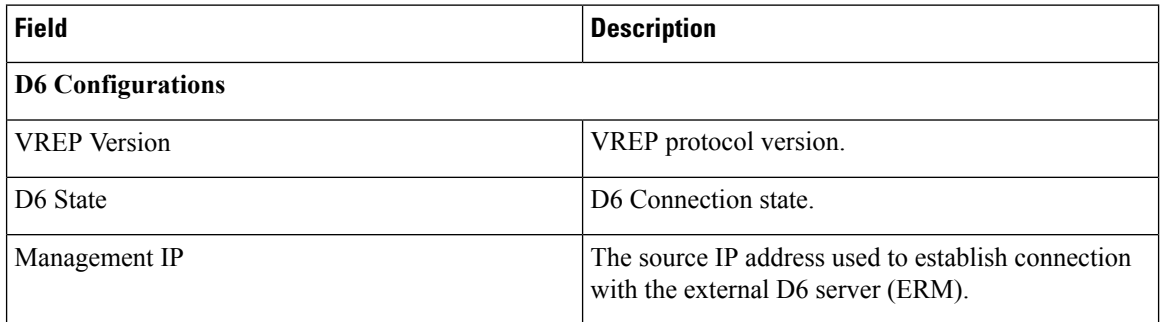

 $\mathbf l$ 

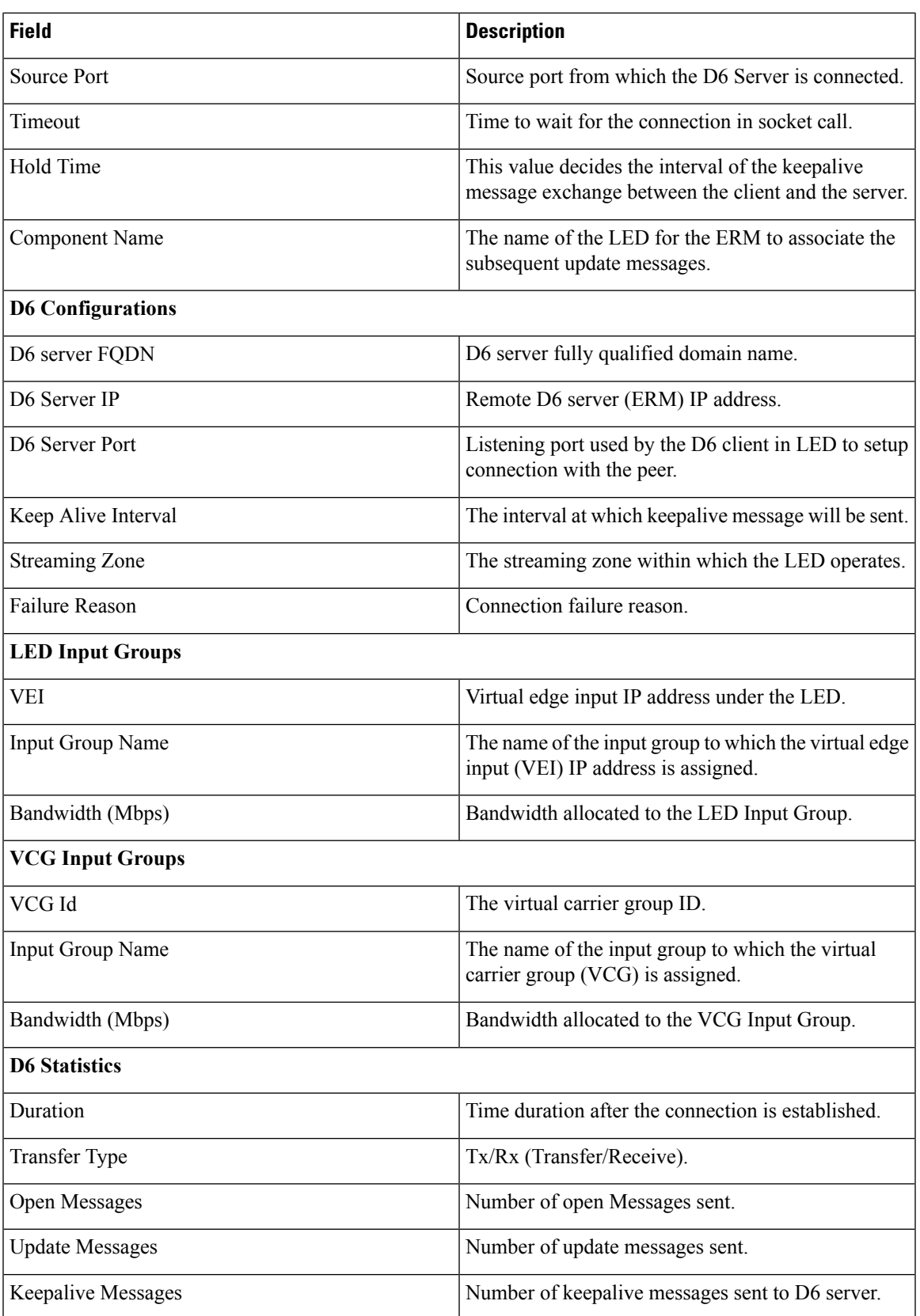

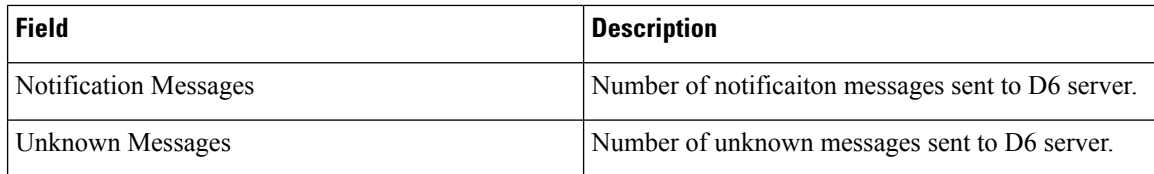

### **GQI**

This tab display the GQI connections configured in the CMTS node.

### **Figure 103: GQI Tab**

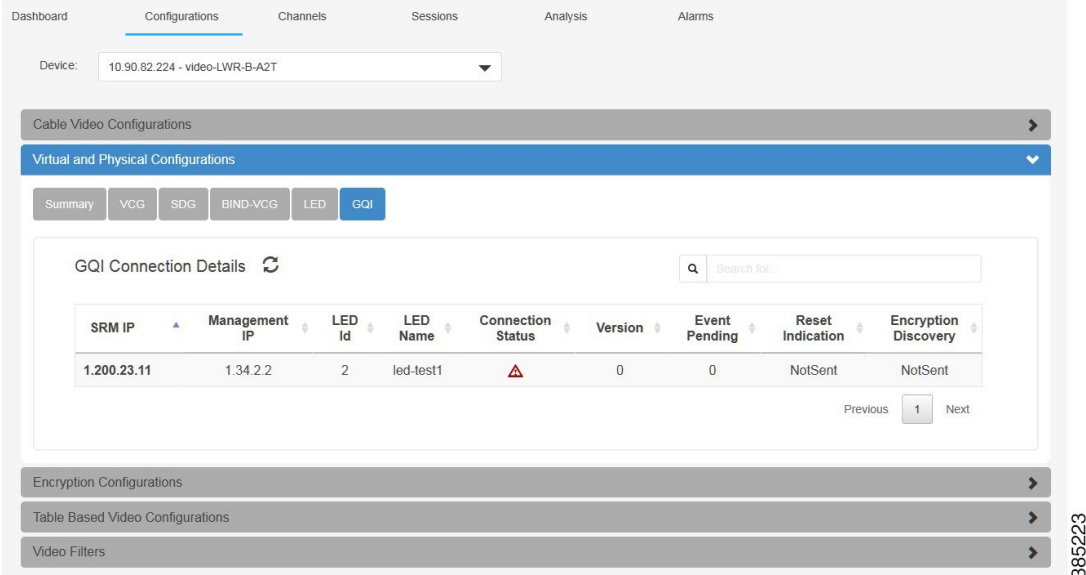

### **Table 59: GQI Tab Field Description**

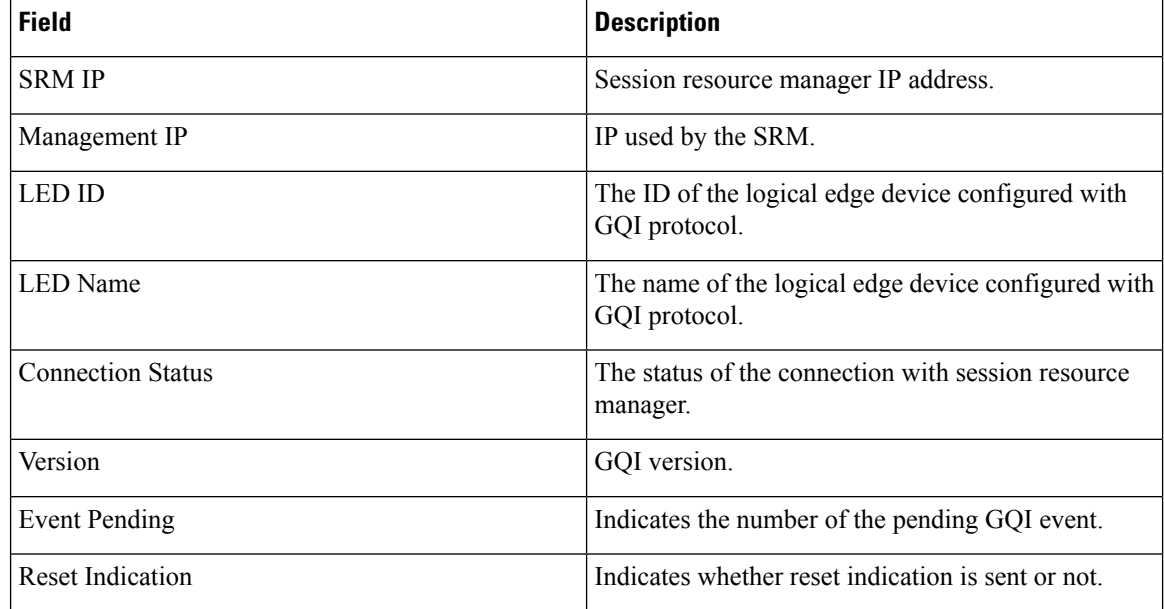

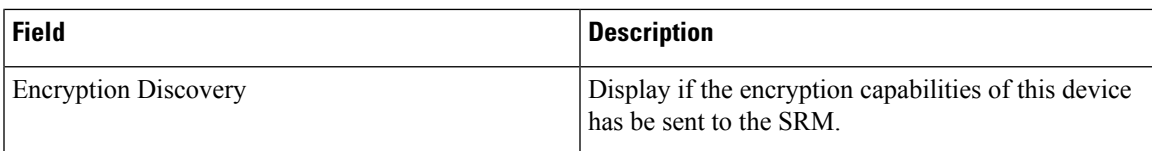

# **Encryption Configurations**

This section displays the video encryption configurations of the CMTS node.

#### **Figure 104: Encryption Configurations**

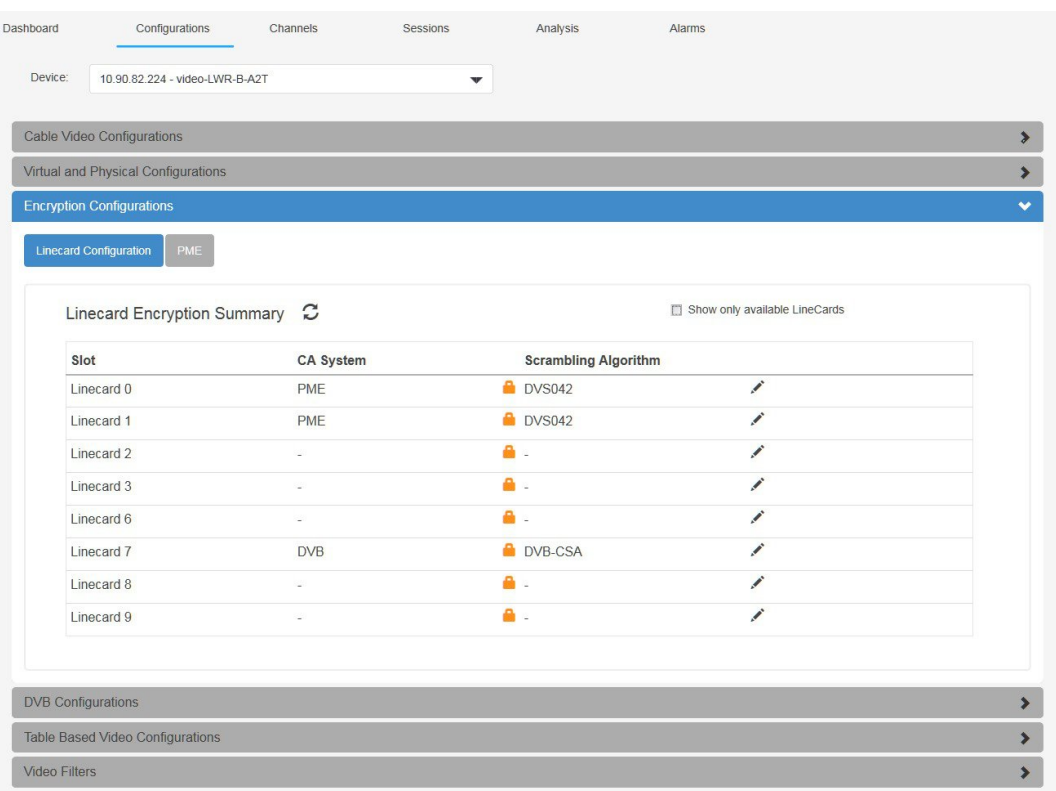

### **Linecard Configuration**

This tab displays the summary information of the linecard encryption.

#### **Table 60: Linecard Configuration Tab Field Description**

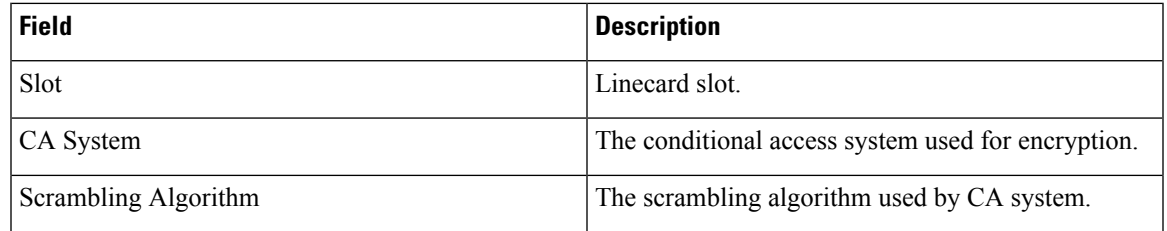

365942

Check the **Show only available LineCards** box to hide unavailable linecards. Click the **Pencil** button to update the CA system and scrambling algorithm. Be aware that changing encryption will remove all the sessions and cause service interruption.

### **PME**

This tab displays the summary information of the privacy mode encryption.

#### **Figure 105: PME Tab**

| Dashboard                 | Configurations                          | Channels | Sessions      |                         | Analysis | <b>Alarms</b> |                       |
|---------------------------|-----------------------------------------|----------|---------------|-------------------------|----------|---------------|-----------------------|
| Device:                   | 10.90.82.224 - video-LWR-B-A2T          |          |               | $\overline{\mathbf{v}}$ |          |               |                       |
|                           | Cable Video Configurations              |          |               |                         |          |               | $\blacktriangleright$ |
|                           | Virtual and Physical Configurations     |          |               |                         |          |               | $\blacktriangleright$ |
|                           | <b>Encryption Configurations</b>        |          |               |                         |          |               | $\checkmark$          |
|                           | <b>Linecard Configuration</b><br>PME    |          |               |                         |          |               |                       |
|                           | Privacy Mode Encryption Summary         |          |               | 12                      |          |               |                       |
| <b>CEM IP</b>             |                                         |          | 0.0.0.0       |                         |          |               |                       |
| <b>CEM FQDN</b>           |                                         |          |               |                         |          |               |                       |
| <b>CEM Port</b>           |                                         |          | $\bf{0}$<br>÷ |                         |          |               |                       |
| Management IP             |                                         |          | 0.0.0.0       |                         |          |               |                       |
| Local Port                |                                         |          | $\bf{0}$      |                         |          |               |                       |
| VODS Id                   |                                         |          | $\bf{0}$      |                         |          |               |                       |
|                           | No of ECMs received                     |          | $\bf{0}$      |                         |          |               |                       |
|                           | <b>Connection Status</b>                |          | $\Delta$      |                         |          |               |                       |
| <b>DVB Configurations</b> |                                         |          |               |                         |          |               | $\blacktriangleright$ |
|                           | <b>Table Based Video Configurations</b> |          |               |                         |          |               | $\blacktriangleright$ |
| <b>Video Filters</b>      |                                         |          |               |                         |          |               | $\rightarrow$         |
|                           |                                         |          |               |                         |          |               |                       |

**Table 61: PME Tab Field Description**

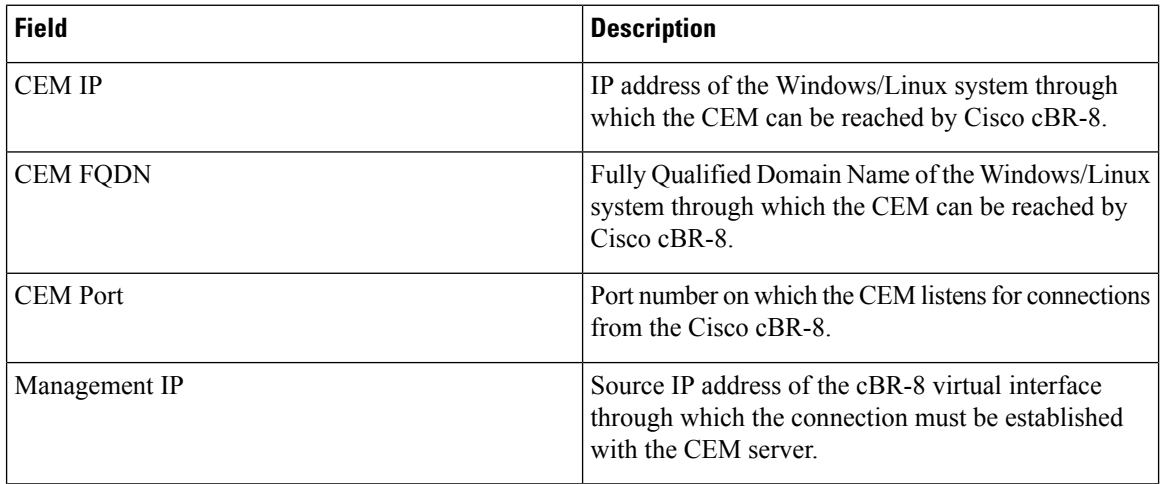

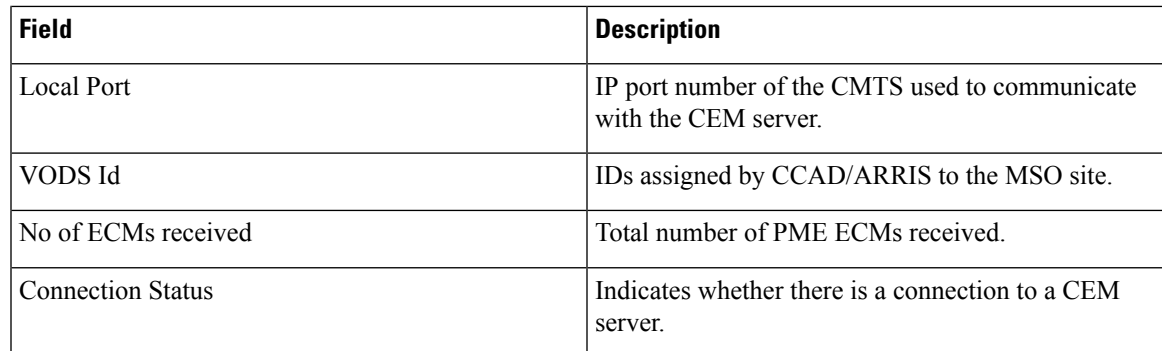

Click the **Pencil** button to open Configure PME Parameters window.

**Figure 106: Configure PME Parameters**

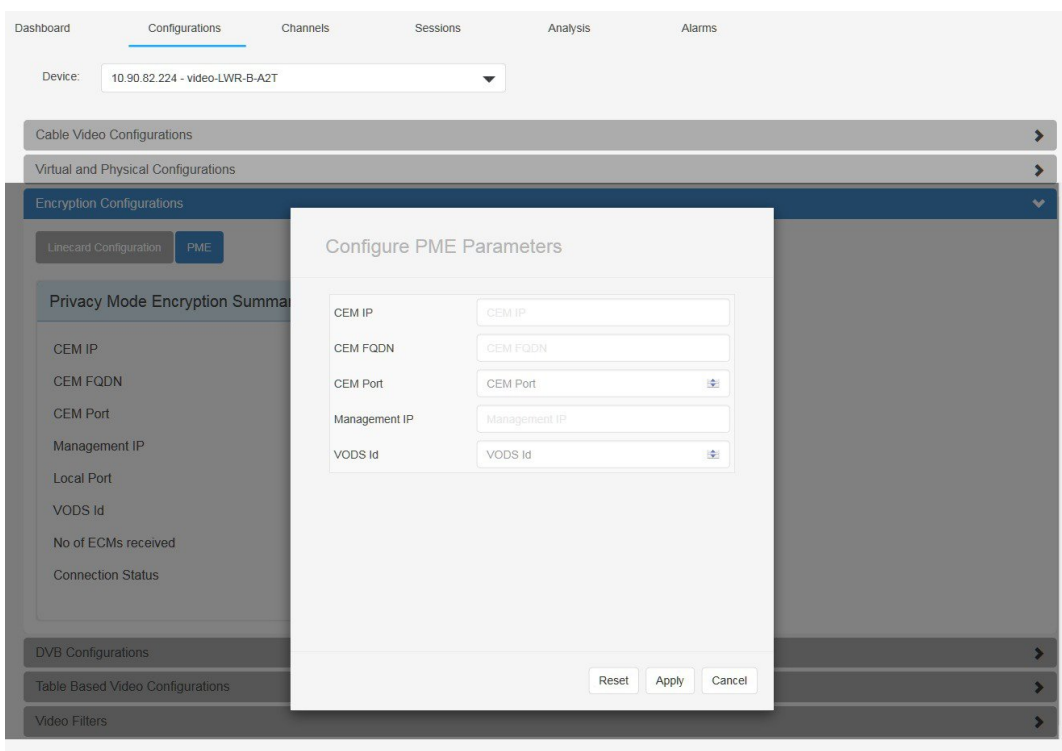

Make the necessary update in this window, then click **Apply** to commit the update.

# **DVB Configurations**

This section displays the details of the DVB configuration.

365963

### **Figure 107: DVB Configurations**

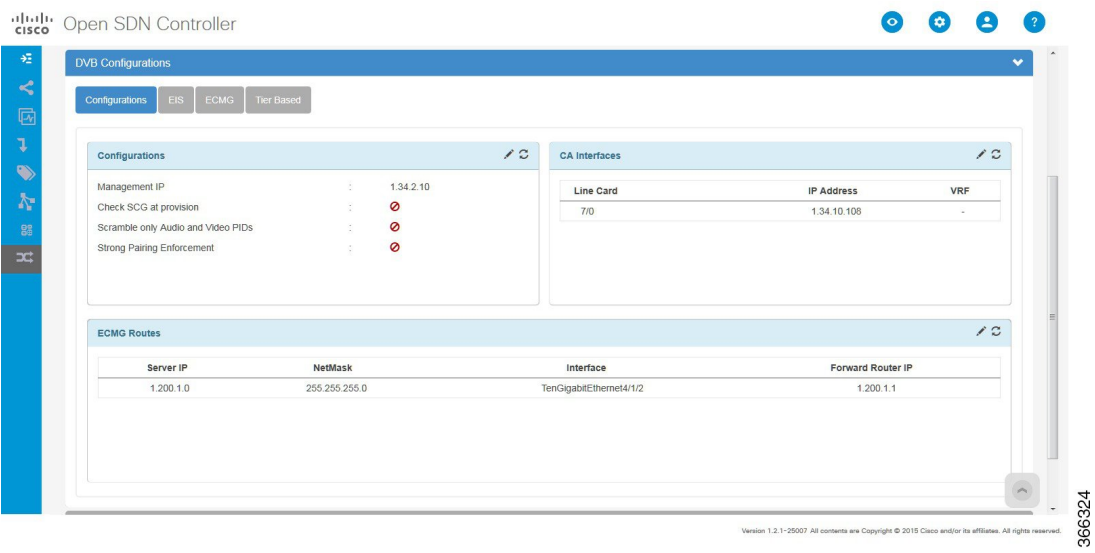

## **Configurations**

This tab displays the overview of the DVB configurations.

### **Table 62: Configurations Tab Field Description**

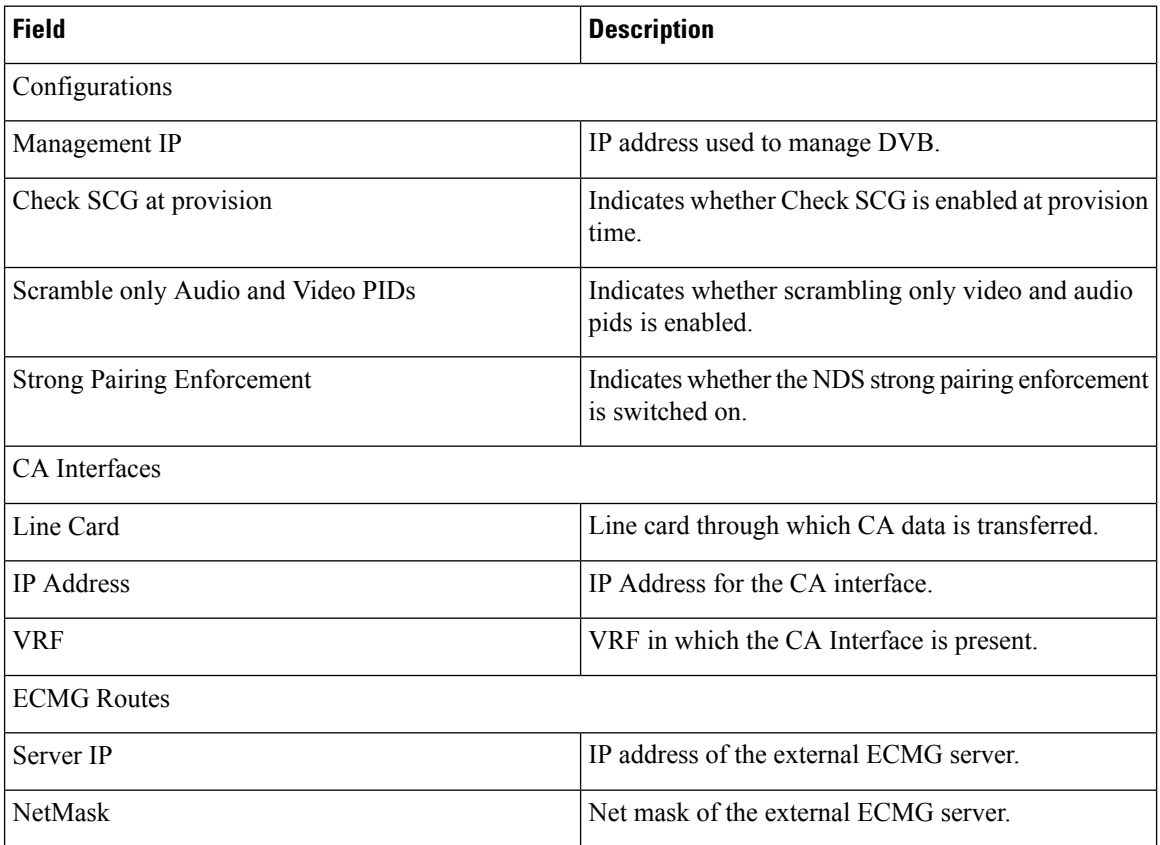

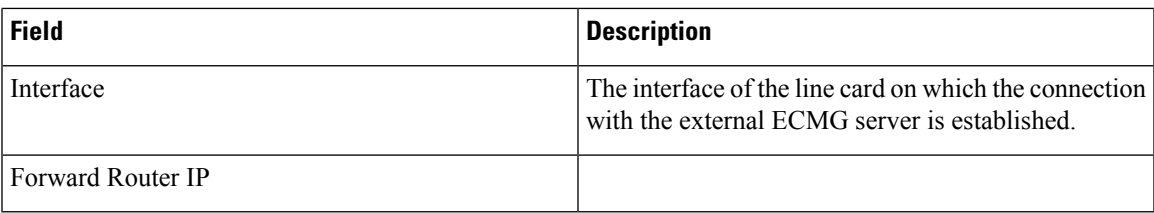

Click the **Pencil** button to open the Update DVB Configs window.

#### **Figure 108: Update DVB Configs**

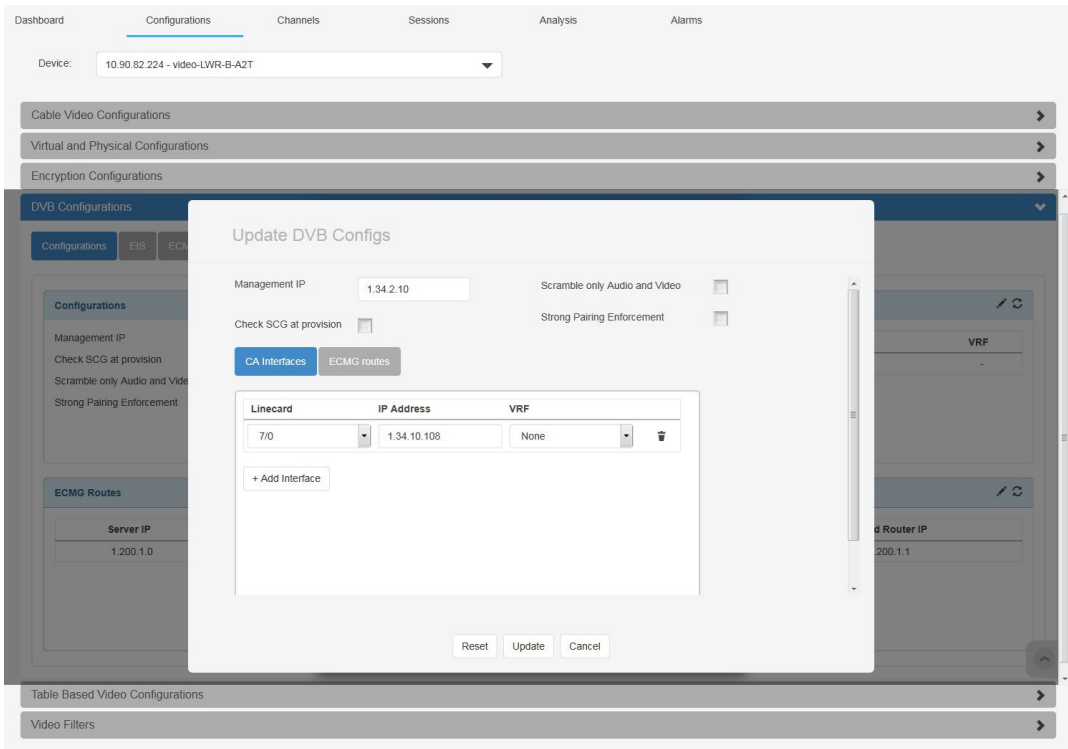

Make the necessary update in this window, then click **Apply** to commit the update.

**EIS**

This tab displays the EIS information.

366325

### **Figure 109: EIS Tab**

**EIS**

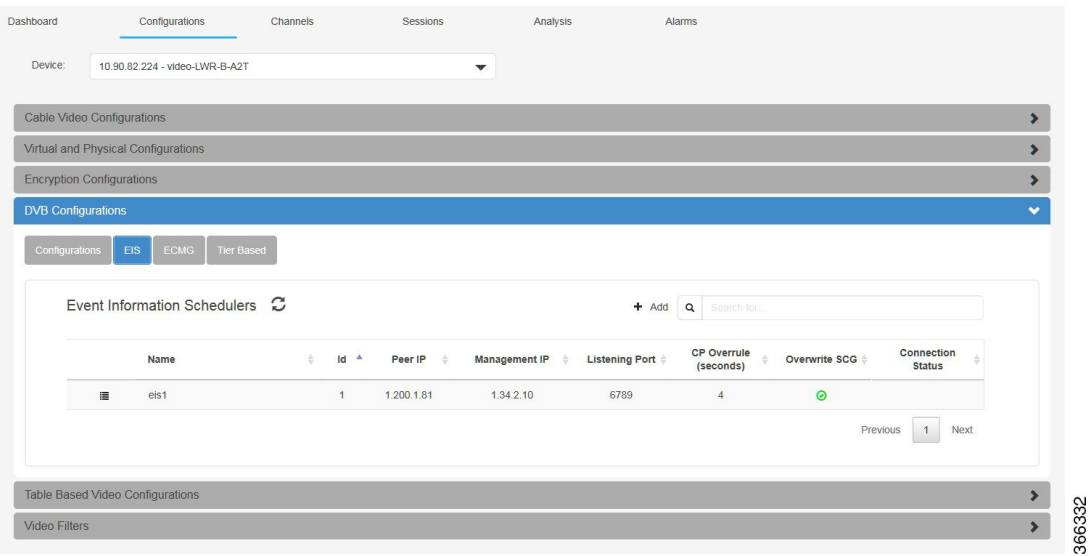

### **Table 63: EIS Tab Field Description**

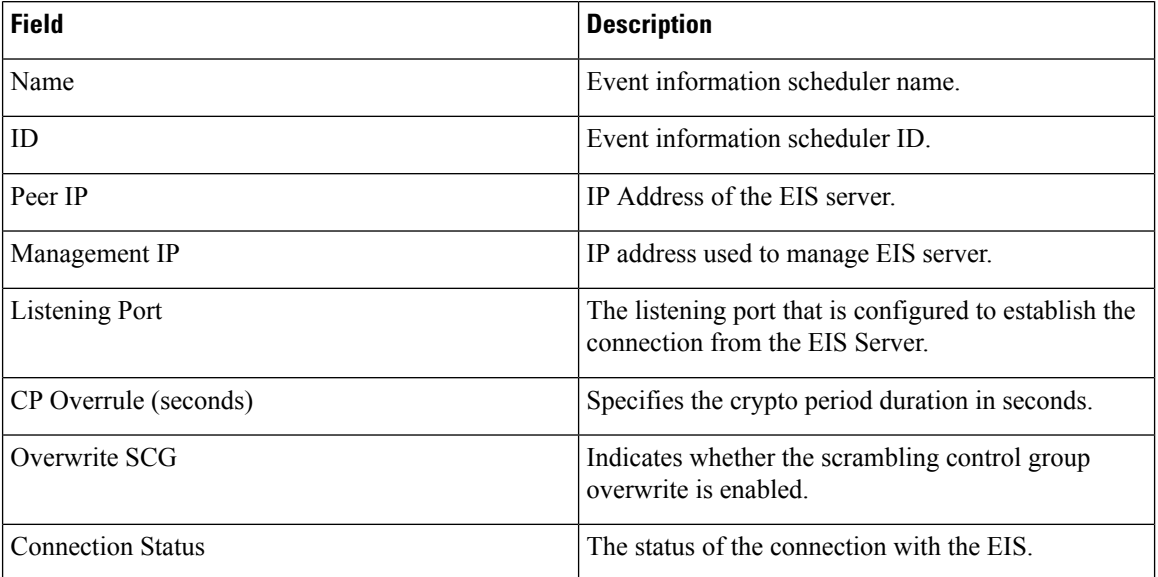

Click the **Add** button to open the Add EIS window.

**How to Use Cisco Cable SDN Application**

### **Figure 110: Add EIS**

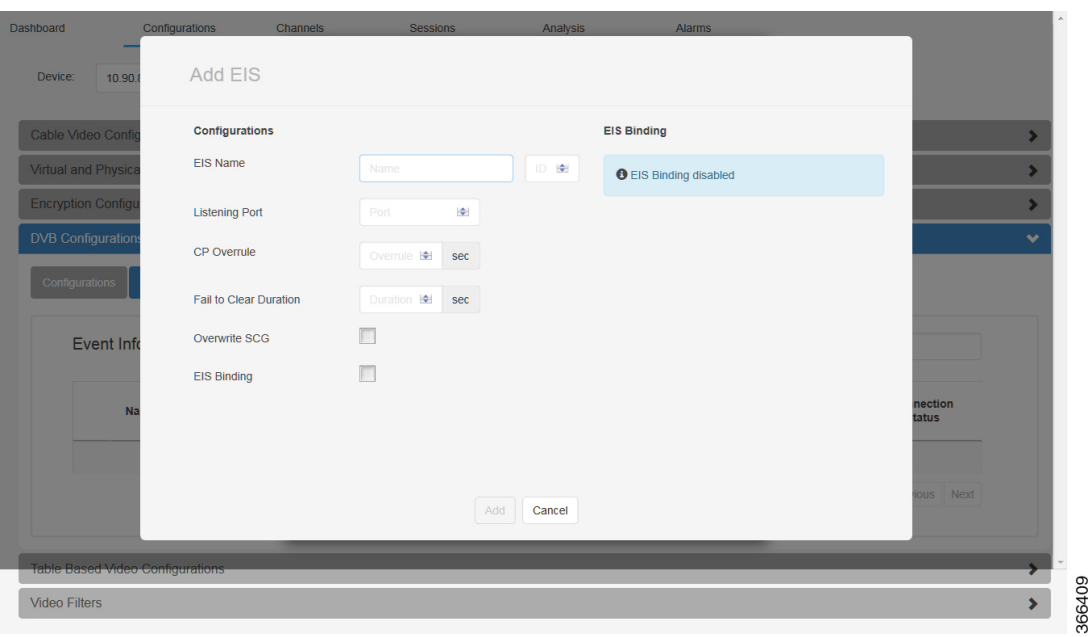

**Table 64: Add EIS Field Description**

| <b>Field</b>           | <b>Description</b>                                                                                                    |
|------------------------|----------------------------------------------------------------------------------------------------|
| Fail to Clear Duration | Specifies a duration in second for which a configured<br>DVB-encrypted sessions is allowed to function<br>without encryption. |
| EIS Binding            | Check to enable EIS binding.                                                                                                  |
| Type                   | Specifies the EIS binding is made to an LED or a<br>specific management IP.                                                   |
| LED Binding Type       | LED Name or LED ID.                                                                                                    |
| LED Name               | The name of the LED to bind with EIS.                                                                                         |
| LED ID                 | The ID of the LED to bind with EIS.                                                                                           |
| <b>IP</b> Address      | Management IP address to with the EIS is bound.                                                                               |

Fill in the information. Then click **Add** to confirm.

Move the mouse over the **Context Menu** button before the EIS name to display a context menu. Choose the **Delete** option to delete the EIS. Choose the **Update** option to update the EIS.

Make the necessary update in this window, then click **Update** to commit the update.

### **ECMG**

This tab displays the ECMG information.

### **Figure 111: ECMG Tab**

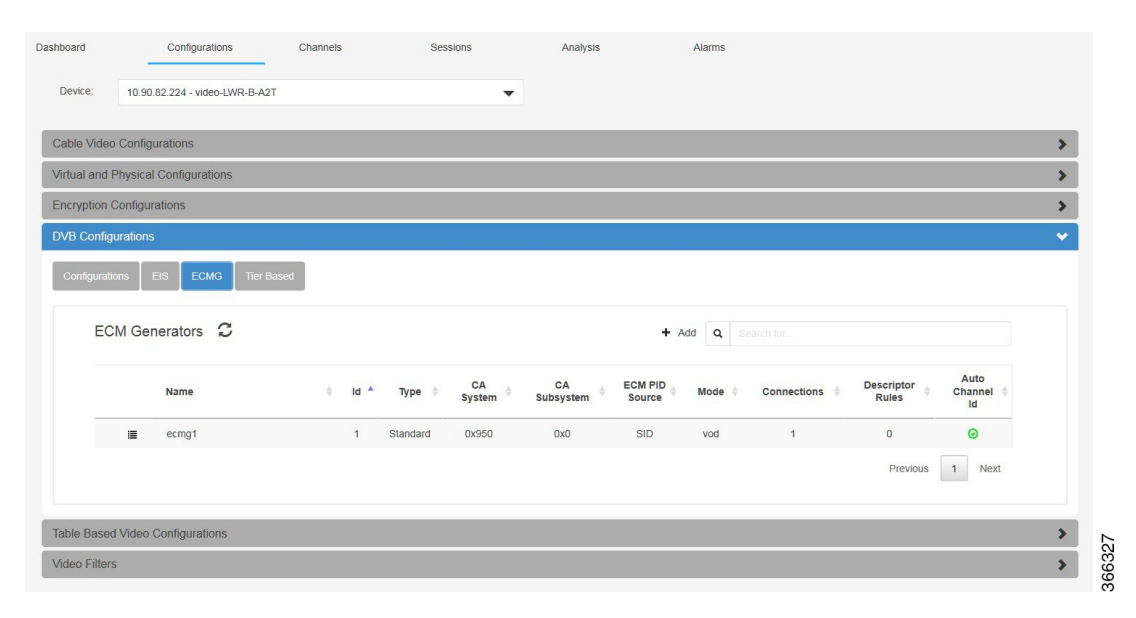

#### **Table 65: ECMG Tab Field Description**

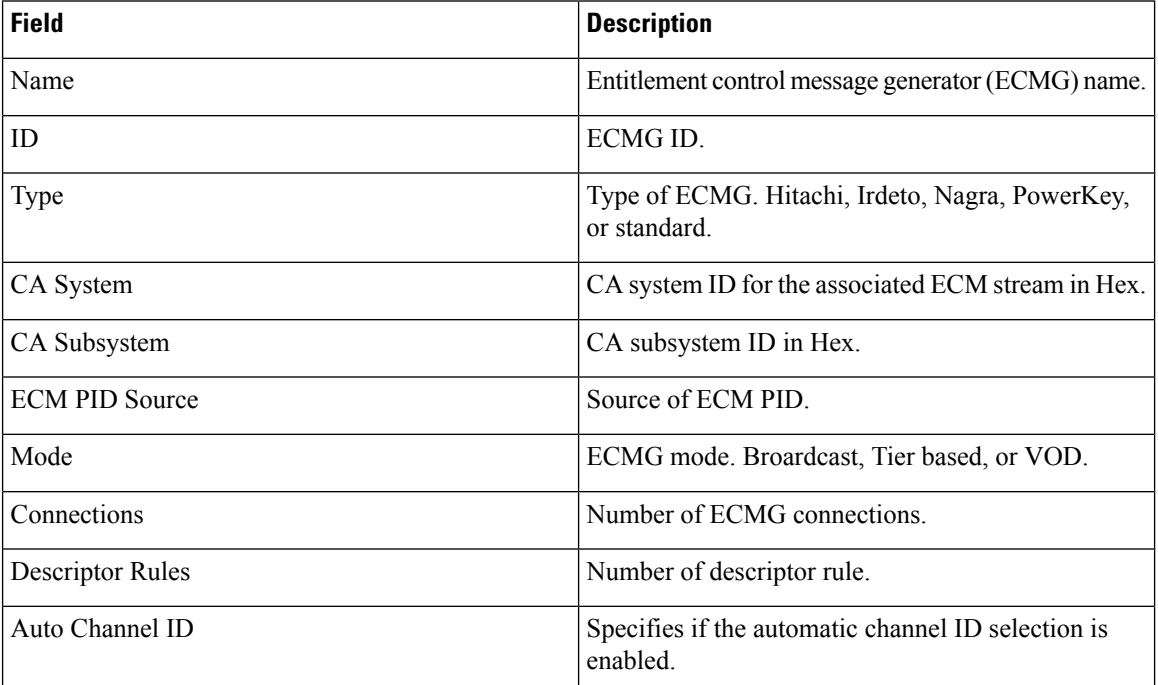

Click the **Add** button to open the Add ECMG window.

### **Figure 112: Add ECMG**

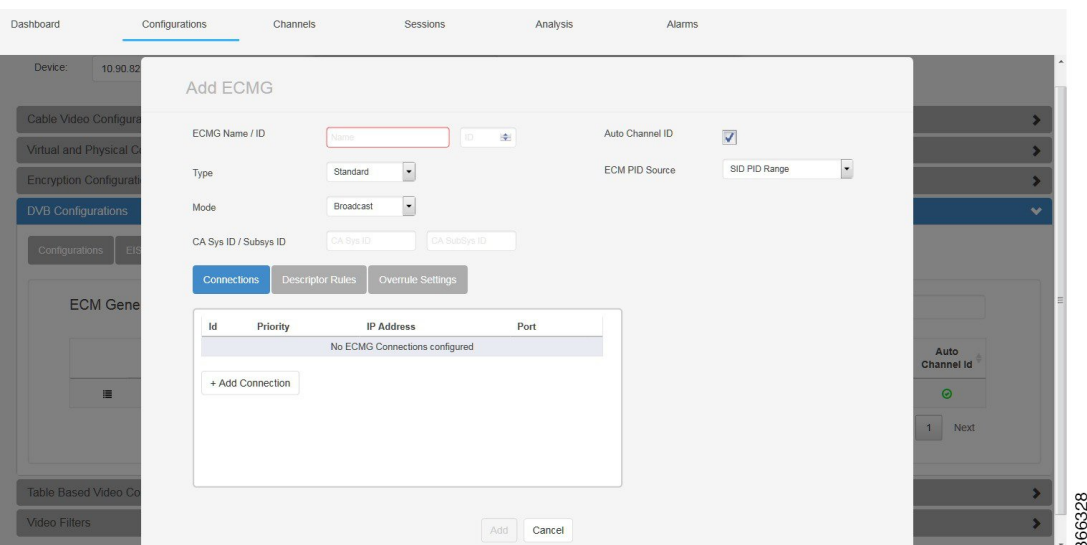

There are three tabs in this window: Connections, Descriptor Rules, and Overrule Settings. Each has several parameters to configure.

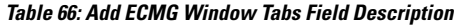

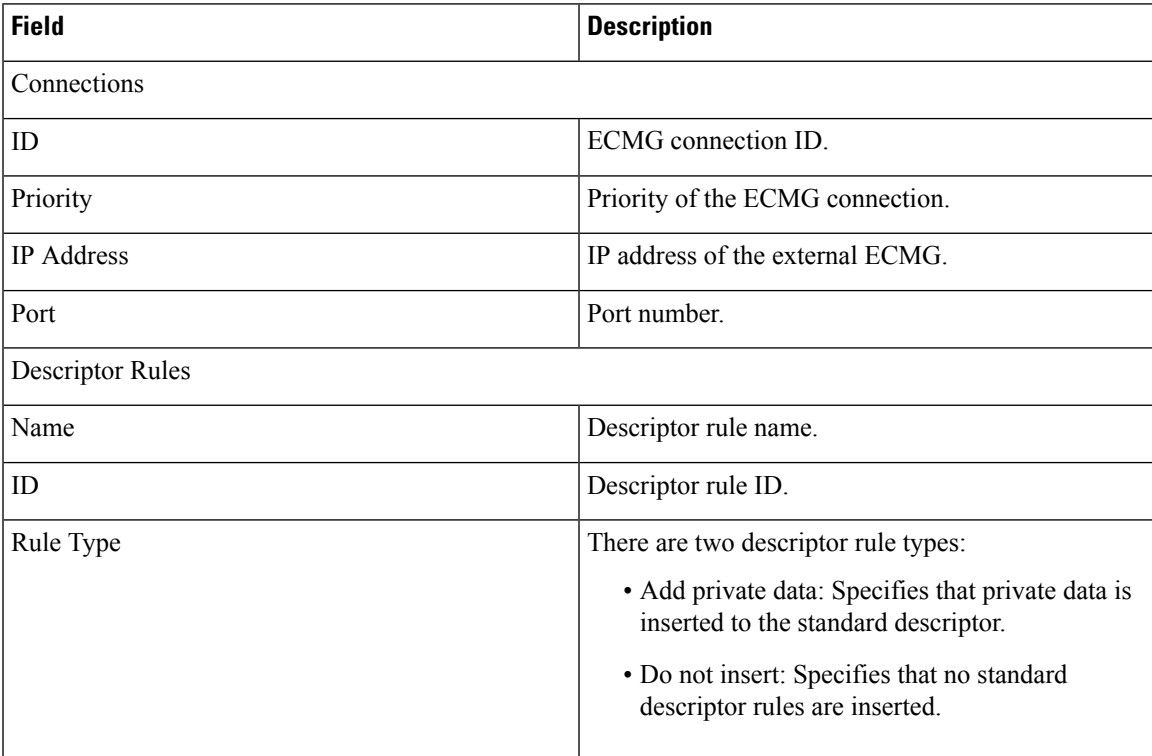

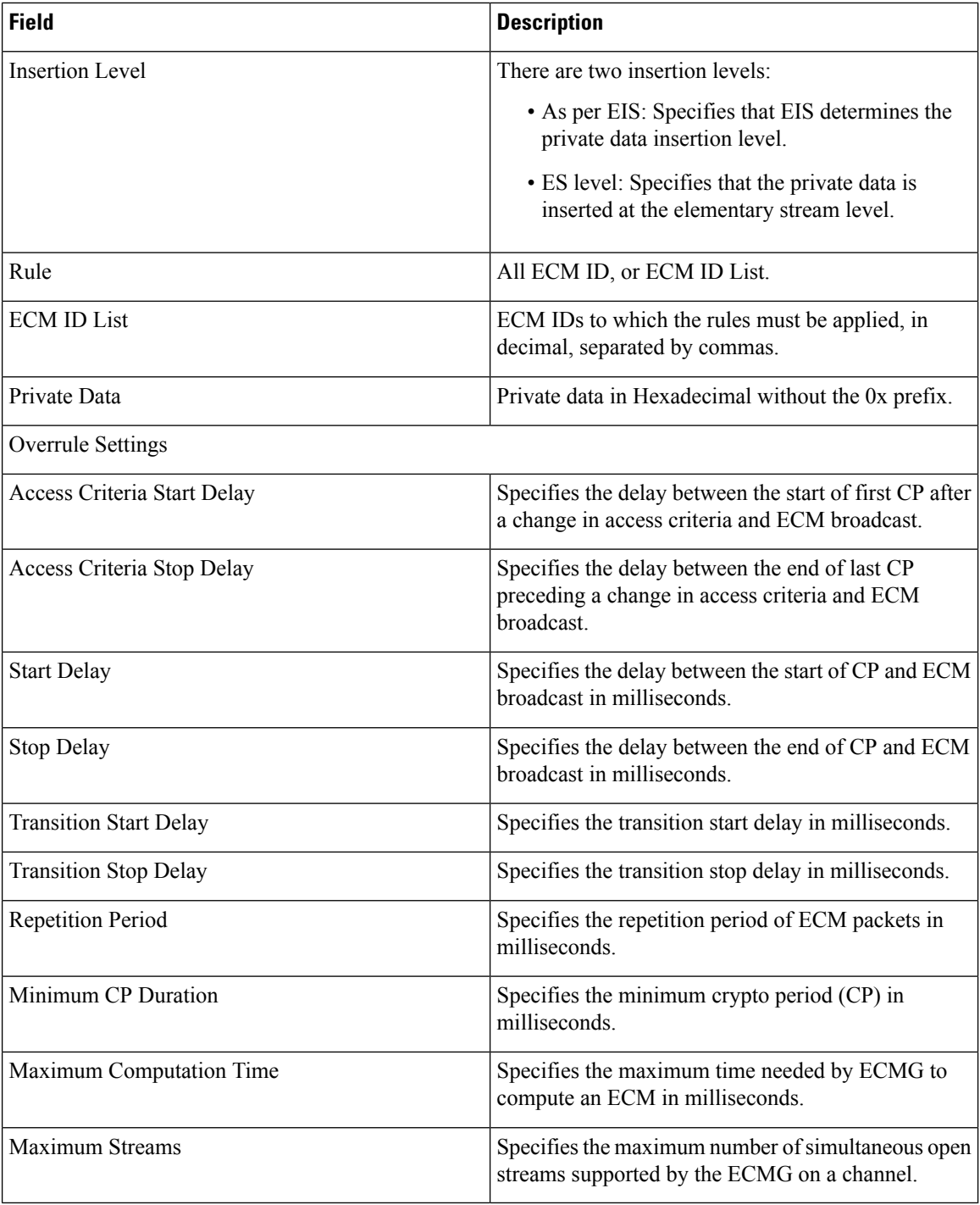

Fill in the information. Then click **Add** to confirm.

Move the mouse over the **Context Menu** button before the ECMG name to display a context menu. Choose the **Delete** option to delete the ECMG. Choose the **Update** option to update the ECMG.

Make the necessary update in this window, then click **Update** to commit the update.

### **Tier Based**

This tab displays the Tier Based Scrambling information.

#### **Figure 113: Tier Based Tab**

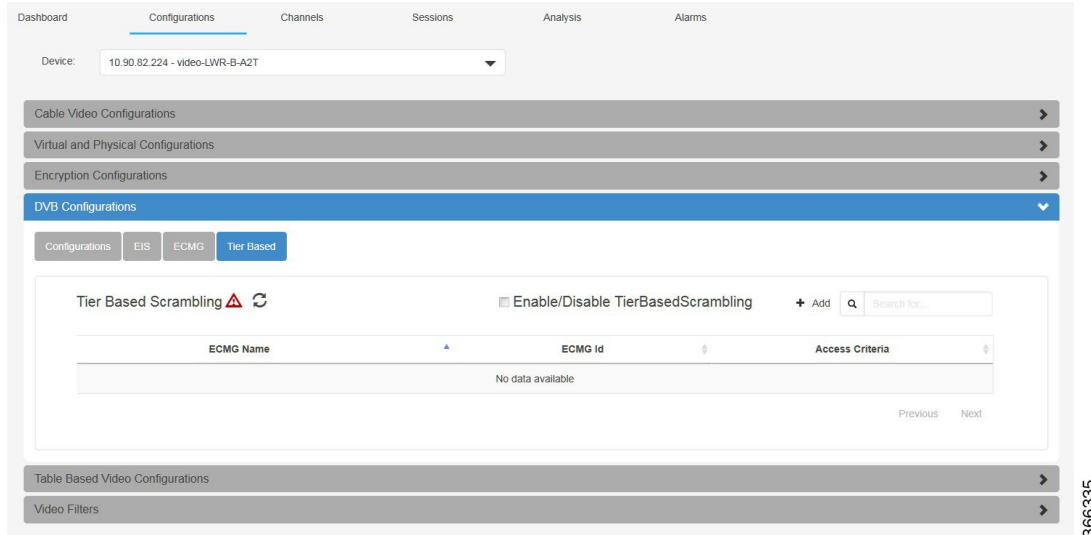

**Table 67: Tier Based Tab Field Description**

| <b>Field</b>     | <b>Description</b>               |
|------------------|----------------------------------|
| <b>ECMG</b> Name | The name of the tier based ECMG. |
| ECMG ID          | The ID of the tier based ECMG.   |
| Access Criteria  | The access criteria per ECMG.    |

Check the Enable/Disable Tier Based Scrambling checkbox to enable the tier based scrambling.

Click the **Add** button to open the Add Tier Based ECMG window. To add tier based ECMG, make sure there is ECMG with tier based mode configured under ECMG tab.

#### **Figure 114: Add Tier Based ECMG**

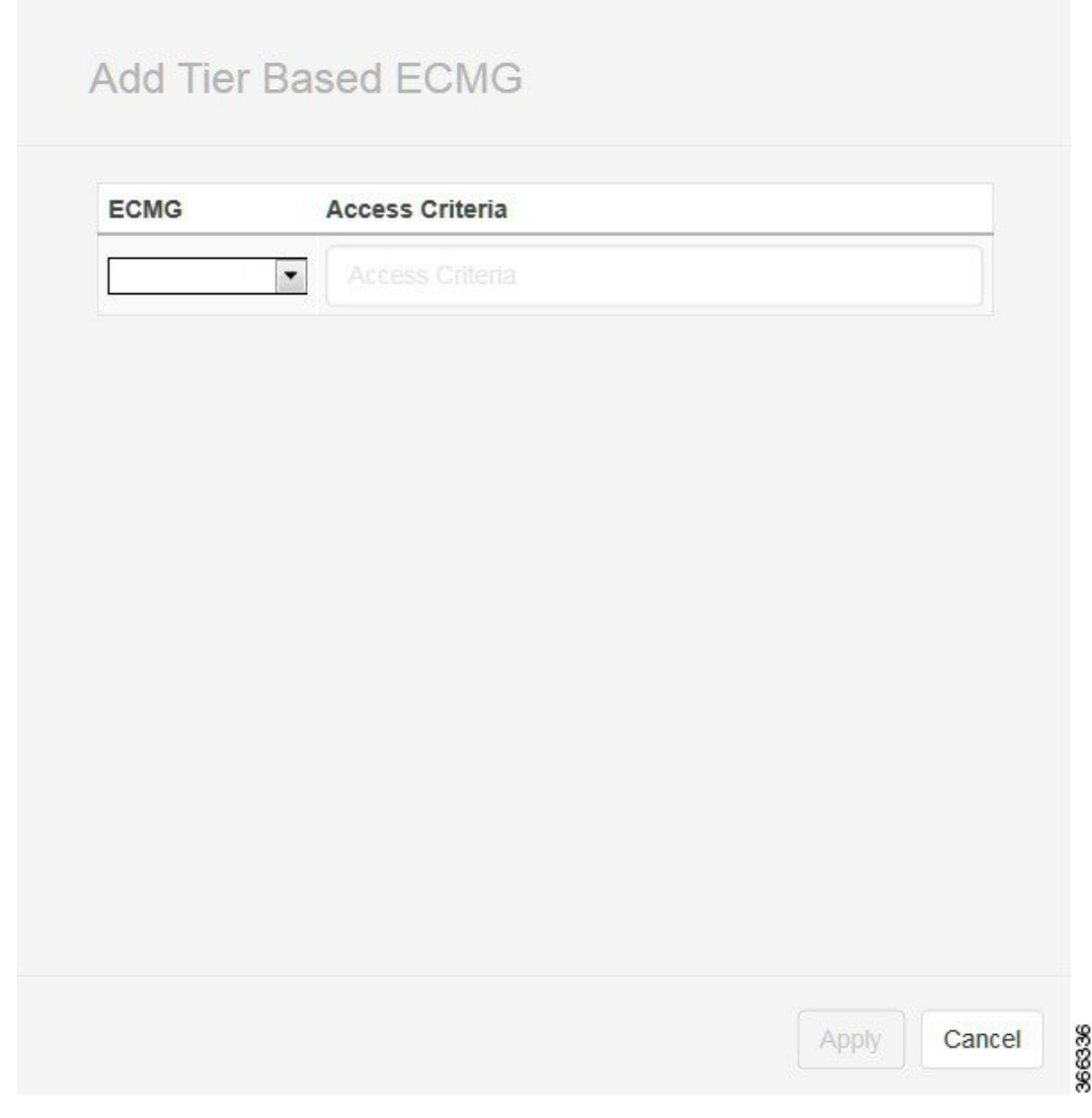

Choose the available tier based ECMG, and fill in the access criteria. Then click **Add** to confirm.

Move the mouse over the **Context Menu** button before the ECMG name to display a context menu. Choose the **Delete** option to delete the tier based ECMG. Choose the **Update** option to update the tier based ECMG.

Make the necessary update in this window, then click **Update** to commit the update.

# **Table Based Video Configurations**

This section displays the details of the table based video configuration.

#### **Figure 115: Table Based Video Configurations**

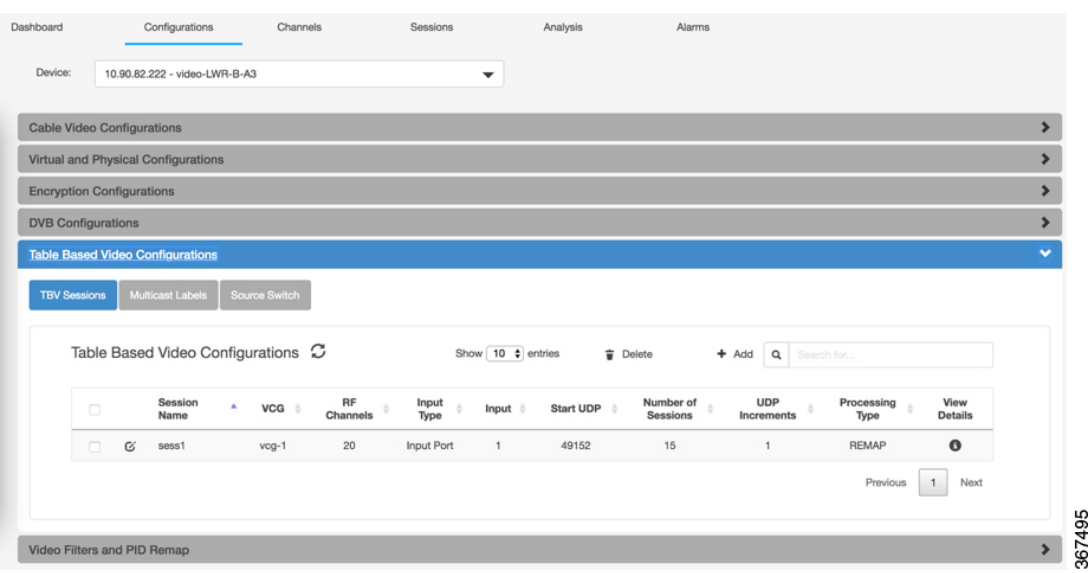

### **TBV Sessions**

This tab displays the details of the table based video sessions.

### **Table 68: TBV Sessions Tab Field Description**

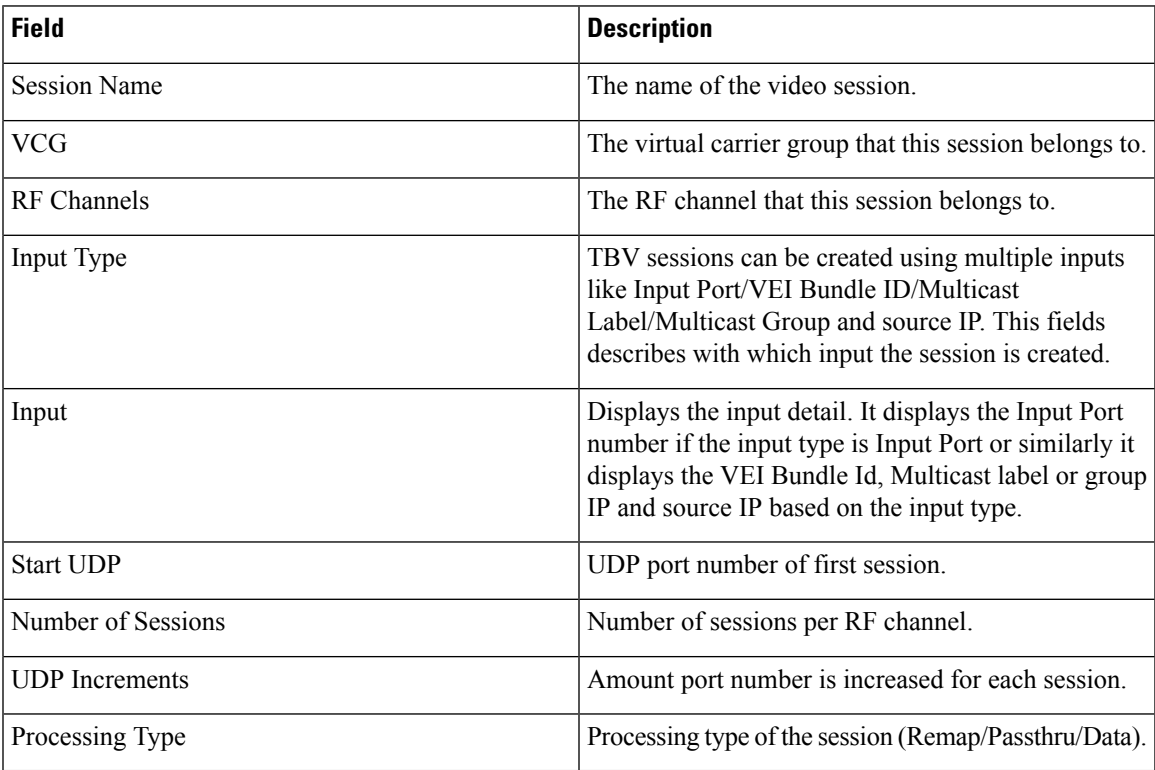

Click the **Add** button to open the Add TBV Sessions window.

### **Figure 116: Add TBV Sessions**

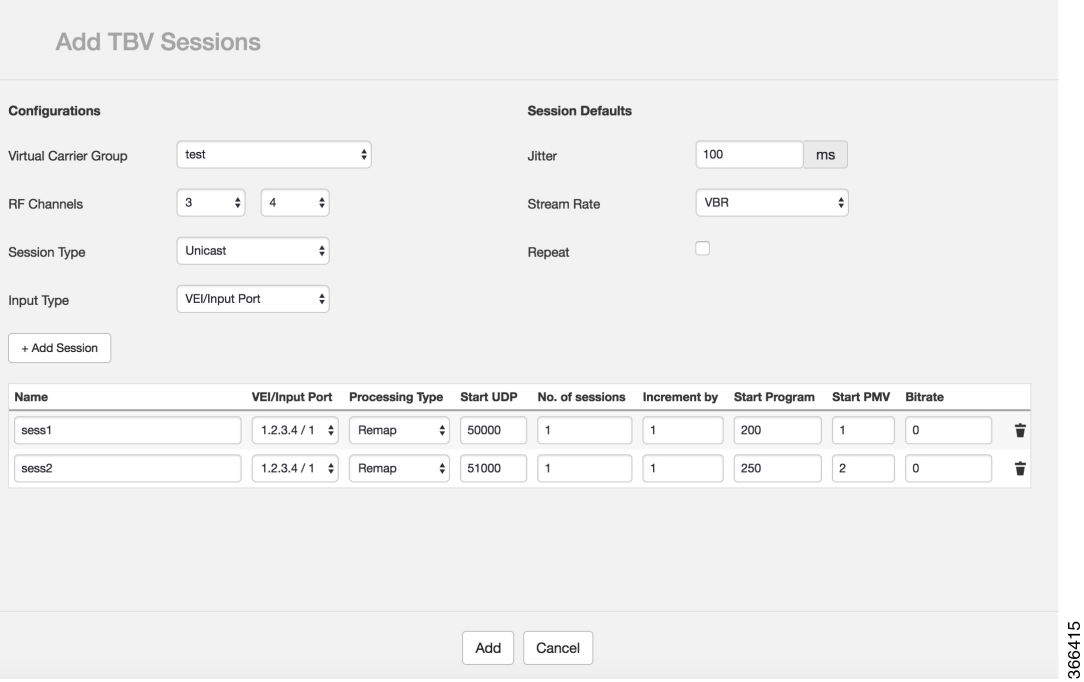

VCGs that are bound to SDG with RF ports and the VCGs that have an active LED is displayed in the drop down list. A group of unicast/multicast sessions can be configured all at once. Session defaults apply to all the sessions that are created using the **Add** button.

Fill in the information. Then click **Add** to confirm.

Click the **View Details** button at the end of each session to display the details of this session.

366416

### **Figure 117: Session Details**

### **Session Details**

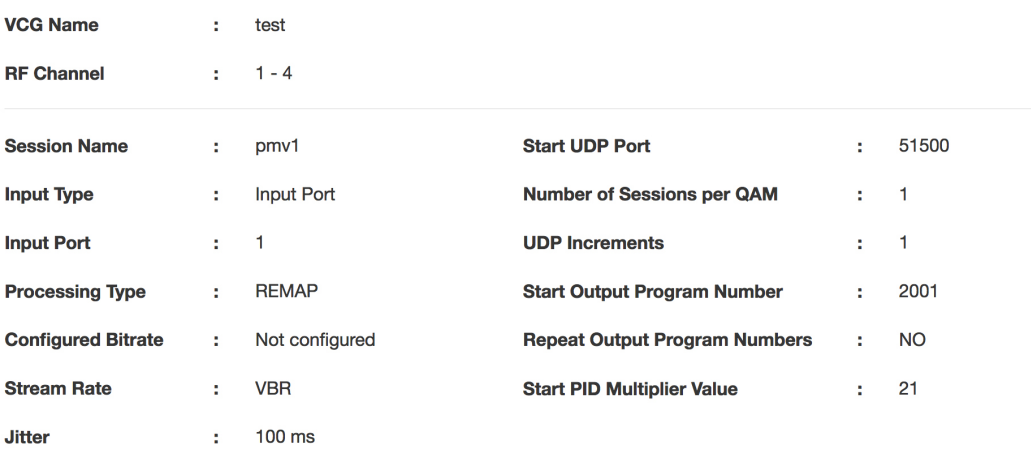

Close

**Table 69: Session Details Field Description**

| <b>Field</b>                                | <b>Description</b>                                                                                                    |
|---------------------------------------------|----------------------------------------------------------------------------------------------------|
| VCG Name                                    | The virtual carrier group that this session belongs to.                                                                                                    |
| <b>RF</b> Channel                           | The RF channel that this session belongs to.                                                                                                    |
| <b>Session Name</b>                         | The name of the video session.                                                                                                    |
| Input Type                                  | TBV sessions can be created using multiple inputs<br>like Input Port/VEI Bundle ID/Multicast<br>Label/Multicast Group and source IP. This fields<br>describes with which input the session is created.               |
| Input Port/Multicast Group/ Multicast Label | Displays the input detail. It displays the Input Port<br>number if the input type is Input Port or similarly it<br>displays the VEI Bundle Id, Multicast label or group<br>IP and source IP based on the input type. |
| Processing Type                             | Processing type of the session (Remap/Passthru/Data).                                                                                                    |
| Configured Bitrate                          | Predicted max bitrate. Used to calculate remaining<br>bandwidth on a QAM.                                                                                                    |
| <b>Stream Rate</b>                          | <b>CBR/VBR</b>                                                                                                    |
| Jitter                                      | Dejitter buffer depth for the session.                                                                                                    |

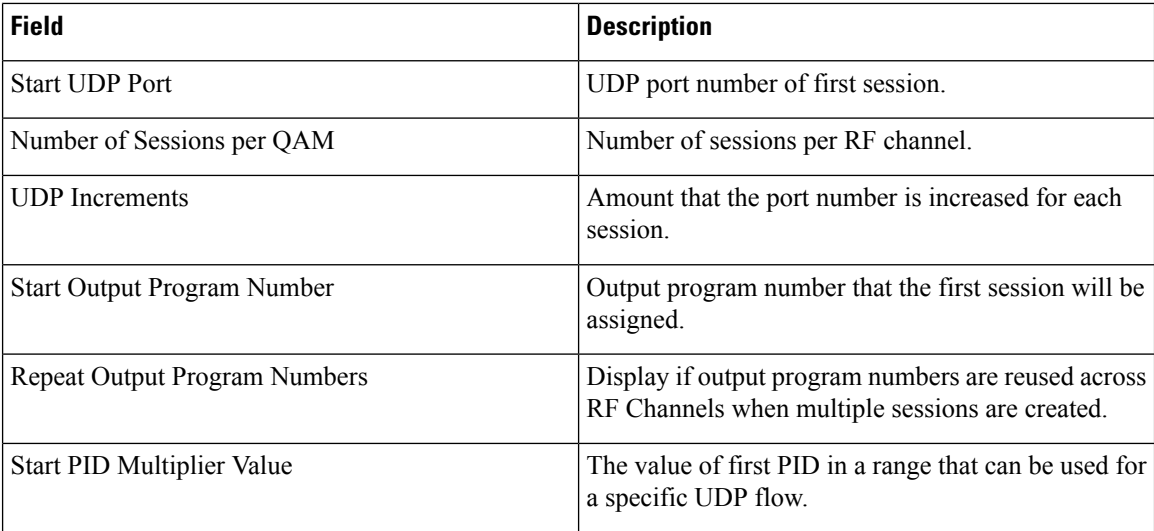

Click the **Edit** button at the beginning of each session to edit this session.

Select session and click the **Delete** button to delete selected session.

### **Multicast Labels**

This tab displays the details of the multicast labels. Multicast labels are typically used for source switching and multiple sources can be configured for a multicast group.

#### **Figure 118: Multicast Labels Tab**

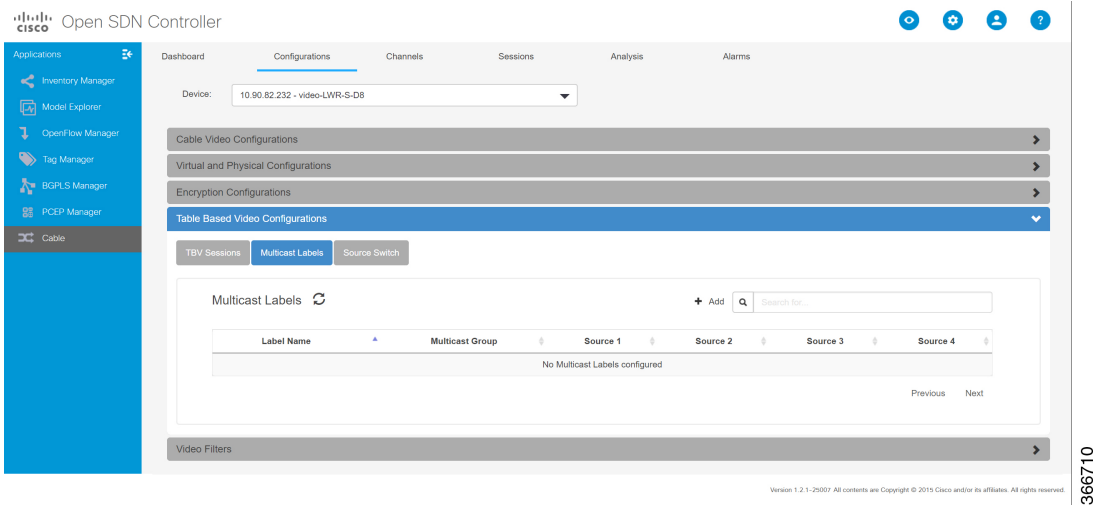

#### **Table 70: Multicast Labels Tab Field Description**

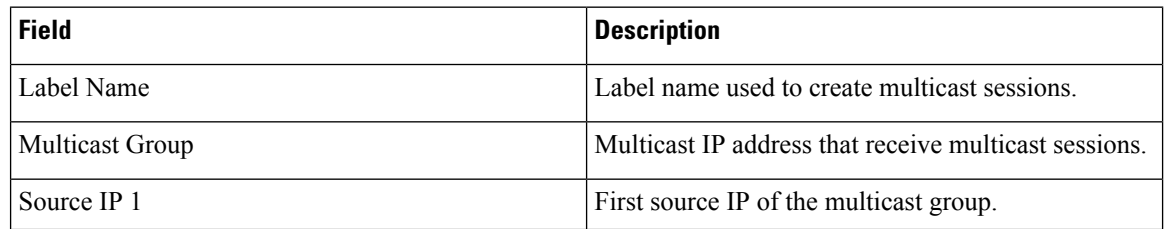

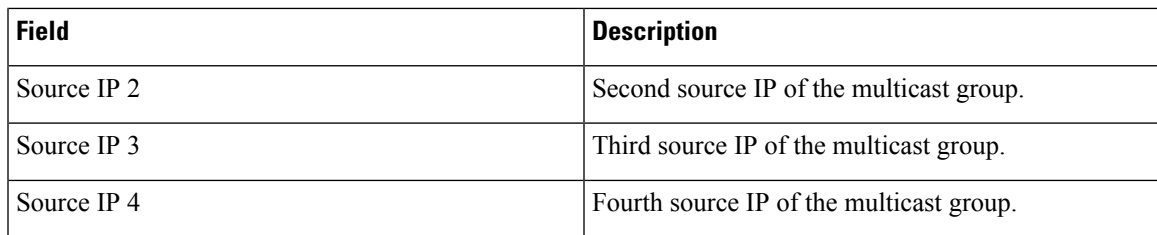

Click the **Add** button to open the Add Multicast Label window.

### **Figure 119: Add Multicast Label**

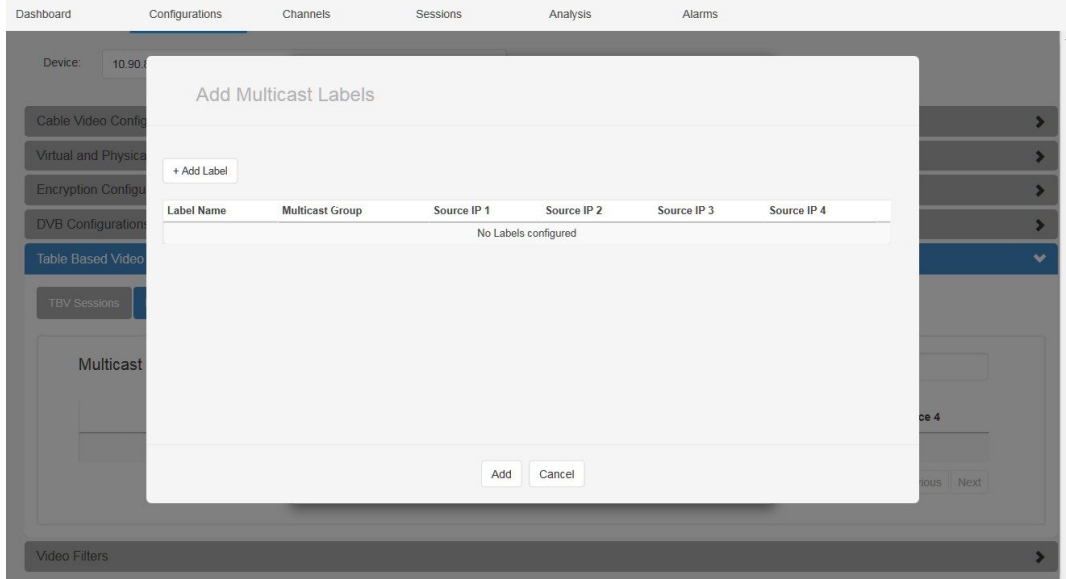

Fill in the information. Then click **Add** to confirm.

### **Source Switch**

This tab is used to switch the source of a multicast group.

365964

#### **Figure 120: Source Switch Tab**

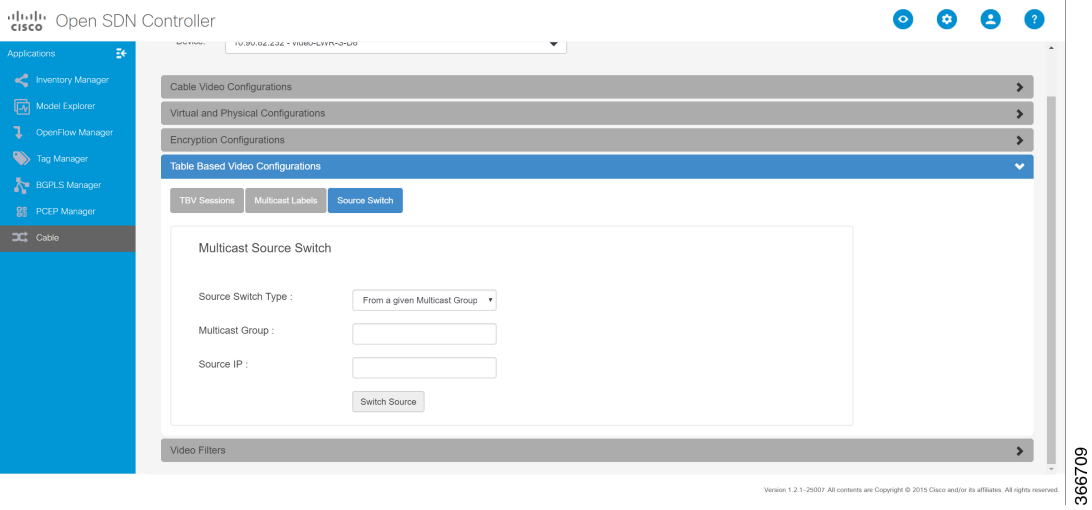

#### **Table 71: Source Switch Tab Field Description**

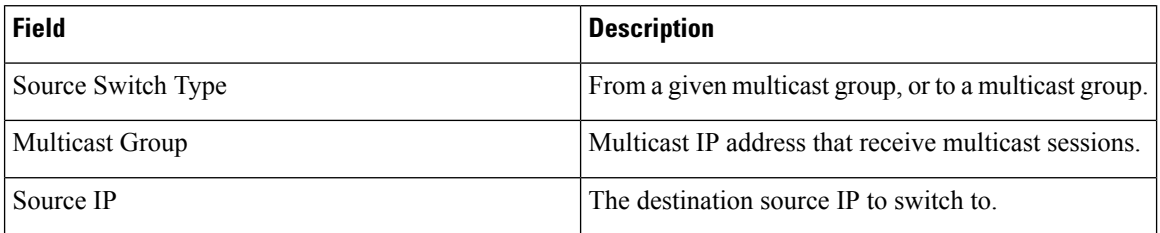

Fill in the information. Then click **Switch Source** to switch.

# **Video Filters and PID Remap**

This section displays the details of the video filters and PID remap.
#### **Figure 121: Video Filters and PID Remap**

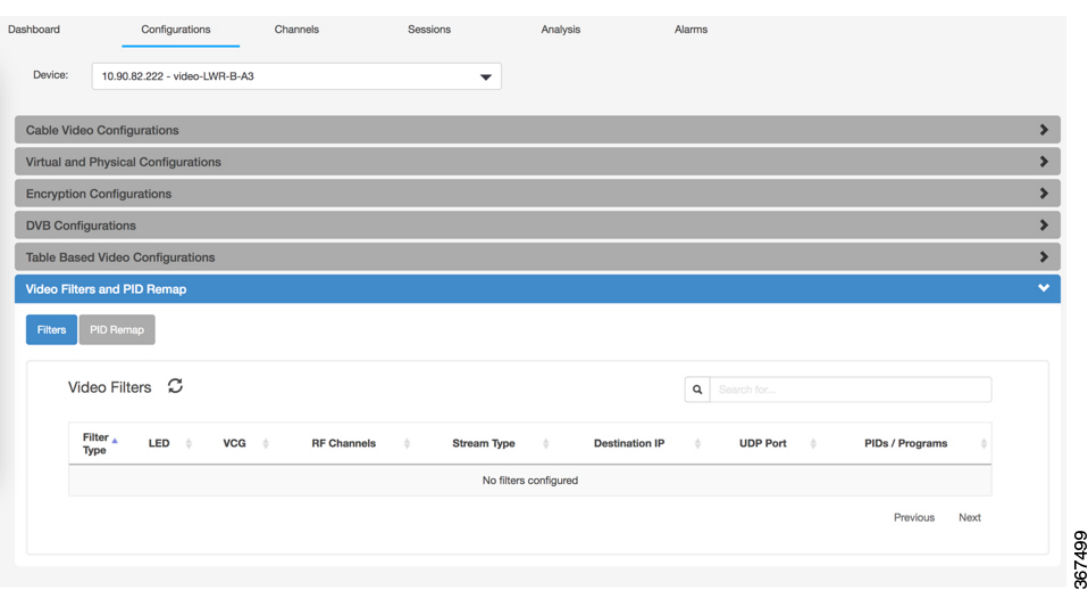

#### **Filters**

This tab displays the details of the video filters.

#### **Table 72: Filters Field Description**

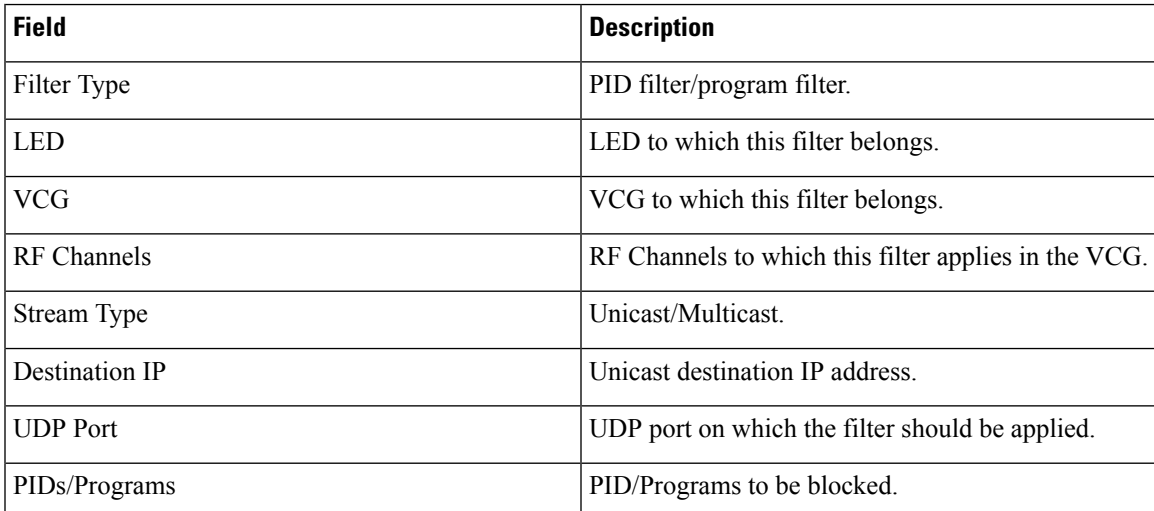

#### **PID Remap**

This tab displays the details of the PID remap.

#### **Figure 122: PID Remap**

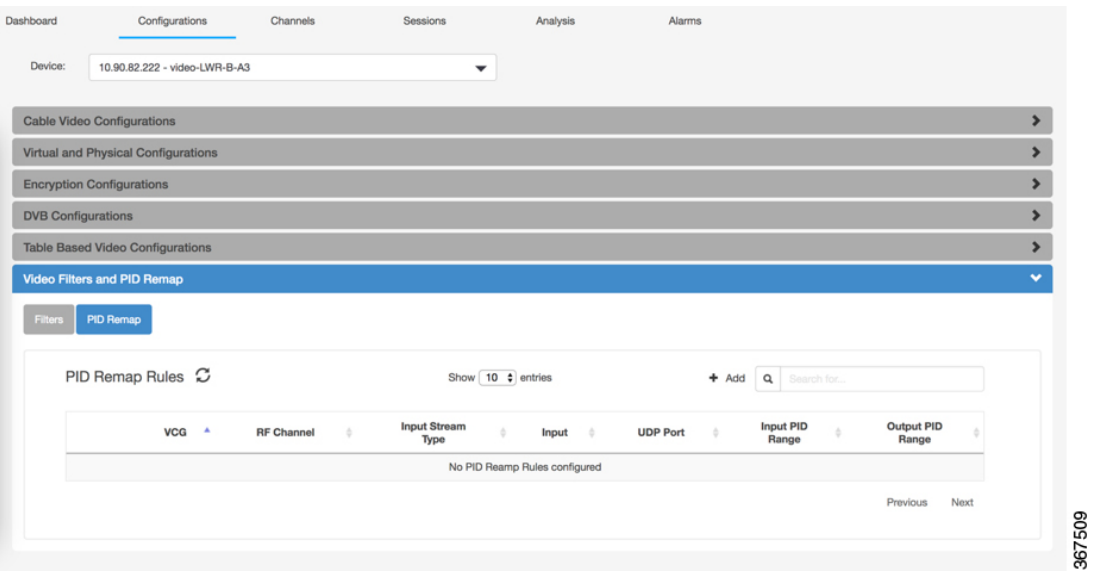

#### **Table 73: PID Remap Field Description**

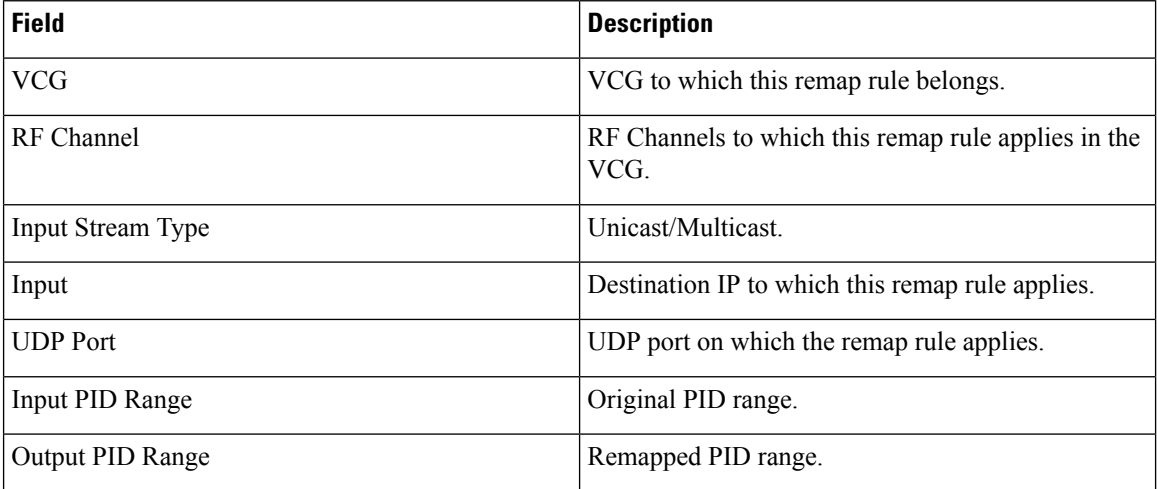

Click the **Add** button to open the Add PID Remap Rule window.

#### **Figure 123: Add PID Remap Rule**

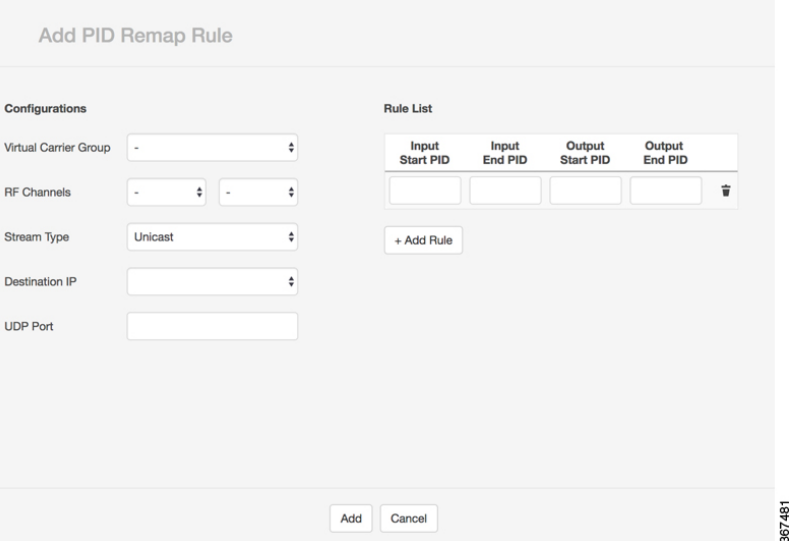

Fill in the information. Then click **Add** to add PID remap rule.

# **Channels Page**

Use this page to view QAM video channels of the CMTS node.

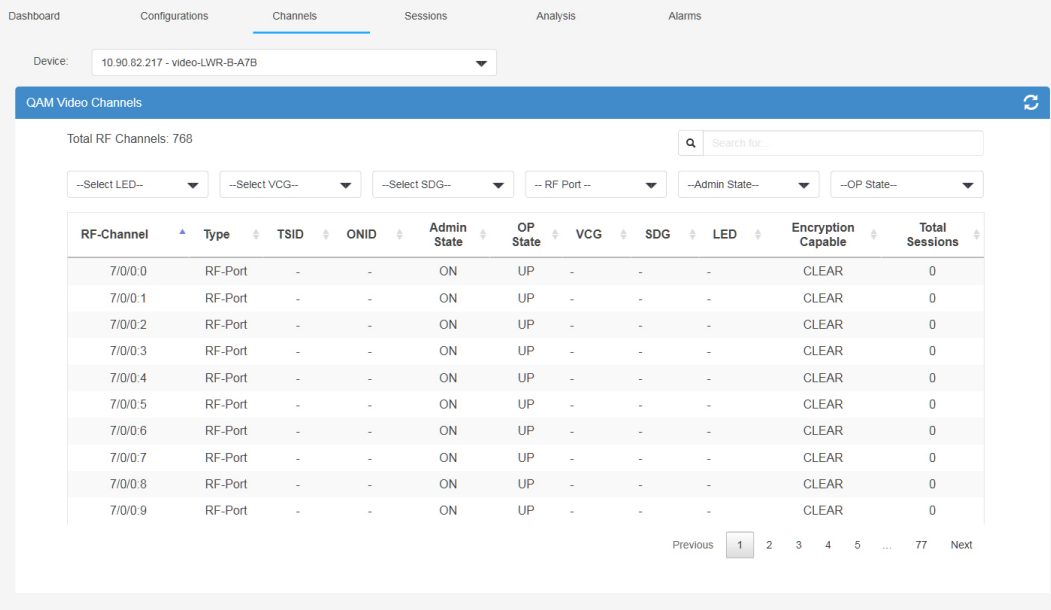

#### **Figure 124: Channels Page**

366425

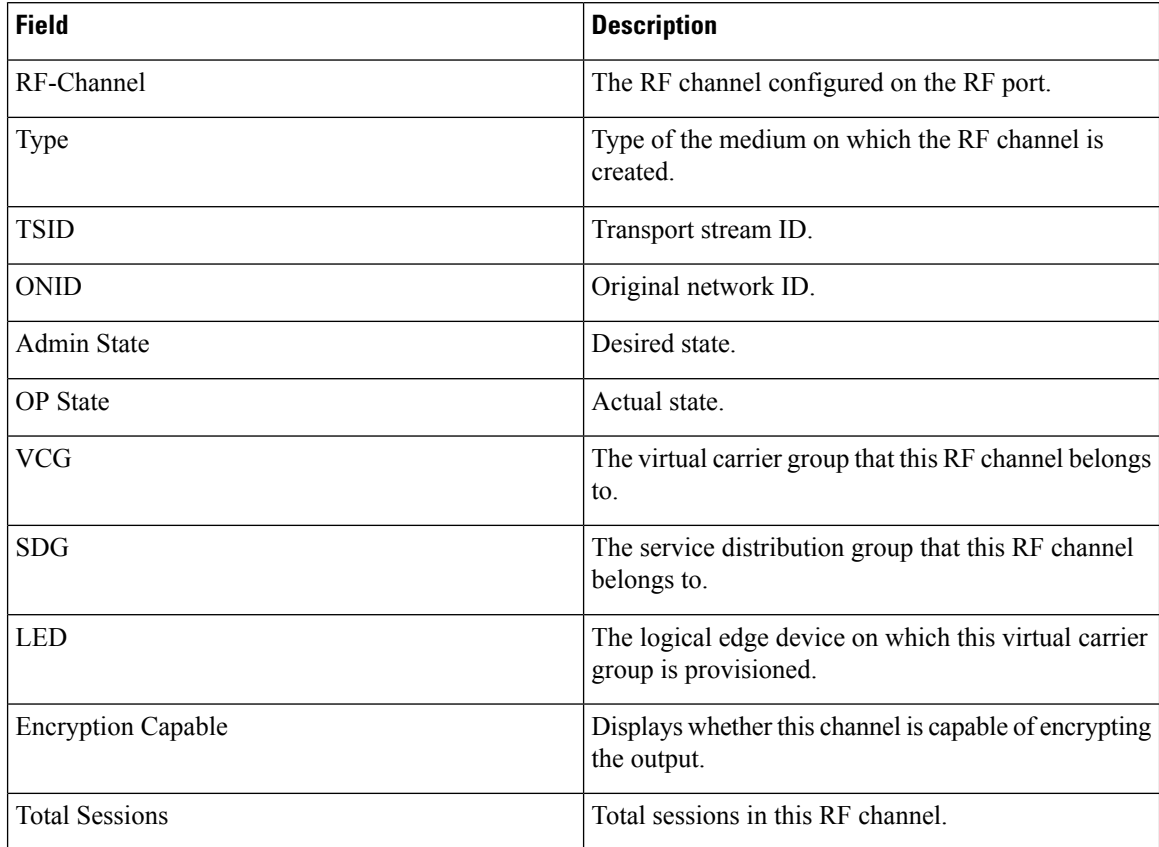

#### **Table 74: Channels Page Field Description**

## **Sessions Page**

Use this page to get an overview of the video sessions.

#### **Figure 125: Sessions Page**

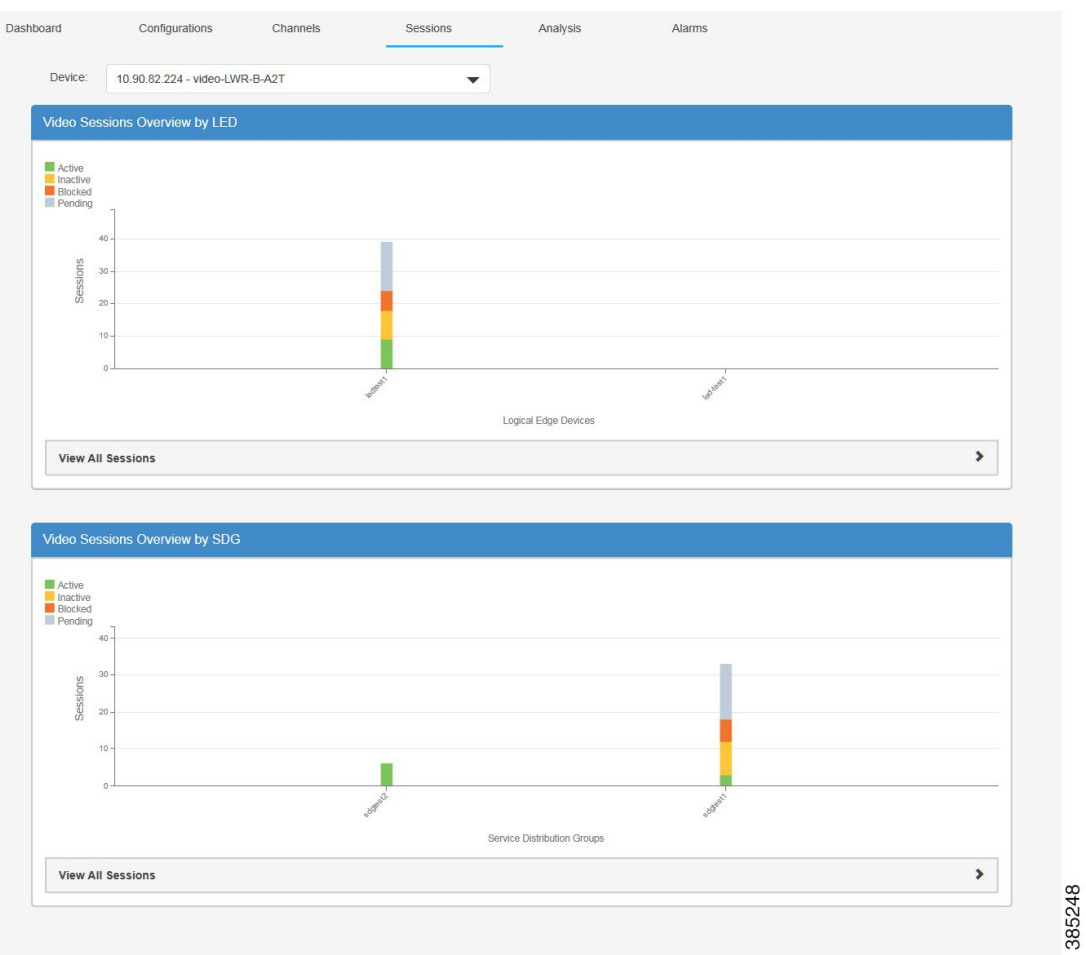

Click the **View All Sessions** button to view the statistical information of the video sessions.

#### **Figure 126: Video Session Monitoring**

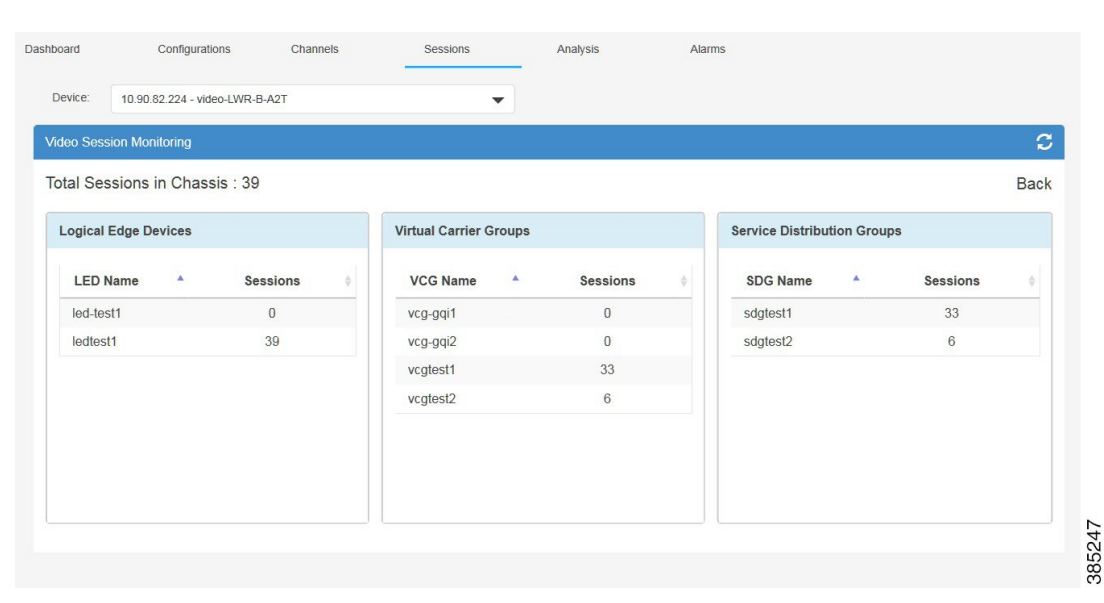

## **Analysis Page**

Use this page to view RF channel bandwidth utilization of each RF port.

#### **Figure 127: Analysis Page**

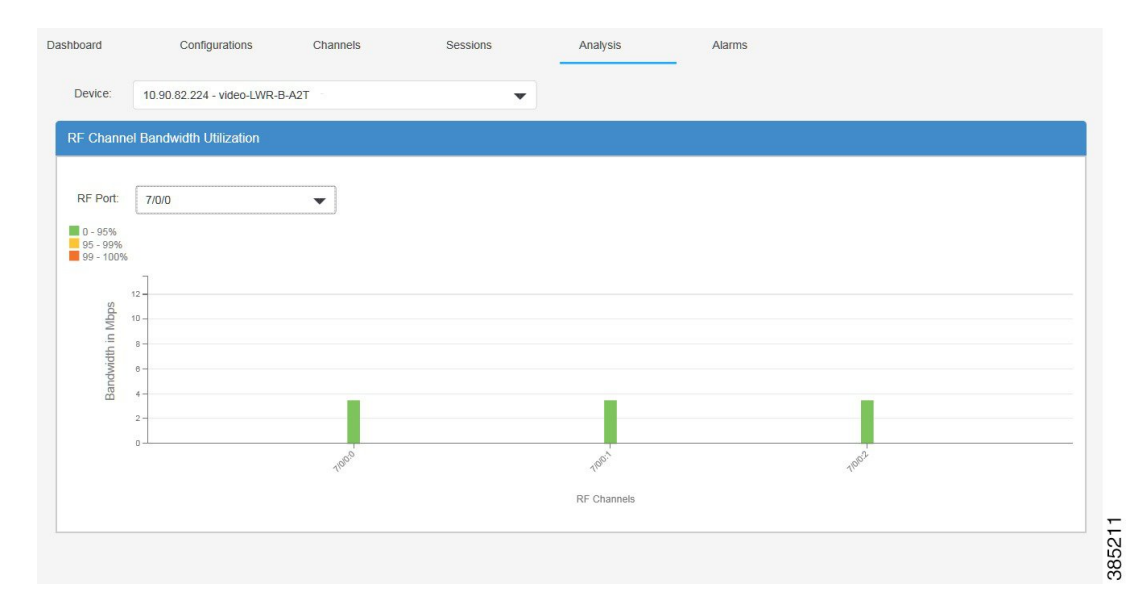

## **Alarms Page**

Use this page to view video related alarms of the CMTS node.

367482

#### **Figure 128: Alarms Page**

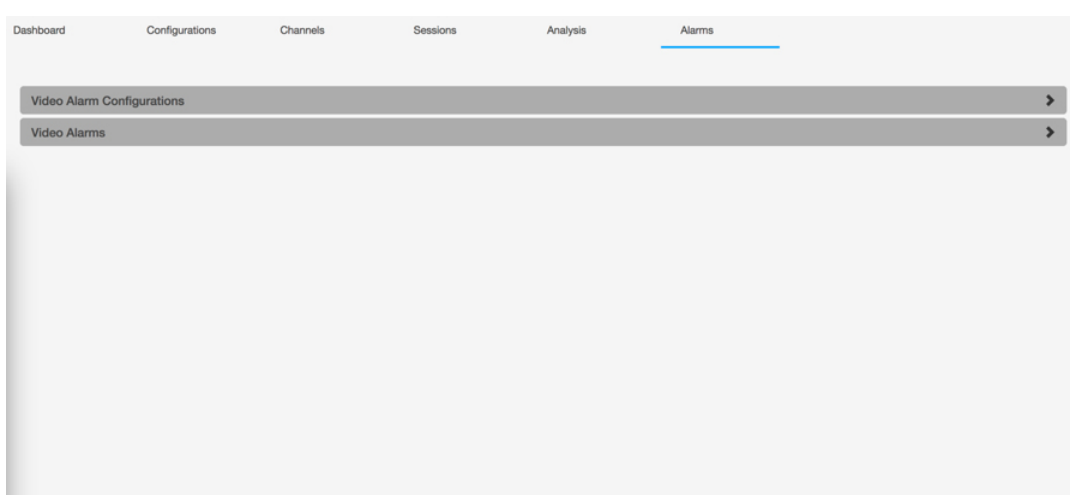

### **Video Alarm Configurations**

This section displays the video alarm configuration details.

**Figure 129: Video Alarm Configurations**

| Device:                           | 10.90.82.222 - video-LWR-B-A3 |              |           | $\overline{\phantom{a}}$ |                   |                        |                         |            |
|-----------------------------------|-------------------------------|--------------|-----------|--------------------------|-------------------|------------------------|-------------------------|------------|
| <b>Video Alarm Configurations</b> |                               |              |           | $\sqrt{2}$               | <b>SNMP Hosts</b> |                        |                         | $\sqrt{2}$ |
| <b>CEM Connection Loss</b>        |                               | $\sim$       | $\bullet$ |                          | <b>IP Address</b> | <b>UDP Port Number</b> | <b>Community String</b> |            |
| D6 Connection Loss                |                               | ÷            | $\bullet$ |                          | 10.90.153.130     | 8080                   | public                  |            |
| <b>GQI Connection Loss</b>        |                               | $\sim$       | $\bullet$ |                          |                   |                        |                         |            |
| PME ECM Missing                   |                               | $\,$         | $\bullet$ |                          |                   |                        |                         |            |
| QAM Oversubcription               |                               |              | $\odot$   |                          |                   |                        |                         |            |
| <b>PID Conflict</b>               |                               | $\sim$       | $\bullet$ |                          |                   |                        |                         |            |
| Program Conflict                  |                               |              | $\bullet$ |                          |                   |                        |                         |            |
| <b>ECMG Connection Loss</b>       |                               | $\mathbb{Z}$ | $\bullet$ |                          |                   |                        |                         |            |

**Table 75: LED Details Field Description**

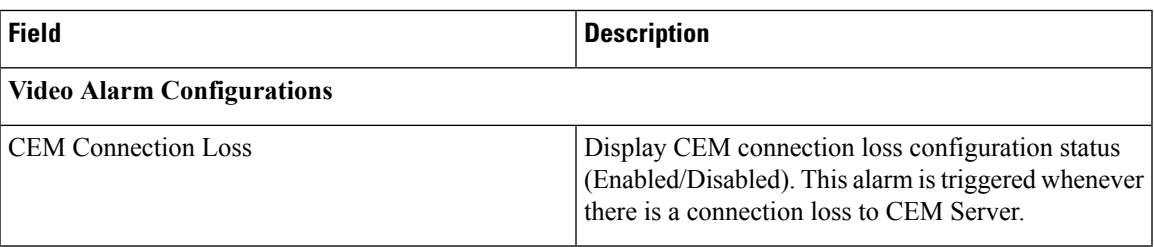

I

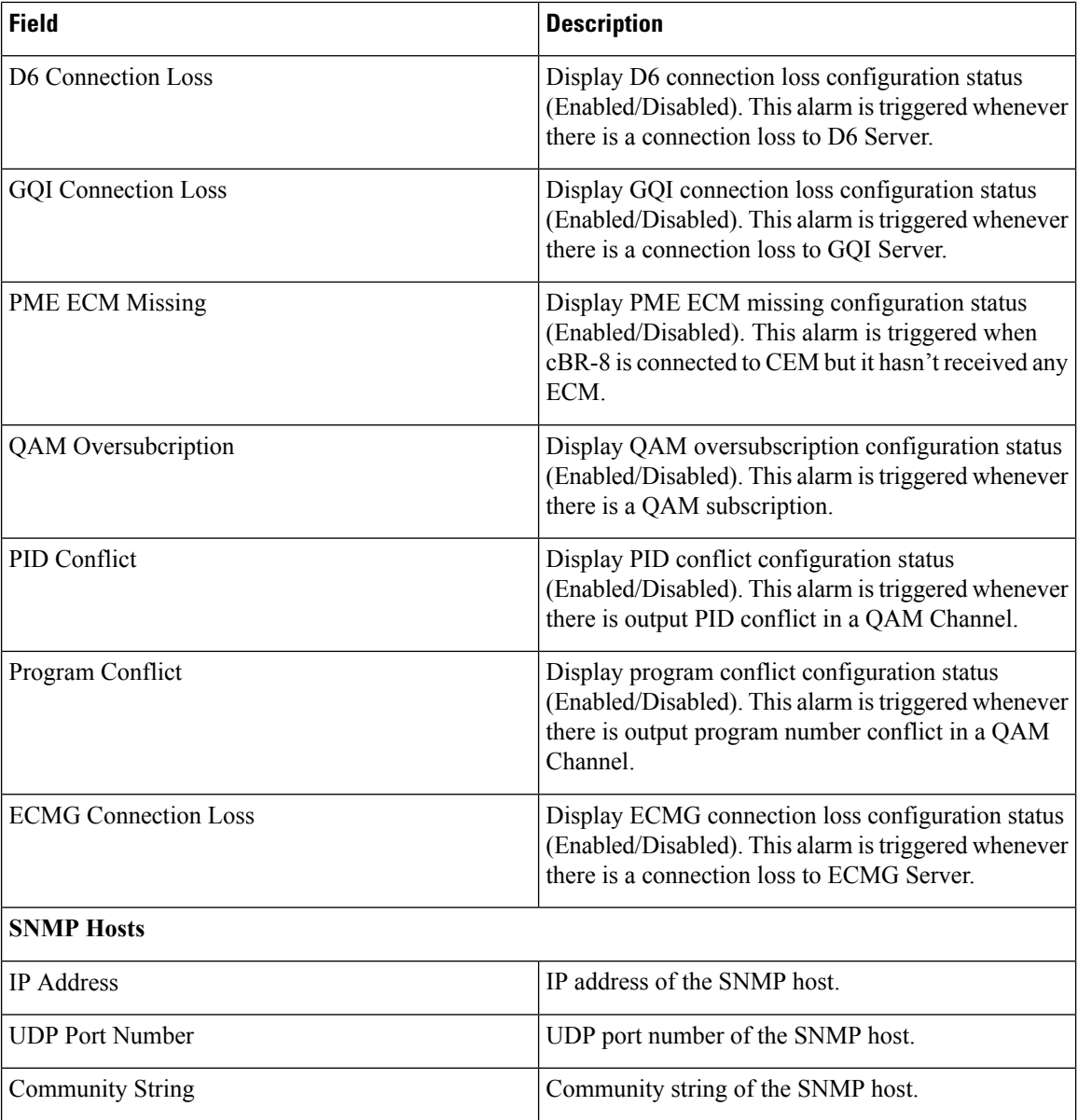

Click the **Pencil** button to open the Update Video Alarm Configs window.

#### **Figure 130: Update Video Alarm Configs**

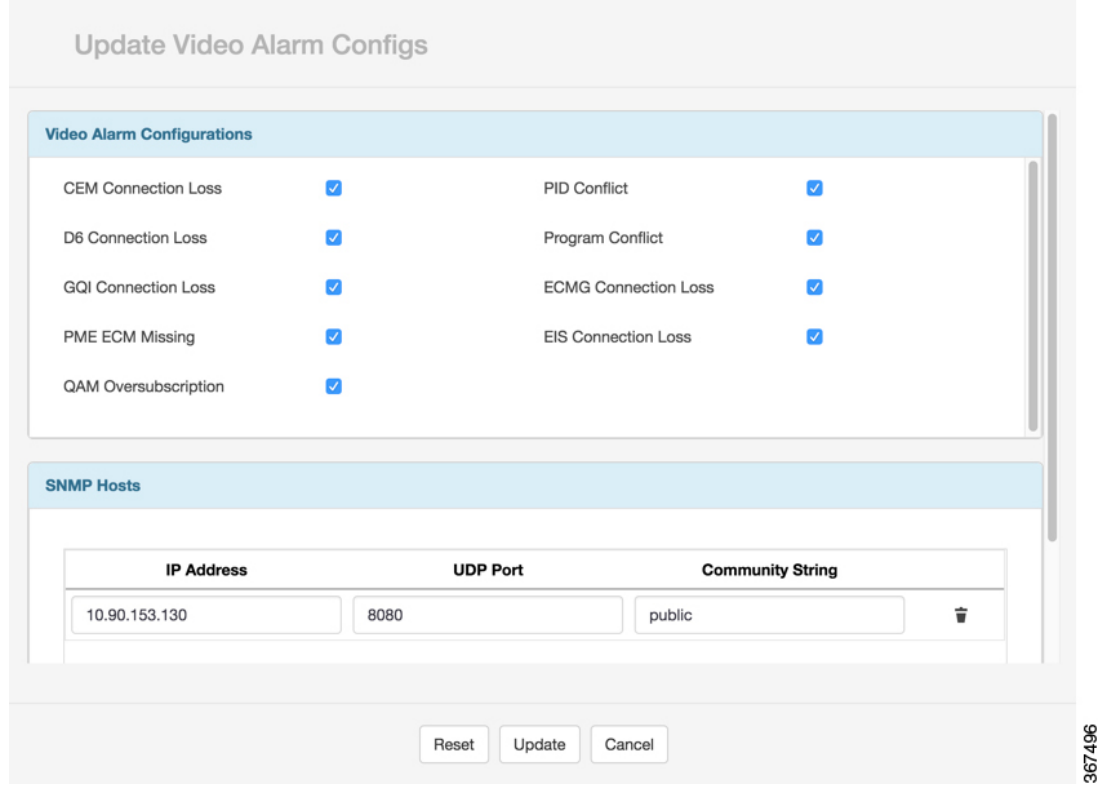

Make the necessary update in this window, then click **Update** to commit the update. To restore to the existing configuration, click the **Reset** button.

### **Video Alarm**

This section displays the video alarm details. Use the filters to filter the displayed alarms by specific criteria. Check the Enable Auto Refresh box, the alarms displayed will refresh in a specific interval.

#### **Figure 131: Video Alarms**

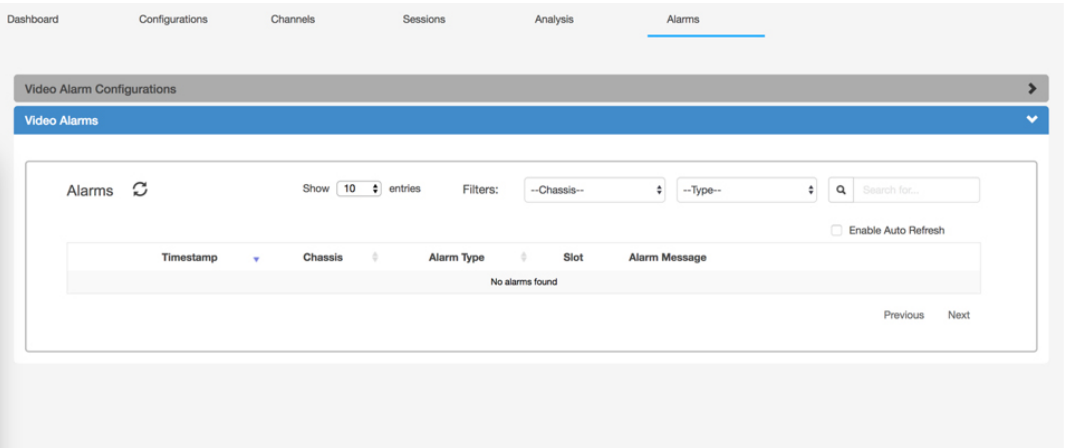

367498

 $\mathbf I$